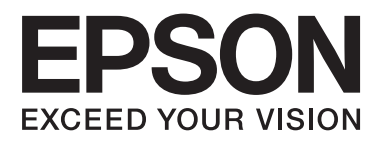

# **WP-M4525/WP-M4595**

# **Guida utente**

NPD4749-01 IT

### <span id="page-1-0"></span>**Copyright e marchi**

# **Copyright e marchi**

Nessuna parte di questa pubblicazione può essere riprodotta, memorizzata in sistemi informatici o trasmessa in qualsiasi forma o con qualsiasi mezzo, elettronico, meccanico, con fotocopie, registrazioni o altro mezzo, senza il consenso scritto di Seiko Epson Corporation. Si declina qualsiasi responsabilità verso brevetti in relazione all'uso delle informazioni qui contenute. Si declina altresì qualsiasi responsabilità per danni derivanti dall'uso delle informazioni qui contenute. Le informazioni qui contenute riguardano solo questo prodotto Epson. Epson non è responsabile per l'utilizzo di queste informazioni con altri prodotti.

Né Seiko Epson Corporation né i suoi affiliati sono responsabili verso l'acquirente di questo prodotto o verso terzi per danni, perdite, costi o spese sostenuti o subiti dall'acquirente o da terzi a seguito di incidenti, utilizzo improprio del prodotto oppure modifiche, riparazioni o alterazioni non autorizzate effettuate sullo stesso o (esclusi gli Stati Uniti), ovvero per l'inosservanza delle istruzioni operative e di manutenzione di Seiko Epson Corporation.

Seiko Epson Corporation non è responsabile per danni o problemi originati dall'uso di opzioni o materiali di consumo altri da quelli designati come prodotti originali Epson o prodotti approvati Epson da parte di Seiko Epson Corporation.

Seiko Epson Corporation non è responsabile per eventuali danni derivanti da interferenze elettromagnetiche verificatesi in seguito all'uso di cavi di interfaccia diversi da quelli specificati come prodotti Approvati Epson da parte di Seiko Epson Corporation.

EPSON® è un marchio registrato ed EPSON EXCEED YOUR VISION o EXCEED YOUR VISION è un marchio di Seiko Epson Corporation.

PRINT Image Matching™ e il logo PRINT Image Matching sono marchi di Seiko Epson Corporation. Copyright © 2001 Seiko Epson Corporation. Tutti i diritti riservati.

Intel® è un marchio registrato di Intel Corporation.

PowerPC® è un marchio registrato di International Business Machines Corporation.

Il software Epson Scan è basato in parte sul lavoro del gruppo indipendente JPEG (Independent JPEG Group).

libtiff

Copyright © 1988-1997 Sam Leffler Copyright © 1991-1997 Silicon Graphics, Inc.

Permission to use, copy, modify, distribute, and sell this software and its documentation for any purpose is hereby granted without fee, provided that (i) the above copyright notices and this permission notice appear in all copies of the software and related documentation, and (ii) the names of Sam Leffler and Silicon Graphics may not be used in any advertising or publicity relating to the software without the specific, prior written permission of Sam Leffler and Silicon Graphics.

THE SOFTWARE IS PROVIDED "AS-IS" AND WITHOUT WARRANTY OF ANY KIND, EXPRESS, IMPLIED OR OTHERWISE, INCLUDING WITHOUT LIMITATION, ANY WARRANTY OF MERCHANTABILITY OR FITNESS FOR A PARTICULAR PURPOSE.

#### IN NO EVENT SHALL SAM LEFFLER OR SILICON GRAPHICS BE LIABLE FOR ANY SPECIAL, INCIDENTAL, INDIRECT OR CONSEQUENTIAL DAMAGES OF ANY KIND, OR ANY DAMAGES WHATSOEVER RESULTING FROM LOSS OF USE, DATA OR PROFITS, WHETHER OR NOT ADVISED OF THE POSSIBILITY OF DAMAGE, AND ON ANY THEORY OF LIABILITY, ARISING OUT OF OR IN CONNECTION WITH THE USE OR PERFORMANCE OF THIS SOFTWARE.

Supporta IPS (Integrated Print System) di Zoran Corporation per l'emulazione del linguaggio di stampa. **Z#RAN** 

Microsoft®, Windows® e Windows Vista® sono marchi registrati di Microsoft Corporation.

Apple®, Macintosh®, Mac®, Mac OS®, AppleTalk®, Bonjour®, ColorSync®, e TrueType® sono marchi registrati di Apple, Inc.

Apple Chancery, Chicago, Geneva, Hoefler Text, Monaco e New York sono marchi o marchi registrati di Apple, Inc.

I nomi e i loghi ABBYY® e ABBYY FineReader® sono marchi registrati di ABBYY Software House.

Monotype è un marchio di Monotype Imaging, Inc. registrato presso lo United States Patent and Trademark Office e può essere registrato in alcune giurisdizioni.

Albertus, Arial, GillSans, Times New Roman e Joanna sono marchi di The Monotype Corporation registrati presso lo United States Patent and Trademark Office e possono essere registrati in alcune giurisdizioni.

ITC Avant Garde, ITC Bookman, ITC Lubalin, ITC Mona Lisa Recut, ITC Symbol, ITC Zapf-Chancery, e ITC ZapfDingbats sono marchi di International Typeface Corporation registrati presso lo United States Patent and Trademark Office e possono essere registrati in alcune giurisdizioni.

Clarendon, Helvetica, New Century Schoolbook, Optima, Palatino, Stempel Garamond, Times e Univers eventualmente registrati in alcune giurisdizioni, concessi in licenza esclusiva tramite Linotype Library GmbH, una società controllata interamente da Heidelberger Druckmaschinen AG.

Wingdings è un marchio registrato di Microsoft Corporation negli Stati Uniti e in altri paesi.

Antique Olive è un marchio registrato di Marcel Olive e può essere registrato in alcune giurisdizioni.

Adobe SansMM, Adobe SerifMM, Carta, e Tekton sono marchi registrati di Adobe Systems Incorporated.

Marigold e Oxford sono marchi di AlphaOmega Typography.

Coronet è un marchio registrato di Ludlow Type Foundry.

Eurostile è un marchio registrato di Nebiolo.

Bitstream è un marchio registrato di Bitstream Inc. registrato presso lo United States Patent and Trademark Office (Ufficio Marchi e Brevetti degli Stati Uniti) e può essere registrato in alcune giurisdizioni.

Swiss è un marchio di Bitstream Inc. registrato presso lo United States Patent and Trademark Office (Ufficio Marchi e Brevetti degli Stati Uniti) e può essere registrato in alcune giurisdizioni.

Questo prodotto include software di crittografia RSA BSAFE® di RSA Security Inc. RSA, BSAFE sono marchi registrati o marchi di proprietà di RSA Security Inc. negli Stati Uniti e/o in altri paesi. RSA Security Inc. Tutti i diritti riservati.

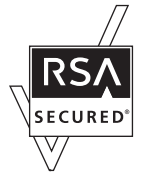

PCL è un marchio registrato di Hewlett-Packard Company.

Adobe, il logo Adobe, PostScript3, Adobe Reader, Acrobat e Photoshop sono marchi di Adobe Systems Incorporated che potrebbero essere registrati in alcune giurisdizioni.

Copyright © 1987, 1993, 1994 The Regents of the University of California. Tutti i diritti riservati.

La ridistribuzione e l'uso in forma di sorgente o binaria, con o senza modificazioni, sono consentite a patto che le seguenti condizioni siano soddisfatte:

1. Le ridistribuzioni del codice sorgente devono riprodurre la notifica di copyright riportata sopra, oltre a questa lista di condizioni e la seguente clausola di esonero di responsabilità.

2. Le ridistribuzioni in forma binaria devono riprodurre la notifica di copyright riportata sopra, oltre a questa lista di condizioni e la seguente clausola di esonero di responsabilità nella documentazione e/o altri materiali allegati alla distribuzione.

4. Né il nome dell'università, né i nomi dei suoi contributori possono essere usati per promuovere le opere derivate da questo software senza una preventiva specifica autorizzazione.

QUESTO SOFTWARE È FORNITO DAI TITOLARI DEL COPYRIGHT E DAI COLLABORATORI "COSÌ COM'È", SENZA ALCUNA GARANZIA ESPRESSA O IMPLICITA, COMPRESE, IN VIA ESEMPLIFICATIVA, LE GARANZIE IMPLICITE DI COMMERCIABILITÀ E IDONEITÀ PER UN FINE PARTICOLARE. IN NESSUN CASO I TITOLARI DEL COPYRIGHT O I COLLABORATORI SARANNO RESPONSABILI PER DANNI DIRETTI, INDIRETTI, INCIDENTALI, SPECIALI, ESEMPLARI O CONSEQUENZIALI (COMPRESI, IN VIA ESEMPLIFICATIVA, LA FORNITURA DI BENI O SERVIZI SOSTITUTIVI, LA PERDITA DELL'USO DELLE APPARECCHIATURE, DI DATI O DI PROFITTI, O L'INTERRUZIONE DELL'ATTIVITÀ) DERIVANTI IN QUALUNQUE MODO E PER OGNI IPOTESI DI RESPONSABILITÀ, SE IN CONTRATTO, DI STRETTA RESPONSABILITÀ, O TORTO (INCLUSA LA NEGLIGENZA O ALTRE FATTISPECIE), DALL'USO DI QUESTO SOFTWARE, ANCHE SE AVVISATI DELLA POSSIBILITÀ DEL VERIFICARSI DI QUESTI DANNI.

Questo codice mostra un esempio di implementazione dell'algoritmo ARCFOUR Copyright © 29 aprile 1997 Kalle Kaukonen. Tutti i diritti riservati.

La ridistribuzione e l'uso in forma di sorgente o binaria, con o senza modificazioni, sono consentite a patto che venga riprodotta la notifica di copyright e la seguente clausola di esonero di responsabilità.

QUESTO SOFTWARE È FORNITO DA KALLE KAUKONEN E DAI COLLABORATORI "COSÌ COM'È", SENZA ALCUNA GARANZIA ESPRESSA O IMPLICITA, COMPRESE, IN VIA ESEMPLIFICATIVA, LE GARANZIE IMPLICITE DI COMMERCIABILITÀ E IDONEITÀ PER UN FINE PARTICOLARE. IN NESSUN CASO KALLE KAUKONEN O I COLLABORATORI SARANNO RESPONSABILI PER DANNI DIRETTI, INDIRETTI, INCIDENTALI, SPECIALI, ESEMPLARI O CONSEQUENZIALI (COMPRESI, IN VIA ESEMPLIFICATIVA, LA FORNITURA DI BENI O SERVIZI SOSTITUTIVI, LA PERDITA DELL'USO DELLE APPARECCHIATURE, DI DATI O DI PROFITTI, O L'INTERRUZIONE DELL'ATTIVITÀ) DERIVANTI IN QUALUNQUE MODO E PER OGNI IPOTESI DI RESPONSABILITÀ, SE IN CONTRATTO, DI STRETTA RESPONSABILITÀ, O TORTO (INCLUSA LA NEGLIGENZA O ALTRE FATTISPECIE), DALL'USO DI QUESTO SOFTWARE, ANCHE SE AVVISATI DELLA POSSIBILITÀ DEL VERIFICARSI DI QUESTI DANNI.

*Avviso generale: gli altri nomi di prodotto qui riportati sono utilizzati solo a scopo identificativo e possono essere marchi dei rispettivi proprietari. Epson non rivendica alcun diritto su detti marchi.*

© 2012 Seiko Epson Corporation. Tutti i diritti riservati.

### <span id="page-5-0"></span>**Linee guida**

# **Dove reperire le informazioni**

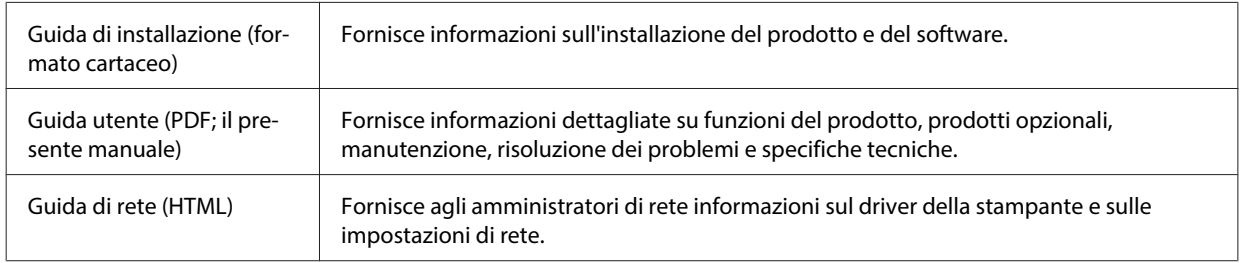

### **Funzioni disponibili per il prodotto**

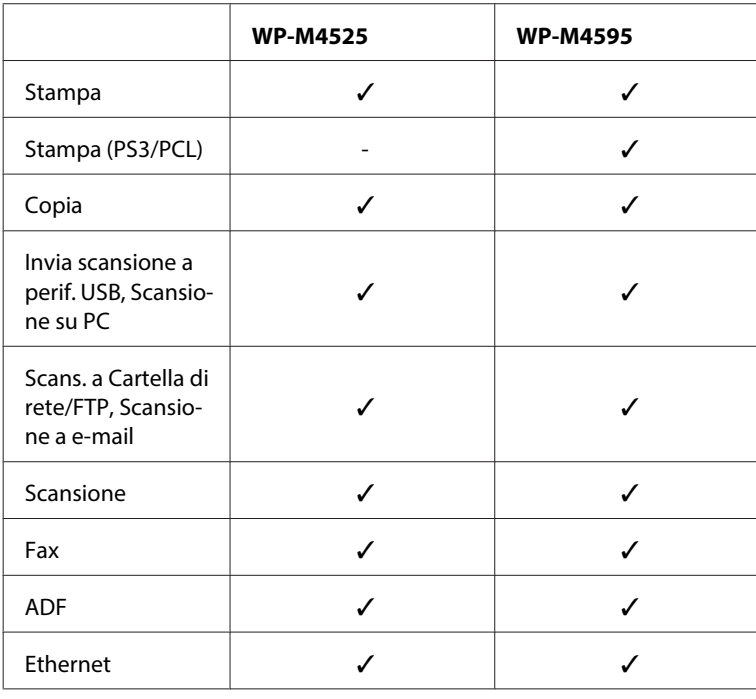

Controllare le funzioni disponibili per il prodotto.

#### *Nota per WP-M4595:*

*Per i modelli PS3/PCL, è necessario scaricare il software dal sito Web Epson. Contattare il servizio di assistenza della propria zona per maggiori dettagli su come ottenere i driver della stampante e sui requisiti di sistema (sistemi operativi supportati, ecc.).*

#### *Nota:*

*Se le funzioni Scans. a Cartella di rete/FTP e Scansione a e-mail non sono visualizzate nel pannello di controllo del prodotto, potrebbe essere necessario aggiornare il firmware del prodotto dal sito Web di Epson o mediante Epson WebConfig. Per accedere a Epson WebConfig, vedere la Guida di rete.*

### <span id="page-6-0"></span>**Illustrazioni utilizzate nella guida**

Le illustrazioni della presente guida si riferiscono a un modello di prodotto simile. Anche se possono differire dal prodotto effettivo, il metodo di funzionamento è identico.

### **Nomi dei menu utilizzati nella guida**

Anche se i menu, le voci di impostazione o i nomi delle opzioni visualizzati sullo schermo LCD possono differire da quelli del prodotto effettivo, il metodo di funzionamento è identico.

# **Convenzioni usate nel manuale**

Le convenzioni usate in questo manuale sono indicate di seguito e corrispondono al significato che segue.

!*Avvertenze Osservare attentamente per evitare danni personali.*

!*Attenzione*

*Osservare attentamente per evitare danni alle apparecchiature.*

*Note*

*Contengono informazioni importanti e suggerimenti utili sul funzionamento del prodotto.*

### <span id="page-7-0"></span>**Avvertenze per la sicurezza**

# **Avvertenze importanti per la sicurezza**

Prima di utilizzare il prodotto, leggere tutte le istruzioni di questa sezione. Assicurarsi inoltre di seguire tutte le avvertenze e le istruzioni applicate sul prodotto.

### **Installazione del prodotto**

Durante l'installazione del prodotto, tenere presente le seguenti indicazioni:

- ❏ Non bloccare o ostruire le bocchette di ventilazione e le aperture presenti sul prodotto.
- ❏ Usare esclusivamente il tipo di alimentazione elettrica indicato sulla targhetta del prodotto.
- ❏ Utilizzare esclusivamente il cavo di alimentazione fornito con il prodotto. L'uso di un altro cavo può provocare rischi di incendio o scossa elettrica.
- ❏ Il cavo di alimentazione del prodotto deve essere utilizzato esclusivamente con il prodotto. L'uso con altre apparecchiature può provocare rischi di incendio o scossa elettrica.
- ❏ Assicurarsi che il cavo di alimentazione CA sia conforme alle normative locali in materia di sicurezza.
- ❏ Evitare l'uso di prese che si trovano sullo stesso circuito di fotocopiatrici o sistemi di aerazione che si accendono e spengono regolarmente.
- ❏ Evitare di usare prese elettriche controllate da interruttori o timer automatici.
- ❏ Tenere l'intero sistema del computer lontano da potenziali fonti di interferenze elettromagnetiche, come altoparlanti o unità di base di telefoni cordless.
- ❏ I cavi di alimentazione devono essere disposti in modo da evitare abrasioni, tagli, logoramento, piegamenti e attorcigliamenti. Non collocare oggetti sopra i cavi di alimentazione e fare in modo che non possano essere calpestati o investiti. Prestare particolare attenzione a mantenere diritti tutti i cavi di alimentazione alle estremità e nei punti in cui entrano ed escono dal trasformatore.
- ❏ Se si collega il prodotto a una presa multipla, assicurarsi che l'amperaggio totale dei dispositivi collegati non sia superiore a quello della presa. Assicurarsi inoltre che l'amperaggio totale di tutti i dispositivi collegati alla presa a muro non sia superiore al valore massimo consentito.
- ❏ Non smontare, modificare o tentare di riparare il cavo di alimentazione, l'unità stampante, l'unità scanner o gli accessori opzionali, se non come specificamente descritto nelle guide del prodotto.
- ❏ Scollegare il prodotto e rivolgersi al servizio di assistenza se si verifica una delle seguenti condizioni: il cavo o la spina di alimentazione sono danneggiati; è entrato del liquido nel prodotto; il prodotto è caduto o si è danneggiato l'involucro; il prodotto non funziona normalmente o mostra un evidente cambiamento di prestazioni. Non regolare alcun dispositivo di controllo non trattato dalle istruzioni per l'uso.
- ❏ Se si intende utilizzare il prodotto in Germania, l'impianto dell'edificio deve essere protetto con un interruttore automatico da 10 o 16 ampere per fornire al prodotto un'adeguata protezione da cortocircuiti e sovracorrenti.
- <span id="page-8-0"></span>❏ Quando si collega il prodotto a un computer o a un altro dispositivo con un cavo, assicurarsi del corretto orientamento dei connettori. Ciascun connettore dispone di un singolo particolare orientamento. Se un connettore viene inserito con l'orientamento errato, possono verificarsi danneggiamenti ai dispositivi collegati tramite il cavo.
- ❏ Se la spina è danneggiata, sostituire il cavo di alimentazione o rivolgersi ad un elettricista qualificato. Se sono presenti fusibili nella spina, assicurarsi di sostituirli con fusibili di dimensioni e tensione nominale corretti.

### **Scelta del luogo di installazione del prodotto**

Per scegliere un luogo per il prodotto, tenere presente le seguenti indicazioni:

- ❏ Collocare il prodotto su una superficie piana e stabile che si estenda oltre la base in tutte le direzioni. Se il prodotto viene collocato in prossimità di una parete, lasciare più di 10 cm tra il retro del prodotto e la parete. Il prodotto non funzionerà correttamente se è in posizione inclinata.
- ❏ Nel conservare e trasportare il prodotto, non inclinarlo, non posizionarlo verticalmente e non capovolgerlo: in caso contrario, si rischiano fuoriuscite di inchiostro.
- ❏ Lasciare spazio dietro il prodotto per i cavi e sufficiente spazio sopra il prodotto per poter aprire completamente il coperchio documenti.
- ❏ Evitare luoghi soggetti a brusche variazioni di temperatura e di umidità. Inoltre, tenere il prodotto lontano dalla luce solare diretta, da sorgenti di illuminazione intensa o da fonti di calore.
- ❏ Non posizionare o conservare il prodotto in esterni, accanto a fonti di calore, acqua, sporco o polvere eccessive o in luoghi soggetti a urti, vibrazioni, temperature o umidità elevate. Non usare con le mani bagnate.
- ❏ Collocare il prodotto in prossimità di una presa elettrica dalla quale sia possibile scollegare facilmente il cavo di alimentazione.

### **Uso del prodotto**

Durante l'uso del prodotto, tenere presente le seguenti indicazioni:

- ❏ Non inserire oggetti nelle aperture del prodotto.
- ❏ Prestare attenzione a non versare liquidi sul prodotto.
- ❏ Non inserire le mani all'interno del prodotto e non toccare le cartucce di inchiostro durante la stampa.
- ❏ Non toccare il cavo piatto bianco all'interno del prodotto.
- ❏ Non utilizzare prodotti spray contenenti gas infiammabili all'interno o attorno al prodotto. Ciò può provocare rischi di incendio.
- ❏ Non spostare manualmente la testina di stampa; in caso contrario, il prodotto potrebbe danneggiarsi.
- ❏ Spegnere sempre il prodotto utilizzando il tasto di alimentazione P **On**. Non scollegare o spegnere il prodotto fino a quando il pannello LCD non si spegne completamente.
- ❏ Prima di trasportare il prodotto, assicurarsi che la testina di stampa sia nella posizione di riposo (completamente a destra) e che le cartucce di inchiostro siano installate.
- <span id="page-9-0"></span>❏ Lasciare installate le cartucce di inchiostro. Se le cartucce vengono rimosse, la testina di stampa si secca, impedendo così alla stampante di stampare.
- ❏ Fare attenzione a non incastrare le dita durante la chiusura dell'unità scanner.
- ❏ Se non si intende utilizzare il prodotto per un periodo prolungato, assicurarsi di scollegare il cavo di alimentazione dalla presa di corrente.
- ❏ Non premere con forza eccessiva sul piano di lettura documenti quando si posizionano gli originali.

### **Gestione delle cartucce di inchiostro**

Durante la manipolazione delle cartucce di inchiostro, tenere presente le indicazioni che seguono.

- ❏ Tenere le cartucce di inchiostro fuori dalla portata dei bambini e non berne il contenuto.
- ❏ Se l'inchiostro entra a contatto con la pelle, lavare accuratamente con acqua e sapone. Se entra a contatto con gli occhi, sciacquarli immediatamente con acqua.
- ❏ Prima di installare una nuova cartuccia di inchiostro nella stampante, agitarla orizzontalmente con movimenti di cinque centimetri per circa 15 volte in cinque secondi.
- ❏ Utilizzare la cartuccia di inchiostro entro la data stampata sulla confezione.
- ❏ Per risultati ottimali, consumare le cartucce di inchiostro entro sei mesi dall'installazione.
- ❏ Non smontare le cartucce di inchiostro e non tentare di ricaricarle. In caso contrario, la testina di stampa potrebbe danneggiarsi.
- ❏ Non toccare il chip IC verde sul lato della cartuccia. Ciò potrebbe avere effetti sul normale funzionamento e sulla stampa.
- ❏ Il chip IC di questa cartuccia di inchiostro memorizza varie informazioni relative alla cartuccia, come lo stato della cartuccia di inchiostro, in modo che possa essere rimossa e reinserita liberamente.
- ❏ Se si rimuove una cartuccia di inchiostro per un uso successivo, proteggere l'apertura di erogazione dell'inchiostro dallo sporco e dalla polvere e conservare la cartuccia nello stesso luogo di questo prodotto. L'apertura di erogazione dell'inchiostro è dotata di una valvola che rende superflui coperchi o tappi; tuttavia, prestare attenzione per evitare che l'inchiostro macchi gli oggetti toccati dalla cartuccia. Non toccare l'apertura di erogazione dell'inchiostro o l'area circostante.

### **Uso dello schermo LCD**

- ❏ Il display LCD può presentare alcune piccole macchie scure o chiare e le stesse caratteristiche operative possono determinare una luminosità non uniforme. Ciò è normale e non significa che il display LCD sia guasto.
- ❏ Per pulire il display LCD, utilizzare solo un panno asciutto e morbido. Non utilizzare detergenti liquidi o chimici.
- ❏ Se il display LCD è danneggiato, contattare il rivenditore. Se la soluzione a cristalli liquidi dovesse venire a contatto con le mani, lavarle accuratamente con acqua e sapone. Se la soluzione a cristalli liquidi dovesse venire a contatto con gli occhi, sciacquarli immediatamente con acqua. Se dopo aver sciacquato abbondantemente gli occhi permane uno stato di malessere o problemi alla vista, rivolgersi immediatamente ad un medico.

# <span id="page-10-0"></span>**Limitazioni sulla copia**

Per assicurare un uso responsabile e legale del prodotto, rispettare le seguenti limitazioni.

#### **La copia dei seguenti articoli è proibita dalla legge:**

- ❏ Banconote, monete, titoli di stato e buoni del tesoro, titoli emessi da autorità municipali
- ❏ Francobolli non affrancati, cartoline pre-affrancate e altri titoli postali con valore postale
- ❏ Marche da bollo governative e titoli emessi in base a procedura legale

#### **Prestare attenzione quando si copiano i seguenti articoli:**

- ❏ Titoli trasferibili privati (certificati azionari, buoni negoziabili, assegni, ecc.), tessere con validità mensile, tessere in esclusiva, ecc.
- ❏ Passaporti, patenti, certificati di sana costituzione, abbonamenti stradali, buoni pasto, biglietti, ecc.

*Nota: La copia di tali articoli può anche risultare proibita dalla legge.*

#### **Uso responsabile di materiali protetti da copyright:**

❏ I prodotti possono dare luogo a condotte illegali se utilizzati per copiare materiali protetti dal diritto d'autore. A meno di non agire dietro consiglio di un avvocato di fiducia, comportarsi in modo responsabile e rispettoso ottenendo il permesso del detentore del copyright prima di copiare materiale pubblicato.

# **Protezione dei dati personali**

Il prodotto consente di memorizzare nomi e numeri di telefono, anche se spento.

Utilizzare il seguente menu per cancellare la memoria prima di cedere il prodotto ad altre persone o smaltirlo.

F **Setup** > **Reimpostazione predefinite** > **Tutte le impostazioni**

### **Sommario**

### **[Copyright e marchi](#page-1-0)**

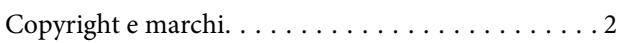

### **[Linee guida](#page-5-0)**

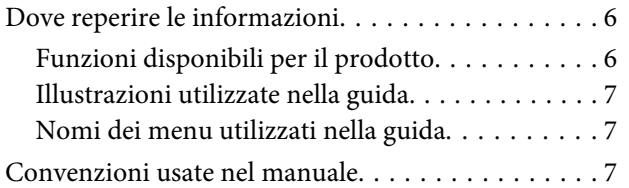

### **[Avvertenze per la sicurezza](#page-7-0)**

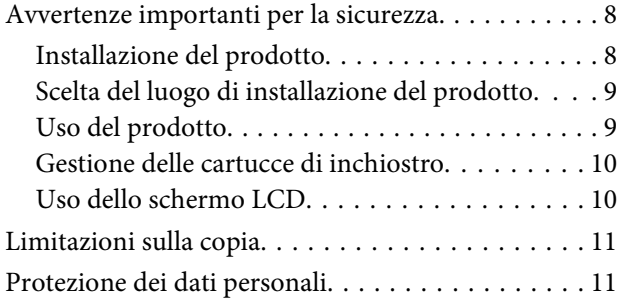

### **[Informazioni sul prodotto](#page-15-0)**

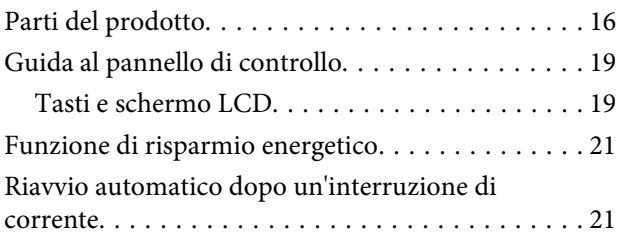

### **[Gestione della carta](#page-21-0)**

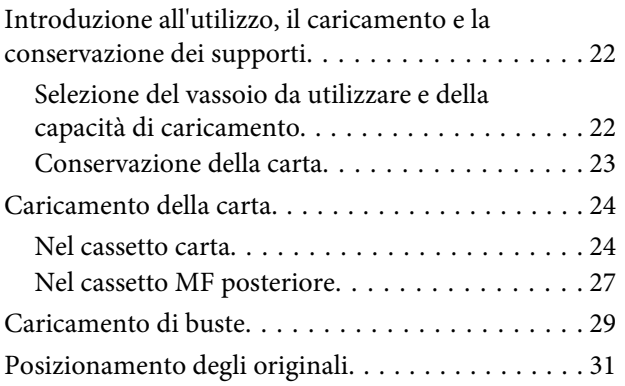

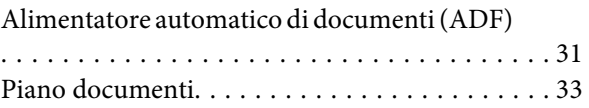

### **[Stampa](#page-34-0)**

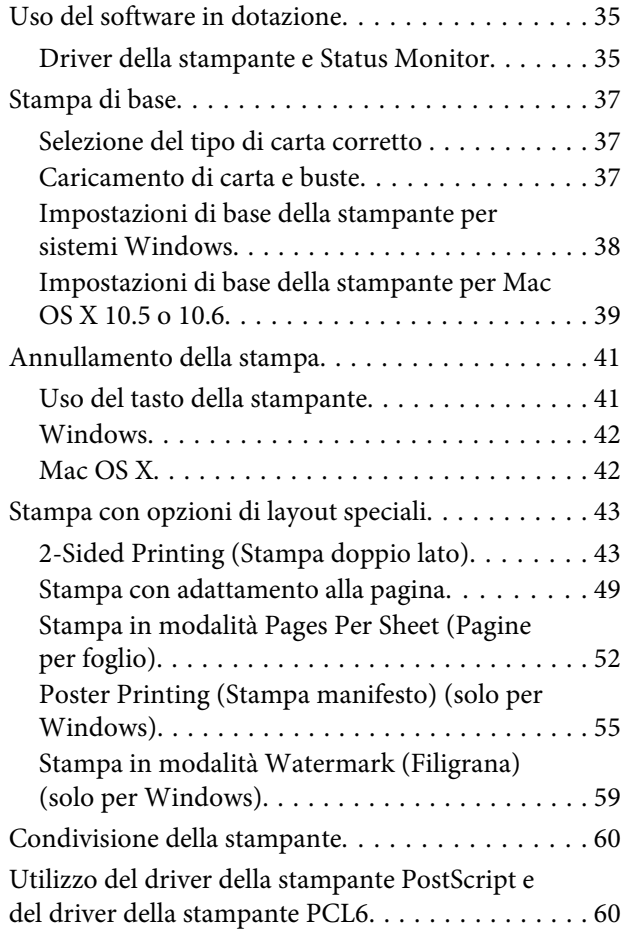

### **[Scansione](#page-60-0)**

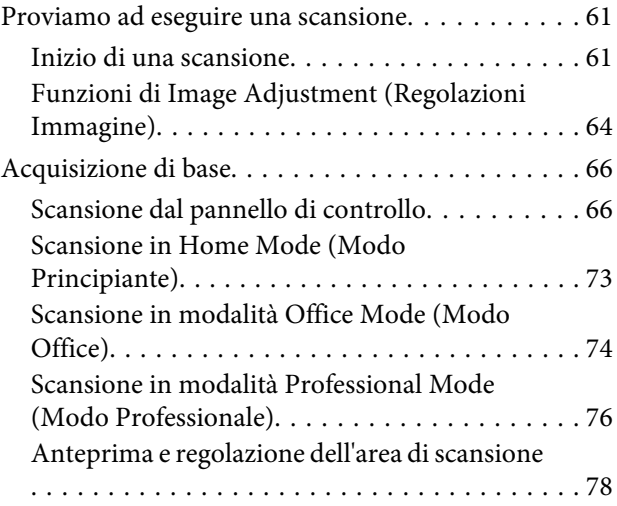

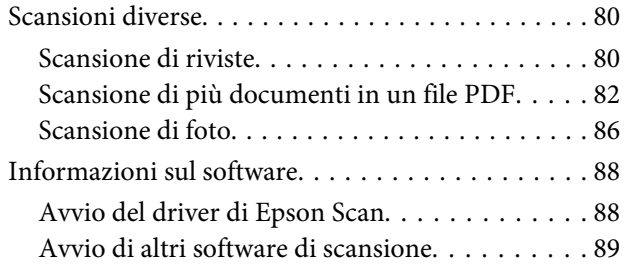

### **[Copia](#page-89-0)**

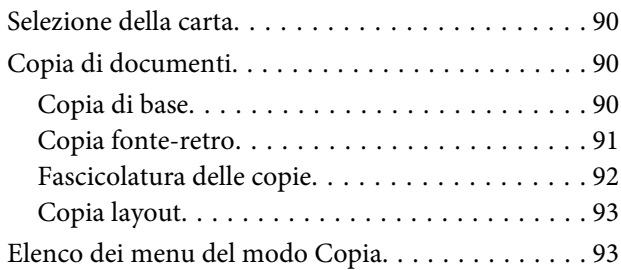

### **[Fax](#page-93-0)**

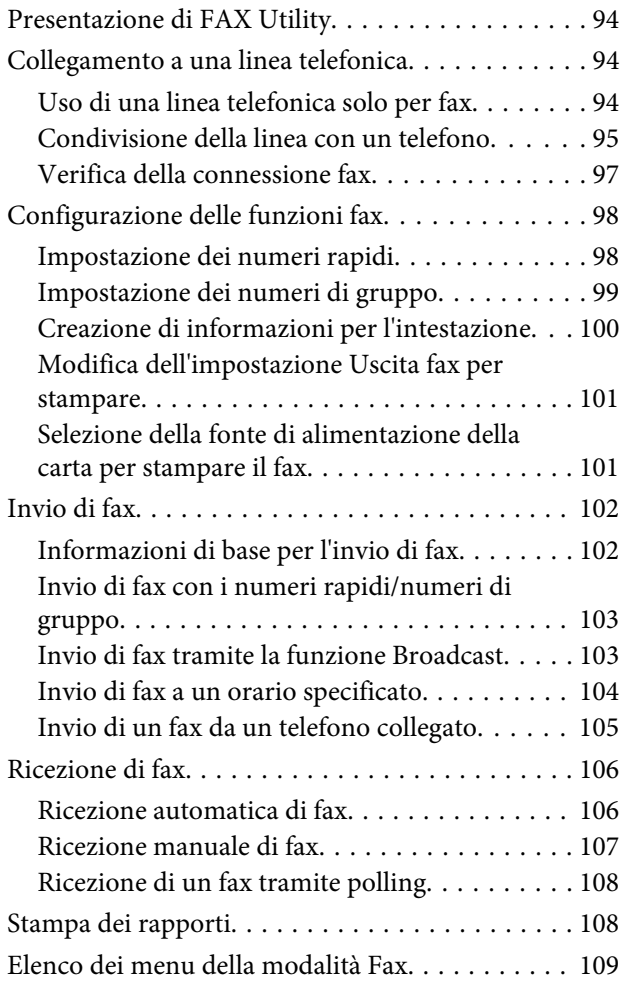

### **[Uso del pannello di controllo](#page-109-0)**

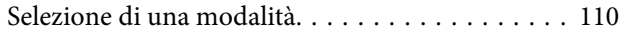

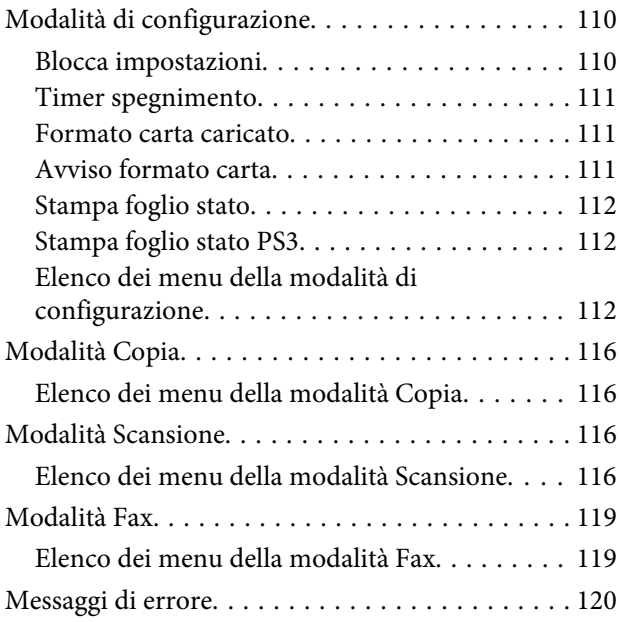

### **[Installazione dei componenti opzionali](#page-122-0)**

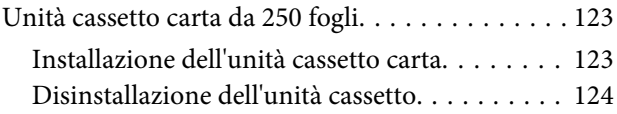

### **[Sostituzione dei materiali di consumo](#page-124-0)**

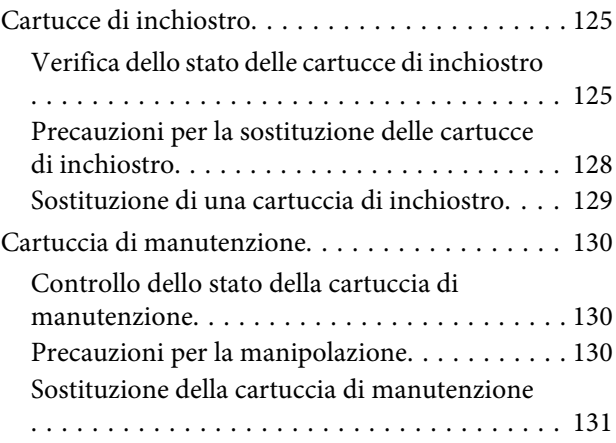

### **[Manutenzione della stampante e](#page-132-0)  [software](#page-132-0)**

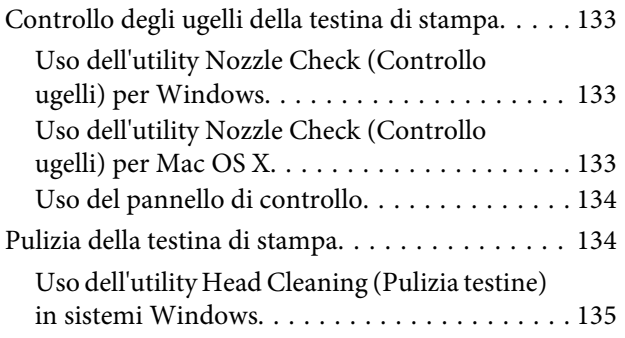

#### **Sommario**

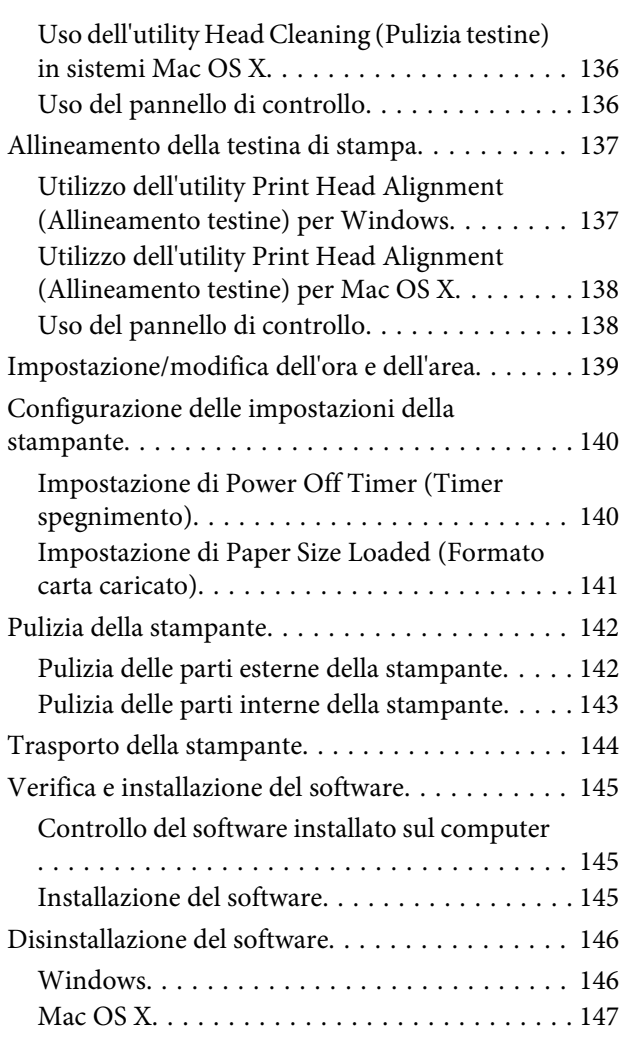

### **[Risoluzione dei problemi di stampa](#page-147-0)**

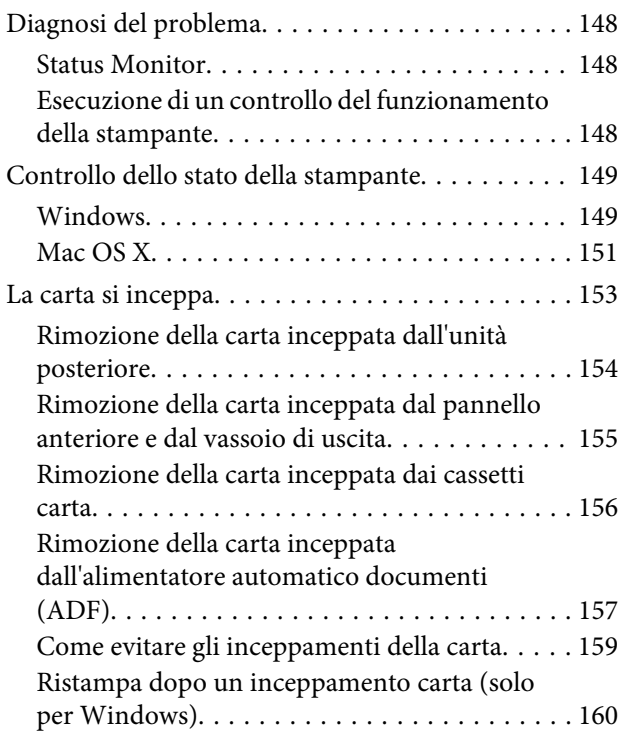

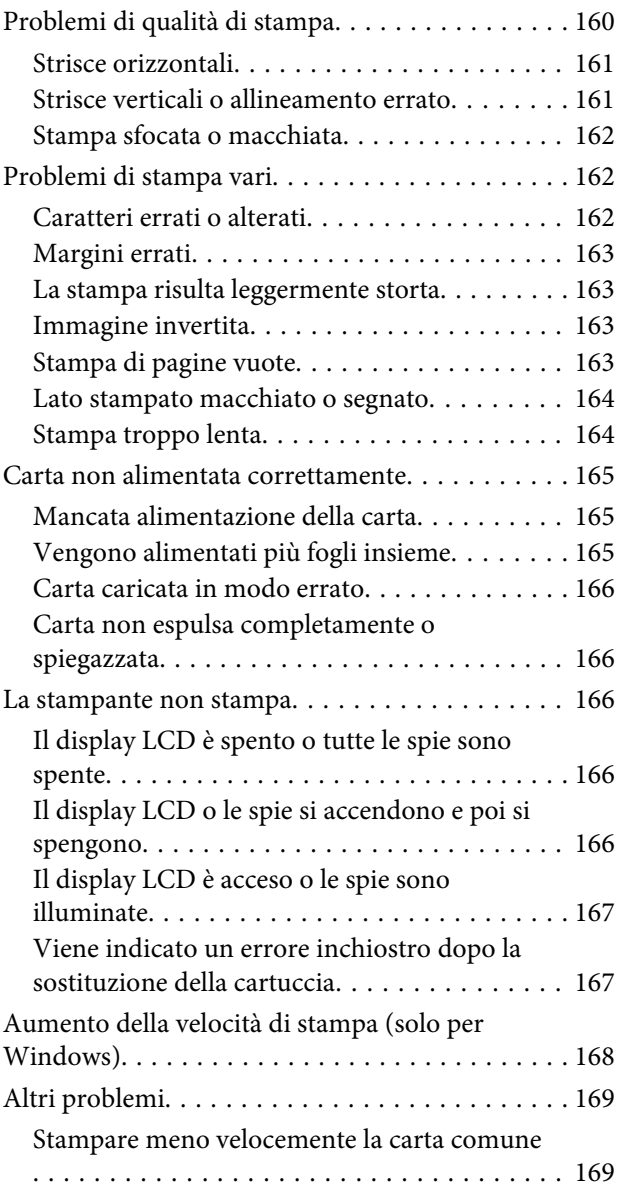

### **[Risoluzione dei problemi di scansione](#page-170-0)**

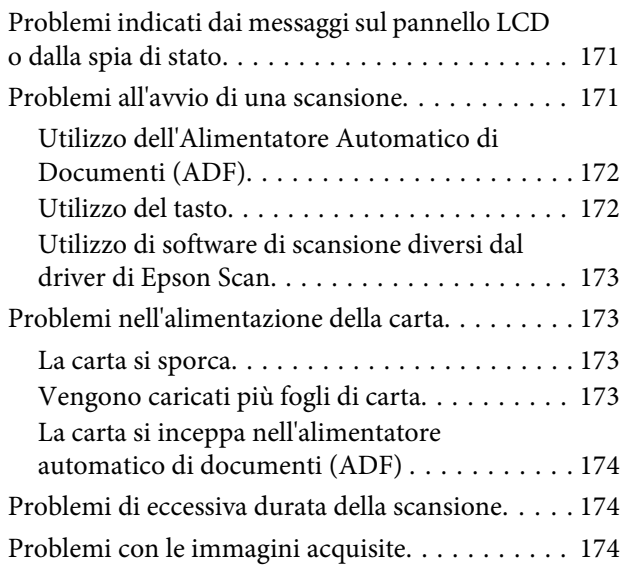

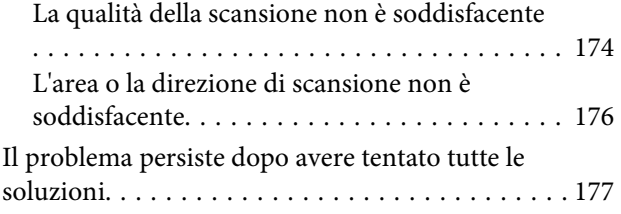

### **[Risoluzione dei problemi di copia](#page-177-0)**

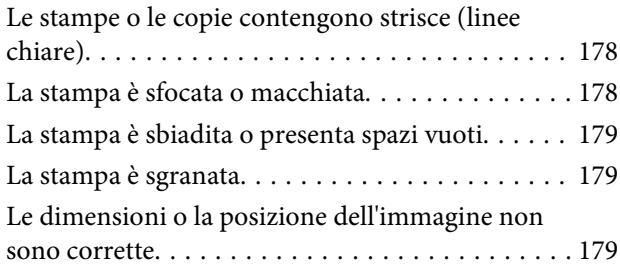

### **[Risoluzione dei problemi per la](#page-179-0)  [funzione fax](#page-179-0)**

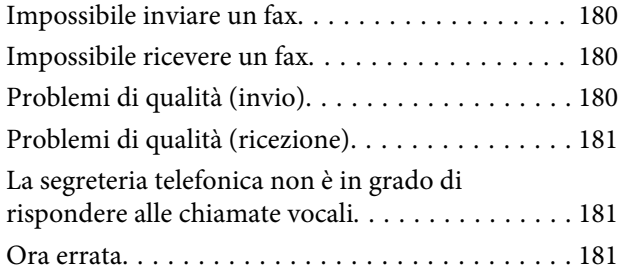

### **[Informazioni sul prodotto](#page-181-0)**

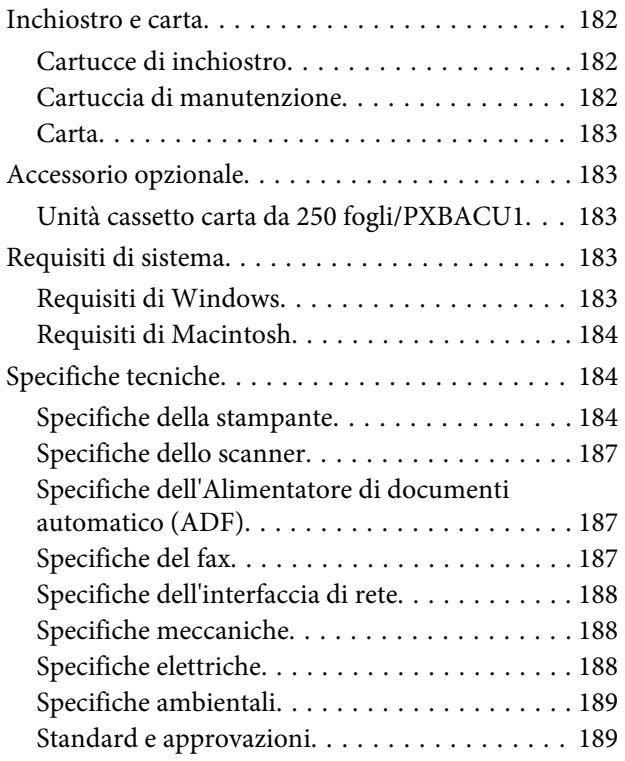

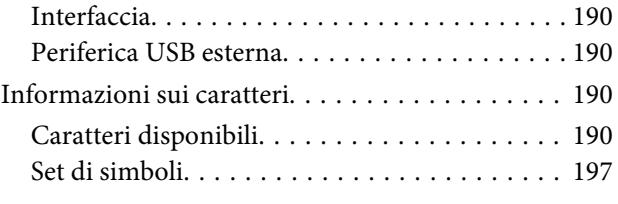

### **[Informazioni di assistenza](#page-201-0)**

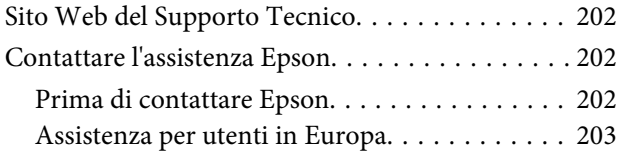

### **[Indice](#page-203-0)**

# <span id="page-15-0"></span>**Parti del prodotto**

#### *Nota:*

*Le illustrazioni di questa sezione si riferiscono a un modello di prodotto simile. Anche se possono differire dal prodotto effettivo, il metodo di funzionamento è identico.*

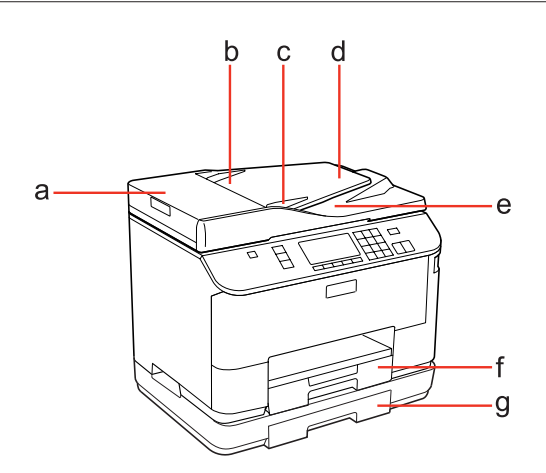

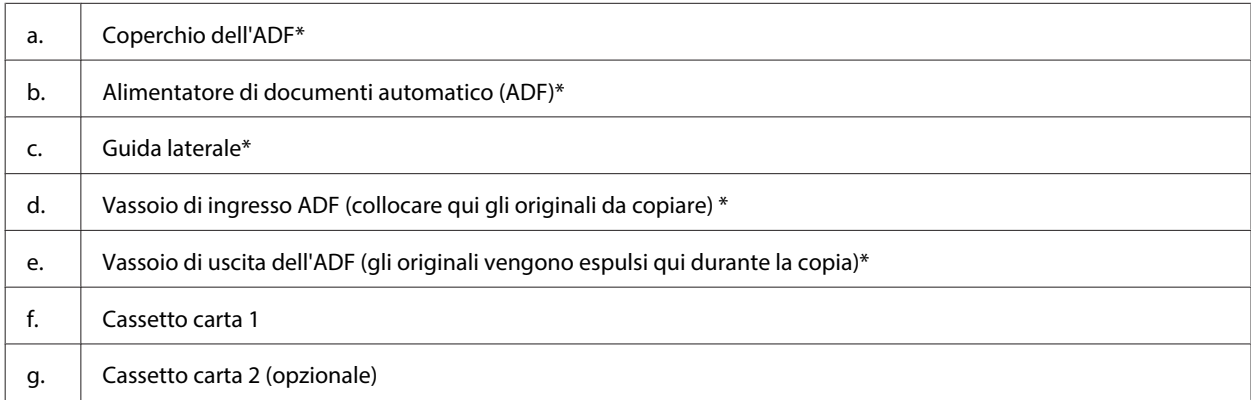

\* Queste parti sono disponibili solo per il modello fax.

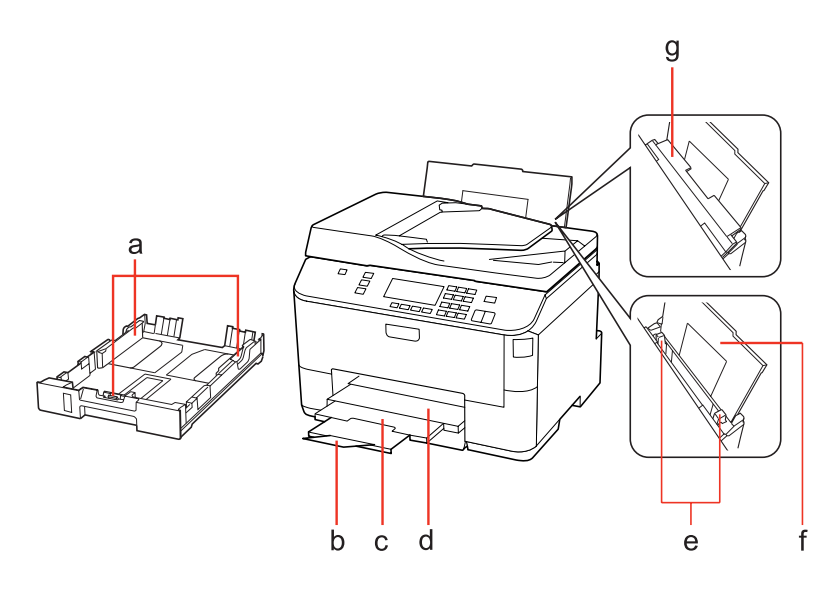

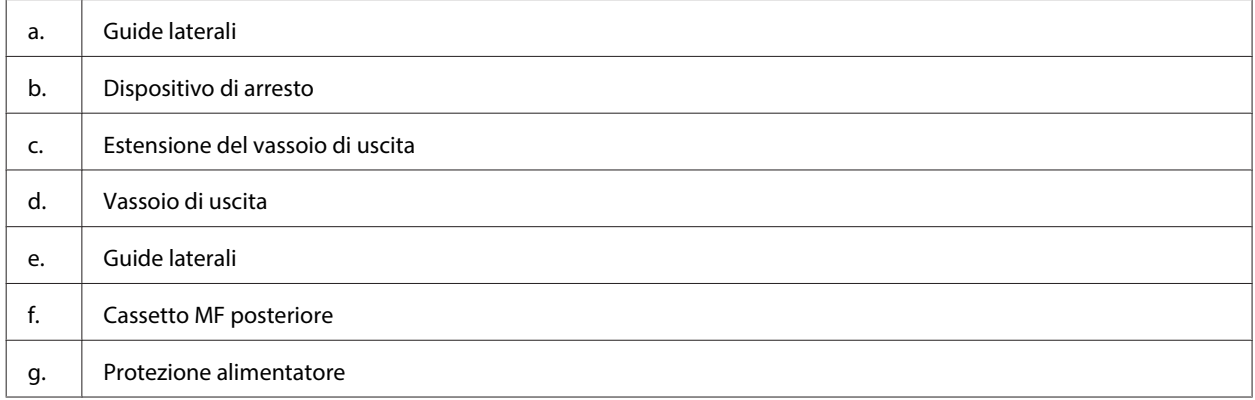

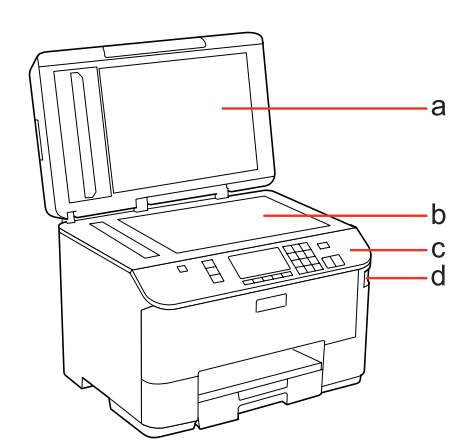

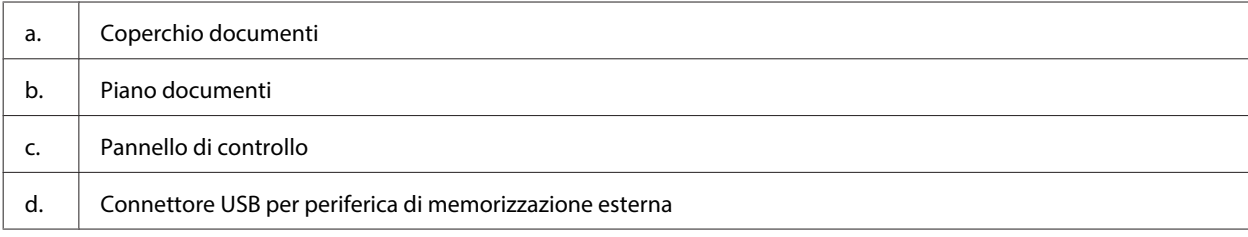

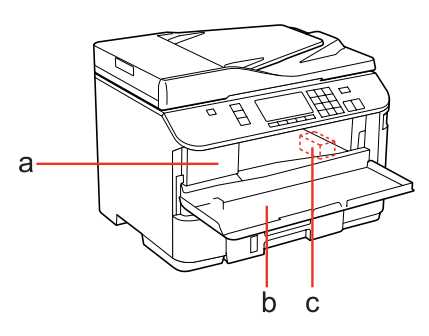

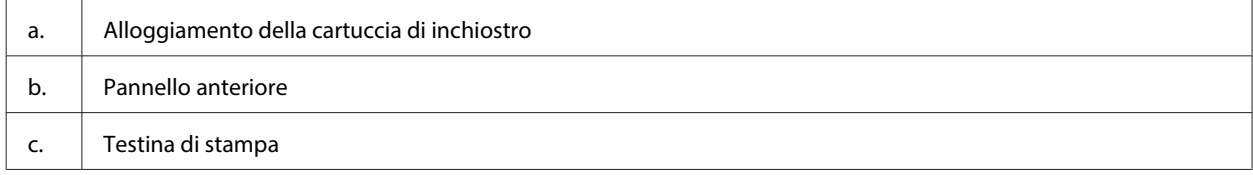

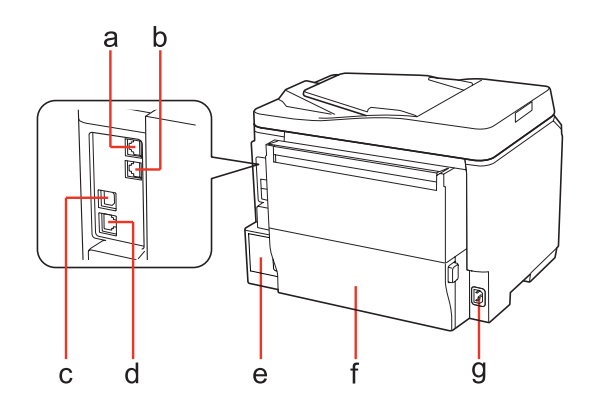

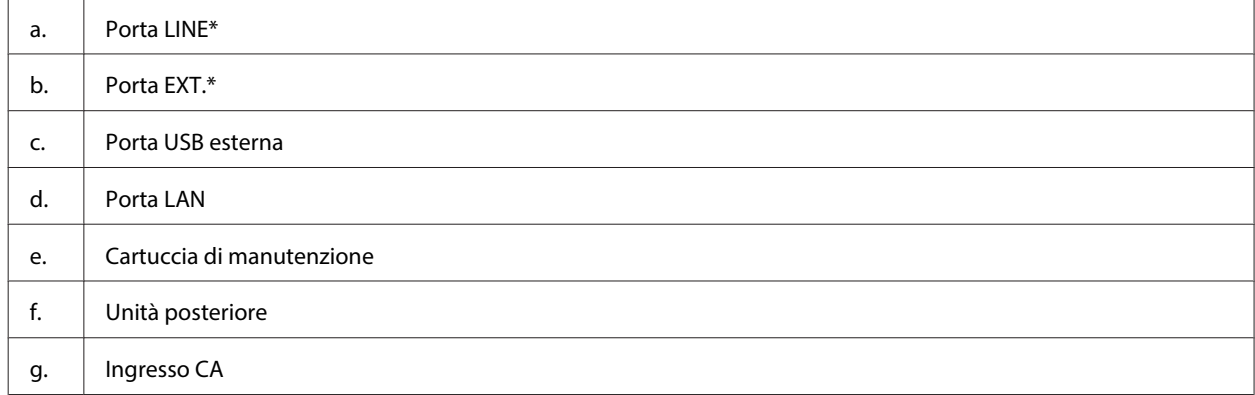

\* Queste parti sono disponibili solo per il modello fax.

# <span id="page-18-0"></span>**Guida al pannello di controllo**

L'aspetto del pannello di controllo varia a seconda del paese di utilizzo.

#### *Nota:*

*Anche se i menu, le voci di impostazione o i nomi delle opzioni visualizzati sullo schermo LCD possono differire da quelli del prodotto effettivo, il metodo di funzionamento è identico.*

### **Tasti e schermo LCD**

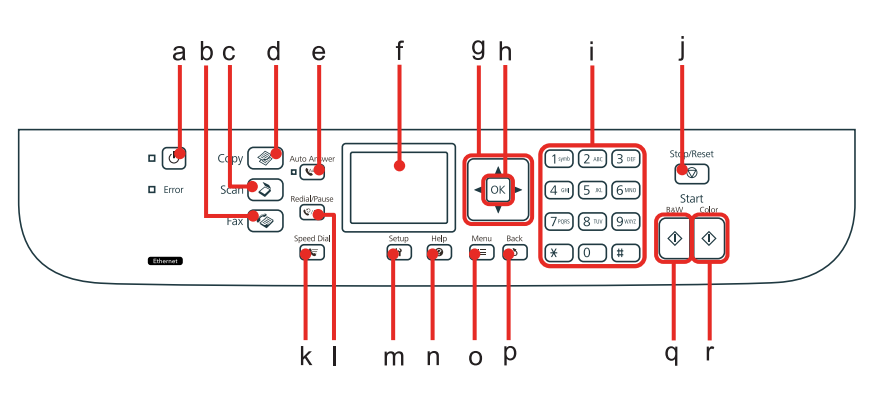

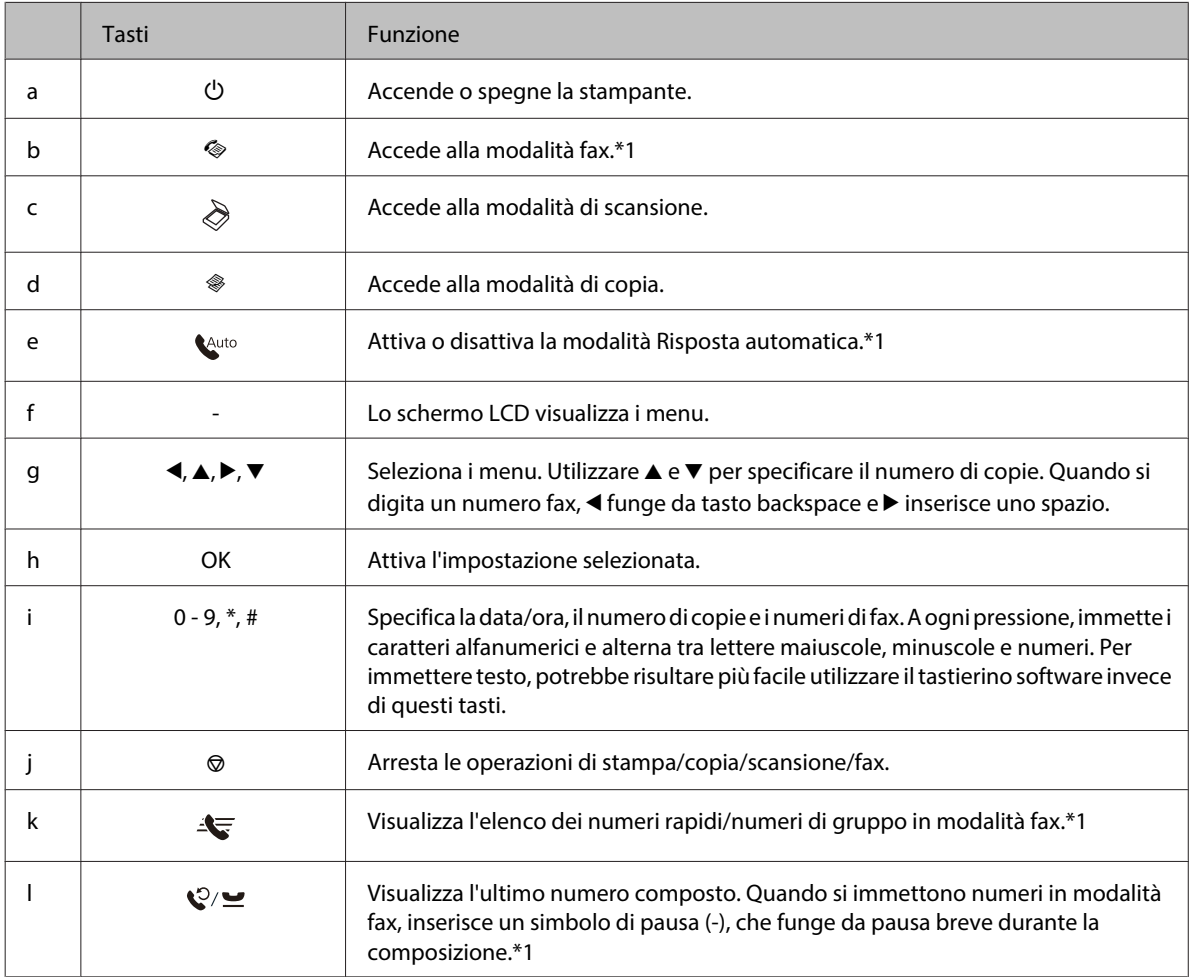

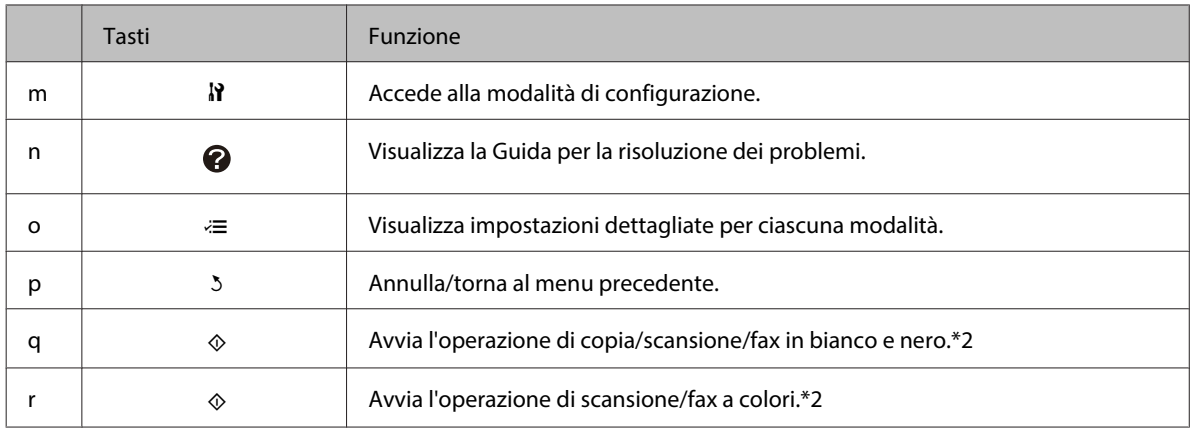

\*1 Questi tasti e le rispettive funzioni sono disponibili solo per i modelli dotati di fax.

\*2 Le funzioni fax sono disponibili solo per i modelli dotati di fax.

#### Spie luminose

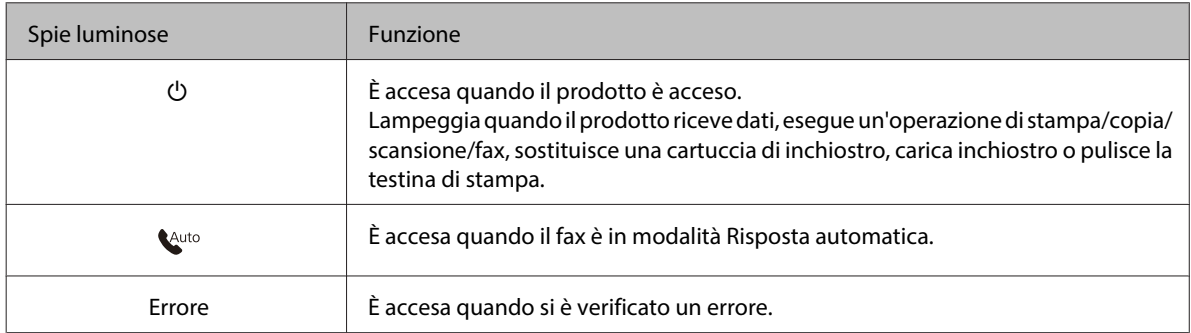

### **Uso dello schermo LCD**

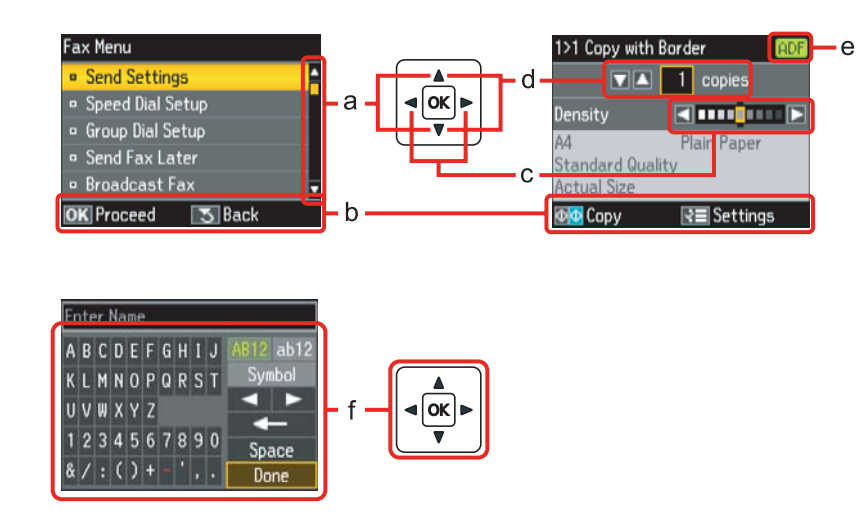

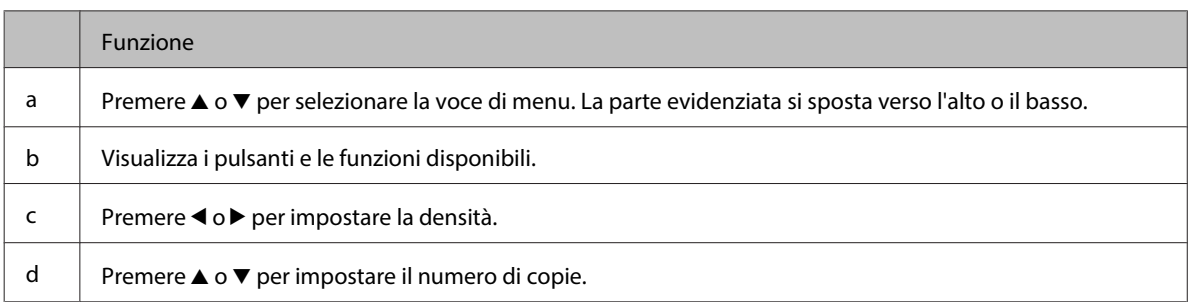

<span id="page-20-0"></span>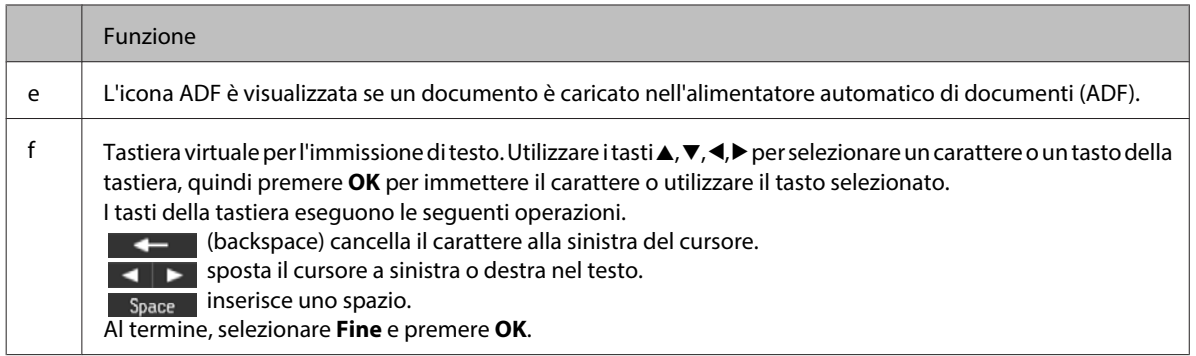

# **Funzione di risparmio energetico**

Dopo 13 minuti di inattività, lo schermo si spegne per risparmiare energia.

Per tornare allo stato precedente dello schermo, premere un tasto qualsiasi.

# **Riavvio automatico dopo un'interruzione di corrente**

Se si verifica un'interruzione di corrente mentre il prodotto è in modalità di attesa fax o sta stampando, il prodotto si riavvia automaticamente ed emette un segnale acustico.

# <span id="page-21-0"></span>**Gestione della carta**

# **Introduzione all'utilizzo, il caricamento e la conservazione dei supporti**

È possibile ottenere buoni risultati usando la maggior parte dei tipi di carta comune. Tuttavia, supporti come la carta patinata forniscono stampe migliori perché riducono la quantità di inchiostro assorbito.

Epson fornisce carta speciale progettata appositamente per il tipo di inchiostro utilizzato dalle stampanti a getto d'inchiostro Epson e ne consiglia l'utilizzo per ottenere risultati di qualità elevata.

Per maggiori informazioni sui supporti speciali Epson, vedere ["Inchiostro e carta" a pagina 182](#page-181-0).

Quando si carica carta speciale distribuita da Epson, leggere innanzitutto il foglio di istruzioni allegato alla confezione e tenere presente le seguenti indicazioni.

#### *Nota:*

- ❏ *Caricare la carta nel cassetto carta con il lato stampabile rivolto verso il basso. Il lato stampabile è generalmente più bianco o più lucido. Consultare le istruzioni fornite con la carta per ulteriori informazioni. Alcuni tipi di carta vengono forniti con un angolo tagliato per facilitare l'individuazione della direzione corretta di caricamento.*
- ❏ *Se la carta è incurvata, appiattirla o incurvarla in senso contrario prima di caricarla. La stampa su carta incurvata può favorire macchie di inchiostro sulle stampe.*

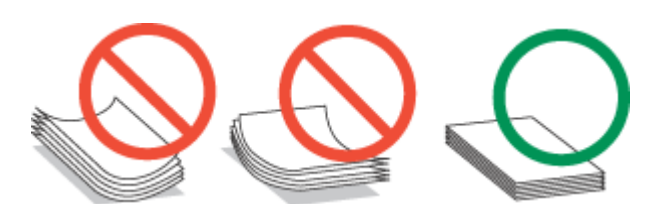

### **Selezione del vassoio da utilizzare e della capacità di caricamento**

Per selezionare il cassetto carta e la relativa capacità di caricamento in base alle dimensioni e al tipo di carta in uso, vedere la seguente tabella.

<span id="page-22-0"></span>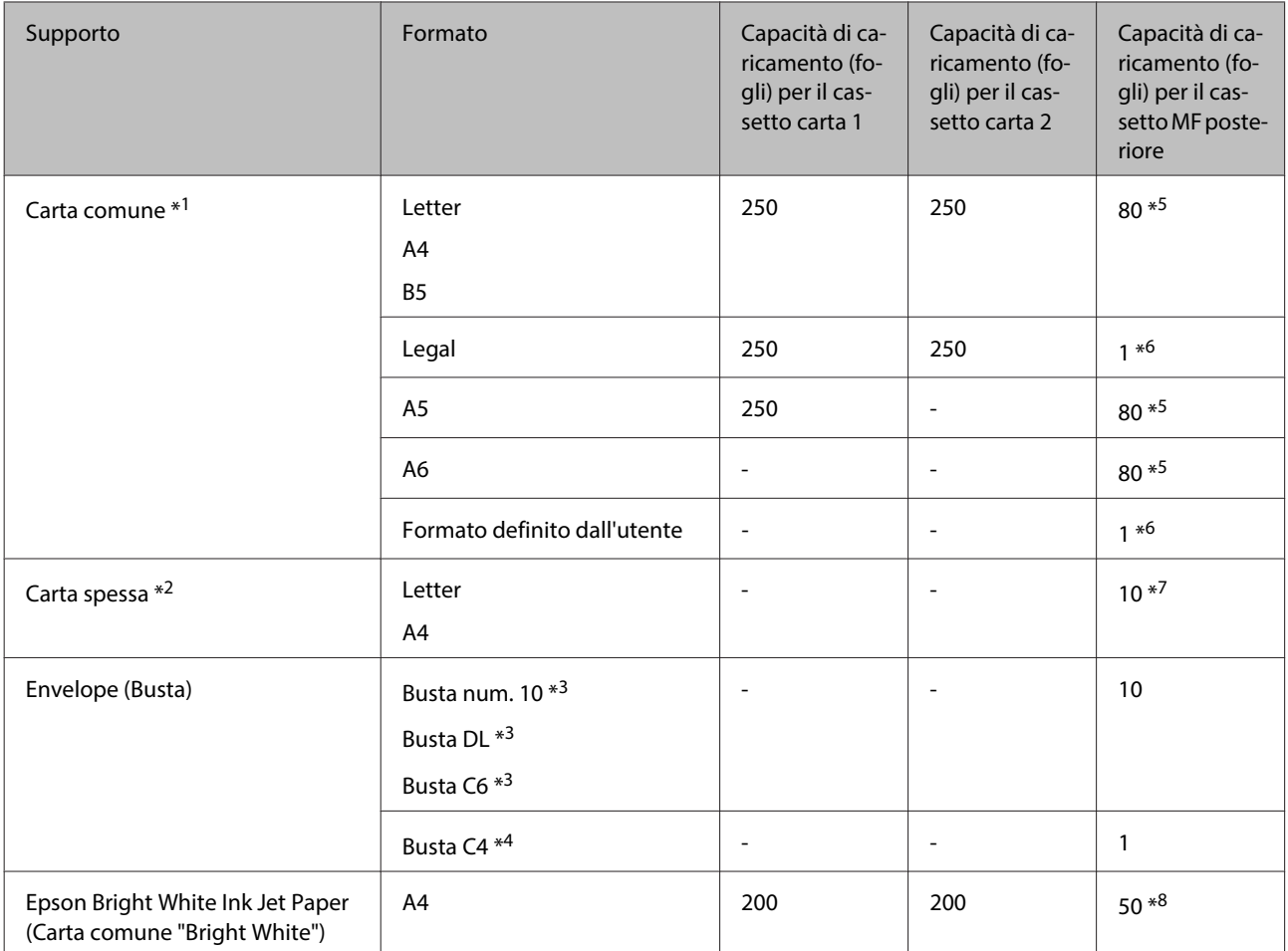

 $*1$  Carta con una grammatura da 64 g/m<sup>2</sup> (17 lb) a 90 g/m<sup>2</sup> (24 lb).

 $*$ 2 Carta con una grammatura da 91 g/m<sup>2</sup> (24 lb) a 256 g/m<sup>2</sup> (68 lb).

 $*$ 3 Carta con una grammatura da 75 g/m<sup>2</sup> (20 lb) a 90 g/m<sup>2</sup> (24 lb).

 $*$ 4 Carta con una grammatura da 80 g/m<sup>2</sup> (21 lb) a 100 g/m<sup>2</sup> (26 lb).

\*5 La capacità di caricamento per la stampa fronte-retro manuale è di 30 fogli.

\*6 La capacità di caricamento per la stampa fronte-retro manuale è di 1 foglio.

\*7 La capacità di caricamento per la stampa fronte-retro manuale è di 5 fogli.

\*8 La capacità di caricamento per la stampa fronte-retro manuale è di 20 fogli.

*Nota:*

*La disponibilità della carta varia a seconda dei paesi.*

### **Conservazione della carta**

Riporre la carta non utilizzata nella confezione originale subito dopo la stampa. Se si utilizzano supporti speciali, Epson consiglia di conservare le stampe in cartellette di plastica richiudibili. Tenere la carta inutilizzata e le stampe lontano dalle alte temperature, dall'umidità e dalla luce solare diretta.

# <span id="page-23-0"></span>**Caricamento della carta**

### **Nel cassetto carta**

Per caricare la carta, procedere come segue:

#### *Nota:*

*Le illustrazioni di questa sezione si riferiscono a un modello di prodotto simile. Anche se possono differire dal prodotto effettivo, il metodo di funzionamento è identico.*

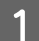

Estrarre il cassetto carta.

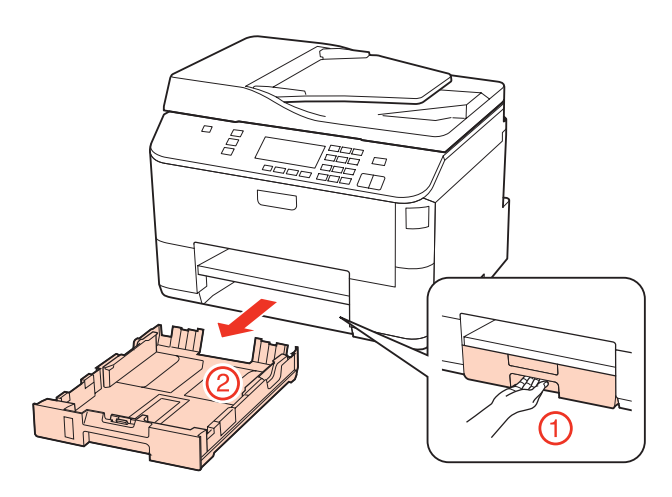

#### *Nota:*

*Se il vassoio di uscita è stato espulso, chiuderlo prima di estrarre il cassetto carta.*

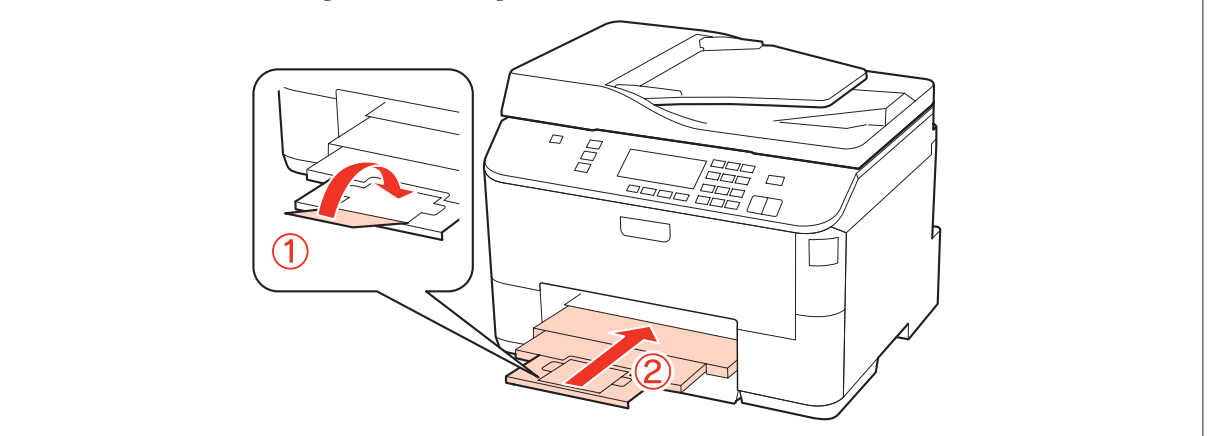

B Far scorrere le guide laterali sui lati del cassetto carta.

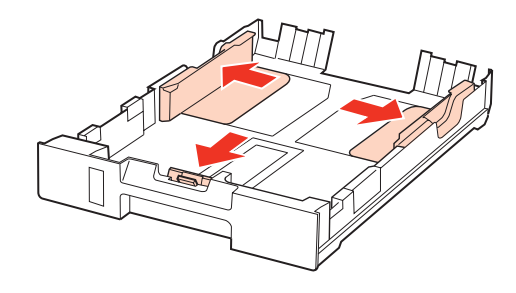

#### *Nota:*

*Quando si utilizza carta in formato Legal, allungare il cassetto carta come mostrato nell'illustrazione.*

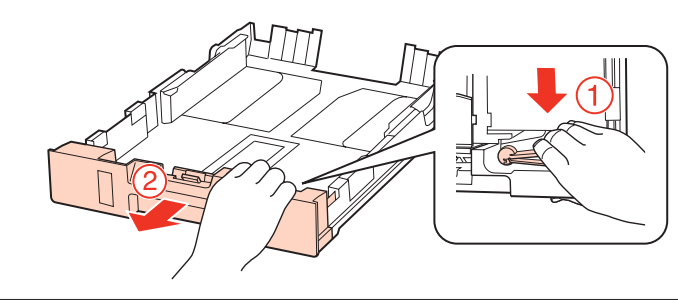

C Far scorrere la guida laterale per regolarla in base al formato carta utilizzato.

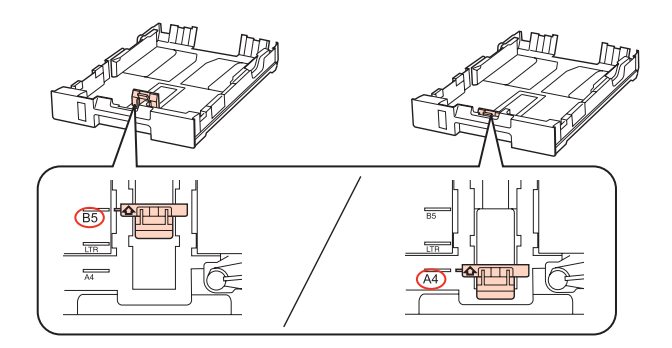

D Caricare la carta verso la guida laterale con il lato stampabile rivolto verso il basso e verificare che la carta non sporga dall'estremità del cassetto.

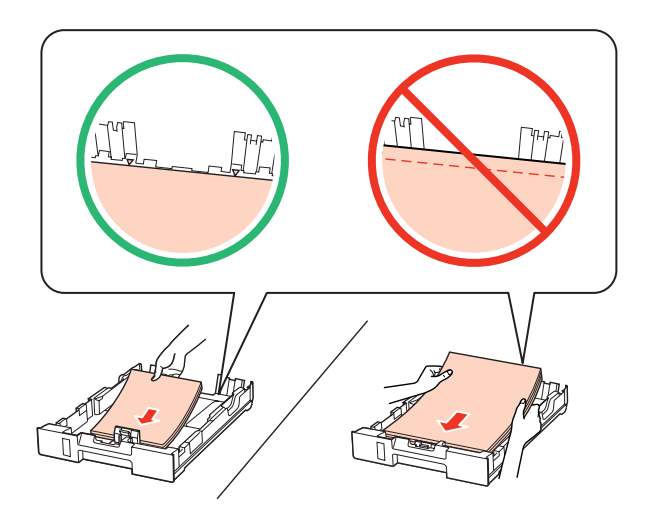

#### *Nota:*

- ❏ *Smazzare la carta e allinearne i bordi prima di caricarla.*
- ❏ *Quando si carica carta comune, non superare la linea appena sotto la freccia* d *all'interno della guida laterale. Per supporti speciali Epson, assicurarsi che il numero di fogli sia inferiore al limite specificato per il supporto.* & *["Selezione del vassoio da utilizzare e della capacità di caricamento" a pagina 22](#page-21-0)*
- ❏ *Non utilizzare carta con fori di rilegatura.*
- En Far scorrere le guide laterali fino ai bordi della carta.

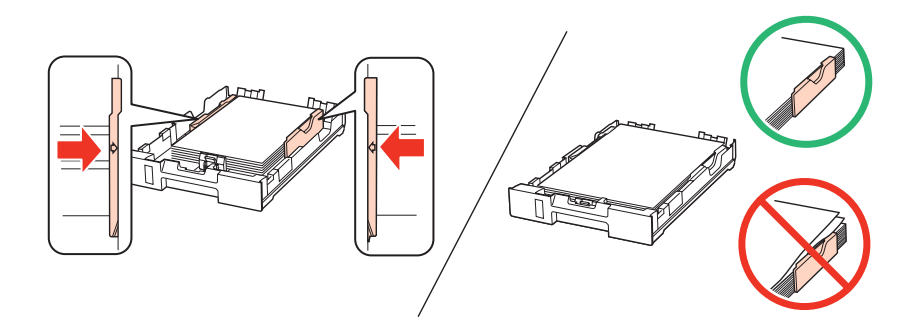

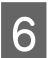

Fenere il cassetto in piano e reinserirlo nel prodotto attentamente e lentamente.

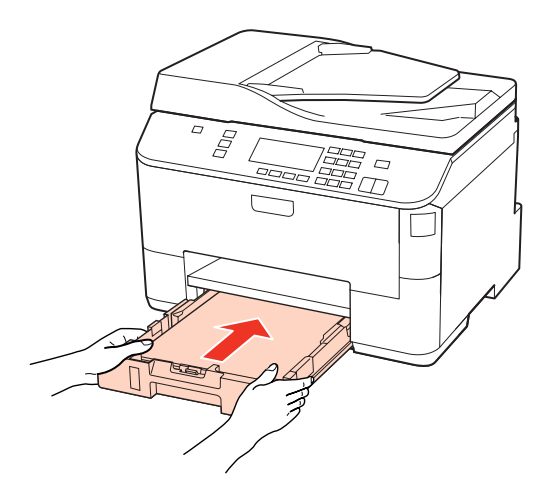

G Far scorrere all'esterno il vassoio di uscita e sollevare il dispositivo di arresto.

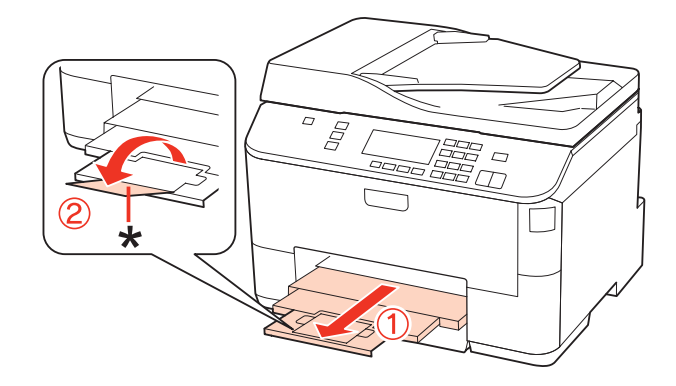

#### <span id="page-26-0"></span>*Nota:*

- ❏ *Dopo aver caricato la carta, impostare il formato per ogni fonte di alimentazione. A seconda dell'impostazione, la carta viene alimentata dalla fonte pertinente. Per impostare il formato carta, premere Setup. Quindi, selezionare Impost. stampante e Formato carta caricato.*
	- & *["Formato carta caricato" a pagina 111](#page-110-0)*
- ❏ *Per impostare il formato carta è possibile utilizzare anche l'utility del pannello.* & *["Impostazione di Paper Size Loaded \(Formato carta caricato\)" a pagina 141](#page-140-0)*
- ❏ *Per i modelli dotati di fax, è possibile selezionare l'origine di alimentazione della carta in Alimentazione carta.* & *["Selezione della fonte di alimentazione della carta per stampare il fax" a pagina 101](#page-100-0)*
- ❏ *Quando si utilizza carta in formato Legal, abbassare il dispositivo di arresto (\*).*
- ❏ *Lasciare uno spazio sufficiente davanti al prodotto in modo che la carta possa essere espulsa completamente.*
- ❏ *Non rimuovere o inserire il cassetto carta mentre il prodotto è in funzione.*

### **Nel cassetto MF posteriore**

Per caricare la carta, procedere come segue:

#### *Nota:*

*Le illustrazioni di questa sezione si riferiscono a un modello di prodotto simile. Anche se possono differire dal prodotto effettivo, il metodo di funzionamento è identico.*

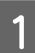

Estrarre il vassoio di uscita e sollevare il dispositivo di arresto.

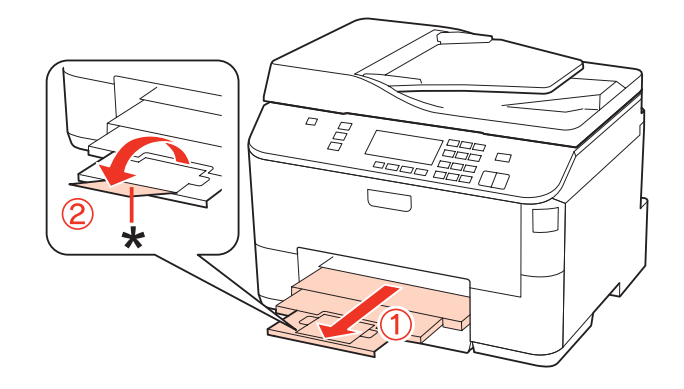

#### *Nota:*

*Quando si utilizza carta in formato Legal, abbassare il dispositivo di arresto (\*).*

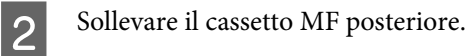

 $\circ$ 

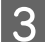

C Tenendo la protezione dell'alimentatore in avanti, afferrare e far scorrere la guida laterale.

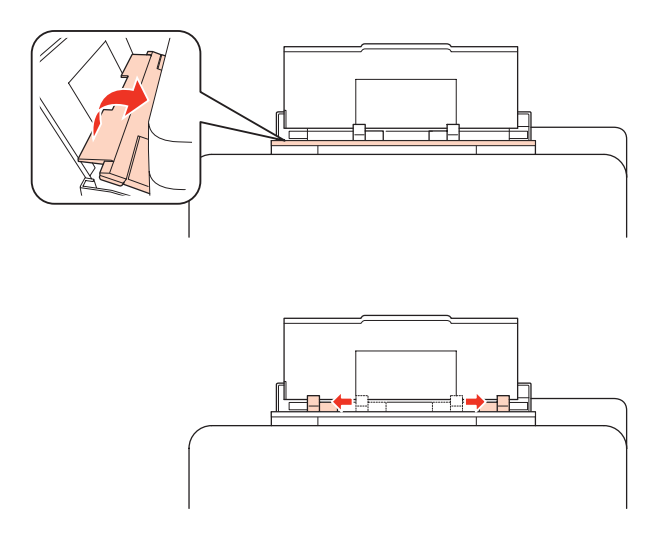

- D Smazzare una risma di carta, quindi batterla leggermente su una superficie piana per pareggiare i bordi.
- E Caricare la carta con il lato stampabile rivolto verso l'alto, disponendola al centro del cassetto MF posteriore. Il lato stampabile è spesso più bianco o più lucido rispetto all'altro lato.

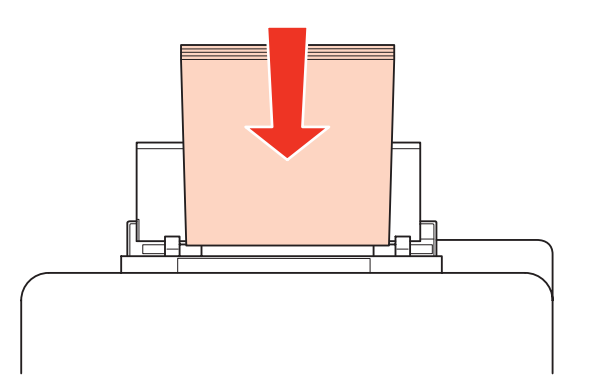

<span id="page-28-0"></span>Spostare la guida laterale contro il bordo della carta, evitando di premere eccessivamente.

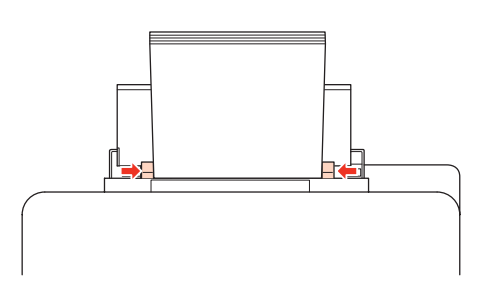

#### *Nota:*

- ❏ *Dopo aver caricato la carta, impostare il formato per ogni fonte di alimentazione. A seconda dell'impostazione, la carta viene alimentata dalla fonte pertinente. Per impostare il formato carta, premere Setup. Quindi, selezionare Impost. stampante e Formato carta caricato.*
	- & *["Formato carta caricato" a pagina 111](#page-110-0)*
- ❏ *Per impostare il formato carta è possibile utilizzare anche l'utility del pannello.* & *["Impostazione di Paper Size Loaded \(Formato carta caricato\)" a pagina 141](#page-140-0)*
- ❏ *Per i modelli dotati di fax, è possibile selezionare l'origine di alimentazione della carta in Alimentazione carta.* & *["Selezione della fonte di alimentazione della carta per stampare il fax" a pagina 101](#page-100-0)*
- ❏ *Quando si carica carta comune, non superare la linea appena sotto la freccia* d *all'interno della guida laterale. Per supporti speciali Epson, assicurarsi che il numero di fogli sia inferiore al limite specificato per il supporto.* & *["Selezione del vassoio da utilizzare e della capacità di caricamento" a pagina 22](#page-21-0)*
- ❏ *È possibile caricare 1 solo foglio di carta in formato Legal per volta.*

# **Caricamento di buste**

Per caricare le buste, effettuare i passaggi che seguono:

#### *Nota:*

*Le illustrazioni di questa sezione si riferiscono a un modello di prodotto simile. Anche se possono differire dal prodotto effettivo, il metodo di funzionamento è identico.*

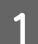

A Estrarre il vassoio di uscita e sollevare il dispositivo di arresto.

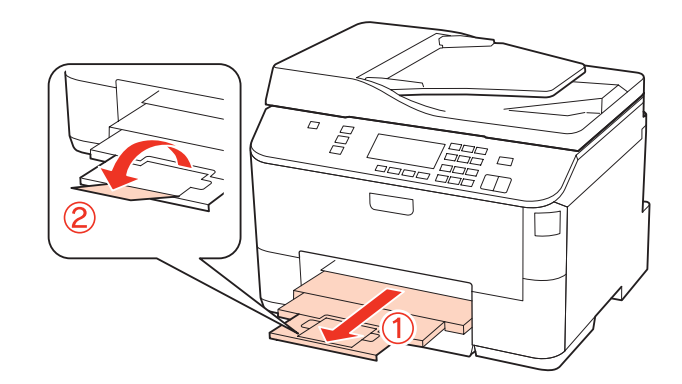

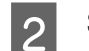

8 Sollevare il cassetto MF posteriore.

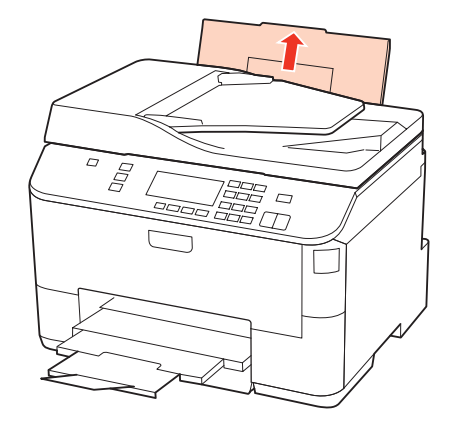

C Tenendo la protezione dell'alimentatore in avanti, afferrare e far scorrere la guida laterale.

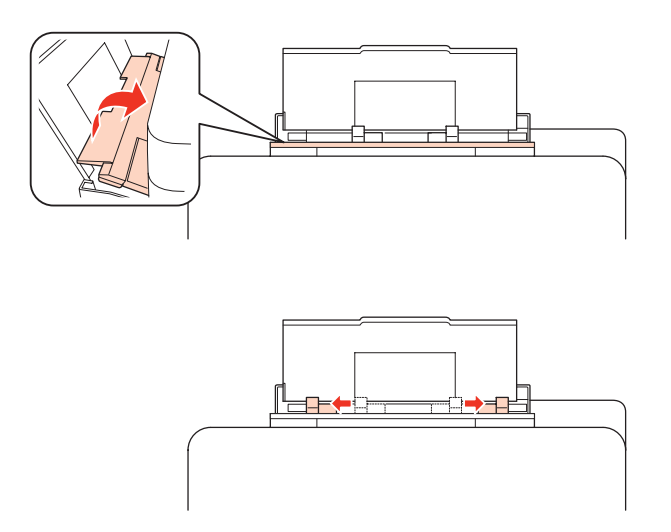

D Caricare le buste inserendole dal lato corto e con il lembo rivolto verso il basso al centro del cassetto MF posteriore.

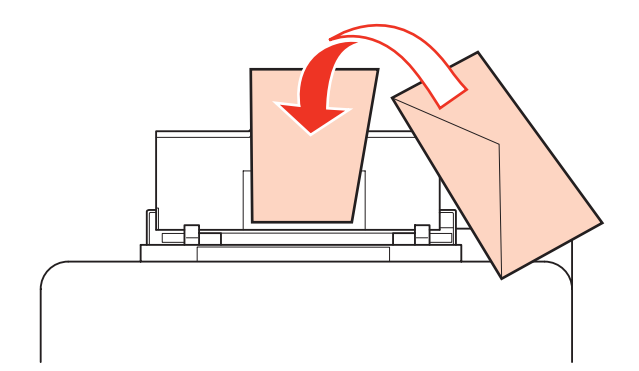

<span id="page-30-0"></span>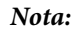

- ❏ *Lo spessore delle buste e la capacità di piegamento possono variare notevolmente. Se lo spessore totale della pila di buste supera i 10 mm, appiattire le buste premendole prima di caricarle. Se la qualità di stampa peggiora quando è caricata una risma di buste, caricare una busta per volta.* & *["Selezione del vassoio da utilizzare e della capacità di caricamento" a pagina 22](#page-21-0)*
- ❏ *Non usare buste incurvate o piegate.*
- ❏ *Appiattire le buste e i lembi prima di caricarle.*

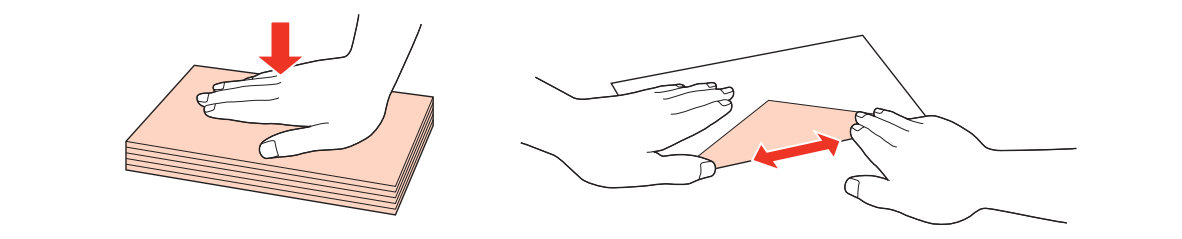

- ❏ *Appiattire il bordo di caricamento della busta prima di caricarla.*
- ❏ *Evitare di usare buste troppo sottili, in quanto potrebbero arricciarsi durante la stampa.*
- ❏ *Allineare i bordi delle buste prima di caricarle.*

E Spostare la guida laterale contro il bordo delle buste, evitando di premere eccessivamente.

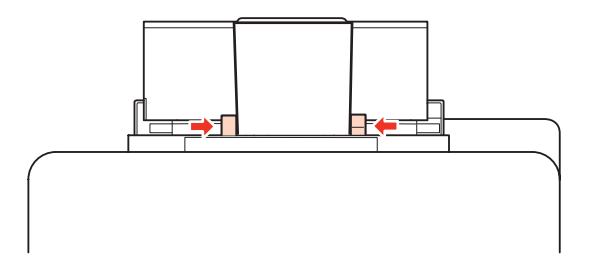

Per istruzioni sulla stampa, vedere quanto segue. & ["Stampa di base" a pagina 37](#page-36-0)

## **Posizionamento degli originali**

Per caricare la carta, effettuare i passaggi che seguono:

### **Alimentatore automatico di documenti (ADF)**

Con l'alimentatore automatico di documenti è possibile utilizzare i seguenti originali.

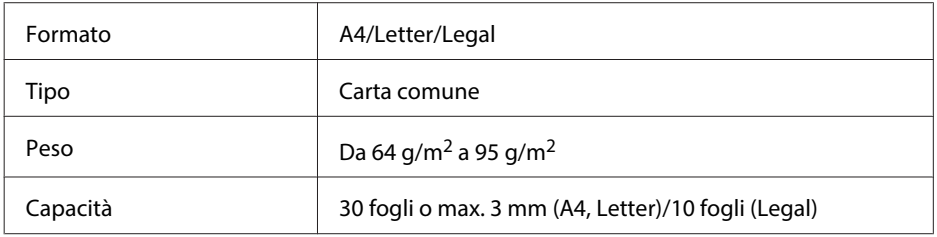

Quando si acquisisce un documento fronte-retro con l'ADF, il formato carta Legal non è disponibile.

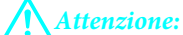

*Per prevenire gli inceppamenti, evitare i seguenti documenti. Per documenti di questo tipo, utilizzare il piano documenti.*

- ❏ *Documenti raccolti con fermagli, punti, ecc.*
- ❏ *Documenti sui quali sono applicati nastro o carta.*
- ❏ *Foto, lucidi o carta a trasferimento termico.*
- ❏ *Carta strappata, sgualcita o forata.*

A Battere leggermente gli originali su una superficie piana per pareggiarne i bordi.

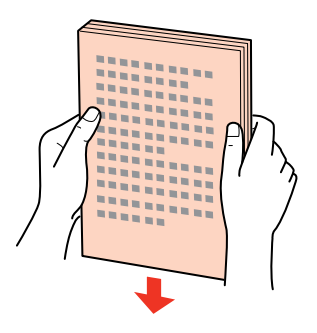

B Far scorrere la guida laterale dell'alimentatore automatico di documenti.

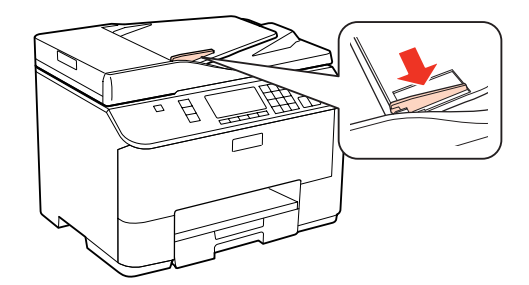

C Inserire gli originali disponendoli dal lato corto e con il lato stampato verso l'alto nell'alimentatore automatico di documenti.

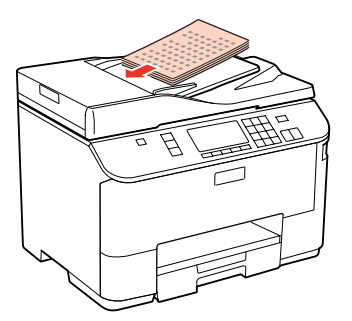

<span id="page-32-0"></span>D Far scorrere la guida laterale fino ad appoggiarla contro gli originali.

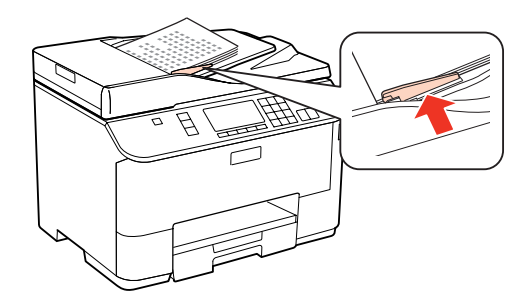

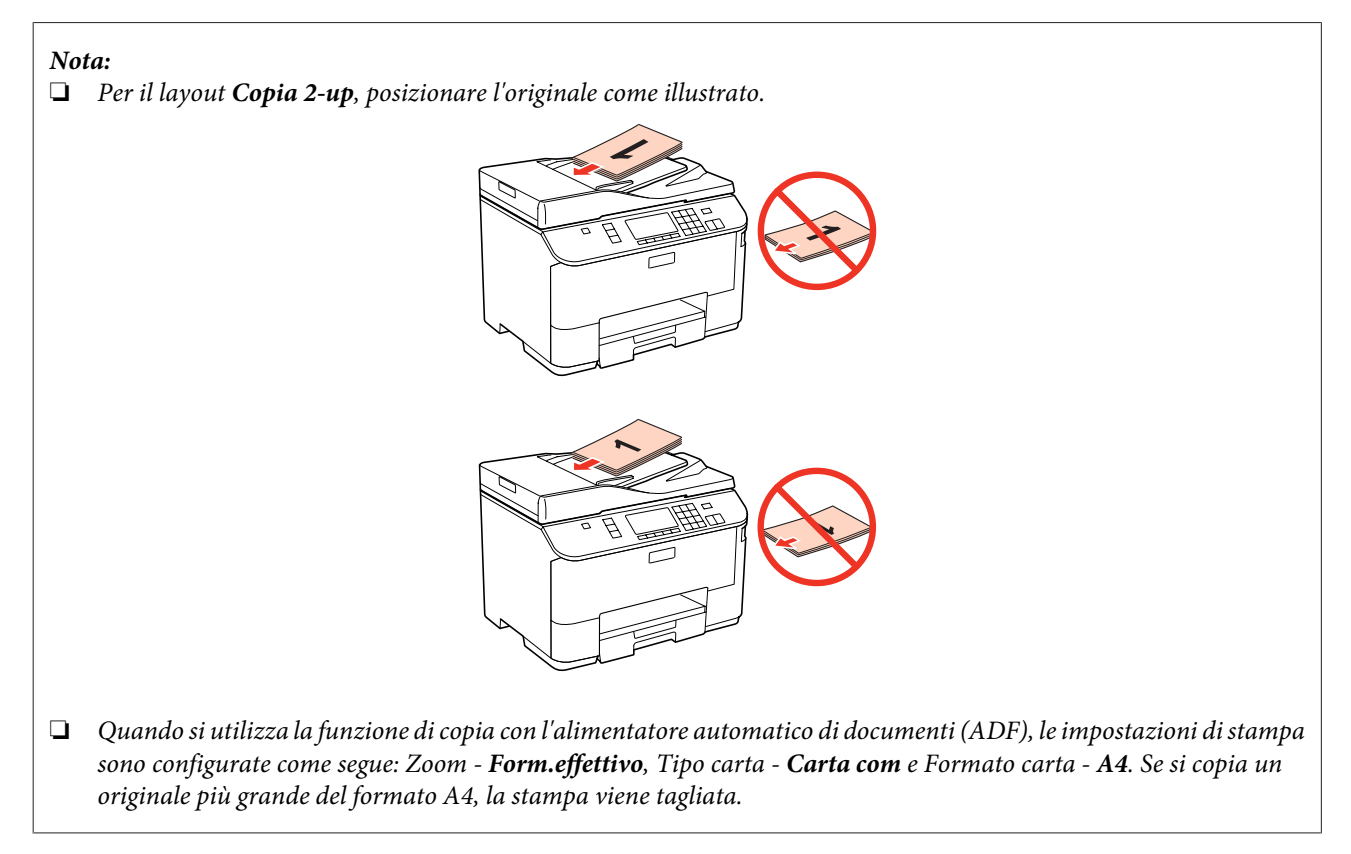

### **Piano documenti**

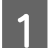

A Aprire il coperchio documenti e posizionare l'originale con il lato stampato verso il basso sul piano documenti.

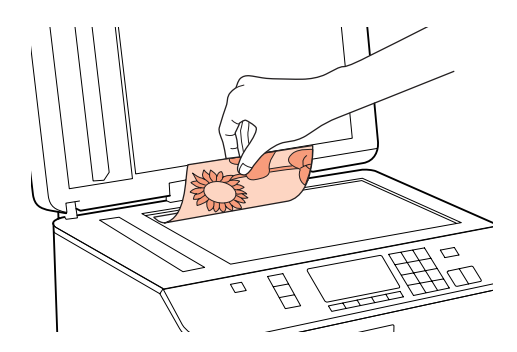

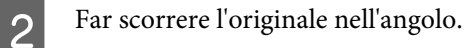

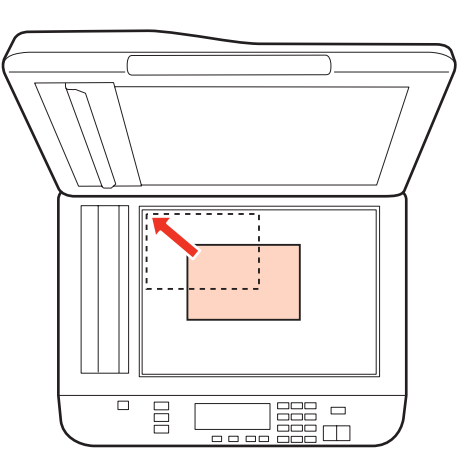

#### *Nota:*

- *In caso di problemi con l'area o la direzione di scansione quando si utilizza EPSON Scan, vedere le seguenti sezioni.*
- & *["Le estremità del documento originale non vengono acquisite" a pagina 176](#page-175-0)*
- & *["Più documenti vengono acquisiti in un unico file" a pagina 176](#page-175-0)*

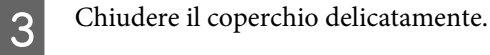

#### *Nota:*

*Se è presente un documento sia nell'alimentatore automatico di documenti (ADF) che sul piano documenti, l'alimentatore automatico di documenti ha la priorità.*

# <span id="page-34-0"></span>**Stampa**

# **Uso del software in dotazione**

### **Driver della stampante e Status Monitor**

Il driver della stampante consente di scegliere tra un'ampia varietà di impostazioni per ottenere risultati di stampa ottimali. Status Monitor e le utility della stampante consentono di controllare la stampante ed eseguire operazioni di manutenzione per mantenerla in perfetta efficienza.

#### *Nota per gli utenti di sistemi Windows:*

- ❏ *Verrà automaticamente cercata e installata l'ultima versione del driver della stampante presente nel sito Web Epson. Fare clic sul pulsante Driver Update (Aggiornamento driver) nella finestra Maintenance (Utility) del driver della stampante, quindi seguire le istruzioni visualizzate. Se il pulsante non viene visualizzato nella finestra Maintenance (Utility), scegliere All Programs (Tutti i programmi) o Programs (Programmi) nel menu Start di Windows e controllare la cartella Epson.*
- ❏ *Per cambiare la lingua del driver, selezionare la lingua desiderata in Language (Lingua), nella finestra Maintenance (Utility) del driver della stampante. A seconda dell'area di residenza, tale funzione potrebbe non risultare disponibile.*

### **Accesso al driver della stampante in Windows**

È possibile accedere al driver della stampante dalla maggior parte delle applicazioni per Windows, dal menu Start di Windows, o dalla taskbar (barra delle applicazioni).

Per definire delle impostazioni valide soltanto per l'applicazione attiva, accedere al driver della stampante da tale applicazione.

Per definire impostazioni valide per tutte le applicazioni Windows in uso, accedere al driver della stampante dal menu Start o dalla taskbar (barra delle applicazioni).

Per accedere al driver della stampante, fare riferimento alle sezioni che seguono.

#### *Nota:*

*Le schermate relative alle finestre del driver della stampante nella presente Guida utente sono tratte da Windows 7.*

#### **Dalle applicazioni Windows**

A Scegliere **Print (Stampa)** o **Print Setup (Imposta stampante)** dal menu File.

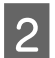

B Nella finestra visualizzata, fare clic su **Printer (Stampante)**, **Setup (Imposta)**, **Options (Opzioni)**, **Preferences (Preferenze)** o **Properties (Proprietà)**. (A seconda dell'applicazione, può essere necessario fare clic su uno dei pulsanti o una combinazione di questi pulsanti.)

#### **Dal menu Start**

#### ❏ **Windows 7:**

Fare clic su Start e scegliere **Devices and Printers (Dispositivi e stampanti)**. Quindi, fare clic con il pulsante destro del mouse sulla stampante e scegliere **Printing preferences (Preferenze stampa)**.

#### ❏ **Windows Vista e Server 2008:**

Fare clic sul pulsante Start, scegliere **Control Panel (Pannello di controllo)** e selezionare **Printer (Stampante)** dalla categoria **Hardware and Sound (Hardware e suoni)**. Quindi, selezionare la stampante e fare clic su **Select printing preferences (Selezionare la preferenze di stampa)** o **Printing Preferences (Preferenze stampa)**.

#### ❏ **Windows XP e Server 2003:**

Fare clic su **Start**, **Control Panel (Pannello di controllo)**, quindi su **Printers and Faxes (Stampanti e fax)**. Quindi, fare clic con il pulsante destro del mouse sulla stampante e scegliere **Printing Preferences (Preferenze stampa)**.

#### **Dall'icona di collegamento sulla taskbar (barra delle applicazioni)**

Fare clic con il pulsante destro sull'icona della stampante nella taskbar (barra delle applicazioni), quindi scegliere **Printer Settings (Impostazioni stampante)**.

Per aggiungere un'icona di collegamento alla taskbar (barra delle applicazioni) di Windows, accedere prima al driver della stampante dal menu Start, come descritto sopra. Quindi, fare clic sulla scheda **Maintenance (Utility)** e sul pulsante **Monitoring Preferences (Preferenze di controllo)**. Nella finestra Monitoring Preferences (Preferenze di controllo), selezionare la casella di controllo **Shortcut Icon (Icona di collegamento)**.

#### **Come ottenere informazioni tramite la Guida in linea**

Nella finestra del driver della stampante, provare una delle procedure che seguono.

- ❏ Fare clic con il pulsante destro del mouse sulla voce, quindi scegliere **Help (?)**.
- ❏ Fare clic sul pulsante nella parte superiore destra della finestra, quindi fare clic sulla voce (solo in Windows XP).

### **Accesso al driver della stampante in Mac OS X**

Nella seguente tabella viene descritto come accedere alle finestre di dialogo del driver della stampante.

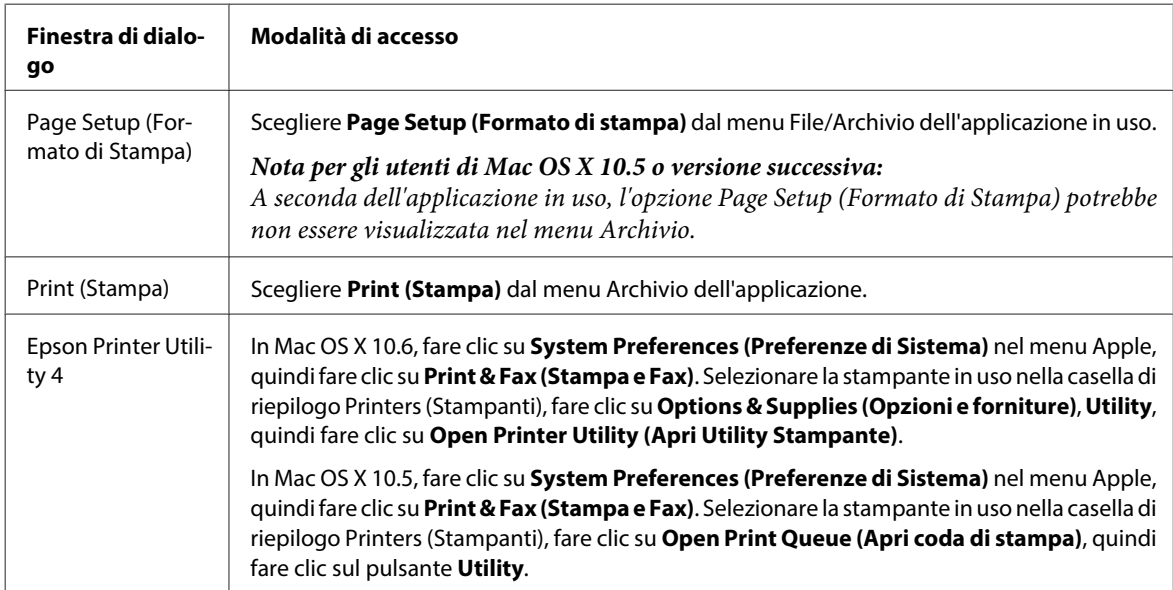
### <span id="page-36-0"></span>**Come ottenere informazioni tramite la Guida in linea**

Fare clic sul pulsante <sup>(?</sup>) **Help** (?) nella finestra di dialogo Print (Stampa).

# **Stampa di base**

## **Selezione del tipo di carta corretto**

La stampante si imposta automaticamente in base al tipo di carta selezionato nelle impostazioni di stampa. L'impostazione del tipo di carta è pertanto di notevole importanza. Con tale impostazione si comunica alla stampante il tipo di carta in uso e quale copertura di inchiostro debba venire utilizzata di conseguenza. Nella tabella che segue sono elencate le impostazioni da selezionare per la carta.

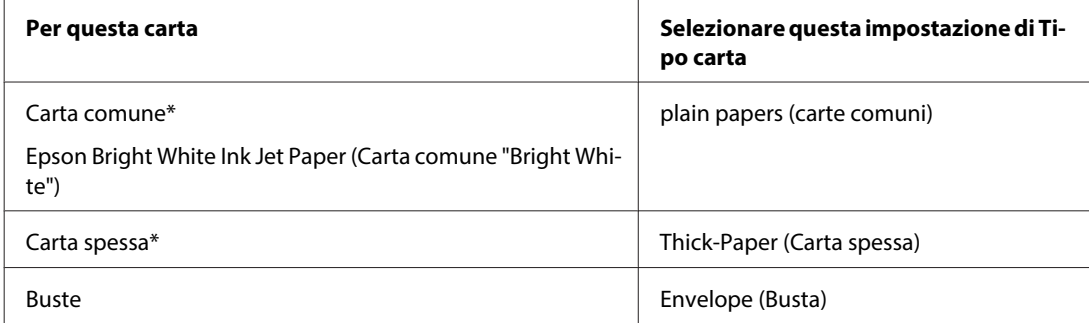

Questi tipi di carta sono compatibili con Exif Print e PRINT Image Matching. Per ulteriori informazioni, vedere la documentazione fornita con la fotocamera digitale compatibile con Exif Print o PRINT Image Matching.

#### *Nota:*

*La disponibilità dei supporti di stampa speciali varia a seconda dei paesi. Per ottenere le informazioni più recenti sui supporti disponibili nella propria zona, contattare l'assistenza Epson.* & *["Sito Web del Supporto Tecnico" a pagina 202](#page-201-0)*

## **Caricamento di carta e buste**

Per informazioni dettagliate sul caricamento della carta, vedere la sezione che segue.

- & ["Caricamento della carta" a pagina 24](#page-23-0)
- & ["Caricamento di buste" a pagina 29](#page-28-0)

### *Nota:*

*Dopo aver caricato la carta, impostare il formato per ogni fonte di alimentazione. A seconda dell'impostazione, la carta viene alimentata dalla fonte pertinente.*

& *["Formato carta caricato" a pagina 111](#page-110-0)*

Se si utilizza carta speciale Epson, vedere la sezione che segue.

& ["Introduzione all'utilizzo, il caricamento e la conservazione dei supporti" a pagina 22](#page-21-0)

Per informazioni sull'area stampabile, vedere la sezione seguente.

<span id="page-37-0"></span>& ["Area stampabile" a pagina 186](#page-185-0)

## **Impostazioni di base della stampante per sistemi Windows**

Aprire il file da stampare.

**2** Accedere alle impostazioni della stampante.

& ["Accesso al driver della stampante in Windows" a pagina 35](#page-34-0)

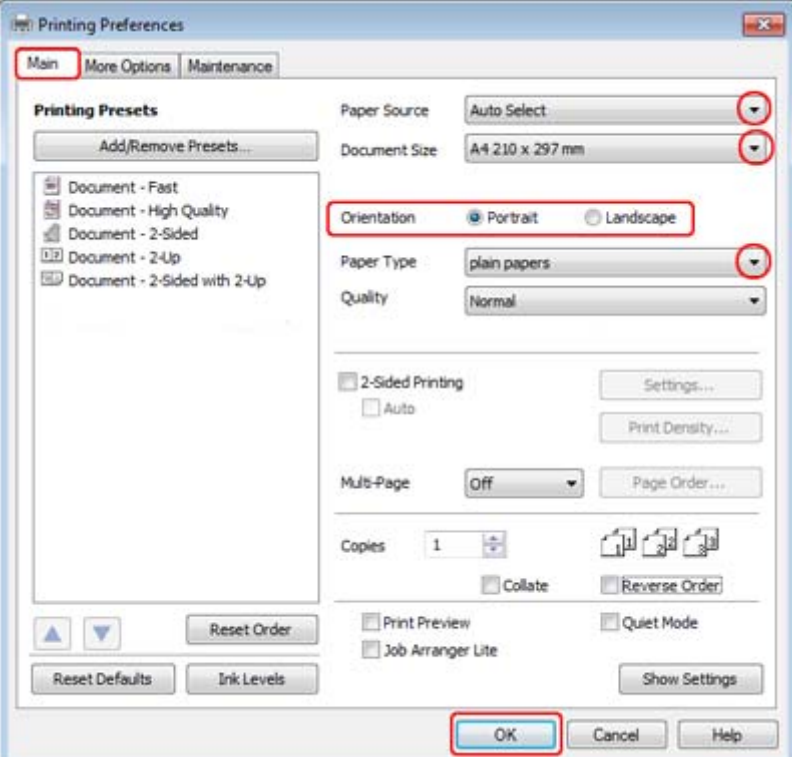

C Fare clic sulla scheda **Main (Principale)**.

D Selezionare l'impostazione appropriata in Paper Source (Origine carta).

E Selezionare l'impostazione appropriata in Document Size (Formato documento). È anche possibile definire un formato di carta personalizzato. Per informazioni dettagliate, vedere la Guida in linea.

F Selezionare **Portrait (Verticale)** o **Landscape (Orizzontale)** per cambiare l'orientamento della stampa.

*Nota: Per la stampa su buste, selezionare Landscape (Orizzontale).*

G Selezionare l'impostazione appropriata in Paper Type (Tipo di carta).

& ["Selezione del tipo di carta corretto " a pagina 37](#page-36-0)

<span id="page-38-0"></span>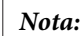

*La qualità di stampa viene regolata automaticamente in base all'opzione selezionata in Paper Type (Tipo di carta).*

**H** Fare clic su **OK** per chiudere la finestra delle impostazioni della stampante.

#### *Nota:*

*Per modificare le impostazioni avanzate, vedere la sezione pertinente.*

**9** Stampare il file.

## **Impostazioni di base della stampante per Mac OS X 10.5 o 10.6**

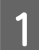

Aprire il file da stampare.

B Accedere alla finestra di dialogo Print (Stampa).

& ["Accesso al driver della stampante in Mac OS X" a pagina 36](#page-35-0)

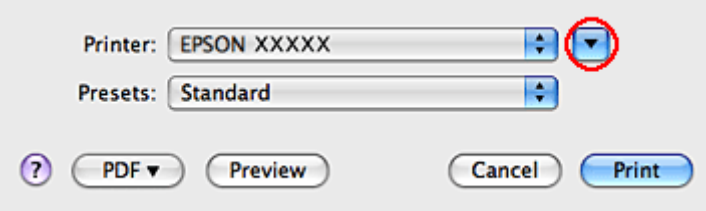

 $\overline{3}$  Fare clic sul pulsante  $\overline{\phantom{a}}$  per ampliare la finestra di dialogo.

*Nota:*

D Selezionare la stampante in uso in Printer (Stampante), quindi configurare le impostazioni necessarie.

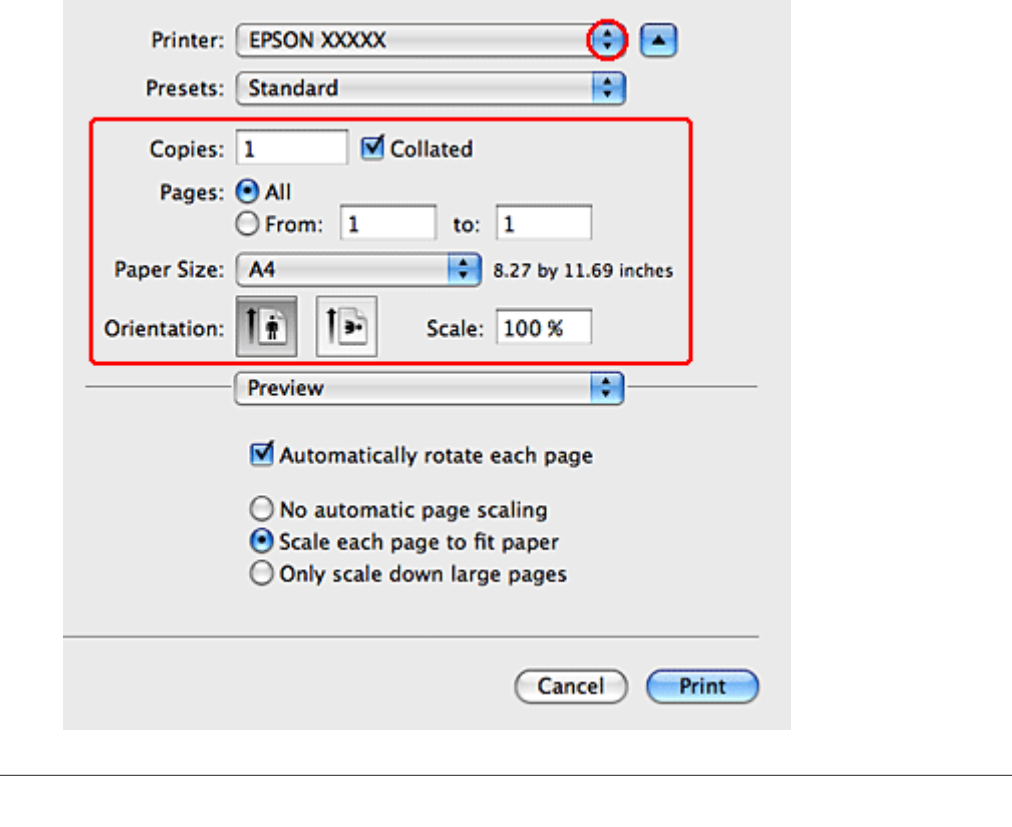

- ❏ *Per la stampa su buste, selezionare Landscape (Orizzontale).*
- ❏ *A seconda dell'applicazione in uso, potrebbe essere impossibile selezionare alcune voci della finestra di dialogo. In tal caso, fare clic su Page Setup (Formato di Stampa) nel menu File/Archivio dell'applicazione in uso, quindi configurare le impostazioni necessarie.*

#### **Stampa**

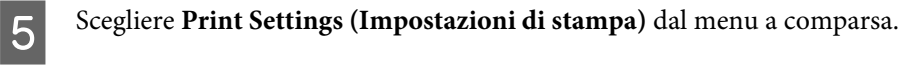

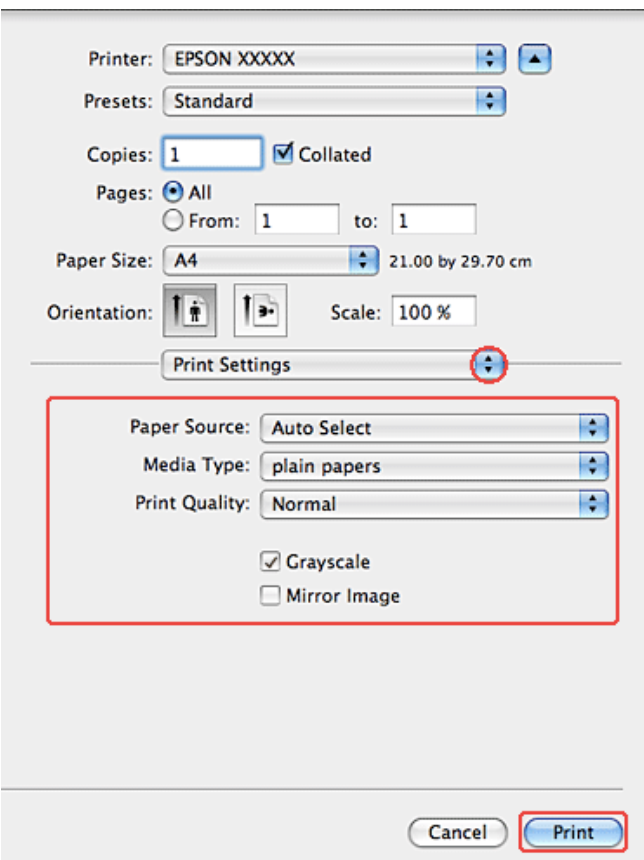

F Specificare le impostazioni da utilizzare per la stampa. Per ulteriori informazioni sull'opzione Print Settings (Impostazioni di stampa), vedere la guida in linea.

& ["Selezione del tipo di carta corretto " a pagina 37](#page-36-0)

#### *Nota:*

*Per modificare le impostazioni avanzate, vedere la sezione pertinente.*

Fare clic su **Print (Stampa)** per avviare la stampa.

## **Annullamento della stampa**

Se risulta necessario annullare la stampa, seguire le istruzioni nelle relative sezioni riportate di seguito.

## **Uso del tasto della stampante**

Premere  $\odot$  (Annul.) per annullare un lavoro di stampa in corso.

## **Windows**

### *Nota:*

*Non risulta possibile annullare un lavoro di stampa già completamente inviato alla stampante. In tal caso, annullare il lavoro di stampa tramite la stampante.*

### **Uso di EPSON Status Monitor 3**

Accedere a EPSON Status Monitor 3.

& ["Uso di EPSON Status Monitor 3" a pagina 149](#page-148-0)

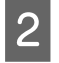

B Fare clic sul pulsante **Print Queue (Coda di stampa)**. Viene visualizzato Windows Spooler (Spooler di Windows).

C Fare clic con il pulsante destro del mouse sul lavoro da annullare, quindi scegliere **Cancel (Annulla)**.

## **Mac OS X**

Per annullare un lavoro di stampa, effettuare i passaggi che seguono.

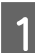

Fare clic sull'icona della stampante nel Dock.

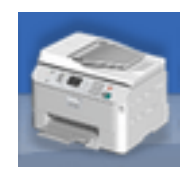

B Nell'elenco dei nomi di documento, selezionare il documento in fase di stampa.

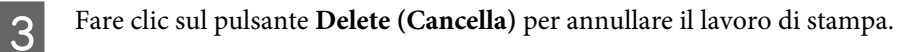

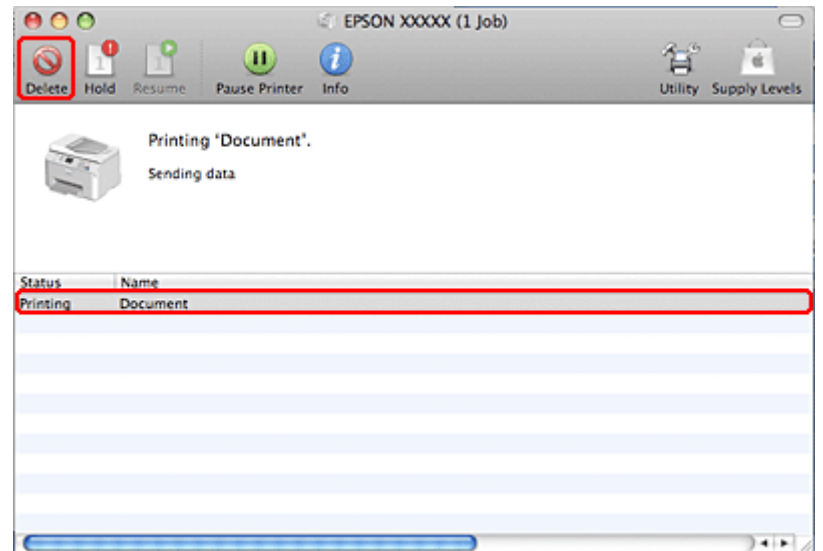

# **Stampa con opzioni di layout speciali**

## **2-Sided Printing (Stampa doppio lato)**

Sono disponibili due tipi di Stampa doppio lato: standard e fascicoletto pieghevole.

### *Nota:*

*Se l'inchiostro risulta in via di esaurimento in modalità 2-sided printing (Stampa doppio lato) automatica, la stampa viene interrotta ed è necessario sostituire l'inchiostro. Al termine della sostituzione dell'inchiostro, la stampante si riavvia, ma la stampa potrebbe contenere parti mancanti. In questo caso, stampare nuovamente la pagina che contiene parti mancanti.*

### *Nota per gli utenti di Windows:*

*La modalità 2-sided printing (Stampa doppio lato) manuale è disponibile solo se EPSON Status Monitor 3 è abilitato. Per abilitare Status Monitor, accedere al driver della stampante e fare clic sulla scheda Maintenance (Utility), quindi premere il pulsante Extended Settings (Impostazioni avanzate). Nella finestra Extended Settings (Impostazioni avanzate), selezionare la casella di controllo Enable EPSON Status Monitor 3 (Abilita EPSON Status Monitor 3).*

### *Nota per Mac OS X:*

*Mac OS X supporta solo la stampa a doppio lato automatica standard.*

La modalità 2-sided printing (Stampa doppio lato) standard consente di stampare su entrambi i lati di un foglio.

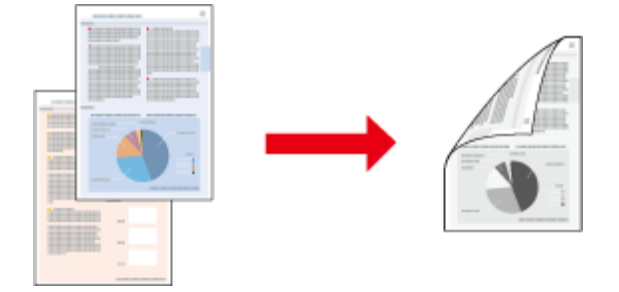

Scegliere la stampa automatica o manuale. Quando si stampa manualmente, le pagine pari vengono stampate per prime. Una volta stampate tali pagine, è possibile caricarle nuovamente per stampare le pagine dispari sul lato opposto del foglio.

La modalità 2-sided printing (Stampa doppio lato) per fascicoletti pieghevoli consente di ottenere fascicoletti con una piegatura singola.

**Stampa**

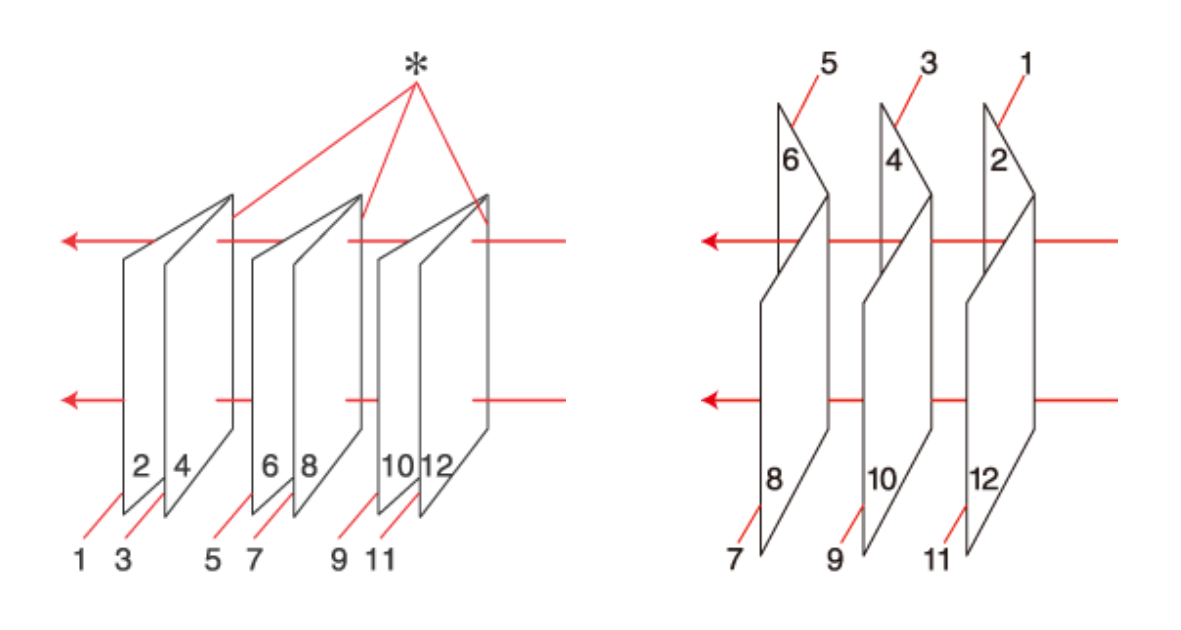

Rilegatura laterale **Rilegatura centrale** Rilegatura centrale

✽: Margine di rilegatura

Scegliere la stampa automatica o manuale. Quando si stampa manualmente, le pagine che appariranno all'interno (dopo la piegatura delle pagine) vengono stampate per prime. Le pagine che appariranno all'esterno del fascicoletto possono essere stampate successivamente dopo aver ricaricato la carta nella stampante.

Le pagine risultanti possono essere piegate e rilegate insieme ottenendo un fascicoletto pieghevole.

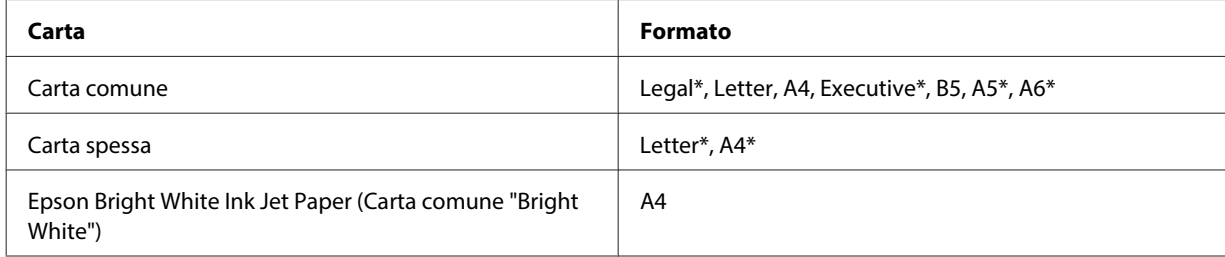

La modalità 2-sided printing (Stampa doppio lato) è disponibile solo per i tipi di carta e i formati seguenti.

\*Solo modalità 2-sided printing (Stampa doppio lato) manuale.

#### *Nota:*

- ❏ *Utilizzare esclusivamente tipi di carta adatti per la modalità 2-sided printing (Stampa doppio lato). In caso contrario, la qualità di stampa potrebbe peggiorare.*
- ❏ *A seconda del tipo di carta e della quantità di inchiostro utilizzato per la stampa di testo e immagini, potrebbero verificarsi dei passaggi di inchiostro attraverso la carta.*
- ❏ *Durante la stampa in modalità 2-sided printing (Stampa doppio lato), la superficie della carta potrebbe macchiarsi.*
- ❏ *Se si accede alla stampante tramite una rete o se la stampante è condivisa, la modalità 2-sided printing (Stampa doppio lato) manuale potrebbe non essere disponibile.*
- ❏ *La capacità di caricamento varia durante la Stampa doppio lato.* & *["Selezione del vassoio da utilizzare e della capacità di caricamento" a pagina 22](#page-21-0)*

### **Impostazioni della stampante per sistemi Windows**

Regolare le impostazioni di base.

& ["Impostazioni di base della stampante per sistemi Windows" a pagina 38](#page-37-0)

B Selezionare la casella di controllo **2-Sided Printing (Stampa doppio lato)**.

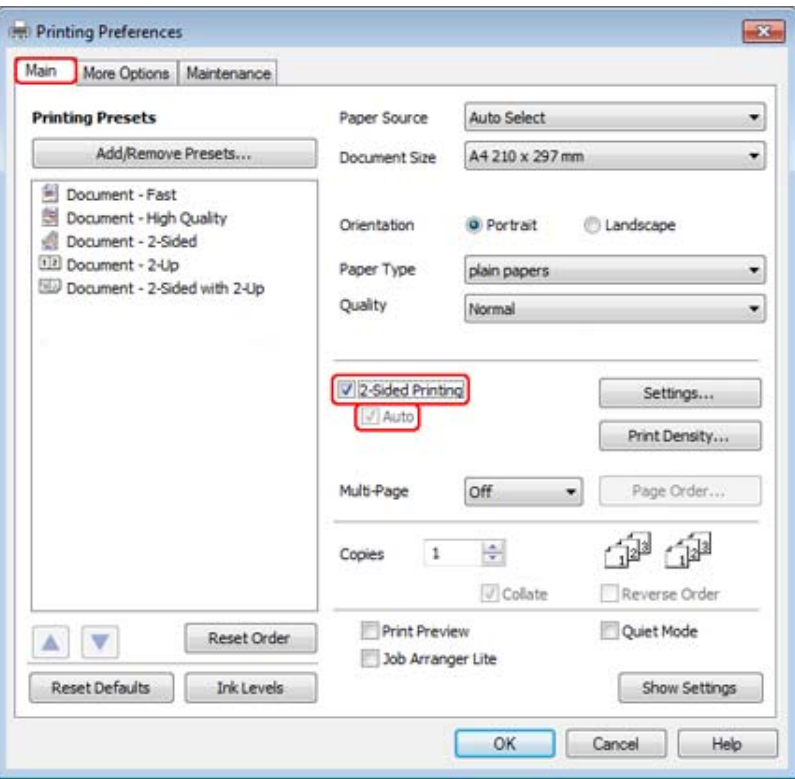

### *Nota:*

*Se si utilizza la stampa automatica, verificare che la casella di controllo Auto sia selezionata.*

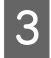

C Fare clic su **Settings (Impostazioni)** per aprire la finestra 2-Sided Printing Settings (Impostazioni stampa fronte/retro).

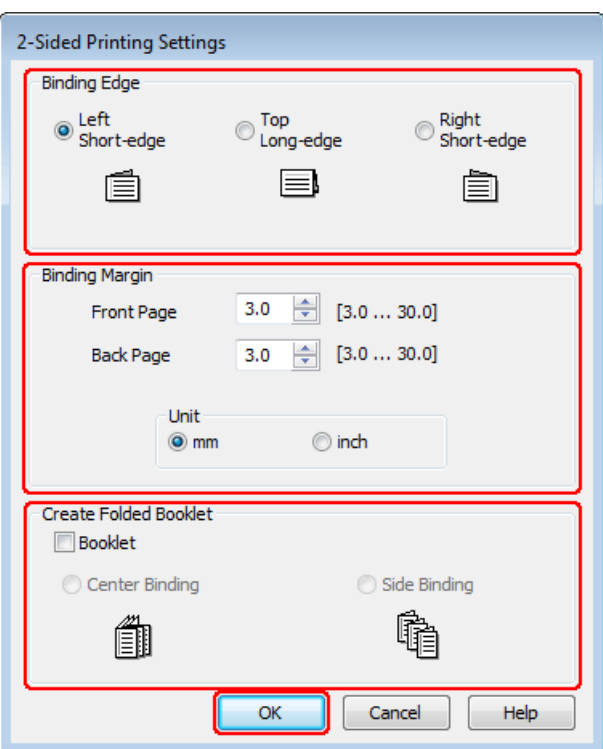

D Per stampare fascicoletti pieghevoli con l'opzione 2-sided printing (Stampa doppio lato), selezionare la casella di controllo **Booklet (Opuscolo)**, quindi scegliere **Center Binding (Rilegatura centrale)** o **Side Binding (Rilegatura laterale)**.

#### *Nota:*

*L'opzione Center Binding (Rilegatura centrale) non è disponibile per la stampa manuale.*

E Selezionare il lato del documento in corrispondenza del quale verrà eseguita la rilegatura.

### *Nota:*

*Quando è selezionata l'opzione Booklet (Opuscolo), alcune impostazioni non sono disponibili.*

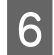

F Scegliere **mm** o **inch (pollici)** come impostazione di Unit (Unità). Quindi, specificare la larghezza del margine di rilegatura.

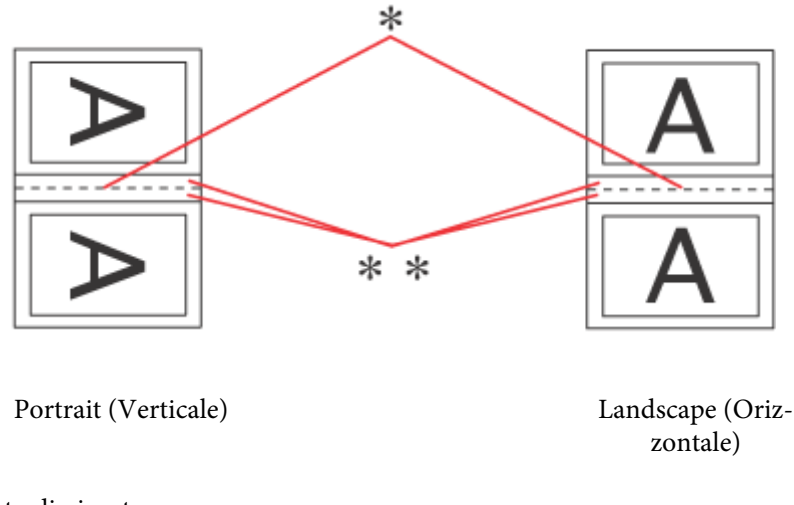

\* : lato di piegatura

\*\* : margine

Quando si stampano fascicoletti pieghevoli con l'opzione Stampa doppio lato, viene impostato un margine della larghezza specificata su entrambi i lati della piegatura. Per esempio, se si specifica un margine di 10 mm, verrà inserito un margine totale di 20 mm (10 mm su ciascun lato della piegatura).

#### *Nota:*

*Il margine reale di rilegatura può variare rispetto alle impostazioni specificate, a seconda dell'applicazione in uso. Eseguire alcune prove per determinare i risultati reali prima di stampare l'intero lavoro.*

Fare clic su OK per tornare alla finestra Main (Principale).

**Heart Clic su Print Density (Densità stampa)** per aprire la finestra Print Density Adjustment (Regolazione densità stampa).

#### *Nota:*

*Questo pulsante non è disponibile quando si stampa manualmente.*

### **Stampa**

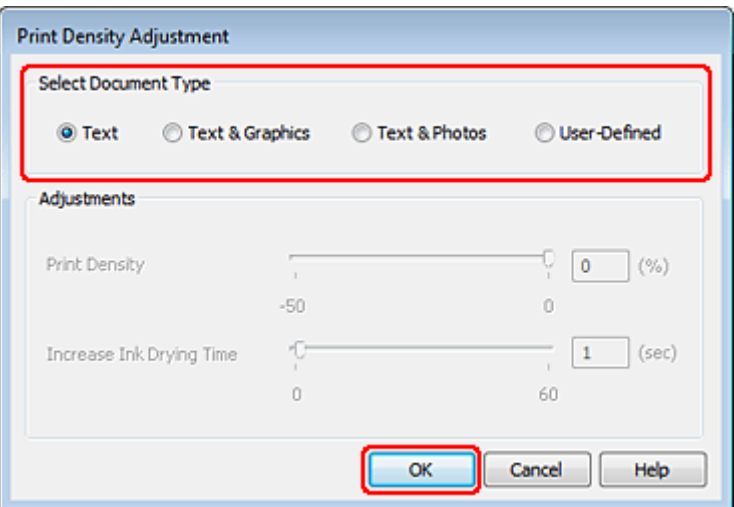

I Selezionare l'impostazione desiderata in Select Document Type (Seleziona tipo documento). In tal modo, le opzioni Print Density (Densità stampa) e Increase Ink Drying Time (Tempo essiccazione aumentato) vengono regolate automaticamente.

#### *Nota:*

*Se si stampano dati ad alta densità, ad esempio grafici, si consiglia di regolare le impostazioni manualmente.*

**10** Fare clic su OK per tornare alla finestra Main (Principale).

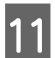

K Verificare che tutte le impostazioni siano corrette, quindi fare clic su **OK** per chiudere la finestra delle impostazioni della stampante.

Dopo aver completato i passaggi sopra riportati, stampare una copia di prova ed esaminare i risultati prima di stampare l'intero lavoro.

#### *Nota:*

*Se si stampa manualmente, le istruzioni per stampare le pagine posteriori vengono visualizzate mentre vengono stampate quelle anteriori. Seguire le istruzioni visualizzate sullo schermo per ricaricare la carta.*

### **Impostazioni della stampante per Mac OS X 10.5 o 10.6**

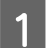

A Regolare le impostazioni di base.

& ["Impostazioni di base della stampante per Mac OS X 10.5 o 10.6" a pagina 39](#page-38-0)

B Scegliere **2-sided Printing Settings (Impostazioni stampa fronte/retro)** dal menu a comparsa.

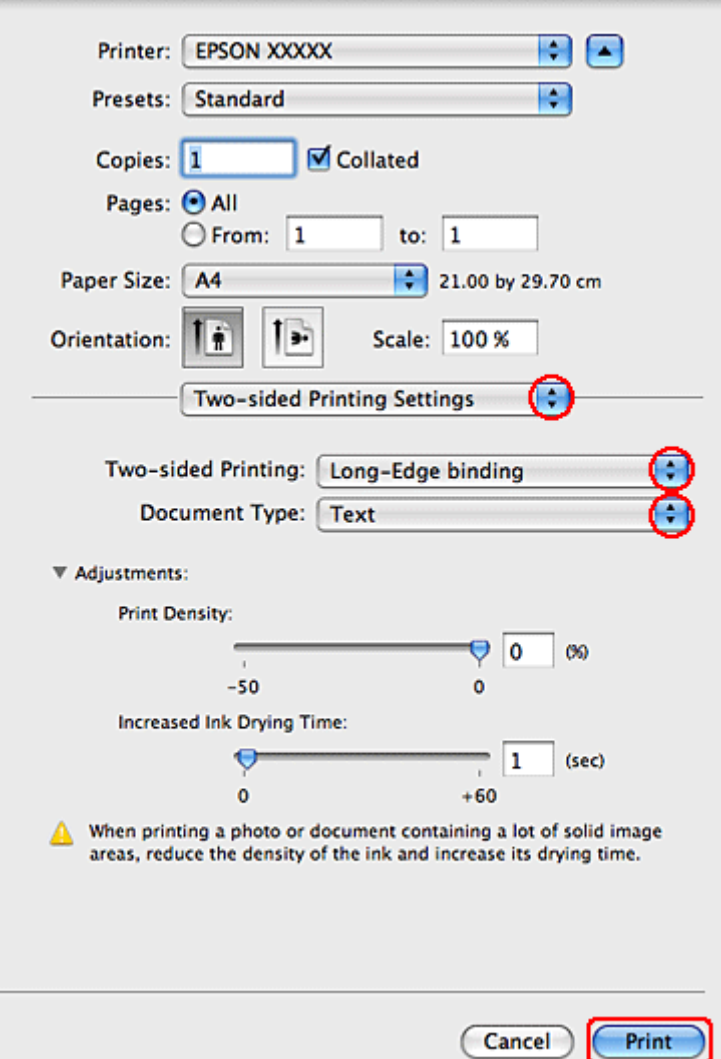

C Scegliere **Long-Edge binding (Rilegatura lato lungo)** o **Short-Edge binding (Rilegatura lato corto)** dal menu a comparsa Two-sided Printing (Stampa doppio lato).

D Impostare Document Type (Tipo documento) sul valore desiderato. In tal modo le opzioni Print Density (Densità stampa) e Increased Ink Drying Time (Tempo essiccazione aumentato) vengono regolate automaticamente.

#### *Nota:*

*Se si stampano dati ad alta densità, ad esempio grafici, si consiglia di regolare le impostazioni manualmente.*

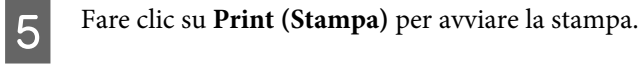

## **Stampa con adattamento alla pagina**

È possibile utilizzare la funzione di stampa Adatta alla Pagina quando si desidera stampare, ad esempio, un documento formato A4 su un altro formato di carta.

### **Stampa**

La funzione Adatta alla pagina modifica automaticamente le dimensioni della pagina rendendole compatibili con il formato carta selezionato. È inoltre possibile modificare le dimensioni della pagina manualmente.

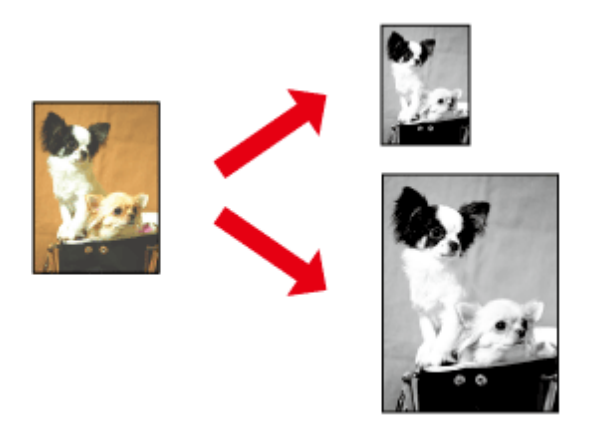

### **Impostazioni della stampante per sistemi Windows**

A Regolare le impostazioni di base.

& ["Impostazioni di base della stampante per sistemi Windows" a pagina 38](#page-37-0)

B Fare clic sulla scheda **More Options (Altre opzioni)**, quindi selezionare la casella di controllo **Reduce/Enlarge Document (Stampa proporzionale)**.

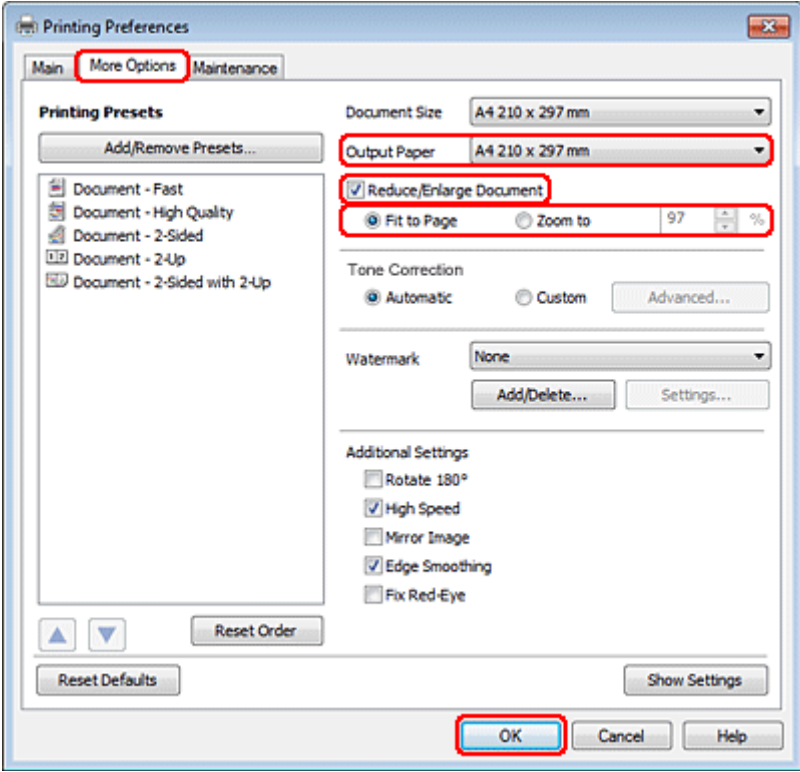

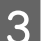

**3** Effettuare quanto segue:

❏ Se è stata selezionata l'opzione **Fit to Page (Adatta alla Pagina)**, selezionare il formato della carta in uso in Output Paper (Emissione carta).

❏ Se è stata selezionata l'opzione **Zoom to (Zoom su)**, impostare un valore percentuale con l'aiuto delle frecce.

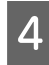

D Fare clic su **OK** per chiudere la finestra delle impostazioni della stampante.

Dopo aver completato i passaggi sopra riportati, stampare una copia di prova ed esaminare i risultati prima di stampare l'intero lavoro.

### **Impostazioni della stampante per Mac OS X 10.5 o 10.6**

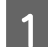

A Regolare le impostazioni di base.

& ["Impostazioni di base della stampante per Mac OS X 10.5 o 10.6" a pagina 39](#page-38-0)

B Scegliere **Paper Handling (Gestione carta)** dal menu a comparsa.

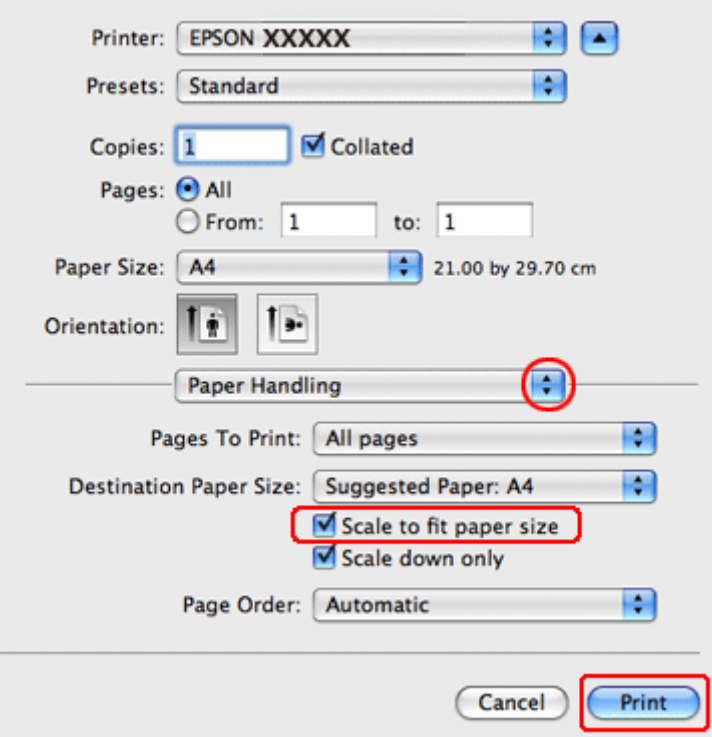

Selezionare l'opzione Scale to fit paper size (Adatta in scala al foglio).

D Verificare che in Destination Paper Size (Dimensioni foglio di stampa) venga visualizzato il formato corretto.

**EXECUTE:** Fare clic su Print (Stampa) per avviare la stampa.

# **Stampa in modalità Pages Per Sheet (Pagine per foglio)**

La stampa in modalità Pages Per Sheet (Pagine per foglio) consente di stampare due o quattro pagine su un singolo foglio.

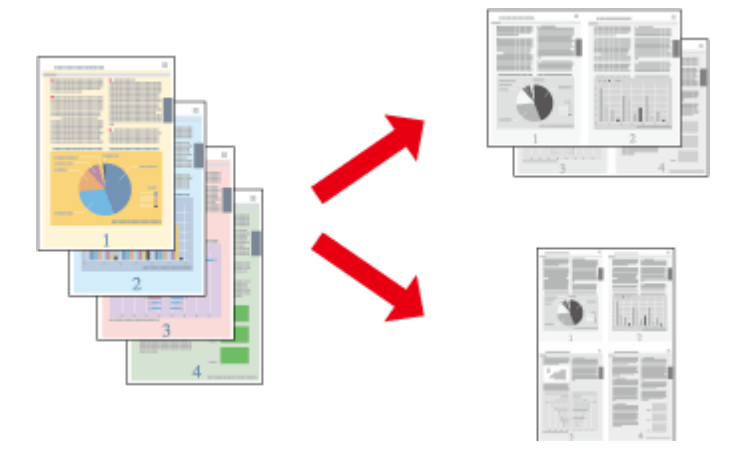

### **Impostazioni della stampante per sistemi Windows**

- **A Regolare le impostazioni di base.** 
	- & ["Impostazioni di base della stampante per sistemi Windows" a pagina 38](#page-37-0)

B Selezionare **2-Up (2-su)** o **4-Up (4-su)** in Multi-Page (Multipagina).

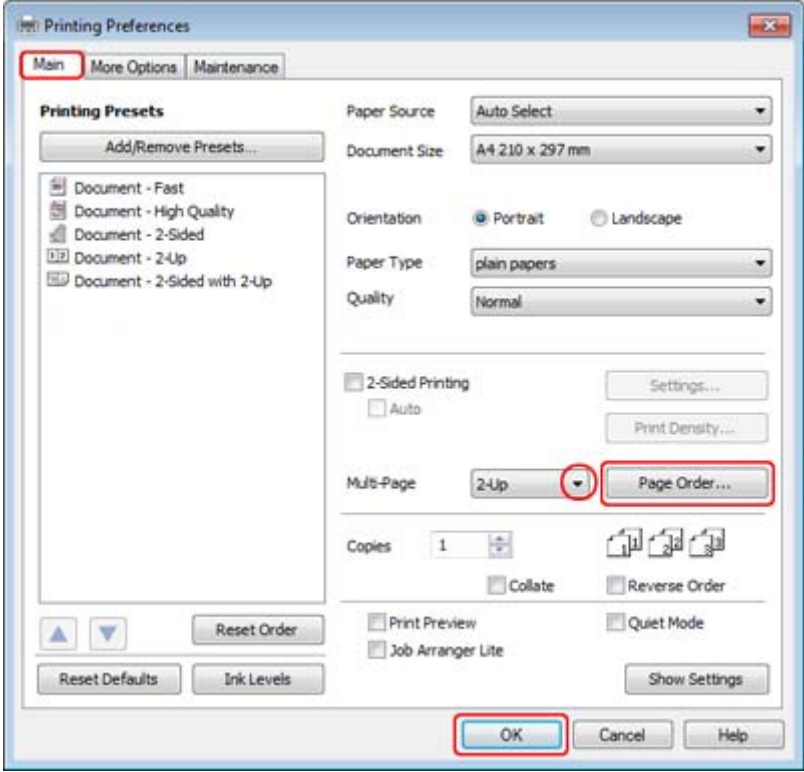

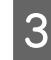

C Fare clic sul pulsante **Page Order (Ordine di pagina)** per aprire la finestra Page Order Settings (Impostazioni ordine pagina).

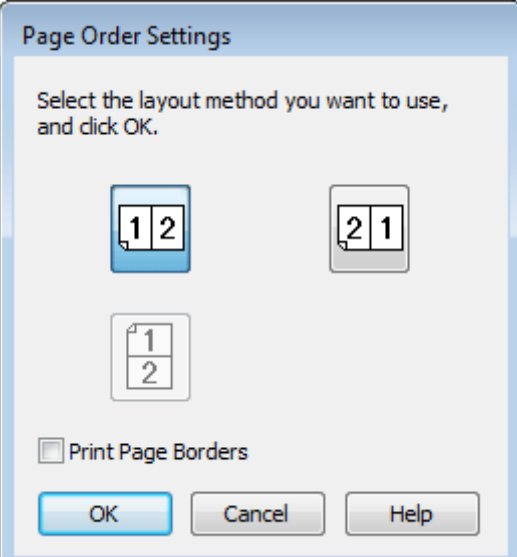

4 Scegliere tra le impostazioni che seguono.

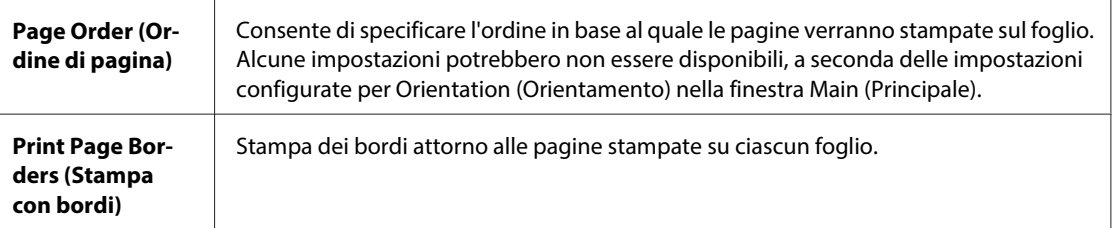

**EXECUTE:** Fare clic su **OK** per tornare alla finestra Main (Principale).

**6** Fare clic su **OK** per chiudere la finestra delle impostazioni della stampante.

Dopo aver completato i passaggi sopra riportati, stampare una copia di prova ed esaminare i risultati prima di stampare l'intero lavoro.

### **Impostazioni della stampante per Mac OS X 10.5 o 10.6**

A Regolare le impostazioni di base.

& ["Impostazioni di base della stampante per Mac OS X 10.5 o 10.6" a pagina 39](#page-38-0)

**2** Scegliere Layout dal menu a comparsa.

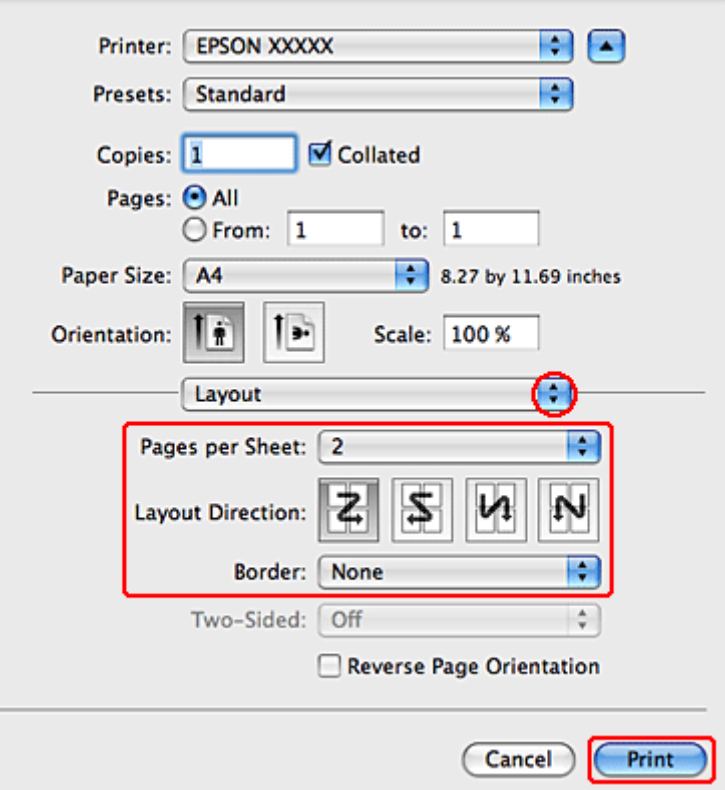

Scegliere tra le impostazioni che seguono:

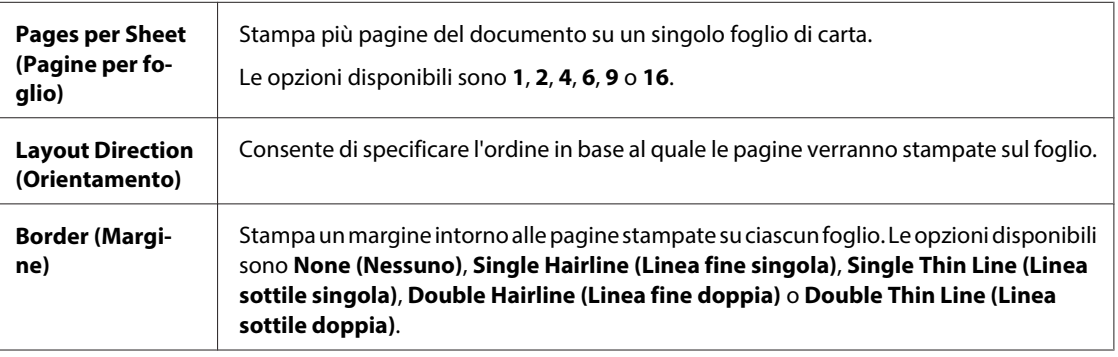

D Fare clic su **Print (Stampa)** per avviare la stampa.

## **Poster Printing (Stampa manifesto) (solo per Windows)**

La funzione Poster Printing (Stampa manifesto) consente di stampare immagini in formato manifesto; a tal fine, una pagina viene ingrandita per coprire un determinato numero di fogli.

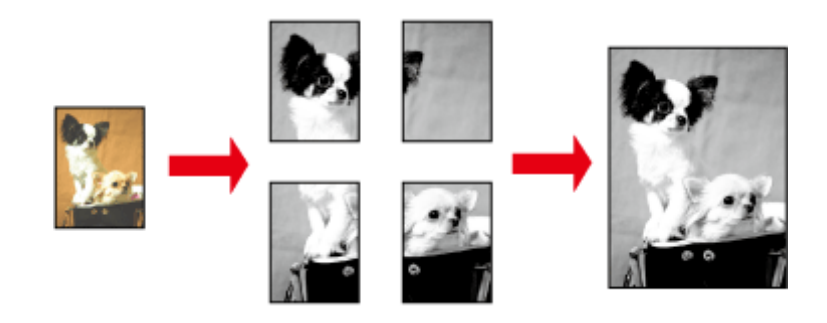

*Nota: La funzionalità non è disponibile per Mac OS X.*

## **Impostazioni della stampante**

A Regolare le impostazioni di base.

& ["Impostazioni di base della stampante per sistemi Windows" a pagina 38](#page-37-0)

B Selezionare **2x1 Poster (Poster 2x1)**, **2x2 Poster (Poster 2x2)**, **3x3 Poster (Poster 3x3)** o **4x4 Poster (Poster 4x4)** in Multi-Page (Multipagina).

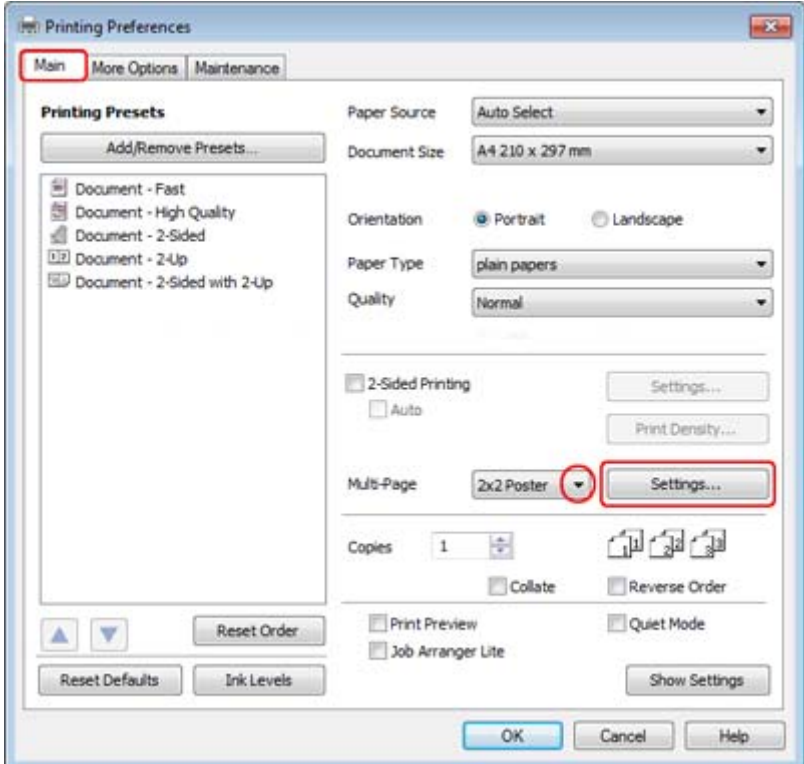

C Fare clic su **Settings (Impostazioni)** per regolare la modalità di stampa per il manifesto. Viene visualizzata la finestra Poster Settings (Impostazioni manifesto).

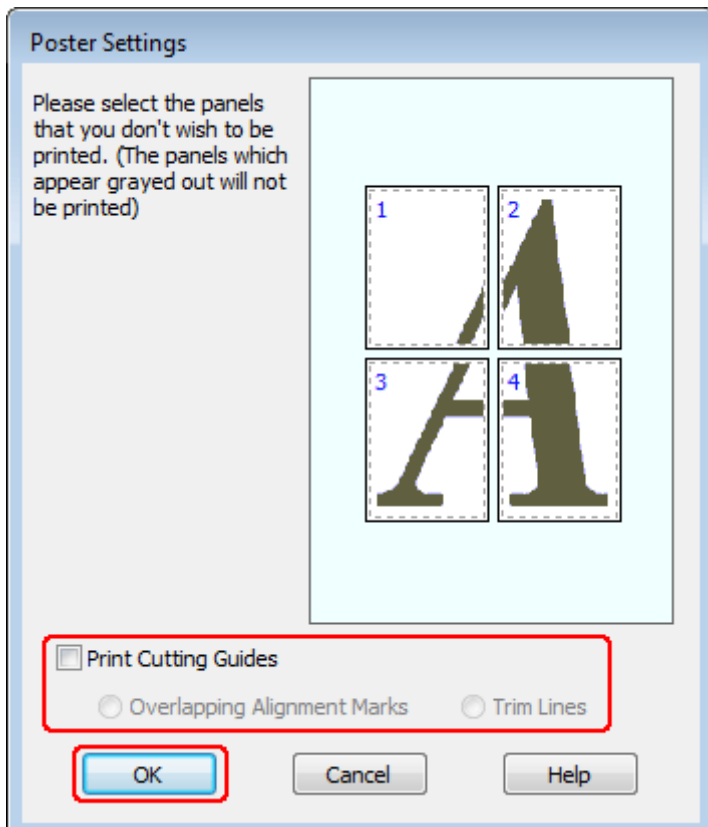

### **4** Effettuare le impostazioni che seguono:

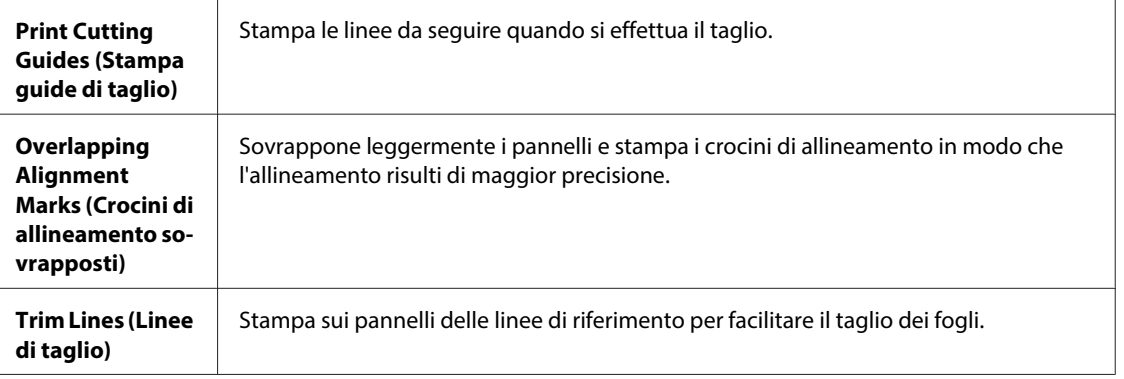

#### *Nota:*

*Se si desidera stampare solo alcuni pannelli senza stampare l'intero manifesto, fare clic sui pannelli da escludere dalla stampa.*

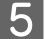

**EXECUTE:** Fare clic su **OK** per tornare alla finestra Main (Principale).

**Fare clic su OK** per chiudere la finestra delle impostazioni della stampante.

Dopo aver completato i passaggi sopra riportati, stampare una copia di prova ed esaminare i risultati prima di stampare l'intero lavoro. Quindi, seguire le istruzioni.

& "Creazione di un manifesto dalle stampe" a pagina 57

### **Creazione di un manifesto dalle stampe**

Di seguito viene riportato un esempio di come creare un manifesto con l'opzione 2x2 Poster (Poster 2x2) selezionata in Multi-Page (Multipagina) e l'opzione **Overlapping Alignment Marks (Crocini di allineamento sovrapposti)** selezionata in Print Cutting Guides (Stampa guide di taglio).

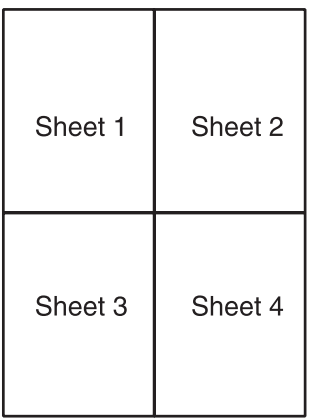

A Tagliare il margine del Foglio 1 lungo una linea verticale che attraversi il centro dei crocini superiore e inferiore:

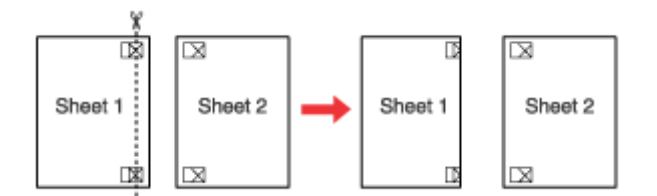

B Collocare il bordo del Foglio 1 sopra il Foglio 2 e allineare i crocini, quindi fissare temporaneamente i due fogli con del nastro sul retro:

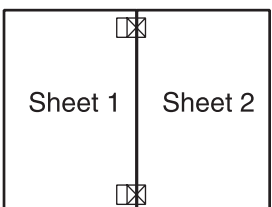

### **Stampa**

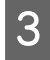

C Tagliare in due i fogli uniti lungo una linea verticale che attraversi i segni di allineamento (questa volta, una linea a sinistra dei crocini):

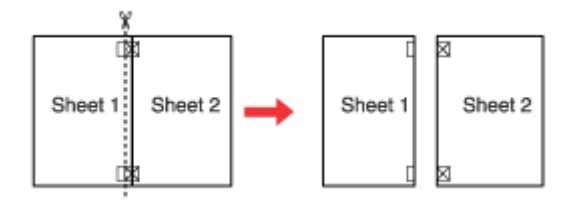

D Allineare i bordi della carta utilizzando i crocini di allineamento, quindi fissarli con nastro adesivo sul retro:

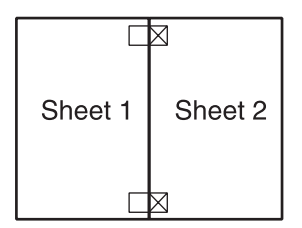

E Ripetere le istruzioni dal passaggio 1 al passaggio 4 per fissare con nastro anche i Fogli 3 e 4.

F Ripetere le istruzioni dal passaggio 1 al passaggio 4 per fissare le estremità superiore e inferiore della carta:

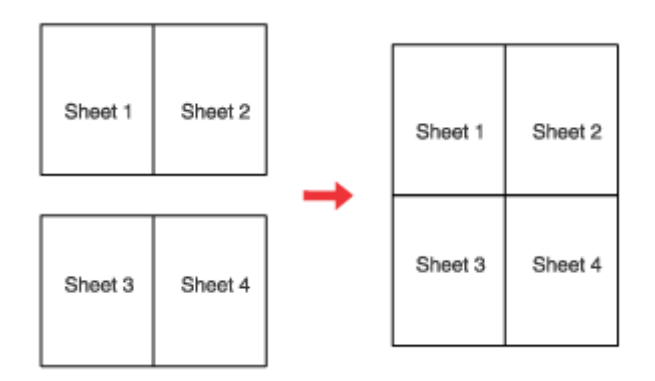

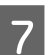

7 Tagliare i margini restanti.

## **Stampa in modalità Watermark (Filigrana) (solo per Windows)**

La stampa in modalità Watermark (Filigrana) consente di stampare una filigrana basata su testo o immagine in un documento.

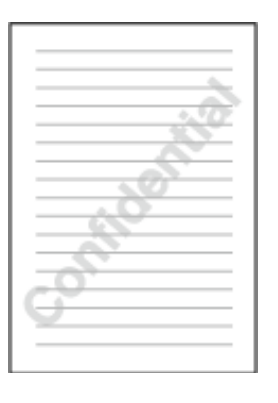

### *Nota:*

*La funzionalità non è disponibile per Mac OS X.*

### **Stampa della filigrana**

A Regolare le impostazioni di base.

& ["Impostazioni di base della stampante per sistemi Windows" a pagina 38](#page-37-0)

B Fare clic sulla scheda **More Options (Altre opzioni)**, selezionare la filigrana desiderata dall'elenco Watermark (Filigrana) e fare clic su **Settings (Impostazioni)**.

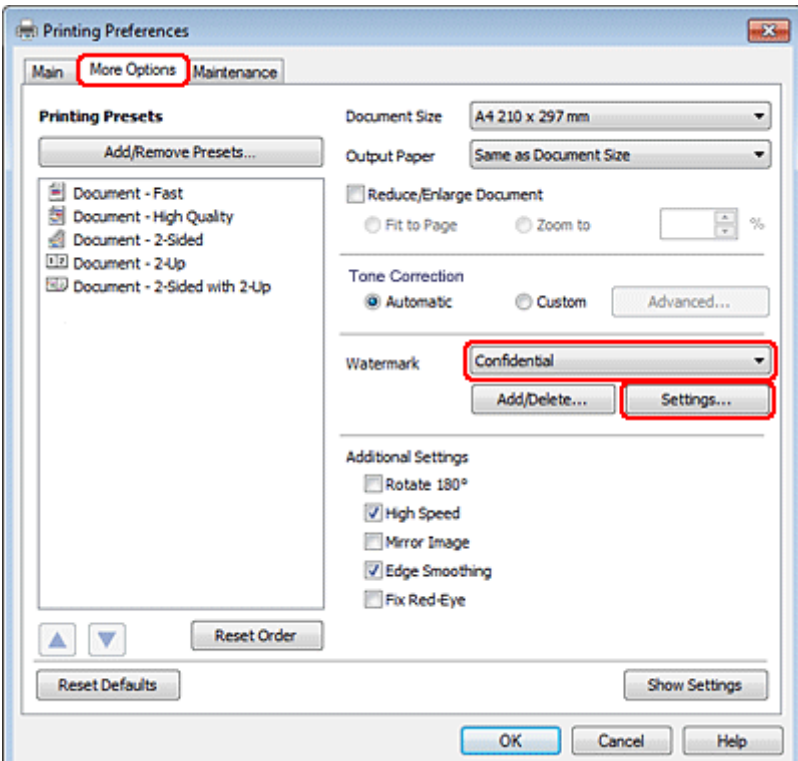

### **Stampa**

Se si desidera creare una filigrana personalizzata, vedere la Guida in linea.

Specificare le impostazioni della filigrana desiderate.

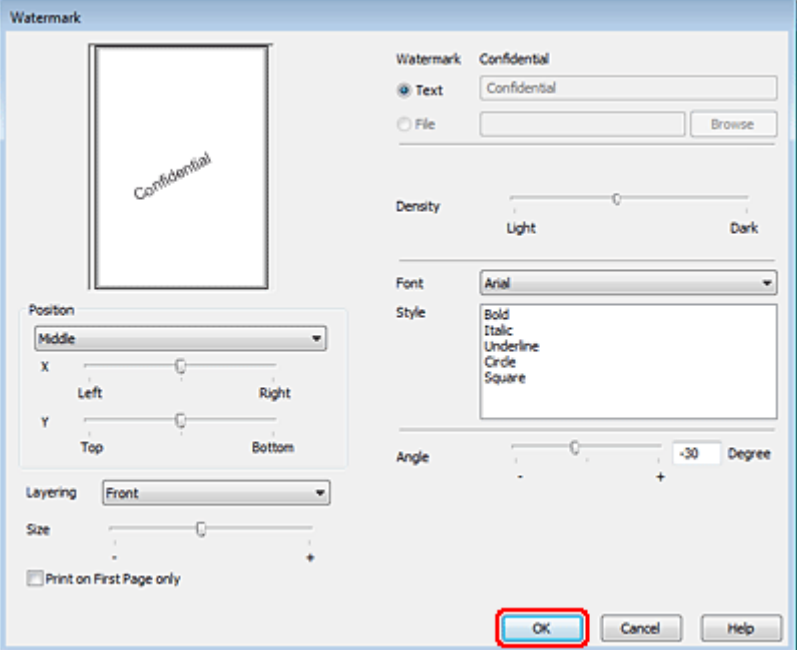

Fare clic su OK per tornare alla finestra More Options (Altre opzioni).

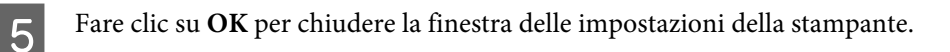

Dopo aver completato i passaggi sopra riportati, stampare una copia di prova ed esaminare i risultati prima di stampare l'intero lavoro.

## **Condivisione della stampante**

È possibile configurare la stampante per condividerla con altri utenti della rete.

Innanzitutto, impostare la stampante come condivisa sul computer a cui è collegata direttamente. Quindi, aggiungere la stampante ad ogni computer della rete che accederà a essa.

Per informazioni dettagliate, vedere la documentazione di Windows o Macintosh.

# **Utilizzo del driver della stampante PostScript e del driver della stampante PCL6**

Per i modelli PS3/PCL, è necessario scaricare il software dal sito Web Epson. Contattare il servizio di assistenza della propria zona per maggiori dettagli su come ottenere i driver della stampante e sui requisiti di sistema (sistemi operativi supportati, ecc.).

# **Scansione**

# **Proviamo ad eseguire una scansione**

## **Inizio di una scansione**

Procediamo alla scansione di un documento per acquisire dimestichezza con il processo.

1 Collocare il documento.

 $\blacktriangleright$  ["Posizionamento degli originali" a pagina 31](#page-30-0)

2 Avviare Epson Scan.

- ❏ Windows: Fare doppio clic sull'icona **Epson Scan** sul desktop.
- ❏ Mac OS X: Selezionare **Applications (Applicazioni)** > **Epson Software** > **EPSON Scan**.

Selezionare **Home Mode** (Modo Principiante).

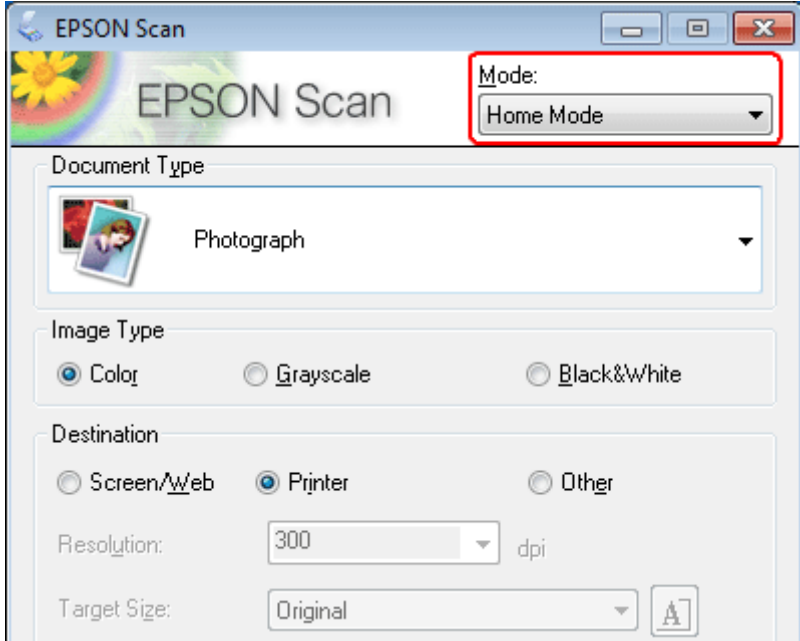

D Selezionare **Text/Line Art (Testo/Grafica)** in **Document Type (Tipo documento)**.

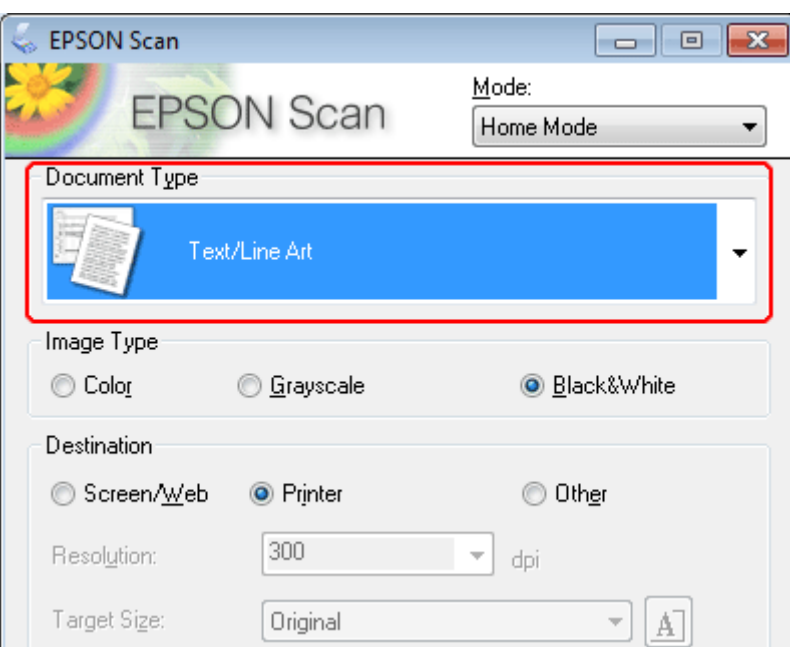

**EXECUTE:** Fare clic su **Preview** (Anteprima).

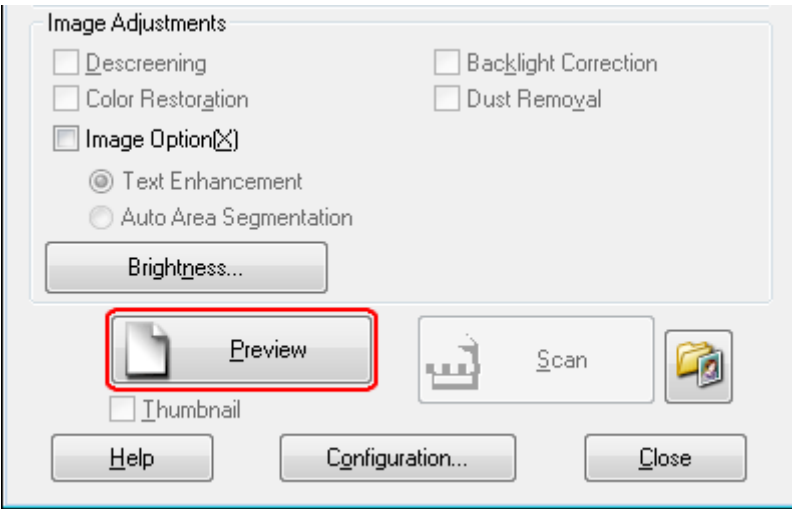

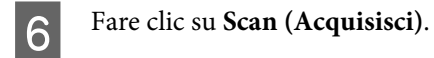

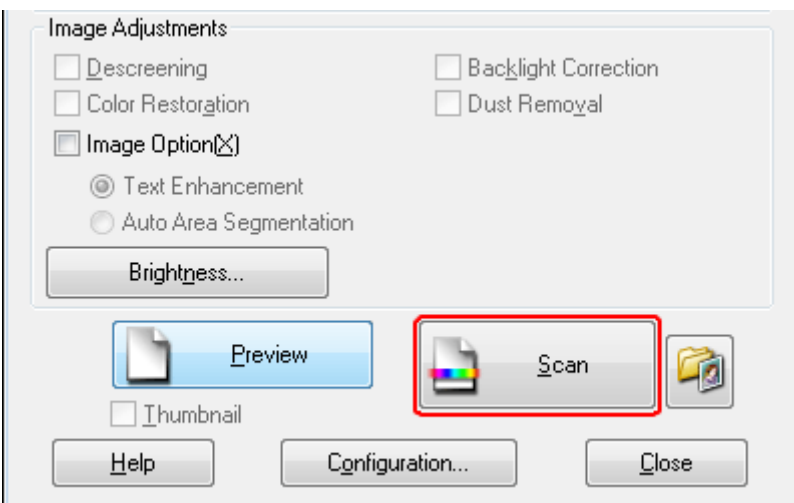

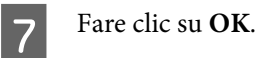

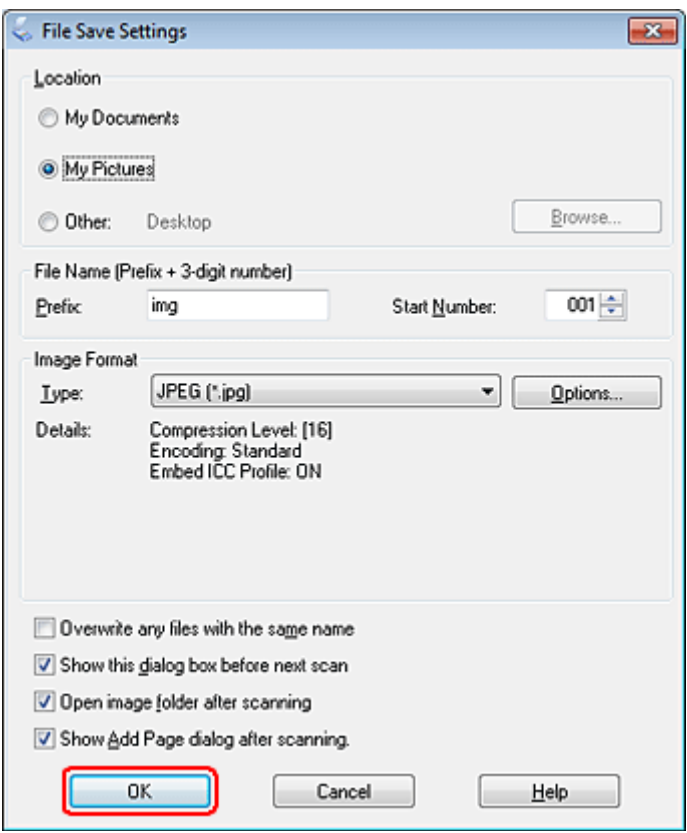

L'immagine acquisita viene salvata.

## **Funzioni di Image Adjustment (Regolazioni Immagine)**

Epson Scan offre diverse impostazioni per il miglioramento del colore, della nitidezza, del contrasto e di altri aspetti relativi alla qualità dell'immagine.

Per ulteriori informazioni su Epson Scan, vedere la guida.

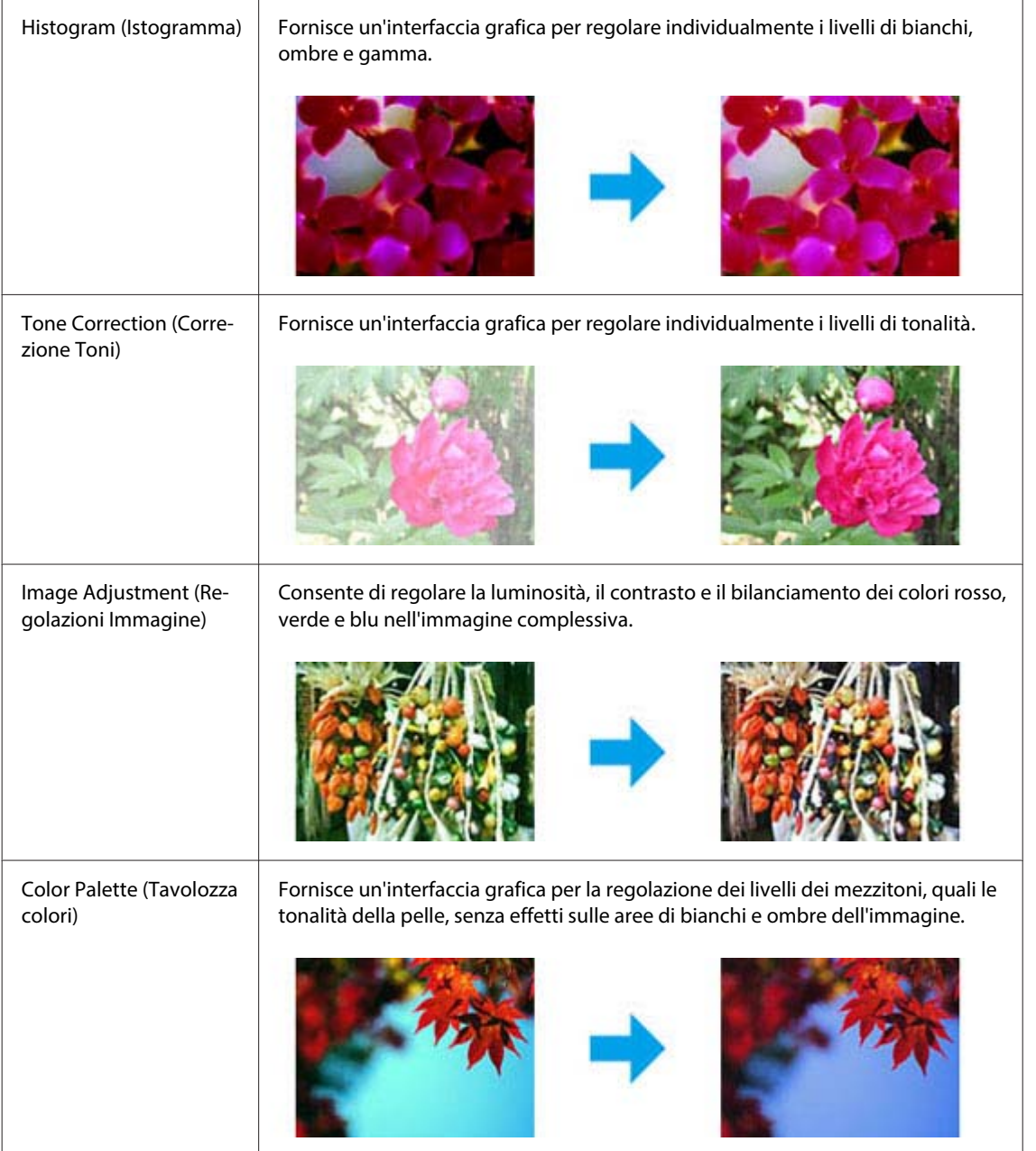

### **Scansione**

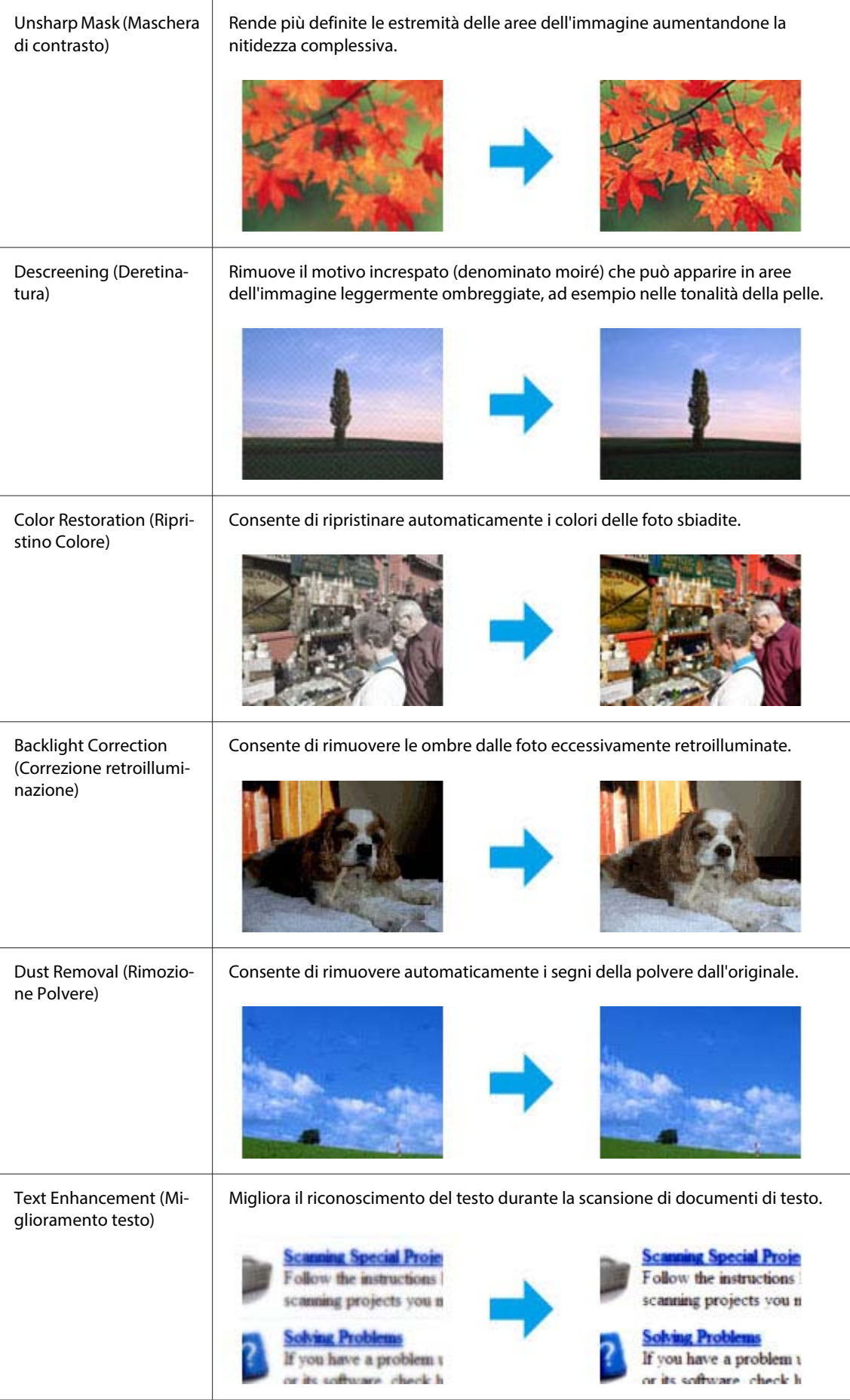

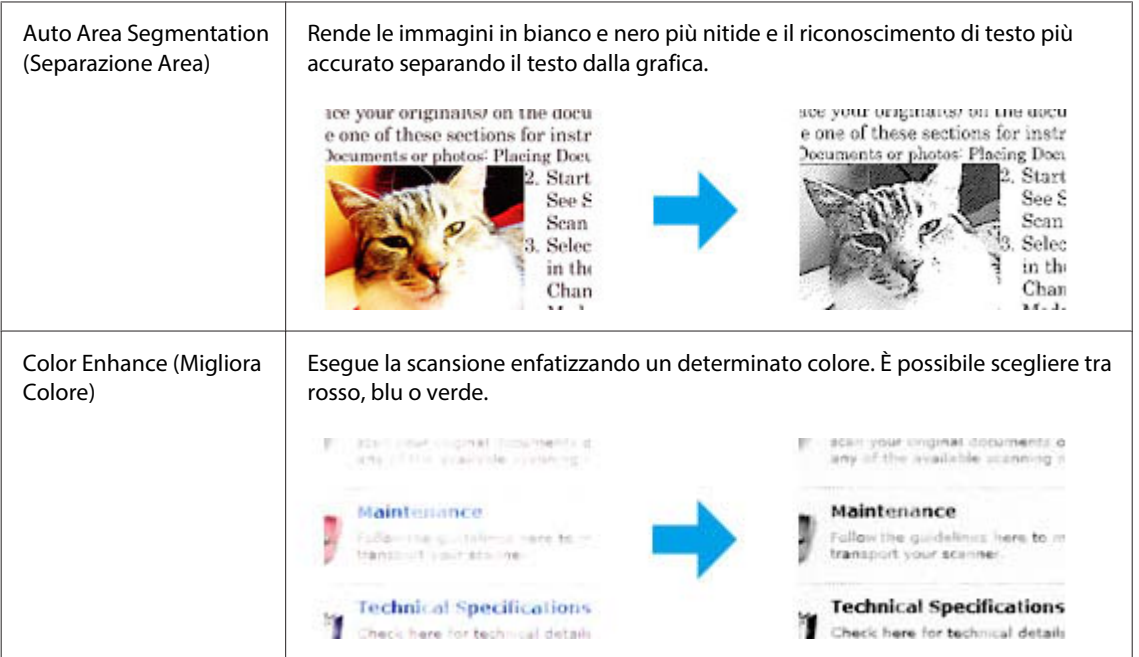

# **Acquisizione di base**

## **Scansione dal pannello di controllo**

## **Scansione su una periferica di memorizzazione USB**

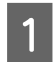

**A Collocare gli originali.** 

 $\blacktriangleright$  ["Posizionamento degli originali" a pagina 31](#page-30-0)

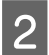

Collegare la periferica USB al prodotto.

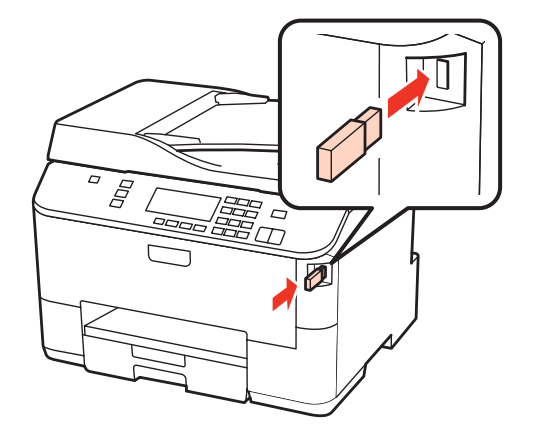

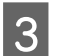

Selezionare Scan.

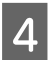

D Selezionare **Invia scansione a perif. USB**.

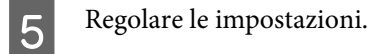

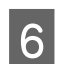

**6** Premere Start.

L'immagine acquisita viene salvata.

## **Salvataggio di scansioni in cartelle**

La funzione Scans. a Cartella di rete/FTP consente di salvare le immagini acquisite in una cartella del server in uso. Prima di utilizzare la funzione, verificare di aver configurato e salvato le impostazioni cartella.

*Nota:*

- ❏ *Se la funzione non è visualizzata nel pannello di controllo del prodotto, potrebbe essere necessario aggiornare il firmware del prodotto mediante il sito Web Epson o Epson WebConfig. Per accedere a Epson WebConfig, vedere la Guida di rete.*
- ❏ *La configurazione di tali impostazioni potrebbe risultare semplificata nei computer connessi al prodotto mediante software Epson (Epson WebConfig o Epson NetConfig). Tali prodotti software consentono inoltre di creare un elenco di impostazioni cartella, in modo da poter selezionare rapidamente una cartella dall'elenco e importare impostazioni cartella esistenti da altri prodotti Epson. È possibile scaricare la versione più recente di Epson NetConfig dal sito Web Epson.*

& *["Informazioni di assistenza" a pagina 202](#page-201-0)*

### **Configurazione delle impostazioni cartella**

È possibile creare un elenco di cartelle in modo da poter selezionare rapidamente destinazioni a cui inviare i dati acquisiti tramite scansione.

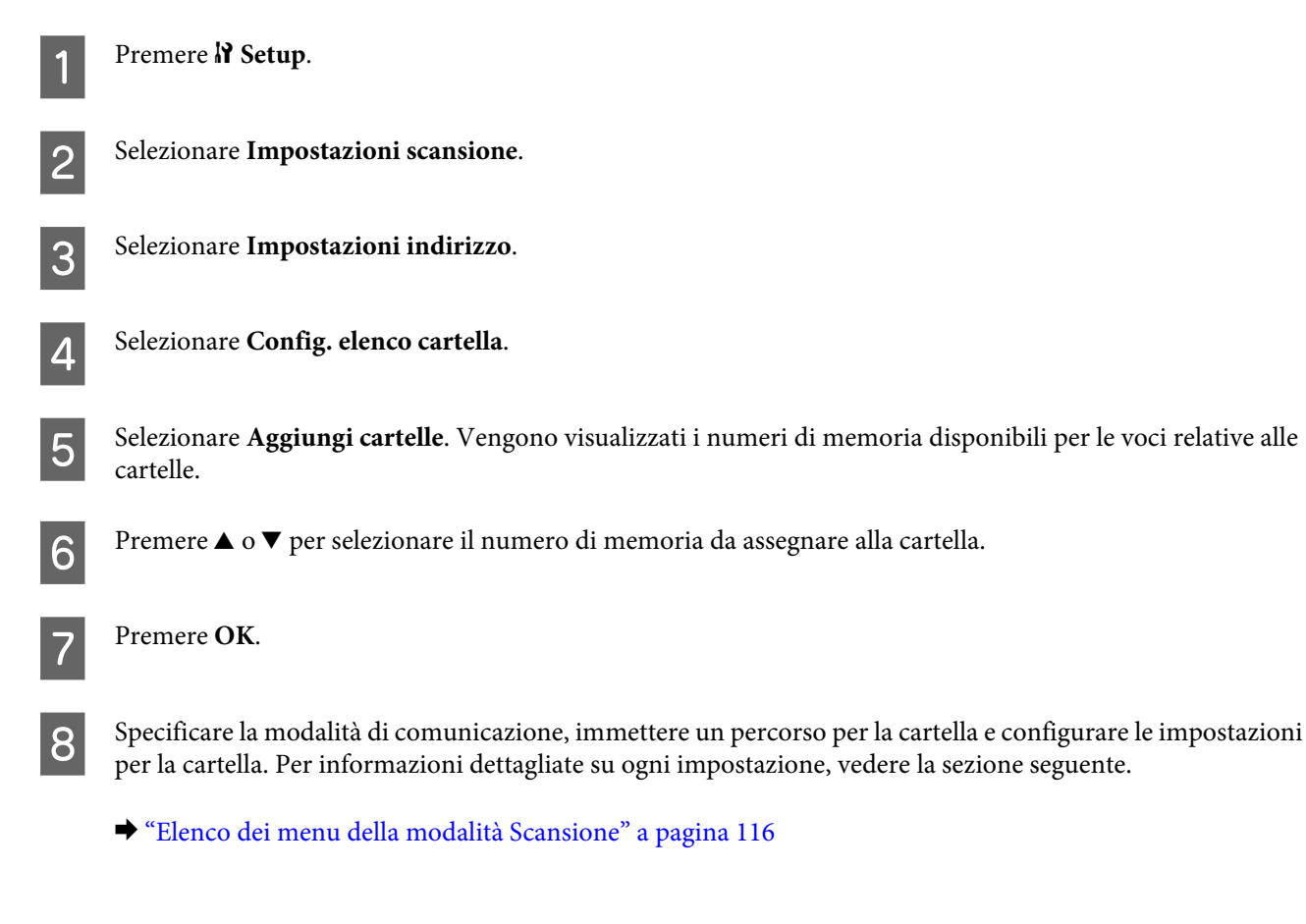

### **Scansione**

## I Premere **OK**.

J Per aggiungere altre cartelle, ripetere i passaggi da 5 a 9.

### *Nota:*

*È possibile stampare l'elenco delle cartelle registrate. Premere <sup>¿</sup>≡ nella schermata superiore di Scans. a Cartella di rete/FTP, quindi selezionare Scan su Cart/Report FTP > Scansione su Elenco cartella.*

### **Invio dei dati acquisiti tramite scansione alla cartella**

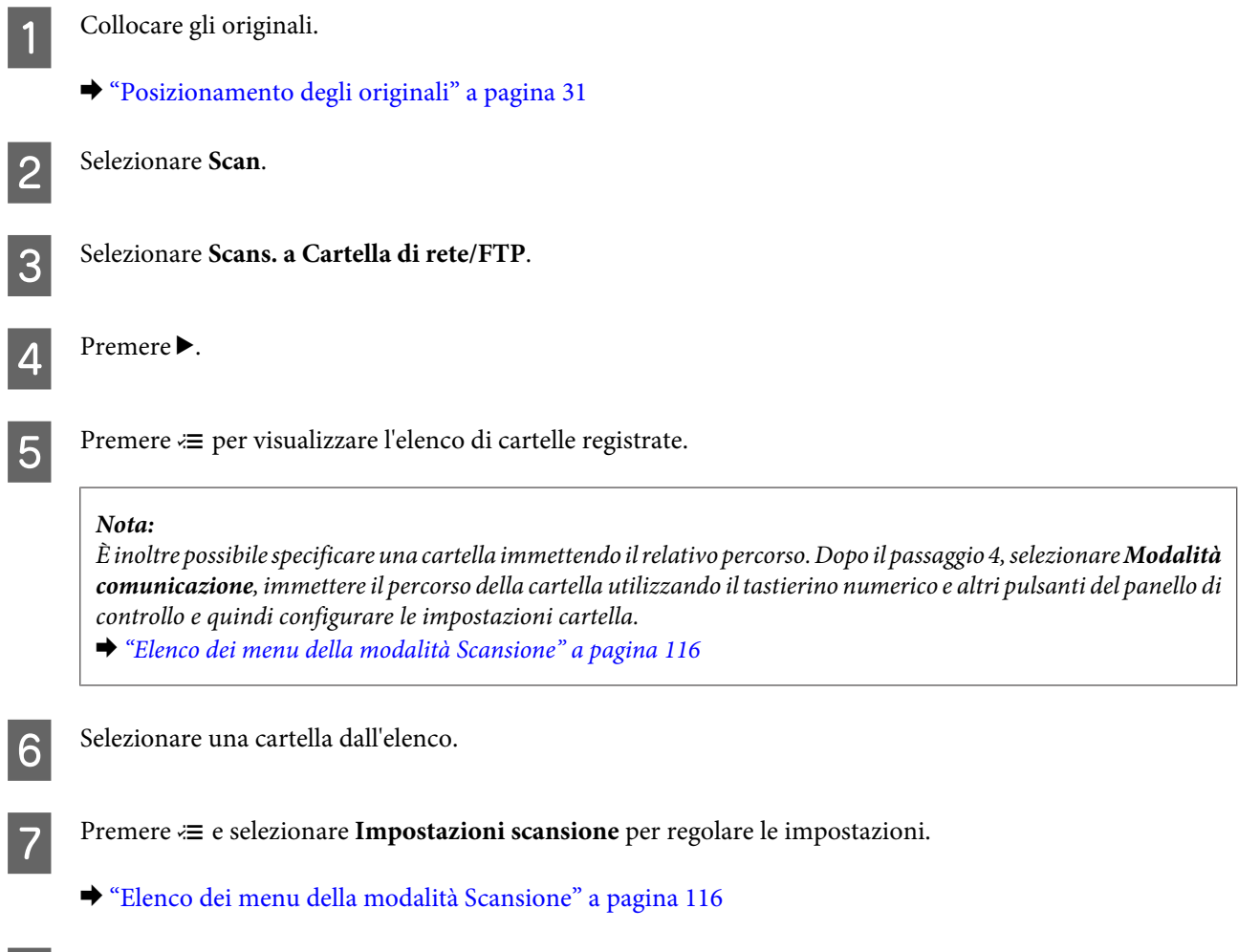

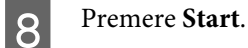

L'immagine acquisita viene salvata.

### **Scansione a e-mail**

La funzione Scansione a e-mail consente di inviare tramite e-mail i file delle immagini acquisite direttamente dal prodotto grazie a un server e-mail preconfigurato. Prima di utilizzare la funzione, verificare di aver configurato l'opzione Impostazioni server e-mail.

### *Nota:*

- ❏ *Se la funzione non è visualizzata nel pannello di controllo del prodotto, potrebbe essere necessario aggiornare il firmware del prodotto mediante il sito Web Epson o Epson WebConfig. Per accedere a Epson WebConfig, vedere la Guida di rete.*
- ❏ *La configurazione di tali impostazioni potrebbe risultare semplificata nei computer connessi al prodotto mediante software Epson (Epson WebConfig o Epson NetConfig). Tali prodotti software consentono inoltre di creare un elenco di contatti, in modo da poter selezionare rapidamente i destinatari dall'elenco e importare elenchi di contatti esistenti da altri prodotti Epson. È possibile scaricare la versione più recente di Epson NetConfig dal sito Web Epson.* & *["Informazioni di assistenza" a pagina 202](#page-201-0)*

### **Configurazione delle impostazioni del server e-mail**

- **Premere P Setup.** 
	- B Selezionare **Impostazioni scansione**.
	- C Selezionare **Impostazioni server e-mail**.
	- D Per configurare le impostazioni, seguire le istruzioni visualizzate sullo schermo. Al termine, viene visualizzato un messaggio di completamento.

### *Nota:*

- ❏ *SMTP AUTH è l'abbreviazione di SMTP Service Extension for Authentication (sistema di autenticazione per l'invio di messaggi via SMTP).*
- ❏ *Per accedere al server, è necessario disporre di un nome account e una password. È possibile immettere un massimo di 30 caratteri ASCII per il nome account e un massimo di 20 caratteri ASCII per la password.*
- ❏ *È possibile immettere un massimo di 64 caratteri ASCII per l'indirizzo e-mail del mittente.*
- ❏ *È possibile immettere un massimo di 50 caratteri ASCII per l'indirizzo del server SMTP. Per specificare il server, è possibile utilizzare l'indirizzo IP o il nome host. Per poter utilizzare il nome host, è necessario configurare prima le impostazioni del server DNS.*
- ❏ *Se si seleziona POP prima di SMTP, è necessario immettere il numero di porta e l'indirizzo del server POP3.*
- ❏ *È possibile configurare impostazioni relative al fuso orario in Epson WebConfig. Per accedere a Epson WebConfig, vedere la Guida di rete.*

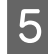

E Selezionare **Connessione server e-mail Verifica** per eseguire un test che confermi il corretto funzionamento del server e-mail.

### **Salvataggio di indirizzi nell'elenco contatti**

È possibile creare un elenco contatti per selezionare destinatari rapidamente dall'elenco. È possibile salvare fino a 50 indirizzi e-mail e di gruppo.

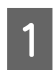

**Premere P Setup.** 

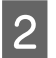

B Selezionare **Impostazioni scansione**.

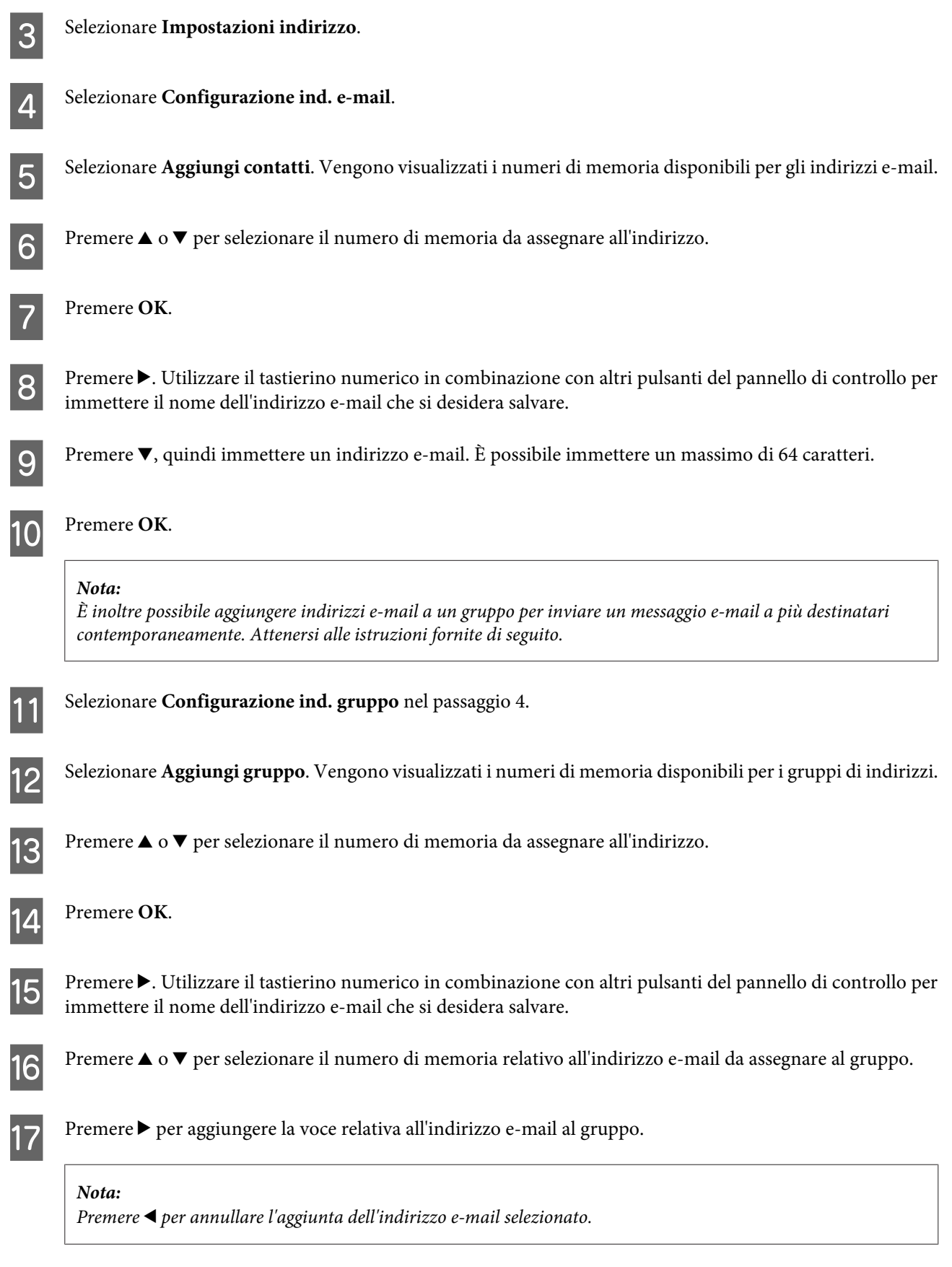

Ripetere i passaggi 16 e 17 per aggiungere altri indirizzi e-mail al gruppo.

### **Scansione**

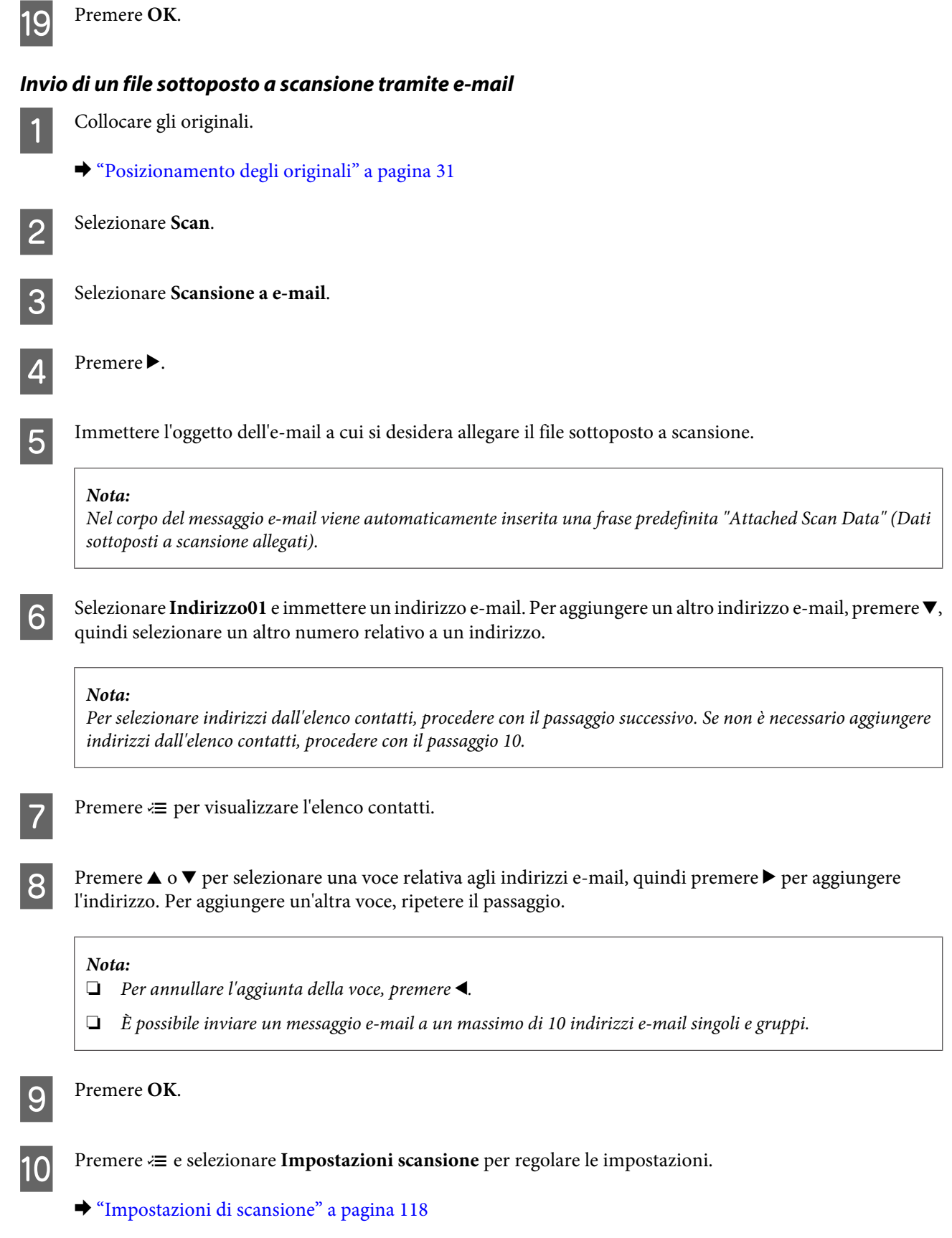

### *Nota:*

- ❏ *È possibile specificare un nome per il file dell'immagine acquisita. Selezionare Impostazioni file > Prefisso nome file, quindi immettere un prefisso per il nome file.*
- ❏ *È possibile specificare la dimensione massima per i file allegati a un messaggio e-mail in Max. dim. file allegato. Se si inviano spesso file di grandi dimensioni, selezionare una dimensione maggiore.*

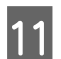

## 11 Premere Start.

L'immagine acquisita viene inviata tramite e-mail.

### **Scansione su un computer**

Collocare gli originali. & ["Posizionamento degli originali" a pagina 31](#page-30-0) **2** Selezionare Scan. 3 Selezionare una voce. & ["Elenco dei menu della modalità Scansione" a pagina 116](#page-115-0) A Selezionare il PC. *Nota: Se il prodotto è connesso a una rete, è possibile selezionare il PC sul quale salvare l'immagine acquisita.* E Premere **Start**.

L'immagine acquisita viene salvata.
### **Scansione in Home Mode (Modo Principiante)**

La modalità Home Mode (Modo Principiante) consente di personalizzare alcune impostazioni di scansione e verificare le modifiche apportate in un'immagine di anteprima. Questa modalità è utile per la scansione di base di foto e grafica.

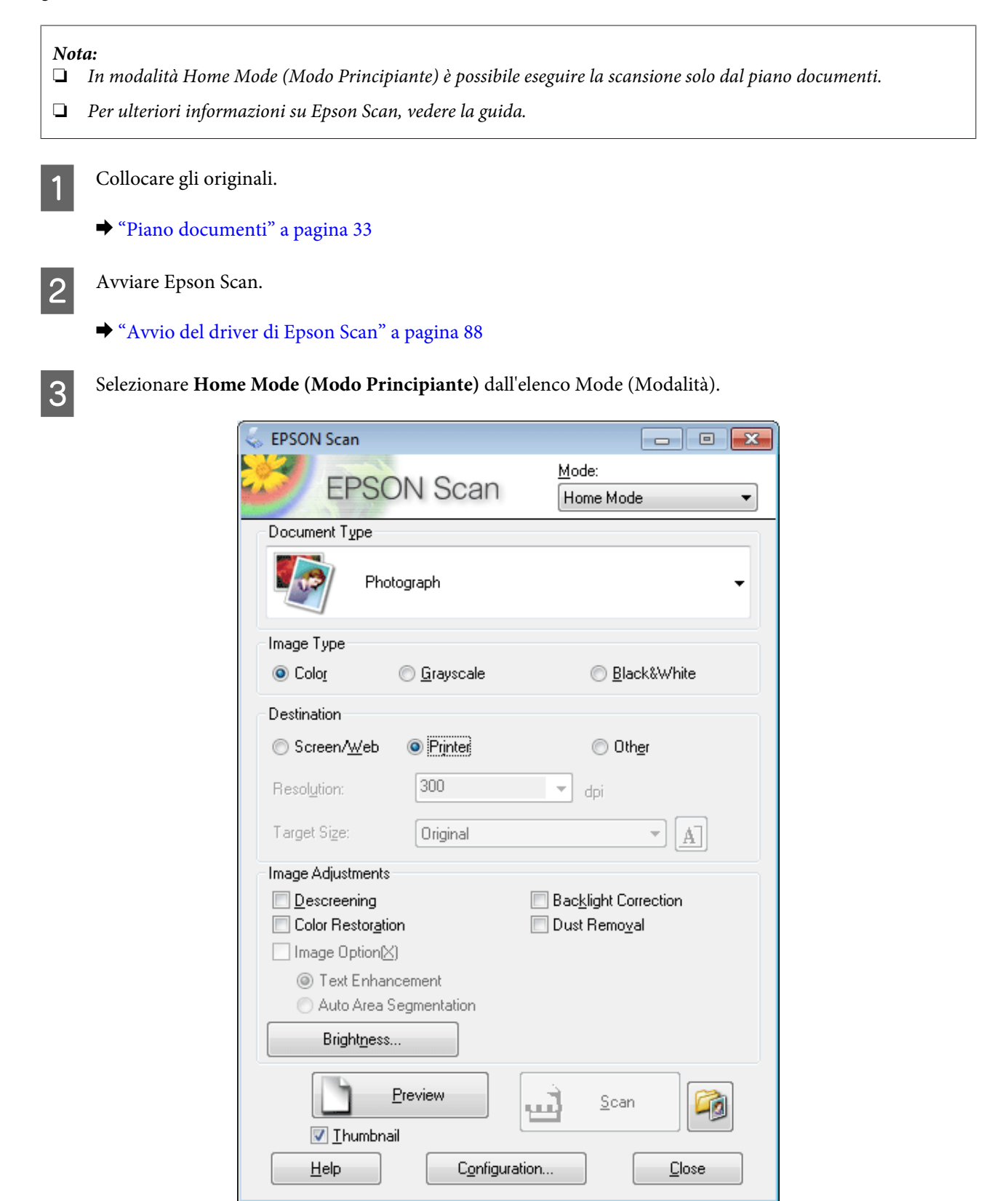

#### **Scansione**

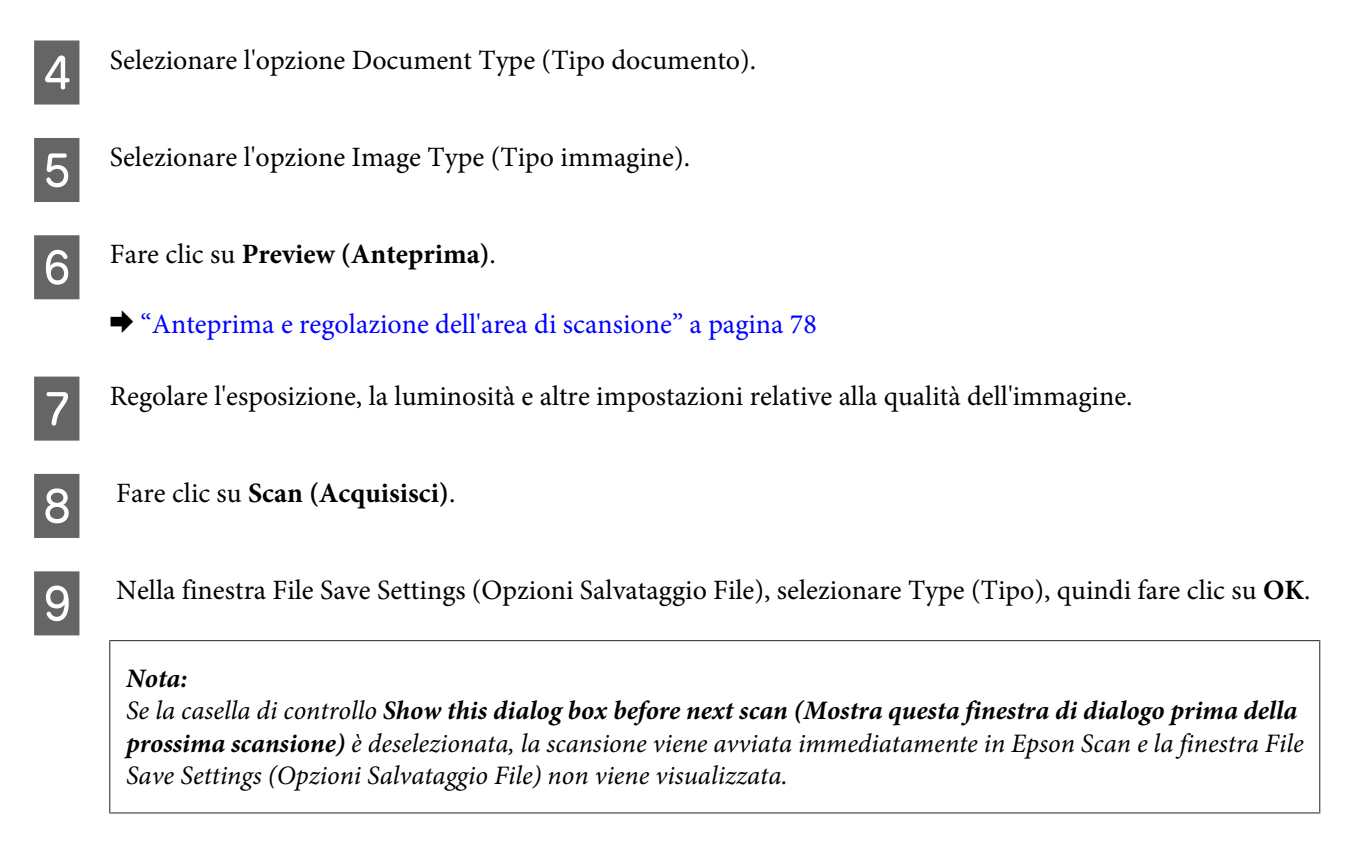

L'immagine acquisita viene salvata.

### **Scansione in modalità Office Mode (Modo Office)**

La modalità Office Mode (Modo Office) consente di acquisire rapidamente documenti di testo senza visualizzare un'anteprima dell'immagine.

*Nota:*

*Per ulteriori informazioni su Epson Scan, vedere la guida.*

Collocare gli originali.

& ["Posizionamento degli originali" a pagina 31](#page-30-0)

*Nota per l'Alimentatore Automatico di Documenti (ADF): Quando si carica la carta, non superare la linea appena sotto la freccia* ▼ *nell'ADF.* 

2 Avviare Epson Scan.

& ["Avvio del driver di Epson Scan" a pagina 88](#page-87-0)

Selezionare Office Mode (Modo Office) dall'elenco Mode (Modalità).

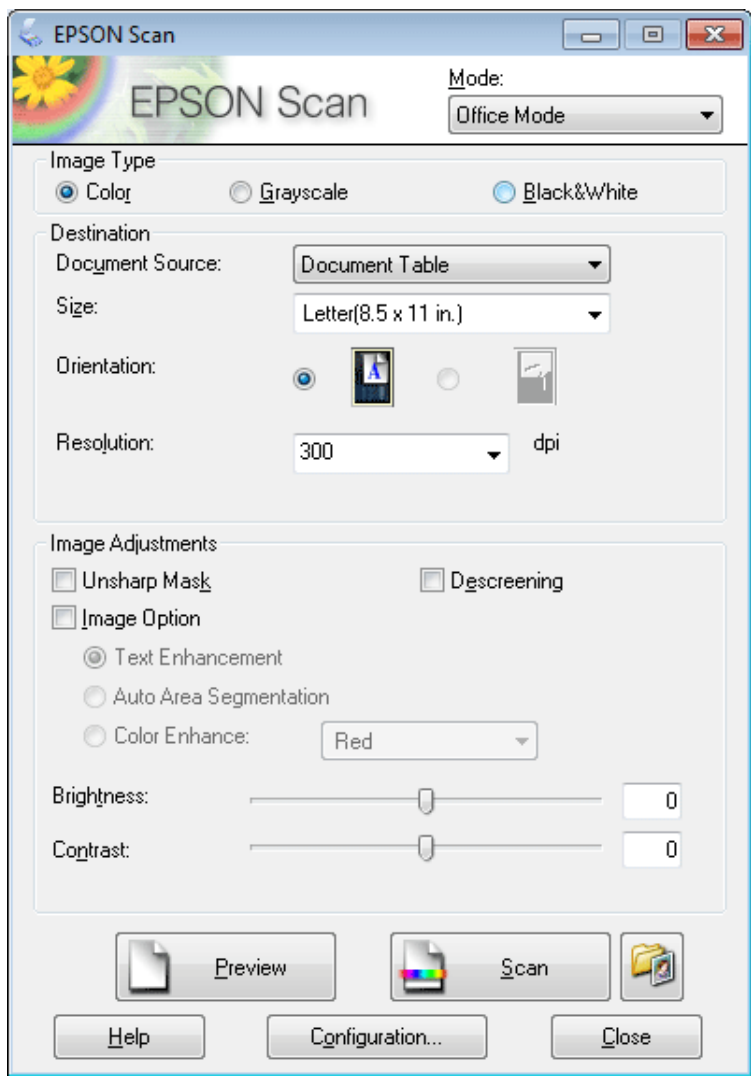

- D Selezionare l'opzione Image Type (Tipo immagine).
- E Selezionare l'opzione Document Source (Origine documento).
- Selezionare il formato dell'originale in Size (Formato).
- Selezionare una risoluzione appropriata per gli originali in Resolution (Risoluzione).
- Fare clic su **Scan (Acquisisci)**.

I Nella finestra File Save Settings (Opzioni Salvataggio File), selezionare Type (Tipo), quindi fare clic su **OK**.

#### *Nota:*

*Se la casella di controllo Show this dialog box before next scan (Mostra questa finestra di dialogo prima della prossima scansione) è deselezionata, la scansione viene avviata immediatamente in Epson Scan e la finestra File Save Settings (Opzioni Salvataggio File) non viene visualizzata.*

L'immagine acquisita viene salvata.

## **Scansione in modalità Professional Mode (Modo Professionale)**

La modalità Professional Mode (Modo Professionale) consente di agire sulla totalità delle impostazioni di scansione e di verificare le modifiche apportate in un'immagine di anteprima. Questa modalità è consigliata per gli utenti esperti.

*Nota: Per ulteriori informazioni su Epson Scan, vedere la guida.*

1 Collocare gli originali.

- & ["Posizionamento degli originali" a pagina 31](#page-30-0)
- 

2 Avviare Epson Scan.

& ["Avvio del driver di Epson Scan" a pagina 88](#page-87-0)

Selezionare Professional Mode (Modo Professionale) dall'elenco Mode (Modalità).

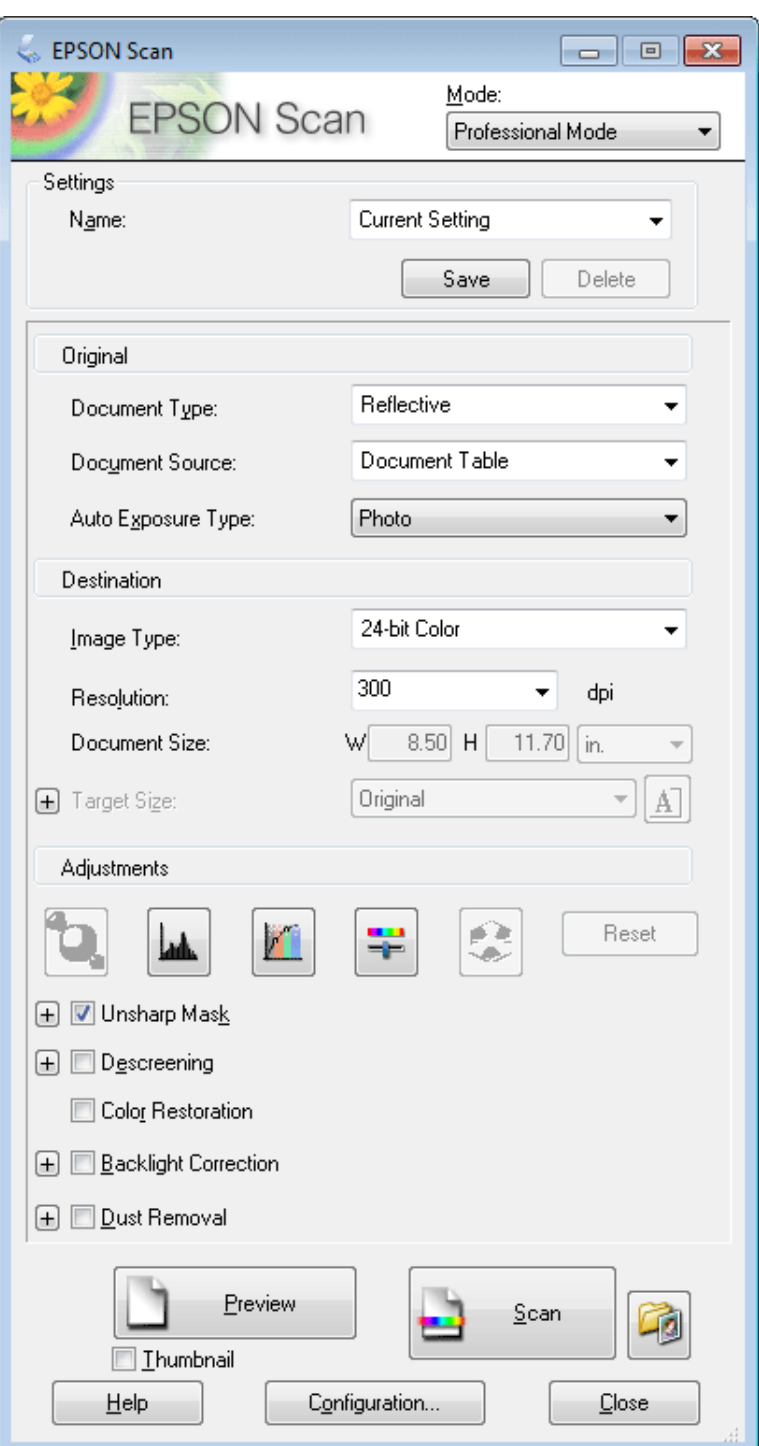

D Selezionare il tipo di originale in corso di acquisizione in Document Type (Tipo documento).

Selezionare l'opzione Document Source (Origine documento).

F Se si seleziona **Reflective (Opaco)** in Document Type (Tipo documento), selezionare **Photo (Foto)**<sup>o</sup> **Document (Documento)** in Auto Exposure Type (Opzione Autoesposizione).

<span id="page-77-0"></span>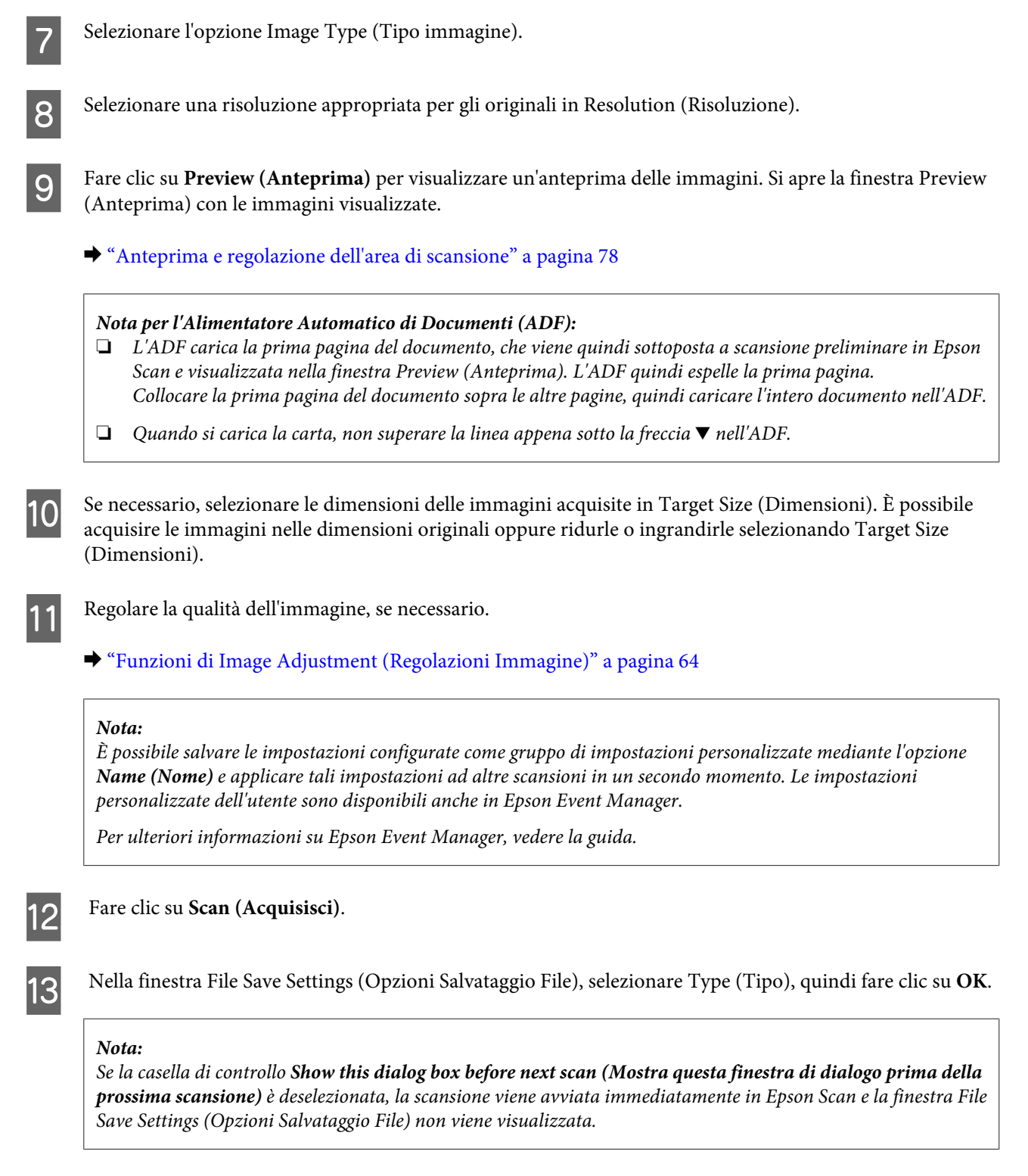

L'immagine acquisita viene salvata.

### **Anteprima e regolazione dell'area di scansione**

### **Selezione di una modalità di anteprima**

Dopo aver definito le impostazioni di base e di risoluzione, è possibile visualizzare l'anteprima delle immagini e selezionare o regolare l'area dell'immagine nella finestra Preview (Anteprima). Sono disponibili due tipi di anteprima.

#### **Scansione**

- ❏ L'anteprima in modalità Normal (Normale) visualizza le immagini di anteprima nella loro interezza. È possibile selezionare l'area di scansione ed effettuare manualmente tutte le regolazioni della qualità di immagine.
- ❏ L'anteprima in modalità Thumbnail (Miniatura) visualizza le immagini di anteprima come miniature. Epson Scan individua automaticamente le estremità dell'area di scansione, applica le impostazioni di esposizione automatica alle immagini e le ruota se necessario.

#### *Nota:*

- ❏ *Alcune impostazioni modificate dopo l'anteprima vengono reimpostate se si modifica la modalità di anteprima.*
- ❏ *A seconda del tipo di documento e della modalità Epson Scan in uso, potrebbe non essere possibile cambiare il tipo di anteprima.*
- ❏ *Se si esegue l'anteprima senza visualizzare la finestra di dialogo Preview (Anteprima), le immagini vengono visualizzate nella modalità di anteprima predefinita. Se si esegue l'anteprima visualizzando la finestra di dialogo Preview (Anteprima), le immagini vengono visualizzate nella modalità di anteprima selezionata appena prima dell'operazione.*
- ❏ *Per ridimensionare la finestra Preview (Anteprima), fare clic e trascinare l'angolo della finestra Preview (Anteprima).*
- ❏ *Per ulteriori informazioni su Epson Scan, vedere la guida.*

### **Creazione di un riquadro di selezione**

Un riquadro di selezione è una cornice intermittente che appare sulle estremità dell'immagine di anteprima per indicare l'area di scansione.

Per tracciare un riquadro di selezione, procedere come segue.

❏ Per tracciare manualmente un riquadro di selezione, posizionare il puntatore nell'area in cui si desidera collocare l'angolo del riquadro di selezione e fare clic. Trascinare il mirino sull'immagine verso l'angolo opposto dell'area di scansione desiderata.

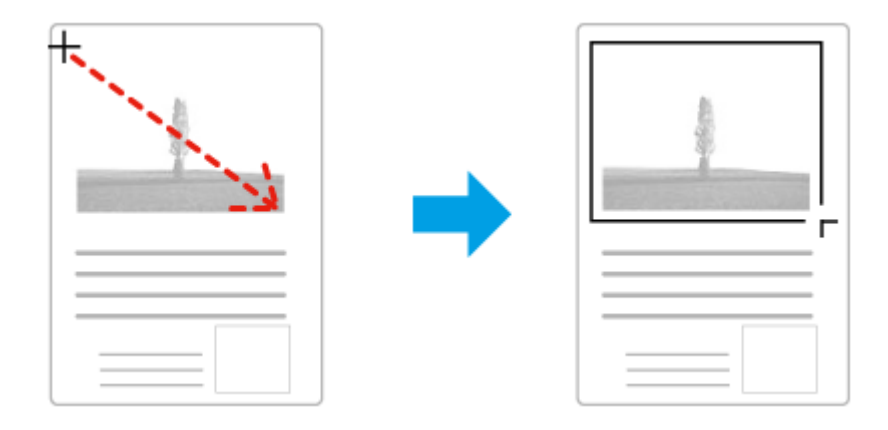

- ❏ Per tracciare automaticamente un riquadro di selezione, fare clic sull'icona di individuazione automatica . È possibile utilizzare quest'icona solo quando si visualizzano anteprime normali e sul piano di lettura è presente solo un documento.
- ❏ Per tracciare un riquadro di selezione di dimensioni specifiche, modificare le impostazioni relative a larghezza e altezza in Document Size (Dimensione Documento).
- ❏ Per ottenere i migliori risultati e la migliore esposizione dell'immagine, accertarsi che tutti i lati del riquadro di selezione si trovino all'interno dell'immagine di anteprima. Non includere nel riquadro di selezione alcuna area circostante l'immagine di anteprima.

### **Regolazione di un riquadro di selezione**

È possibile spostare il riquadro di anteprima e regolarne le dimensioni. Se si visualizzano anteprime normali, è possibile creare più riquadri di selezione (fino a 50) su una singola immagine per acquisire aree diverse dell'immagine come file di scansione separati.

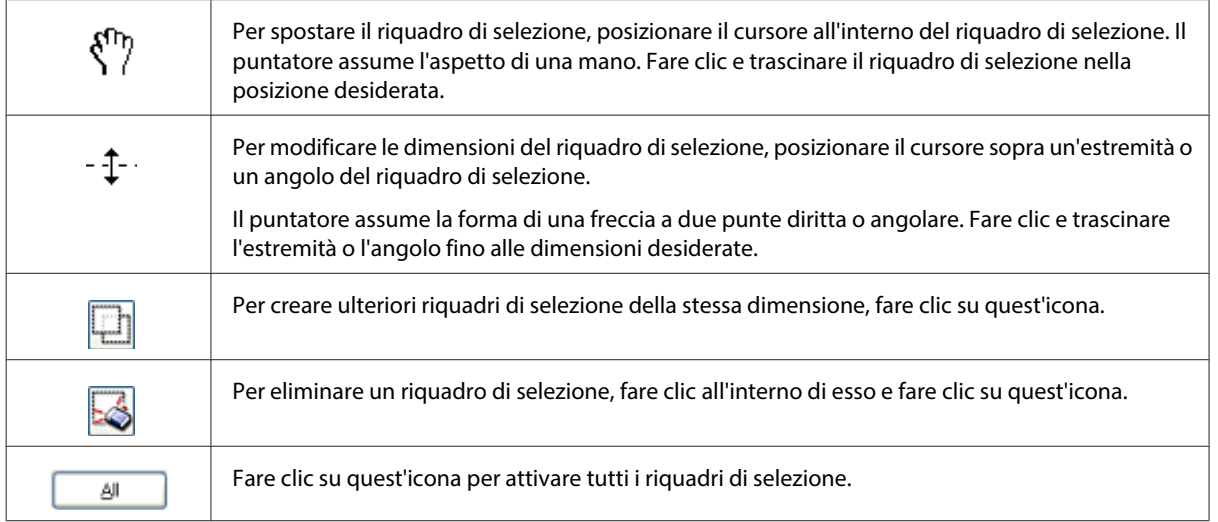

#### *Nota:*

- ❏ *Per consentire solo il movimento orizzontale o verticale del riquadro di selezione, tenere premuto il tasto Maiusc mentre si sposta il riquadro di selezione.*
- ❏ *Per mantenere le proporzioni correnti del riquadro di selezione, tenere premuto il tasto Maiusc durante il ridimensionamento del riquadro di selezione.*
- ❏ *Se si tracciano più riquadri di selezione, verificare di fare clic su All (Tutti) nella finestra Preview (Anteprima) prima di eseguire la scansione. In caso contrario, verrà acquisita solo l'area all'interno dell'ultimo riquadro di selezione tracciato.*

# **Scansioni diverse**

### **Scansione di riviste**

Posizionare innanzitutto la rivista e avviare Epson Scan.

& ["Inizio di una scansione" a pagina 61](#page-60-0)

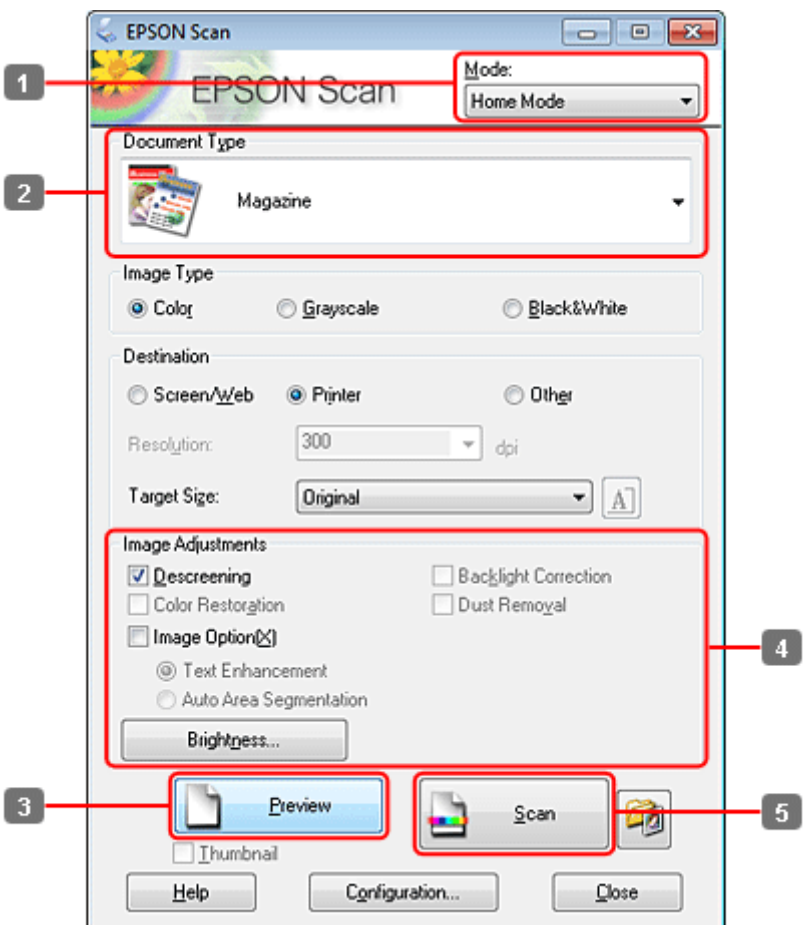

- A Selezionare **Home Mode (Modo Principiante)** dall'elenco Mode (Modalità).
- B Selezionare **Magazine (Rivista)** in Document Type (Tipo documento).
- C Fare clic su **Preview (Anteprima)**.
- D Regolare l'esposizione, la luminosità e altre impostazioni relative alla qualità dell'immagine.

Per ulteriori informazioni su Epson Scan, vedere la guida.

**Fare clic su Scan (Acquisisci).** 

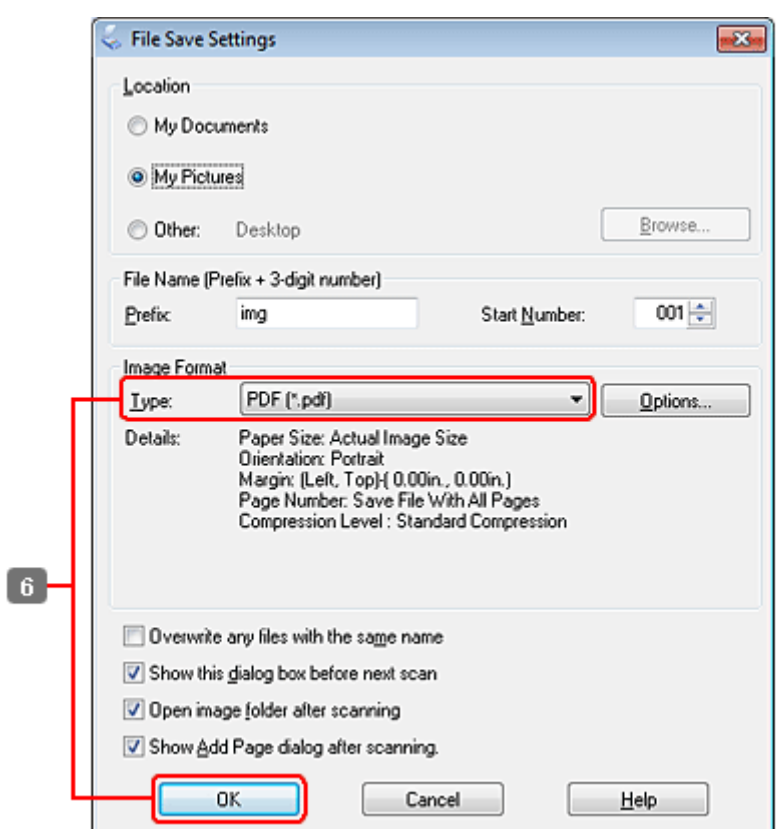

F Selezionare **PDF** in Type (Tipo), quindi fare clic su **OK**.

L'immagine acquisita viene salvata.

## **Scansione di più documenti in un file PDF**

Posizionare innanzitutto il documento e avviare Epson Scan.

#### $\blacktriangleright$  ["Inizio di una scansione" a pagina 61](#page-60-0)

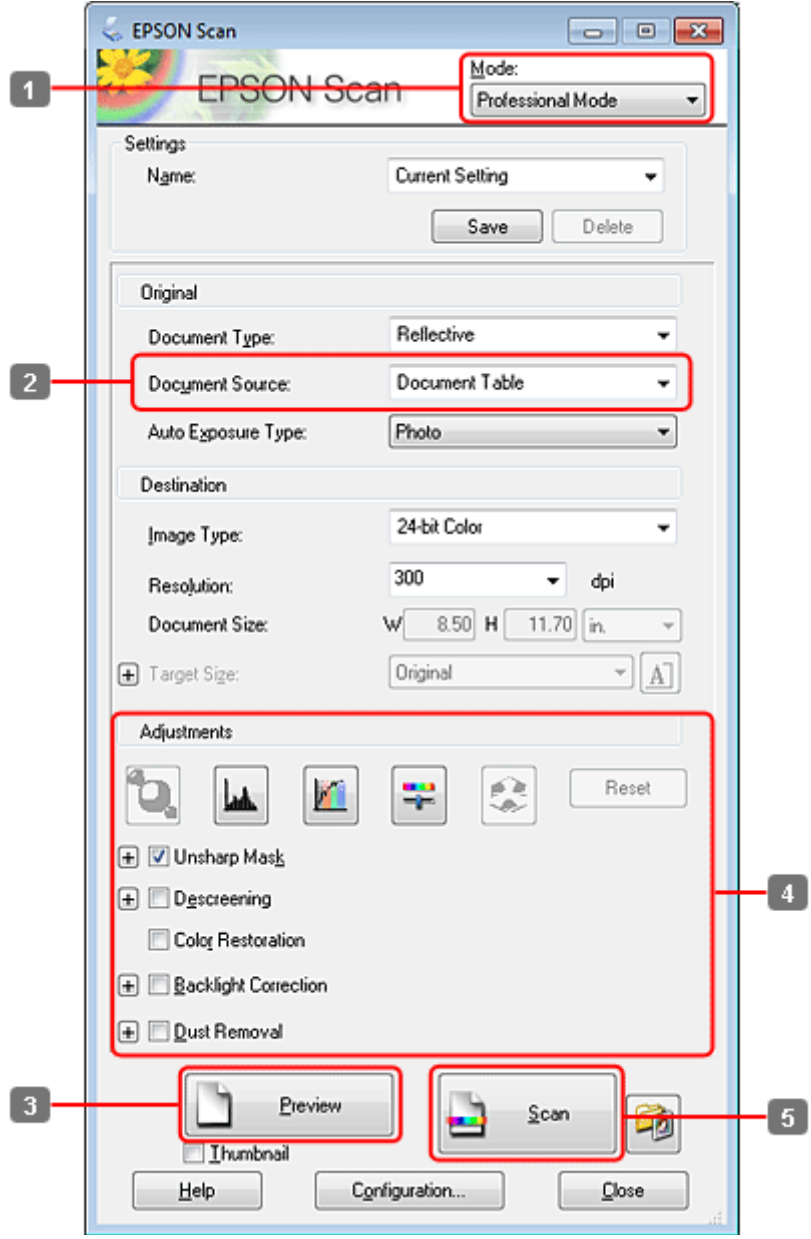

- A Selezionare **Professional Mode (Modo Professionale)** dall'elenco Mode (Modalità).
- 8 Selezionare l'opzione Document Source (Origine documento).

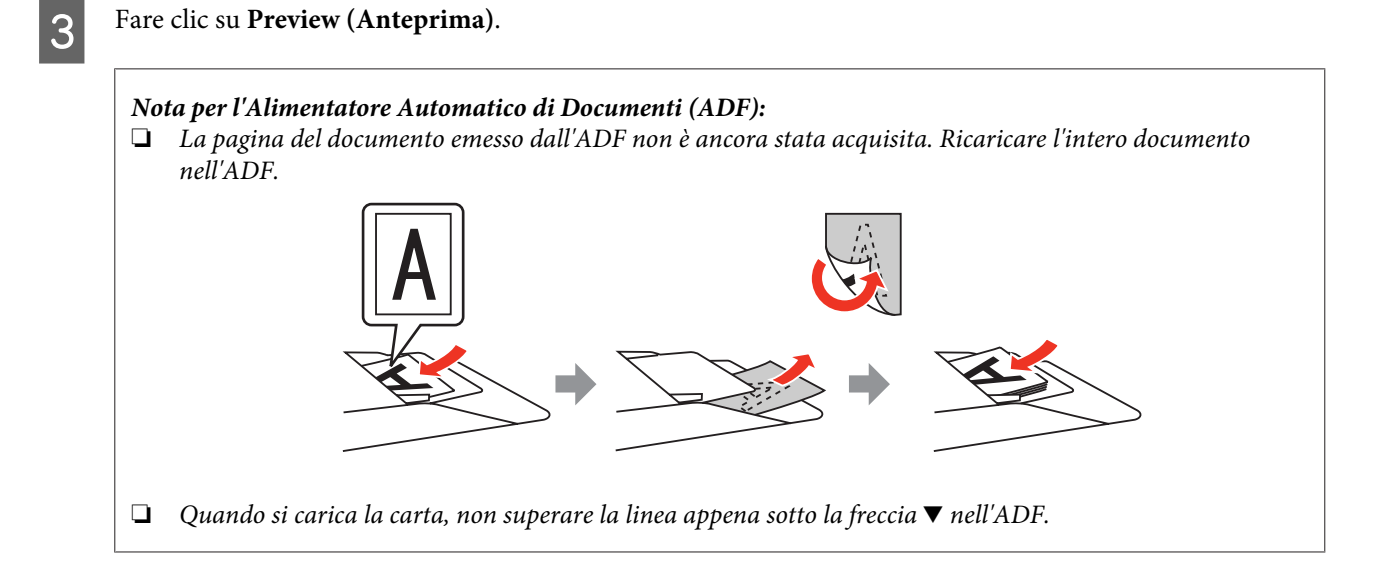

D Regolare l'esposizione, la luminosità e altre impostazioni relative alla qualità dell'immagine.

Per ulteriori informazioni su Epson Scan, vedere la guida.

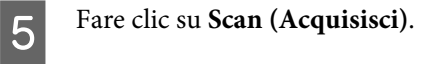

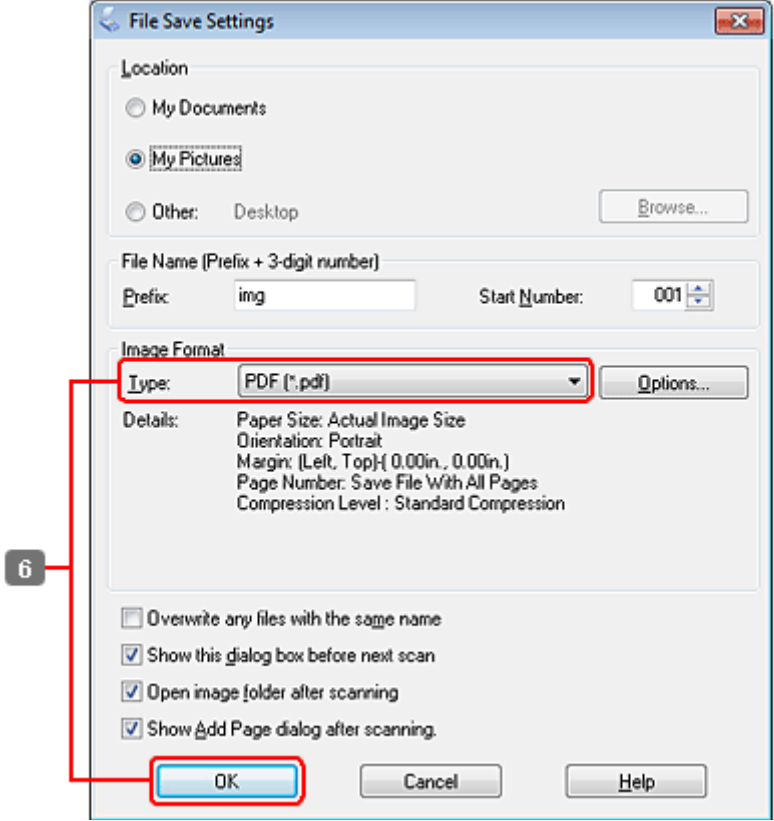

F Selezionare **PDF** in Type (Tipo), quindi fare clic su **OK**.

#### *Nota:*

.

*Se si deseleziona la casella di controllo Show Add Page dialog after scanning (Mostra la finestra Aggiungi pagina dopo la scansione), il documento viene salvato automaticamente in Epson Scan e la finestra di conferma Add Page Confirmation (Conferma Aggiungi pagina) non viene visualizzata*

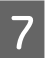

G Epson Scan inizia ad acquisire il documento.

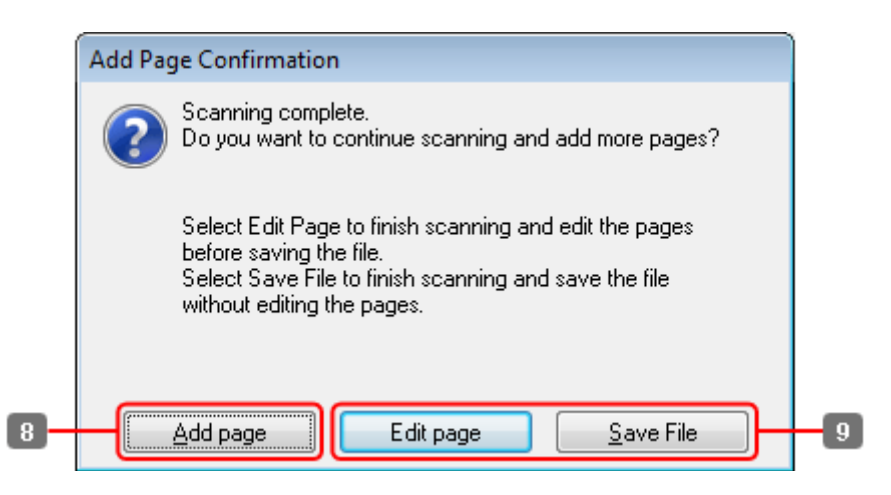

H Se si desidera acquisire ulteriori pagine, fare clic su **Add page (Aggiungi pagina)**. Caricare il documento ed eseguire nuovamente la scansione, ripetendo se necessario per ogni pagina.

Se si è terminata la scansione, andare al passaggio 9.

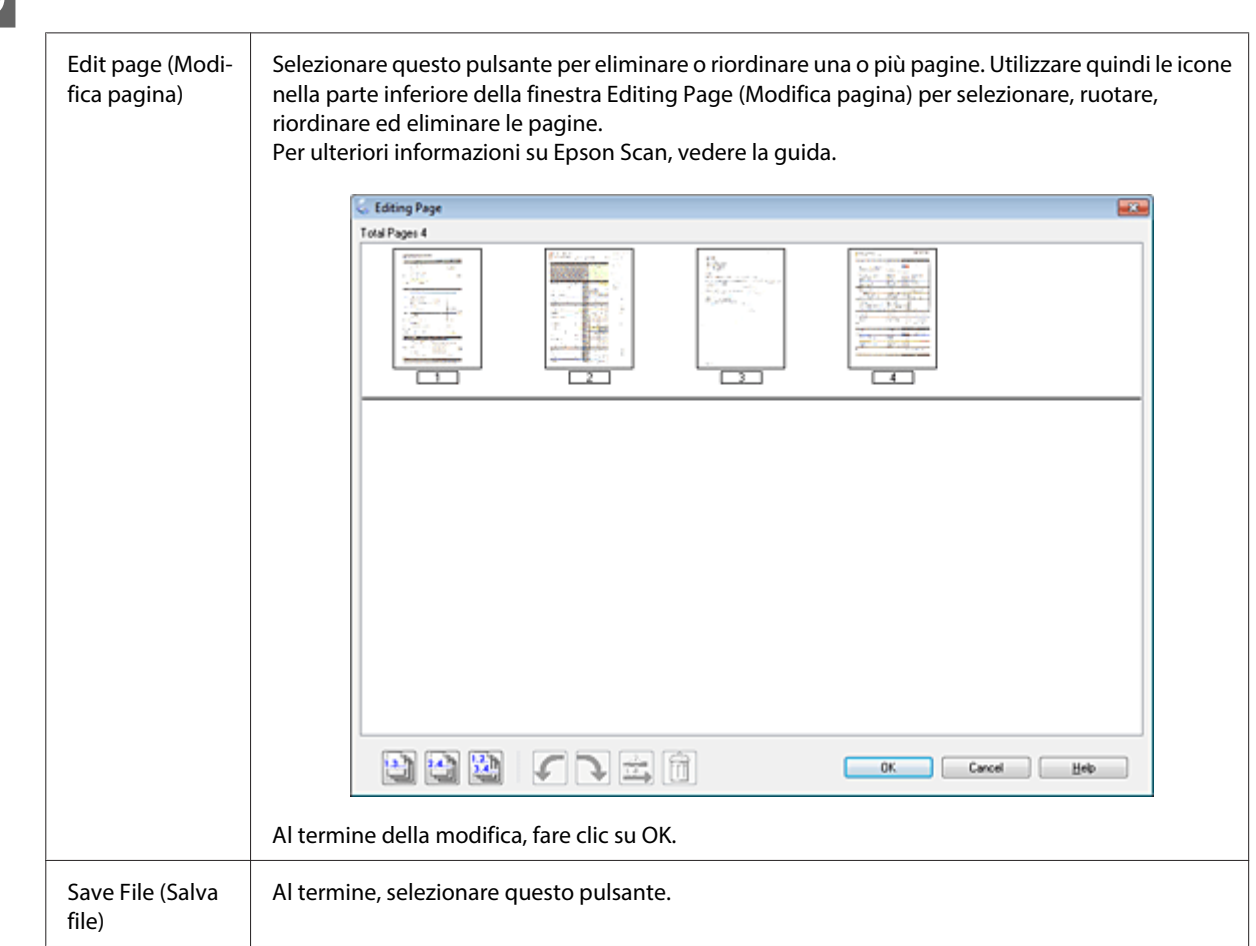

I Fare clic su **Edit page (Modifica pagina)** o su **Save File (Salva file)**.

Le pagine vengono salvate in un file PDF.

## **Scansione di foto**

Posizionare innanzitutto la foto sul piano documenti e avviare Epson Scan.

& ["Inizio di una scansione" a pagina 61](#page-60-0)

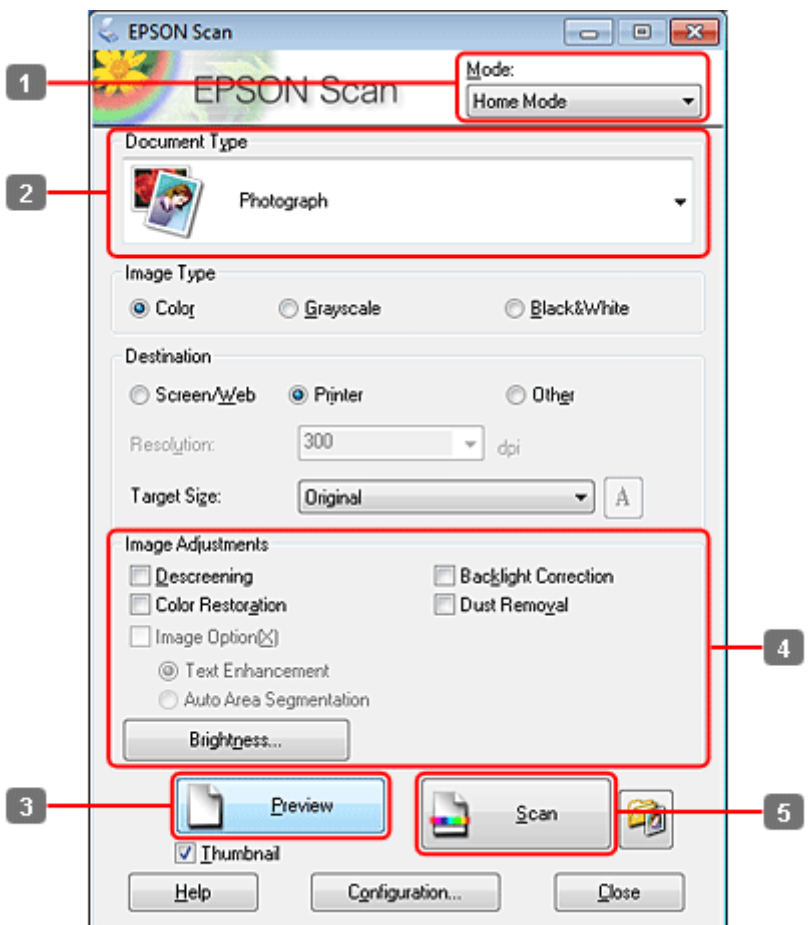

- A Selezionare **Home Mode (Modo Principiante)** dall'elenco Mode (Modalità).
- **B Selezionare Photograph (Fotografia)** in Document Type (Tipo documento).
- C Fare clic su **Preview (Anteprima)**.
- D Regolare l'esposizione, la luminosità e altre impostazioni relative alla qualità dell'immagine.

Per ulteriori informazioni su Epson Scan, vedere la guida.

<span id="page-87-0"></span>**Fare clic su Scan (Acquisisci).** 

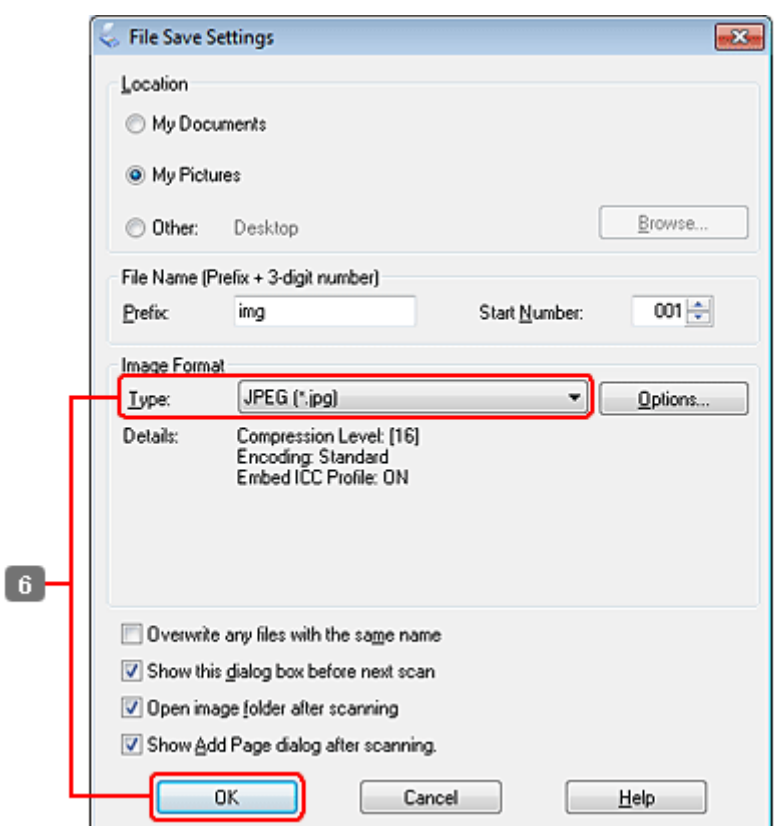

F Selezionare **JPEG** in Type (Tipo), quindi fare clic su **OK**.

L'immagine acquisita viene salvata.

## **Informazioni sul software**

### **Avvio del driver di Epson Scan**

Questo software consente di agire sulla totalità degli aspetti della scansione. È possibile utilizzarlo come programma di scansione autonomo o insieme a un altro programma di scansione compatibile TWAIN.

### **Come iniziare**

❏ Windows:

Fare doppio clic sull'icona **EPSON Scan** sul desktop.

In alternativa, selezionare l'icona del pulsante di avvio o scegliere **Start** > **All Programs (Tutti i programmi)** o **Programs (Programmi)** > **EPSON** > **EPSON Scan** > **EPSON Scan**.

```
❏ Mac OS X:
```
Selezionare **Applications (Applicazioni)** > **Epson Software** > **EPSON Scan**.

### **Come accedere alla guida**

Fare clic sul pulsante **Help (Aiuto)** nel driver Epson Scan.

### **Avvio di altri software di scansione**

#### *Nota:*

*Alcuni software di scansione potrebbero non essere inclusi in alcuni paesi.*

### **Epson Event Manager**

Consente di assegnare uno qualsiasi dei tasti del prodotto all'apertura di un programma di scansione. È inoltre possibile salvare le impostazioni di scansione usate di frequente, con la possibilità di accelerare notevolmente i progetti di scansione.

#### **Come iniziare**

#### ❏ Windows:

Selezionare il pulsante di avvio o scegliere **Start** > **All Programs (Tutti i programmi)** o **Programs (Programmi)**> **Epson Software** > **Event Manager**.

❏ Mac OS X:

Selezionare **Applications (Applicazioni)** > **Epson Software**, quindi fare doppio clic sull'icona **Launch Event Manager (Avvia Event Manager)**.

#### **Come accedere alla guida**

❏ Windows: Fare clic sull'icona **nell'angolo** superiore destro della schermata.

❏ Mac OS X:

Fare clic sul **menu** > **Help (Aiuto)** > **Epson Event Manager Help (Aiuto)**.

# **Copia**

# **Selezione della carta**

Prima di stampare, è necessario selezionare l'impostazione corretta del tipo di carta. Questa importante impostazione determina il metodo di applicazione dell'inchiostro sulla carta.

```
Nota:
```
❏ *La disponibilità dei supporti di stampa speciali varia a seconda dei paesi.*

❏ *Per la capacità di caricamento, vedere le seguenti istruzioni.*

& *["Selezione del vassoio da utilizzare e della capacità di caricamento" a pagina 22](#page-21-0)*

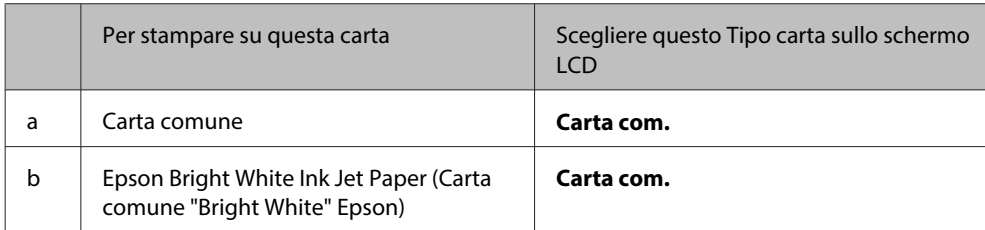

# **Copia di documenti**

## **Copia di base**

Utilizzare i tasti  $\blacktriangle, \blacktriangleright, \blacktriangle$  o  $\nabla$  per selezionare i menu, le voci di impostazione o le opzioni desiderate sullo schermo LCD.

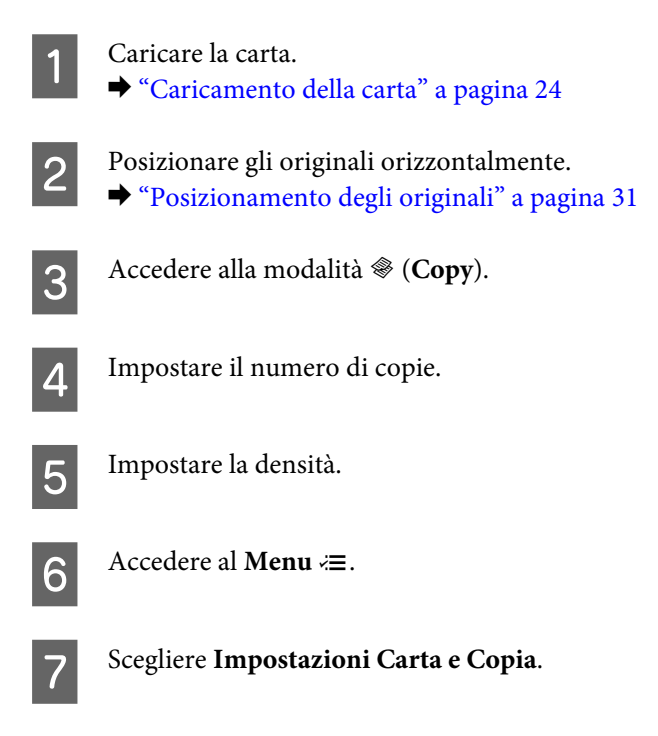

**Copia**

8 Selezionare le impostazioni di copia appropriate.

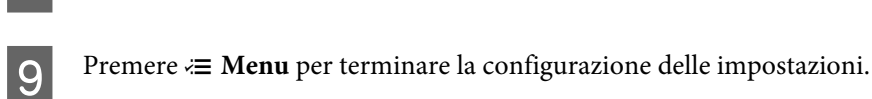

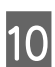

Premere il tasto  $\hat{\diamond}$  **Start (B&W)** per avviare la copia.

### **Copia fonte-retro**

Con la copia fronte-retro, è possibile eseguire copie su un solo lato o su due lati del foglio da originali a due lati o un lato.

Per eseguire la copia fronte-retro, seguire le istruzioni riportate di seguito. Utilizzare i tasti  $\blacktriangle, \blacktriangleright, \blacktriangle$  o $\blacktriangledown$  per selezionare i menu, le voci di impostazione o le opzioni desiderate sullo schermo LCD.

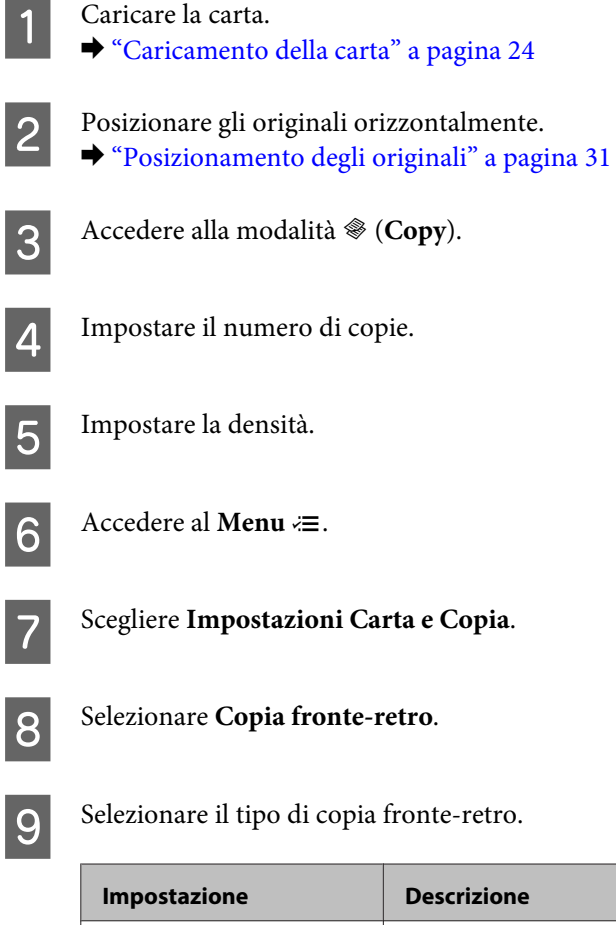

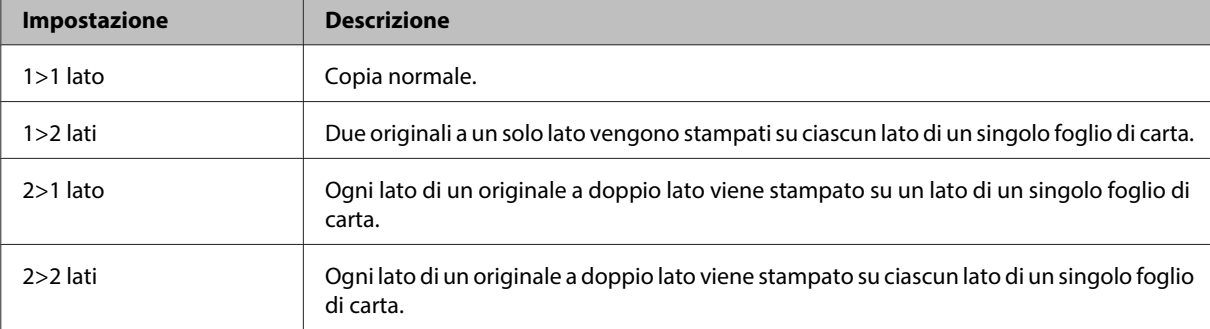

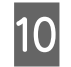

J Configurare le impostazioni appropriate per **Orientamento documenti**, **Senso rilegatura** o **Margine rilegatura**.

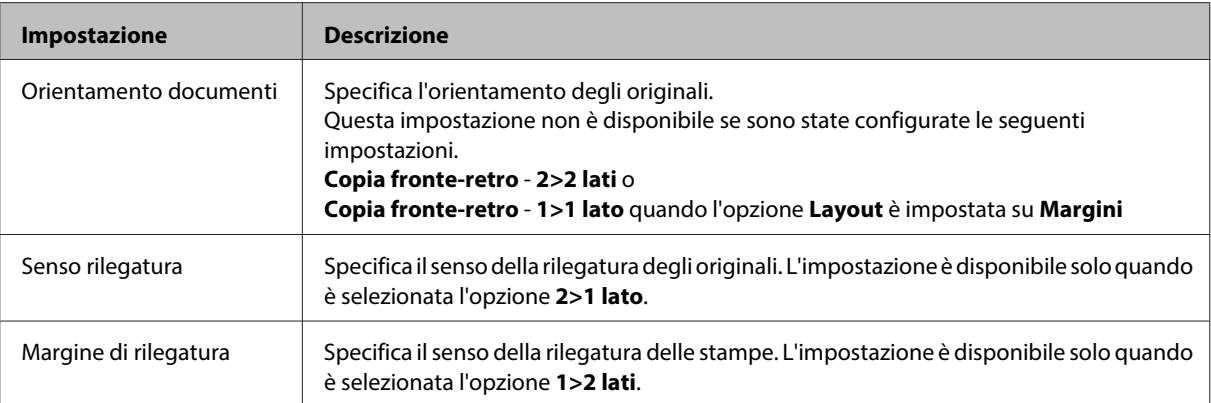

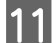

**11** Premere *₹* Menu per terminare la configurazione delle impostazioni.

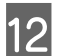

Premere il tasto  $\hat{\diamond}$  **Start (B&W)** per avviare la copia.

### **Fascicolatura delle copie**

Con la funzione di fascicolatura delle copie, vengono stampate in ordine più copie di più pagine di un documento e fascicolate per serie di copie.

Per eseguire la copia con fascicolatura, seguire le istruzioni riportate di seguito. Utilizzare i tasti <,  $\blacktriangleright$ ,  $\blacktriangle$  o  $\nabla$  per selezionare i menu, le voci di impostazione o le opzioni desiderate sullo schermo LCD.

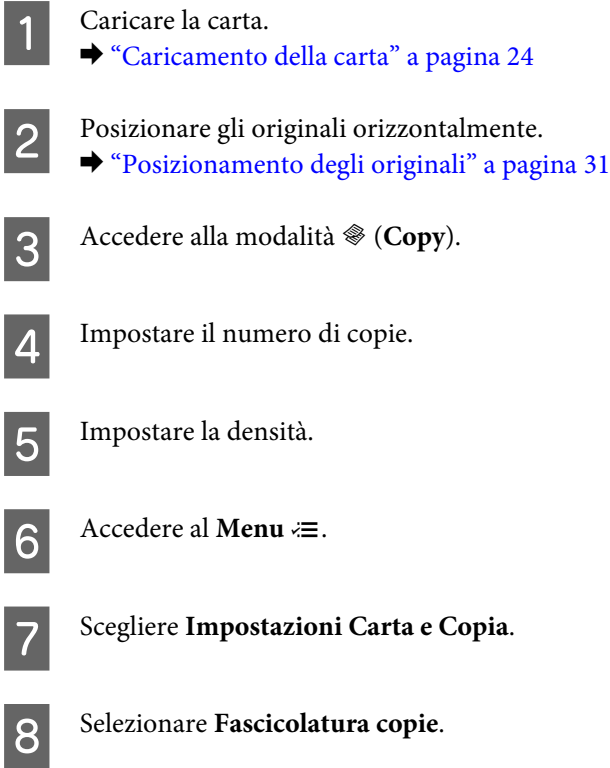

#### **Copia**

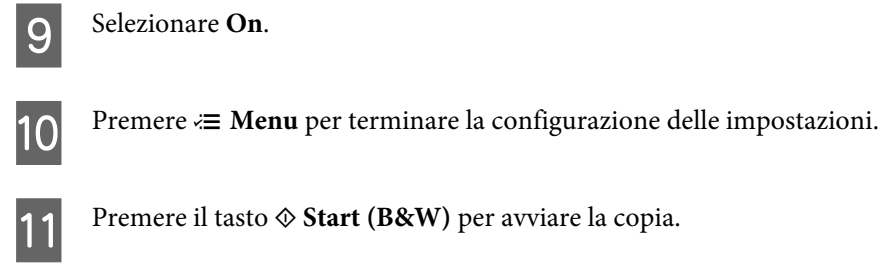

### **Copia layout**

Con la funzione layout, è possibile copiare due originali a un solo lato su una singola pagina.

Per utilizzare la funzione layout, seguire le istruzioni riportate di seguito. Utilizzare i tasti <,  $\blacktriangleright$ ,  $\blacktriangle$  o  $\nabla$  per selezionare i menu, le voci di impostazione o le opzioni desiderate sullo schermo LCD.

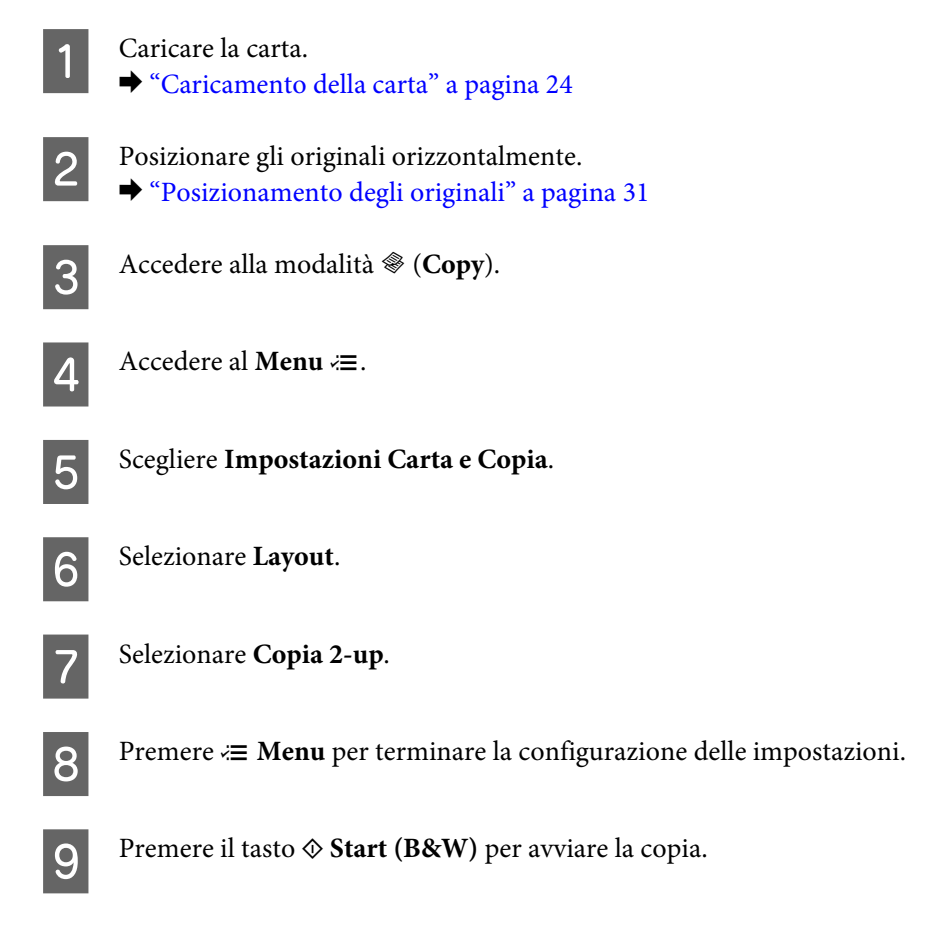

# **Elenco dei menu del modo Copia**

Per informazioni sull'elenco dei menu del modo Copia, vedere la seguente sezione. & ["Elenco dei menu della modalità Copia" a pagina 116](#page-115-0)

# **Presentazione di FAX Utility**

FAX Utility è un software in grado di trasmettere dati come documenti, disegni e tabelle creati con un programma per l'elaborazione di testo o fogli di calcolo direttamente via fax, senza stamparli. Inoltre, l'utility è dotata di una funzione che consente di salvare un fax ricevuto come file PDF su un computer. In questo modo, è possibile controllare i dati senza stampare, oppure stampare solo i dati desiderati. Per avviare l'utility, utilizzare la seguente procedura.

#### **Windows**

Fare clic sul pulsante di avvio (Windows 7 e Vista) o su **Start** (Windows XP), scegliere **All Programs (Tutti i programmi)**, **Epson Software** e quindi fare clic su **FAX Utility** (i sistemi operativi Server non sono supportati).

#### **Mac OS X**

Fare clic su **System Preferences (Preferenze di Sistema)**, fare clic su **Print & Fax (Stampa e Fax)** o su **Print & Scan (Stampa e scansione)**, quindi selezionare **FAX (stampante)** in Stampante. Quindi fare clic su **Open Print Queue (Apri coda di stampa)** e fare clic su **Utility**. In alternativa fare clic su **Options & Supplies (Opzioni e forniture)** - **Utility** - **Open Printer Utility (Apri Utility Stampante)**.

*Nota:*

*Per informazioni dettagliate, vedere la guida in linea di FAX Utility.*

# **Collegamento a una linea telefonica**

### **Uso di una linea telefonica solo per fax**

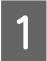

Collegare un cavo telefonico dalla presa telefonica a muro alla porta LINE.

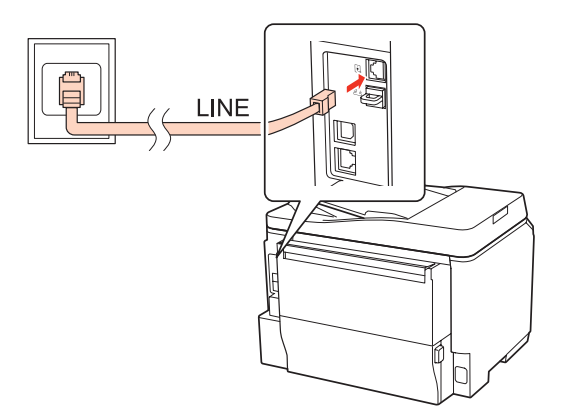

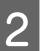

2 Attivare la risposta automatica.

#### !*Attenzione:*

*Se non si collega un telefono esterno al prodotto, attivare sempre la risposta automatica. In caso contrario, non sarà possibile ricevere fax.*

## **Condivisione della linea con un telefono**

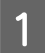

A Collegare un cavo telefonico dalla presa telefonica a muro alla porta LINE.

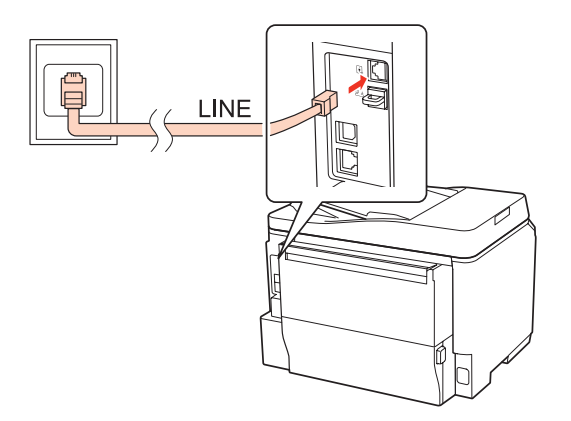

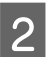

2 Rimuovere il cappuccio.

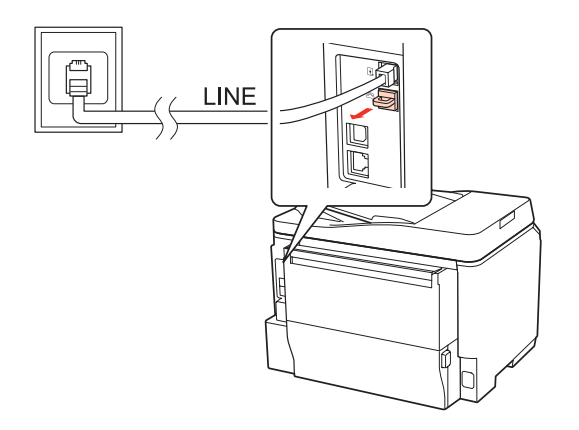

Collegare un telefono o una segreteria telefonica alla porta EXT.

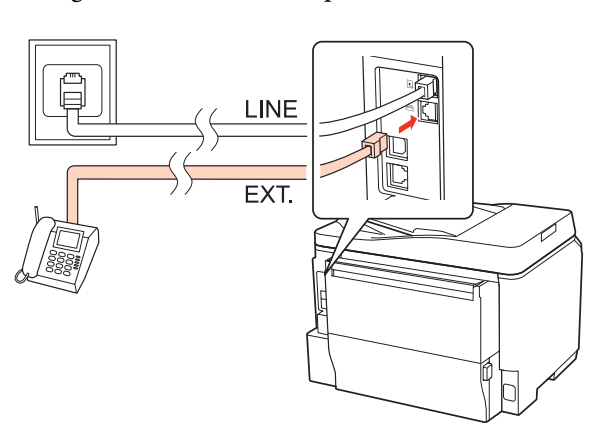

#### *Nota:*

- ❏ *Per altri metodi di collegamento, vedere di seguito.*
- ❏ *Per informazioni dettagliate, vedere la documentazione allegata agli apparecchi.*

### **Collegamento a un linea DSL**

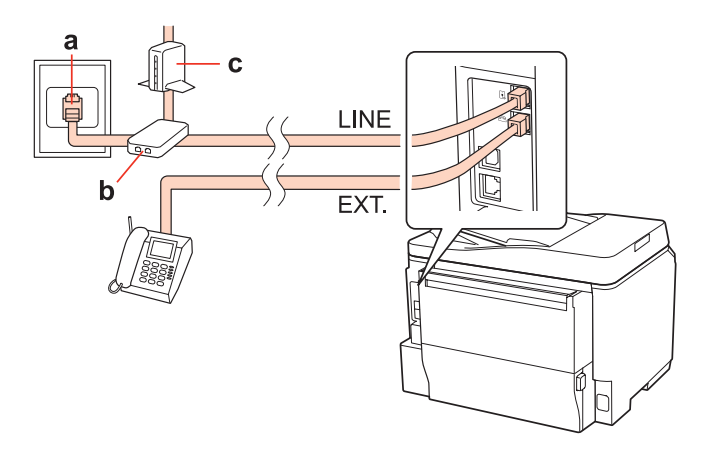

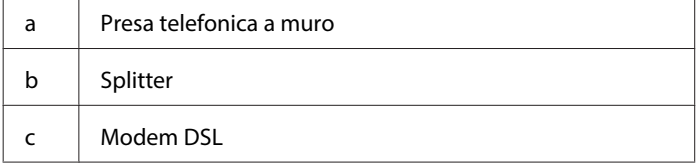

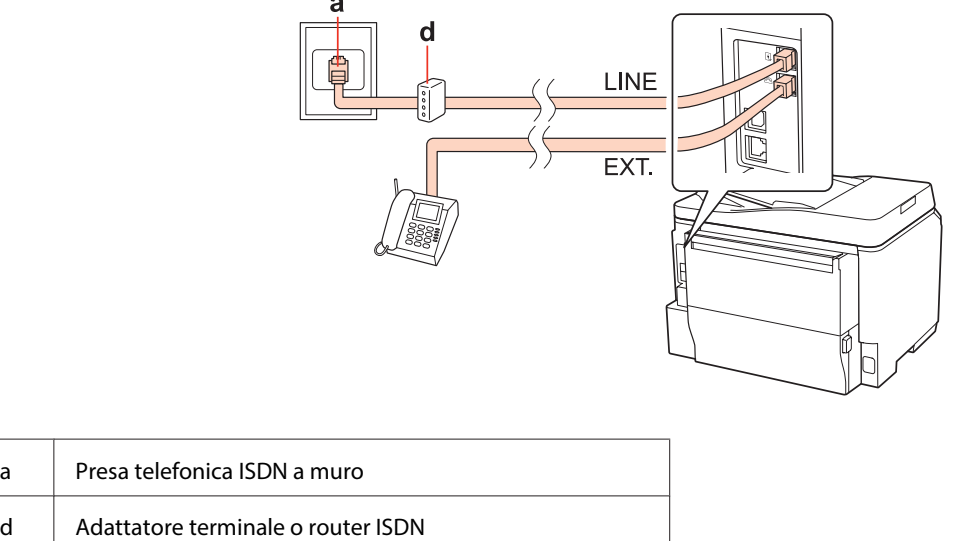

### **Collegamento a una linea ISDN (un numero telefonico)**

### **Collegamento a una linea ISDN (due numeri telefonici)**

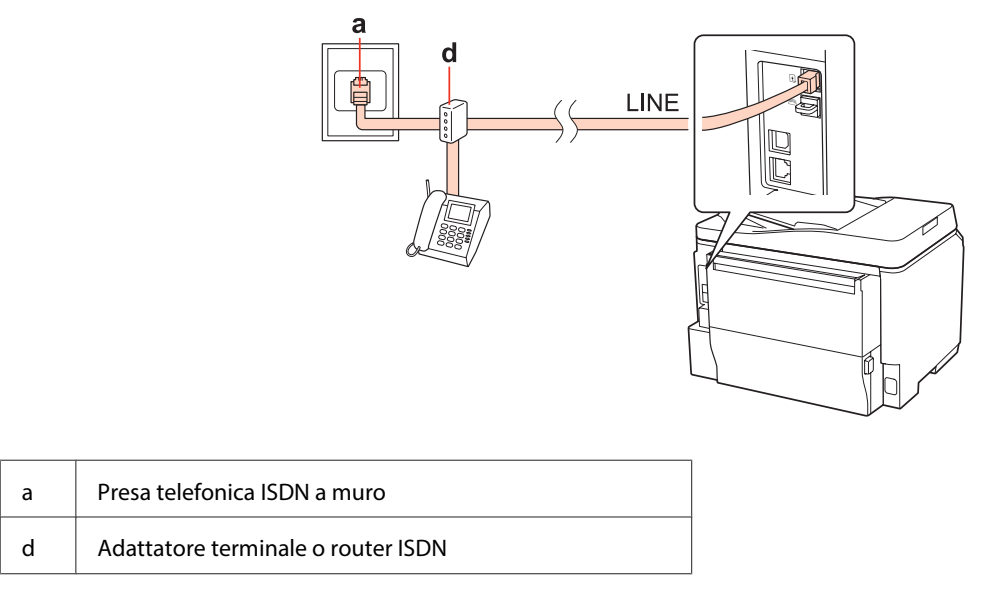

## **Verifica della connessione fax**

Per verificare la connessione fax, seguire le istruzioni riportate di seguito. Utilizzare i tasti <,  $\blacktriangleright$ ,  $\blacktriangle$  o  $\nabla$  per selezionare i menu, le voci di impostazione o le opzioni desiderate sullo schermo LCD.

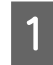

Caricare carta comune A4. & ["Caricamento della carta" a pagina 24](#page-23-0)

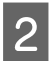

B Accedere alla modalità F (**Setup**).

Selezionare Impost. fax.

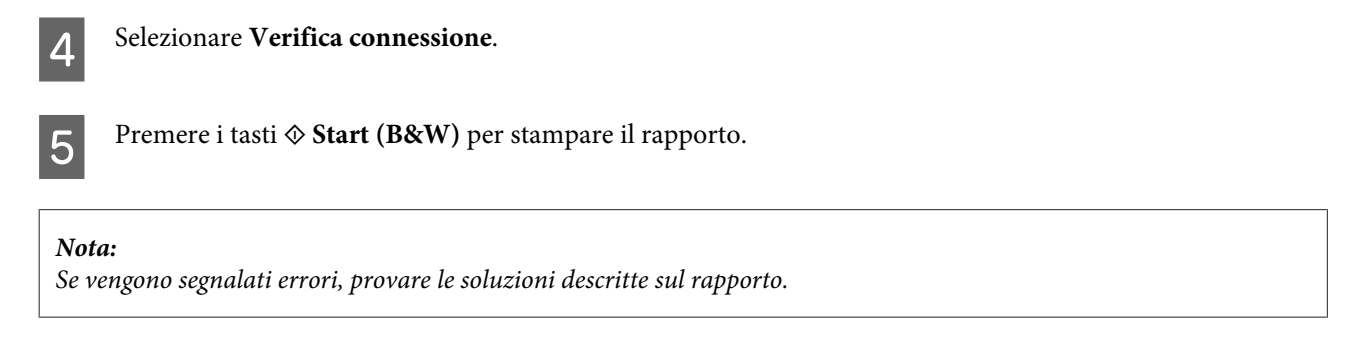

# **Configurazione delle funzioni fax**

### **Impostazione dei numeri rapidi**

È possibile creare un elenco di numeri rapidi, che consentono di selezionare rapidamente i numeri dei destinatari per inviare un fax. È possibile registrare fino a 60 numeri rapidi e numeri di gruppo in combinazione.

Per creare un elenco di numeri rapidi, seguire le istruzioni riportate di seguito. Utilizzare i tasti <,  $\blacktriangleright$ ,  $\blacktriangle$  o  $\nabla$  per selezionare i menu, le voci di impostazione o le opzioni desiderate sullo schermo LCD.

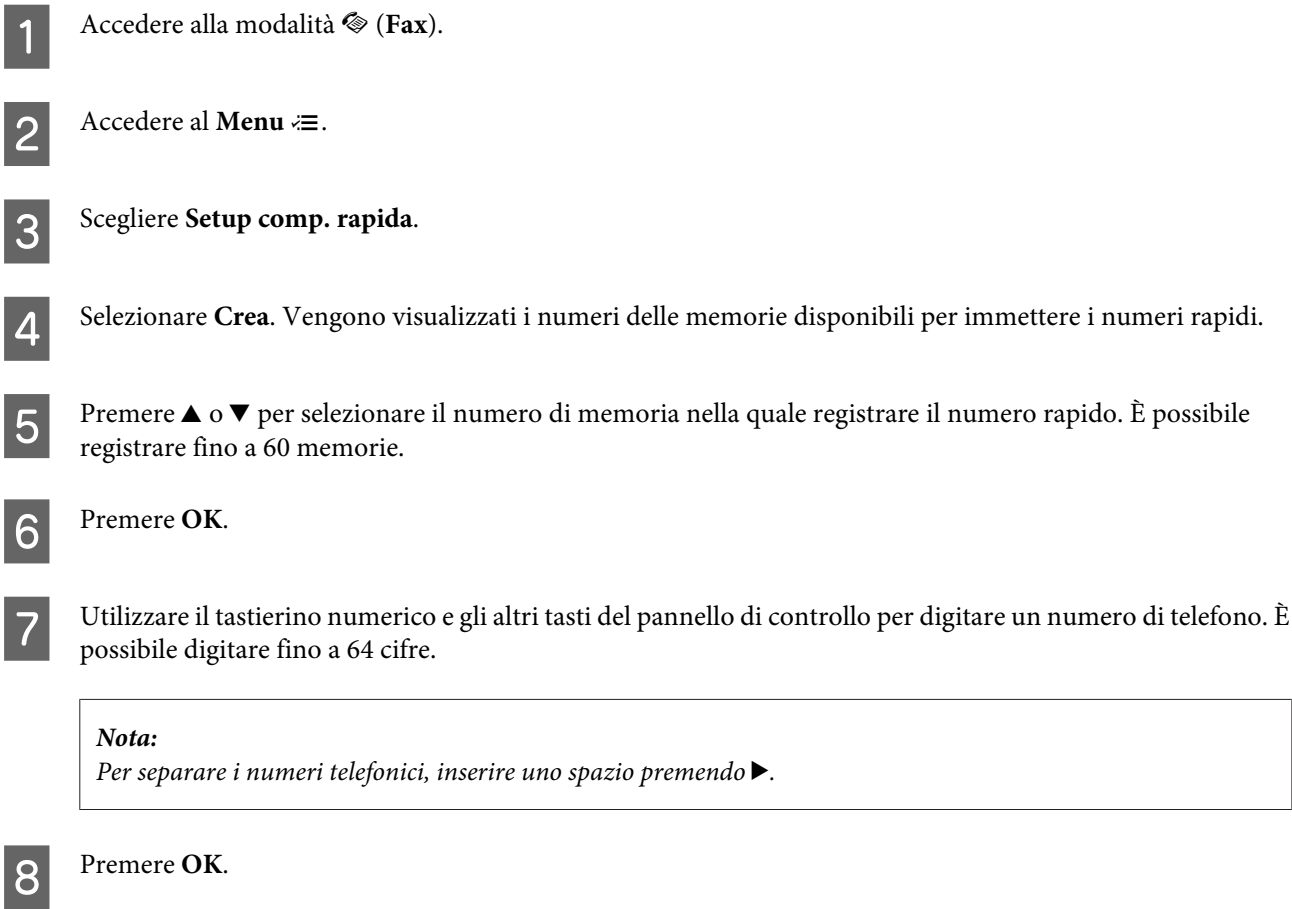

Immettere un nome per identificare il numero rapido. È possibile digitare fino a 30 caratteri.

#### *Nota:*

*Per informazioni dettagliate sull'uso della tastiera virtuale, vedere la sezione seguente.* & *["Uso dello schermo LCD" a pagina 20](#page-19-0)*

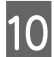

**10** Selezionare **Fine** per registrare il nome.

### **Impostazione dei numeri di gruppo**

È possibile aggiungere numeri rapidi a un gruppo per inviare un fax a più destinatari simultaneamente. È possibile immettere fino a 60 numeri rapidi e numeri di gruppo in combinazione.

Per aggiungere numeri rapidi a un gruppo, seguire le istruzioni riportate di seguito. Utilizzare i tasti <,  $\blacktriangleright$ ,  $\blacktriangle$  o  $\nabla$  per selezionare i menu, le voci di impostazione o le opzioni desiderate sullo schermo LCD.

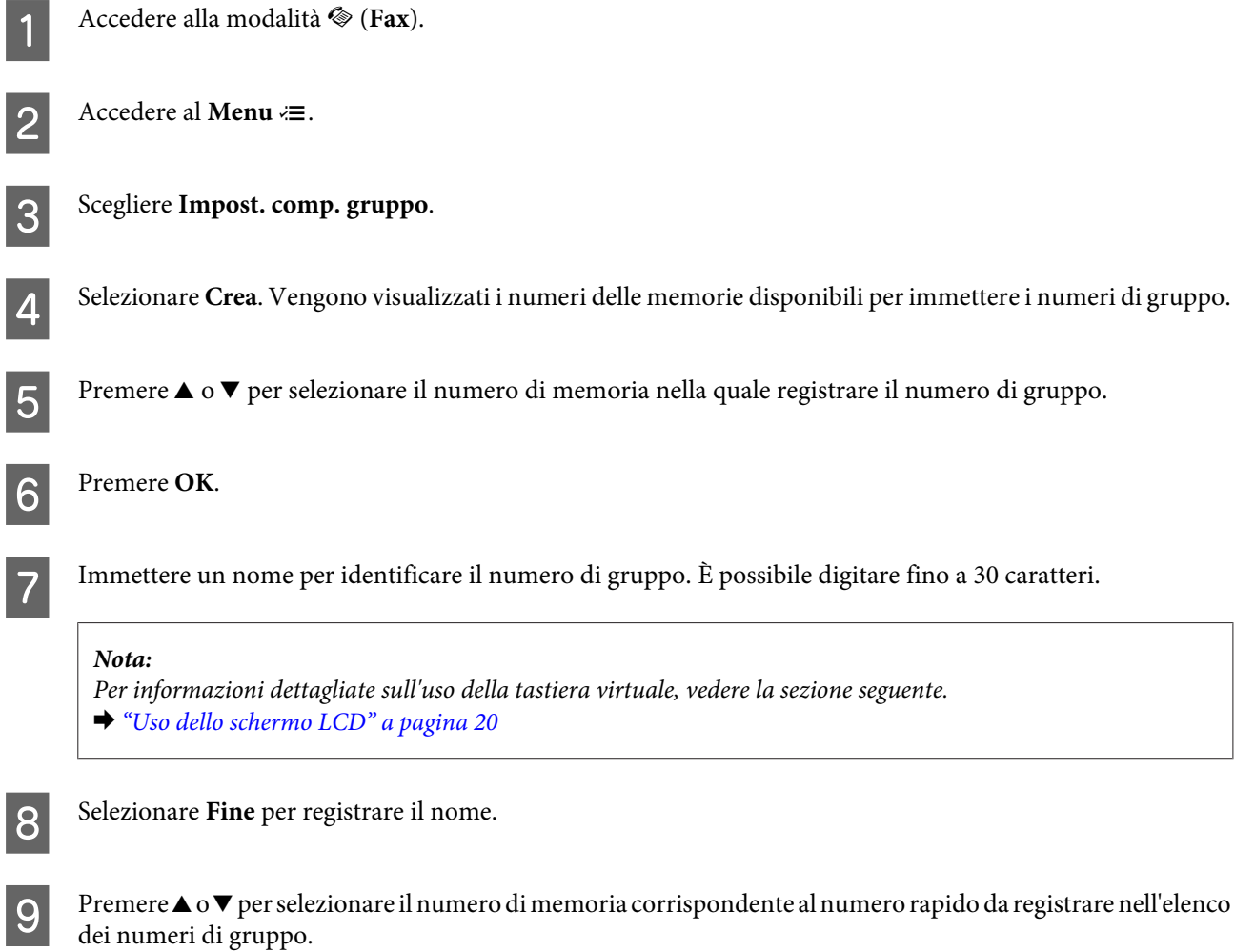

10 Premere  $\blacktriangleright$  per aggiungere il numero rapido al numero di gruppo.

#### *Nota:*

*Premere* l *per annullare l'aggiunta del numero rapido al numero di gruppo selezionato.*

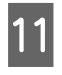

Ripetere i punti 9 e 10 per aggiungere altri numeri rapidi all'elenco dei numeri di gruppo. È possibile registrare fino a 30 numeri rapidi in un numero di gruppo.

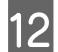

L Premere **OK** per terminare la creazione dell'elenco delle composizioni gruppo.

### **Creazione di informazioni per l'intestazione**

È possibile creare un'intestazione fax aggiungendo informazioni come il proprio nome o numero di telefono.

Per creare un'intestazione fax, seguire le istruzioni riportate di seguito. Utilizzare i tasti <,  $\blacktriangleright$ ,  $\blacktriangle$  o  $\nabla$  per selezionare i menu, le voci di impostazione o le opzioni desiderate sullo schermo LCD.

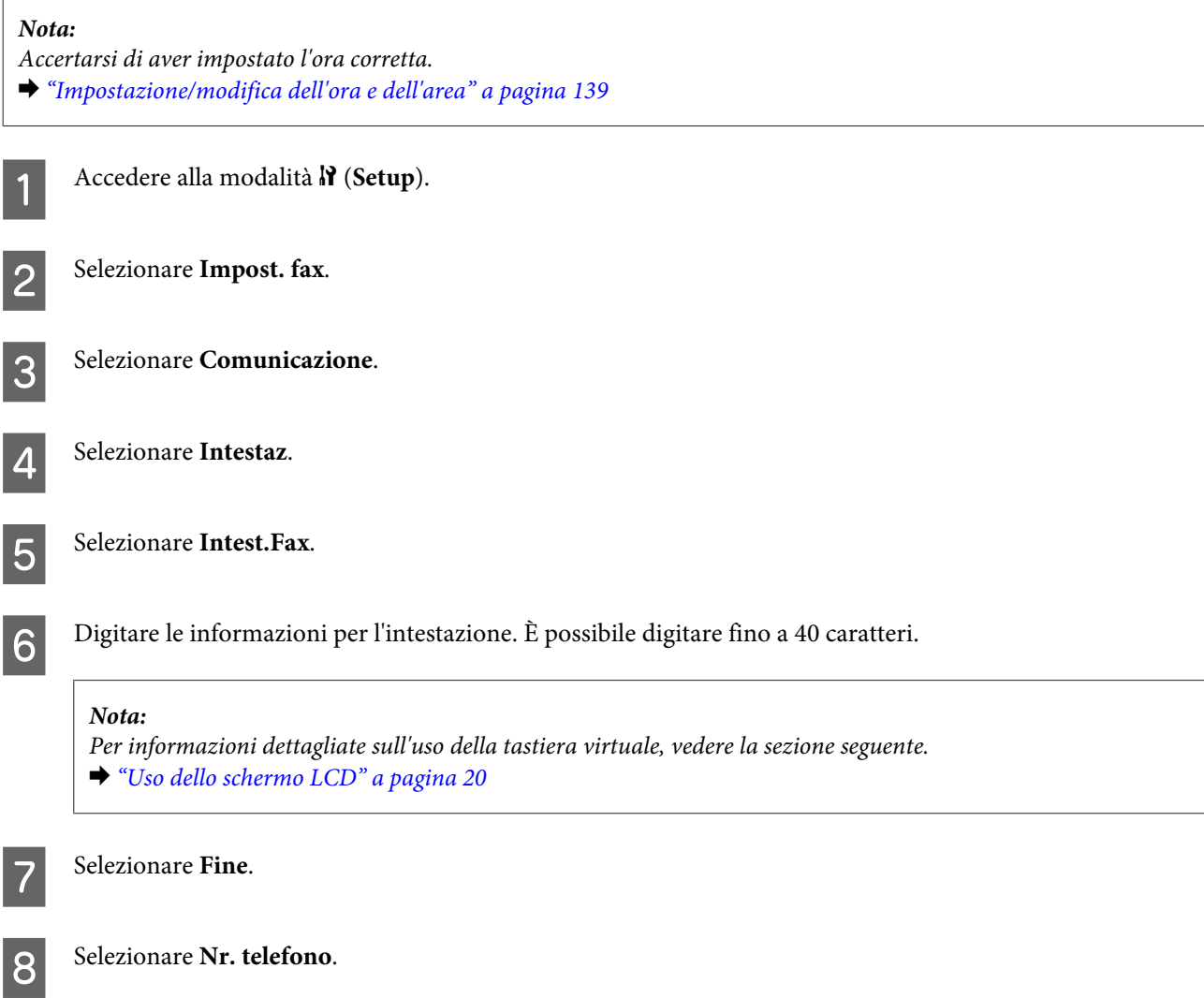

<span id="page-100-0"></span>I Utilizzare il tastierino numerico e gli altri tasti del pannello di controllo per immettere il proprio numero di telefono. È possibile digitare fino a 20 cifre.

#### *Nota:*

- ❏ *Premere* r *per inserire uno spazio e premere* l *per cancellare.*
- ❏ *Premere il tasto # per inserire un segno più (+), che rappresenta il prefisso per le chiamate internazionali. Notare che il tasto \* non funziona.*

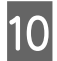

**10** Premere OK per registrare le informazioni sull'intestazione.

### **Modifica dell'impostazione Uscita fax per stampare**

È possibile selezionare se salvare il fax ricevuto come file di dati o stamparlo. Per stampare il fax, procedere come segue.

Per modificare l'impostazione Uscita fax in modo da stampare, seguire le istruzioni riportate di seguito. Utilizzare i tasti  $\blacktriangle, \blacktriangleright, \blacktriangle$  o  $\ntriangleright$  per selezionare i menu, le voci di impostazione o le opzioni desiderate sullo schermo LCD.

*Nota:*

- ❏ *Utilizzare FAX Utility per modificare l'impostazione e salvare il fax ricevuto come file di dati. Non è possibile modificare l'impostazione di salvataggio dal pannello di controllo.*
- ❏ *Quando si cambia l'impostazione dal salvataggio alla stampa, i dati dei fax ricevuti salvati nella memoria del prodotto vengono stampati automaticamente.*

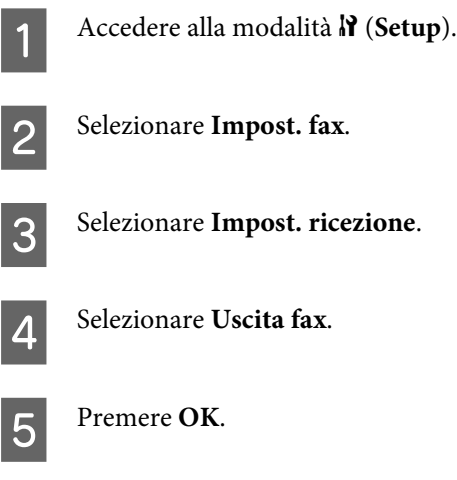

F Selezionare **Sì**.

## **Selezione della fonte di alimentazione della carta per stampare il fax**

Per selezionare la fonte di alimentazione della carta utilizzata per stampare, seguire le istruzioni riportate di seguito. Utilizzare i tasti  $\blacktriangle, \blacktriangleright, \blacktriangle$  o  $\nabla$  per selezionare i menu, le voci di impostazione o le opzioni desiderate sullo schermo LCD.

Accedere alla modalità  $\mathbf{\hat{N}}$  (**Setup**).

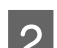

Selezionare **Impost. fax.** 

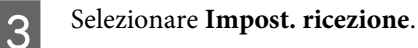

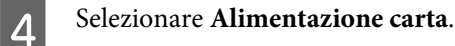

E Selezionare la fonte di alimentazione della carta che si desidera modificare.

6 Modificare l'impostazione.

# **Invio di fax**

### **Informazioni di base per l'invio di fax**

Utilizzare i tasti  $\blacktriangle, \blacktriangleright, \blacktriangle$  o  $\nabla$  per selezionare i menu, le voci di impostazione o le opzioni desiderate sullo schermo LCD.

A Posizionare l'originale nell'alimentatore automatico di documenti o sul piano documenti. & ["Posizionamento degli originali" a pagina 31](#page-30-0)

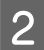

Accedere alla modalità  $\mathcal{L}$  (Fax).

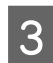

C Utilizzare i tasti del tastierino numerico per digitare il numero di fax. È possibile digitare un massimo di 64 cifre.

#### *Nota:*

- ❏ *Per separare i numeri telefonici, inserire uno spazio premendo* r*.*
- ❏ *Per visualizzare l'ultimo numero di fax utilizzato, premere Redial/Pause.*
- ❏ *Premere* x *Menu e selezionare Impost. di invio per modificare le impostazioni.*

**4** Premere uno dei tasti  $\Diamond$  **Start** per avviare la trasmissione.

#### *Nota:*

*Se il numero di fax è occupato o in caso di problemi, il numero viene ricomposto automaticamente dopo un minuto. Per ricomporre il numero immediatamente, premere ₹ Redial/Pause.* 

**Fax**

## **Invio di fax con i numeri rapidi/numeri di gruppo**

È possibile aggiungere numeri rapidi a un gruppo, in modo da inviare fax a più destinatari simultaneamente. È possibile immettere fino a 60 numeri rapidi e numeri di gruppo in combinazione.

Seguire le istruzioni riportate di seguito per inviare fax con i numeri rapidi/numeri di gruppo. Utilizzare i tasti  $\langle \cdot, \cdot \rangle$ o d per selezionare i menu, le voci di impostazione o le opzioni desiderate sullo schermo LCD.

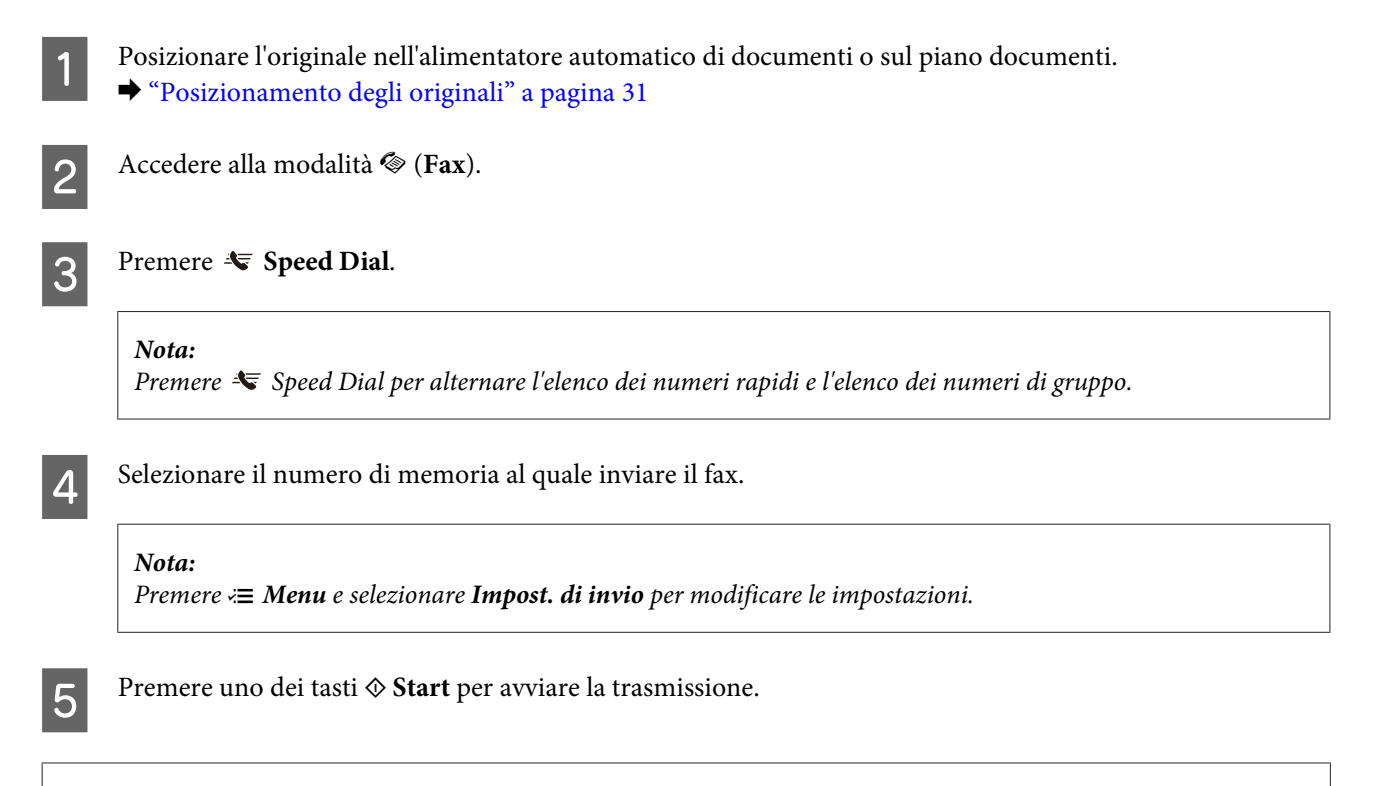

#### *Nota:*

*Per acquisire e inviare via fax entrambi i lati dell'originale, caricare l'originale nell'ADF. Dopo il passaggio 4, premere* ≥ *Menu e selezionare Impost. di invio - Invio fax fronte-retro - On.*

### **Invio di fax tramite la funzione Broadcast**

La funzione Broadcast consente di inviare facilmente lo stesso fax a più numeri (fino a 30) utilizzando i numeri rapidi/ numeri di gruppo o immettendo i numeri di fax.

Per inviare i fax tramite la funzione Broadcast, seguire le istruzioni riportate di seguito. Utilizzare i tasti  $\blacktriangle, \blacktriangleright, \blacktriangle$  o  $\blacktriangledown$  per selezionare i menu, le voci di impostazione o le opzioni desiderate sullo schermo LCD.

*Nota: È possibile inviare solo fax in bianco e nero.*

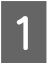

A Posizionare l'originale nell'alimentatore automatico di documenti o sul piano documenti. & ["Posizionamento degli originali" a pagina 31](#page-30-0)

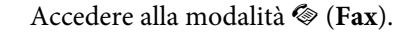

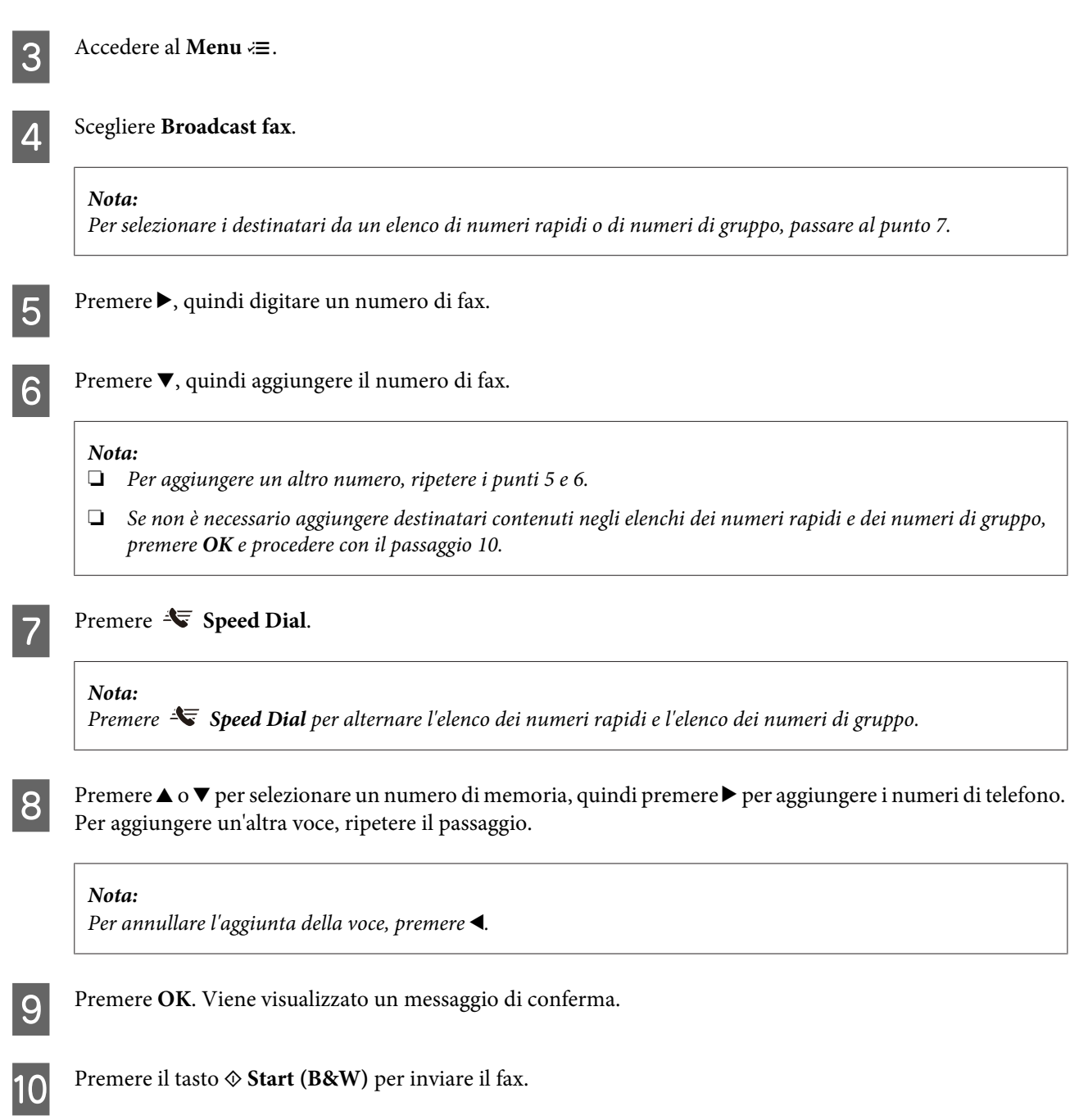

## **Invio di fax a un orario specificato**

Per inviare un fax a un orario specificato, seguire le istruzioni riportate di seguito. Utilizzare i tasti <,  $\blacktriangleright$ ,  $\blacktriangle$  o  $\nabla$  per selezionare i menu, le voci di impostazione o le opzioni desiderate sullo schermo LCD.

*Nota:*

- ❏ *Accertarsi di aver impostato l'ora corretta.* & *["Impostazione/modifica dell'ora e dell'area" a pagina 139](#page-138-0)*
- ❏ *È possibile inviare solo fax in bianco e nero.*

Posizionare l'originale nell'alimentatore automatico di documenti o sul piano documenti.

& ["Posizionamento degli originali" a pagina 31](#page-30-0)

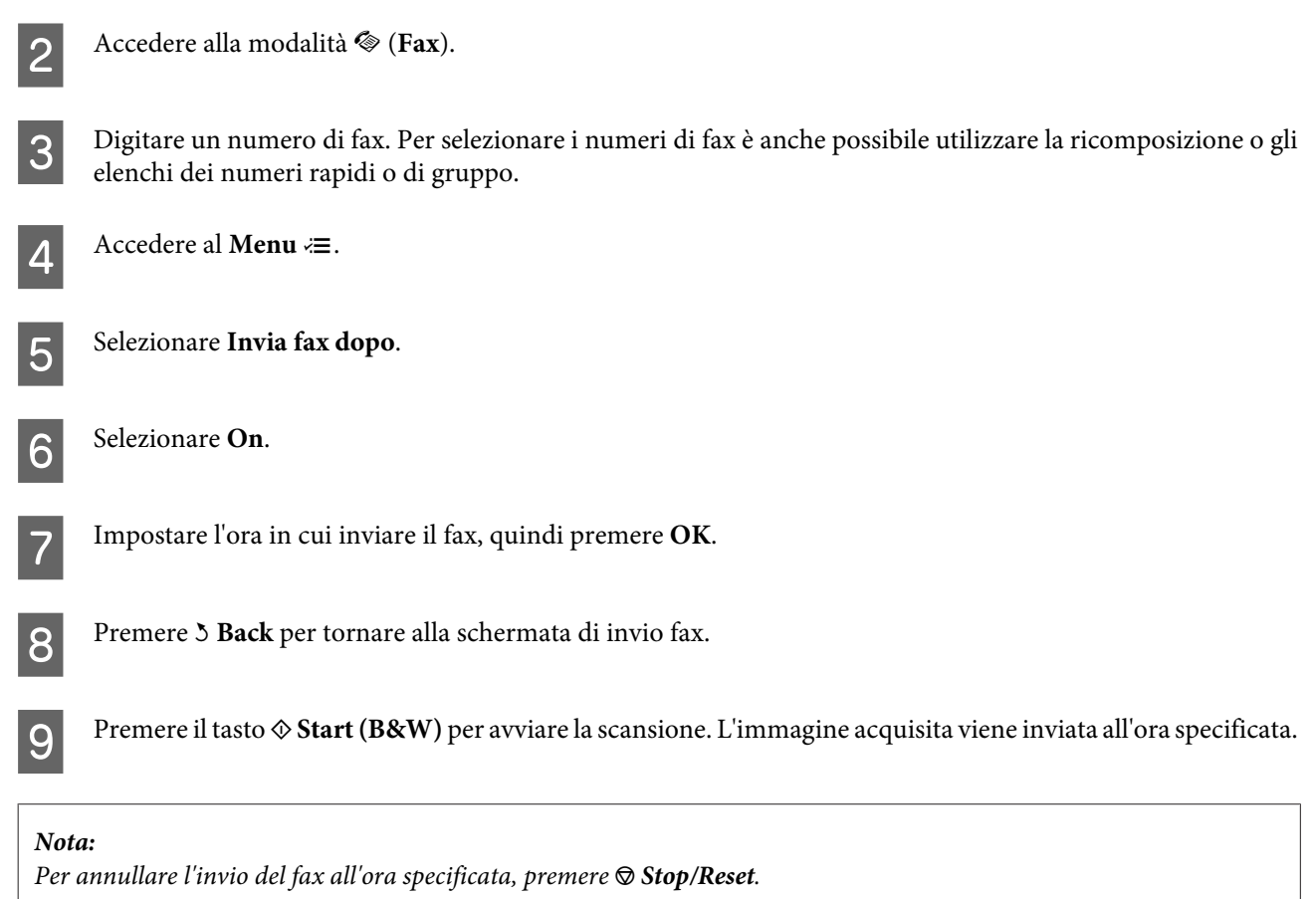

## **Invio di un fax da un telefono collegato**

Se il destinatario ha lo stesso numero di telefono e fax, è possibile inviare un fax dopo aver parlato al telefono senza riagganciare.

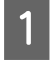

Posizionare l'originale nell'alimentatore automatico di documenti o sul piano documenti. & ["Posizionamento degli originali" a pagina 31](#page-30-0)

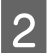

2 Comporre un numero con il telefono collegato al prodotto.

**ANDRANDER** 

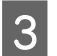

Selezionare Invia.

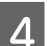

Premere uno dei tasti  $\otimes$  **Start** per inviare il fax.

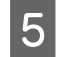

E Riagganciare il telefono.

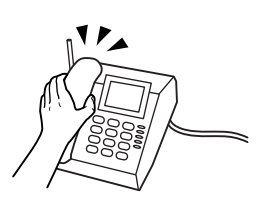

# **Ricezione di fax**

### **Ricezione automatica di fax**

In modalità Risposta automatica, il prodotto riceve e stampa automaticamente i fax.

*Nota:*

- ❏ *A seconda delle impostazioni di Uscita fax, il fax ricevuto viene salvato come file di dati o stampato.*  & *["Modifica dell'impostazione Uscita fax per stampare" a pagina 101](#page-100-0)*
- ❏ *Se l'opzione Uscita fax è impostata su Salva, il fax ricevuto viene salvato automaticamente in un file di dati ed è possibile saltare il passaggio 1.*

A Caricare carta comune A4.

- & ["Caricamento della carta" a pagina 24](#page-23-0)
- **2** Premere **Auto Answer** per attivare la modalità di risposta automatica.

#### *Nota:*

- ❏ *Se al prodotto è collegata una segreteria telefonica, impostare correttamente la funzionalità SquilliRisposta attenendosi alla procedura descritta di seguito.*
- ❏ *A seconda dell'area di utilizzo, l'opzione SquilliRisposta potrebbe non essere disponibile.*

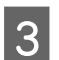

C Accedere alla modalità F (**Setup**).

Selezionare Impost. fax.

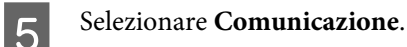

F Selezionare **SquilliRisposta**.

Premere  $\triangle$  o  $\nabla$  per selezionare il numero di squilli, quindi premere OK.

#### !*Attenzione:*

*Selezionare più squilli di quanti ne necessita la segreteria telefonica per rispondere. Se la segreteria è impostata per rispondere al quarto squillo, impostare il prodotto affinché risponda dal quinto squillo in avanti. In caso contrario, la segreteria non sarà in grado di ricevere le chiamate vocali.*

#### *Nota:*

*Quando si riceve una telefonata e il mittente è un fax, il prodotto riceve il fax automaticamente, anche se a ricevere la chiamata è la segreteria telefonica. Se si alza la cornetta, attendere che lo schermo LCD indichi che è stata stabilita la connessione prima di riagganciare. Se il mittente è una persona, è possibile utilizzare il telefono per conversare normalmente o lasciare un messaggio nella segreteria telefonica.*

### **Ricezione manuale di fax**

Se il telefono è collegato al prodotto e la modalità Risposta automatica è impostata su Off, è possibile ricevere dati fax dopo aver stabilito la connessione.

#### *Nota:*

- ❏ *A seconda delle impostazioni di Uscita fax, il fax ricevuto viene salvato come file di dati o stampato.* & *["Modifica dell'impostazione Uscita fax per stampare" a pagina 101](#page-100-0)*
- ❏ *Se l'opzione Uscita fax è impostata su Salva, il fax ricevuto viene salvato automaticamente in un file di dati ed è possibile saltare il passaggio 1.*

Caricare carta comune A4.

& ["Caricamento della carta" a pagina 24](#page-23-0)

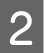

Quando il telefono squilla, alzare la cornetta del telefono collegato al prodotto.

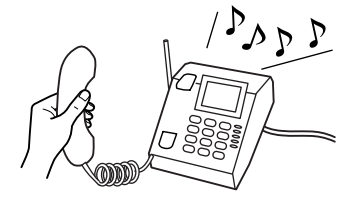

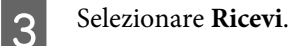

**4** Premere il tasto  $\otimes$  **Start (B&W)** per ricevere il fax, quindi riagganciare il telefono.

#### *Nota:*

*Se l'opzione Uscita fax è impostata su Salva, il fax ricevuto viene salvato automaticamente in un file di dati e non è necessario procedere con il passaggio 5.*

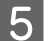

**EXECUTE:** Premere il tasto  $\hat{\phi}$  **Start (B&W)** per stampare i fax.

### **Ricezione di un fax tramite polling**

Consente di ricevere un fax dal servizio di informazioni fax chiamato.

#### *Nota:*

- ❏ *A seconda delle impostazioni di Uscita fax, il fax ricevuto viene salvato come file di dati o stampato.* & *["Modifica dell'impostazione Uscita fax per stampare" a pagina 101](#page-100-0)*
- ❏ *Se l'opzione Uscita fax è impostata su Salva, il fax ricevuto viene salvato automaticamente in un file di dati ed è possibile saltare il passaggio 1.*

Per ricevere un fax tramite polling, seguire le istruzioni riportate di seguito. Utilizzare i tasti  $\langle \rangle$ ,  $\Delta$  o  $\nabla$  per selezionare i menu, le voci di impostazione o le opzioni desiderate sullo schermo LCD.

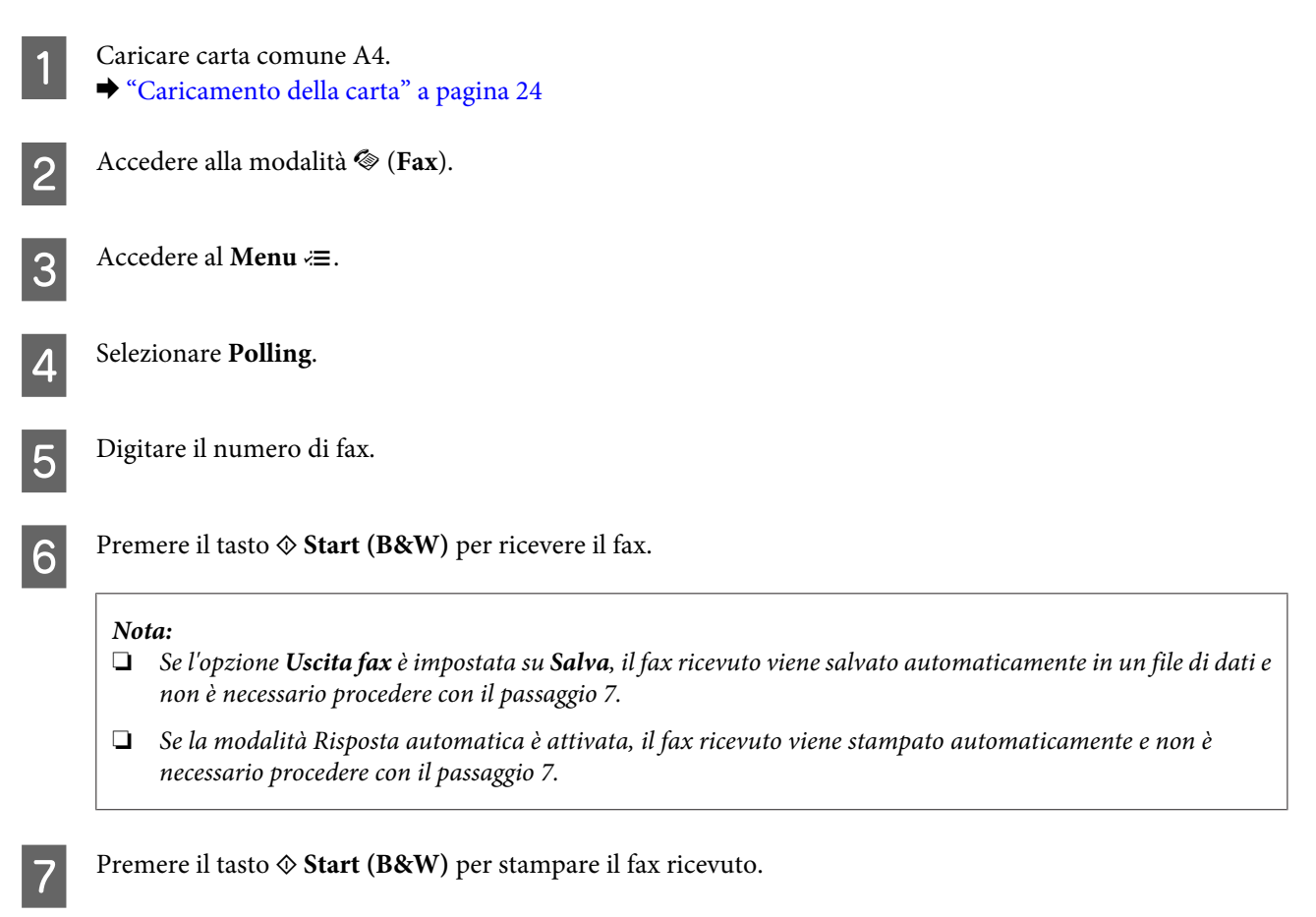

# **Stampa dei rapporti**

Per stampare un rapporto fax, seguire le istruzioni riportate di seguito. Utilizzare i tasti <,  $\blacktriangleright$ ,  $\blacktriangle$  o  $\nabla$  per selezionare i menu, le voci di impostazione o le opzioni desiderate sullo schermo LCD.

Caricare carta comune A4. & ["Caricamento della carta" a pagina 24](#page-23-0)

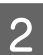

Accedere alla modalità  $\otimes$  (**Fax**).
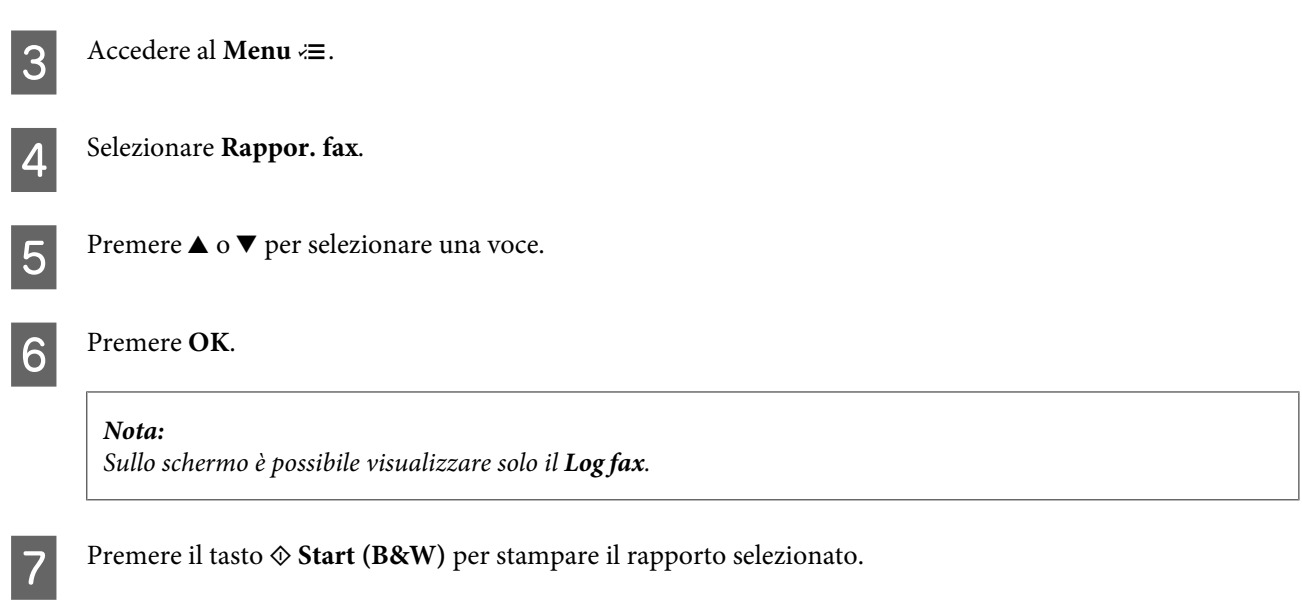

**Fax**

# **Elenco dei menu della modalità Fax**

Per informazioni sull'elenco dei menu della modalità Fax, vedere la seguente sezione.  $\blacktriangleright$  ["Elenco dei menu della modalità Fax" a pagina 119](#page-118-0)

# <span id="page-109-0"></span>**Uso del pannello di controllo**

# **Selezione di una modalità**

È possibile utilizzare il prodotto come stampante, fotocopiatrice, scanner e fax. Quando si utilizza una di queste funzioni, tranne la funzione stampante, selezionare la funzione desiderata premendo il tasto Modalità corrispondente sul pannello di controllo. Selezionando la modalità, viene visualizzata la schermata principale di ciascuna modalità.

Il pannello di controllo dispone di tre pulsanti Modalità che consentono di commutare la modalità Copia, la modalità Scansione e la modalità Fax. Inoltre, è possibile utilizzare il tasto Setup per configurare varie impostazioni del prodotto.

# **Modalità di configurazione**

# **Blocca impostazioni**

È possibile bloccare il pannello di controllo in modo che non possa essere utilizzato per errore dai bambini o per impedire modifiche indesiderate.

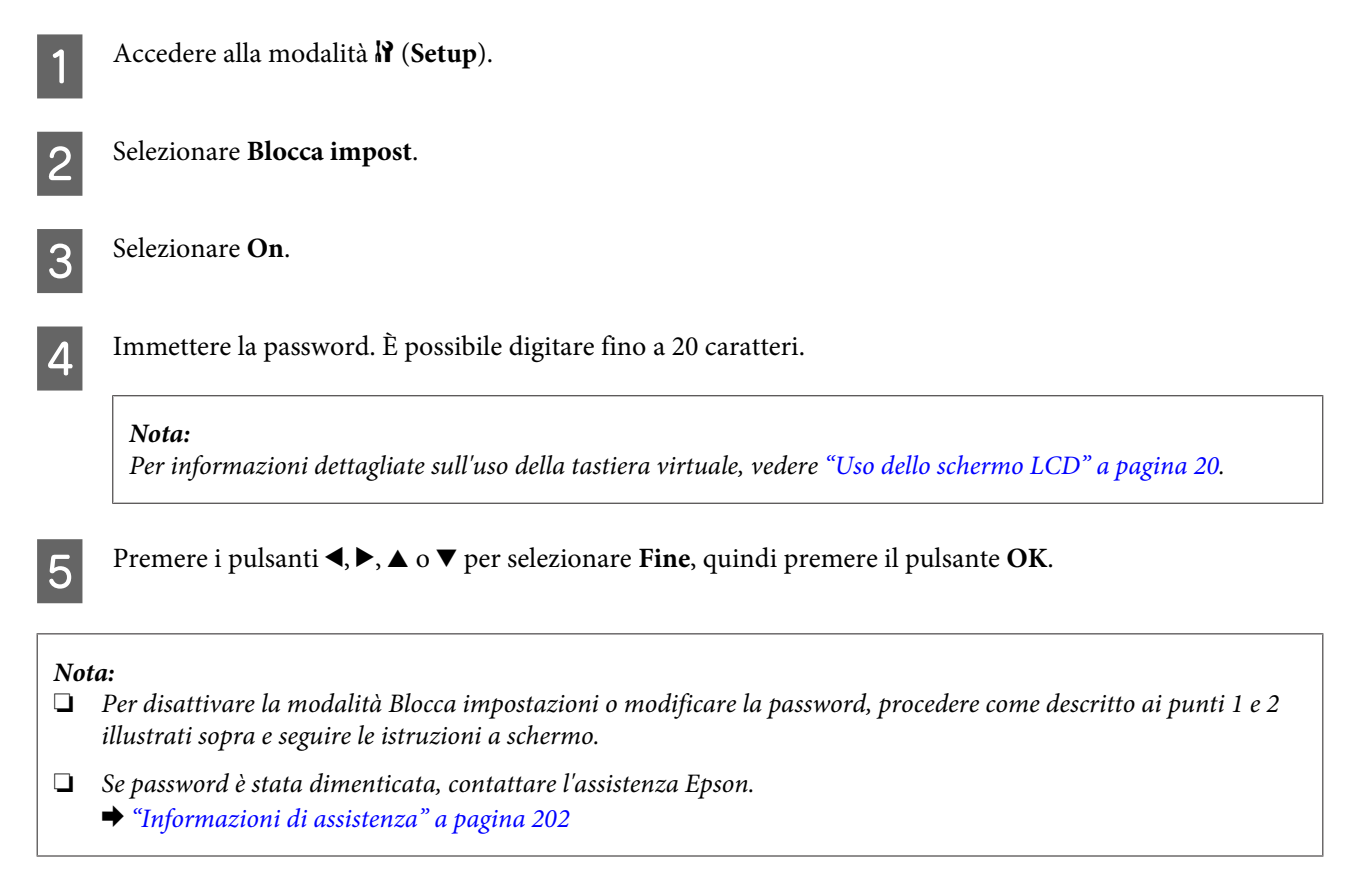

## <span id="page-110-0"></span>**Timer spegnimento**

#### *Nota:*

*Questa funzione non è disponibile per il modello Fax.*

È possibile regolare il tempo che deve trascorrere prima che venga applicata la funzione di risparmio energetico. Ogni aumento incide sui consumi energetici della stampante. Tenere presenti le conseguenze sull'ambiente prima di apportare qualsiasi modifica.

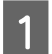

Accedere alla modalità **N** (Setup).

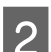

2 Selezionare Impost. stampante.

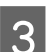

Selezionare **Timer spegnimento**.

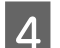

Selezionare il tempo.

# **Formato carta caricato**

Selezionare il formato della carta caricata nel cassetto MF posteriore e nei cassetti.

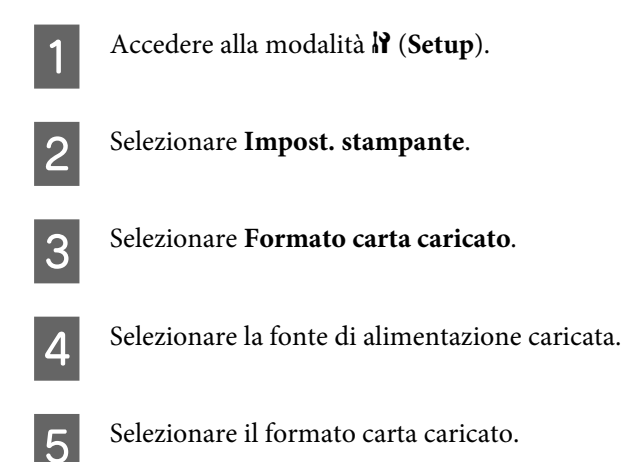

# **Avviso formato carta**

Per ignorare un errore di formato carta, selezionare **Off**. Disattivando questa voce, il prodotto continua a stampare anche se le dimensioni dell'immagine superano l'area stampabile del formato carta specificato. In questo caso, i fogli potrebbero risultare macchiati perché l'inchiostro non viene trasferito correttamente sulla carta. Attivando questa voce, il prodotto smette di stampare in caso di errore di formato della carta.

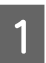

A Accedere alla modalità F (**Setup**).

B Selezionare **Impost. stampante**.

<span id="page-111-0"></span>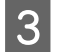

Selezionare Avviso formato carta.

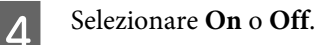

## **Stampa foglio stato**

Stampa un foglio che elenca le impostazioni correnti del prodotto e gli accessori opzionali installati. Il foglio è utile per controllare che gli accessori opzionali siano stati installati correttamente.

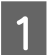

A Accedere alla modalità F (**Setup**).

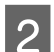

B Selezionare **Stampa foglio stato**.

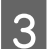

**C** Premere il tasto  $\hat{\phi}$  **Start (B&W)** per stampare il foglio di stato.

# **Stampa foglio stato PS3**

Stampa un foglio che elenca le informazioni sul modello PS3 come ad esempio la versione PS3.

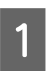

Accedere alla modalità **R** (**Setup**).

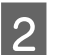

B Selezionare **Stampa foglio di stato PS3**.

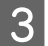

**C** Premere il tasto  $\otimes$  **Start (B&W)** per stampare il foglio di stato.

# **Elenco dei menu della modalità di configurazione**

#### *Nota:*

*A seconda del modello, alcune funzioni potrebbero non essere disponibili.*

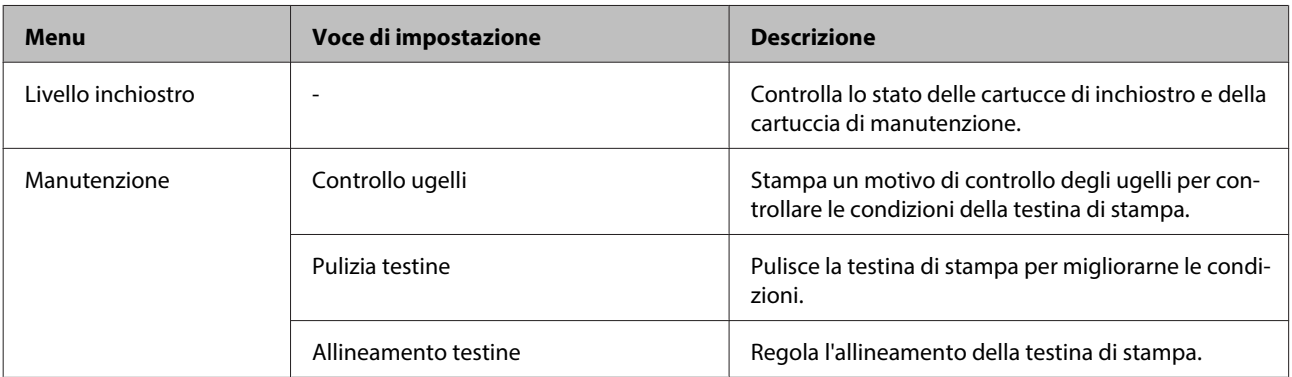

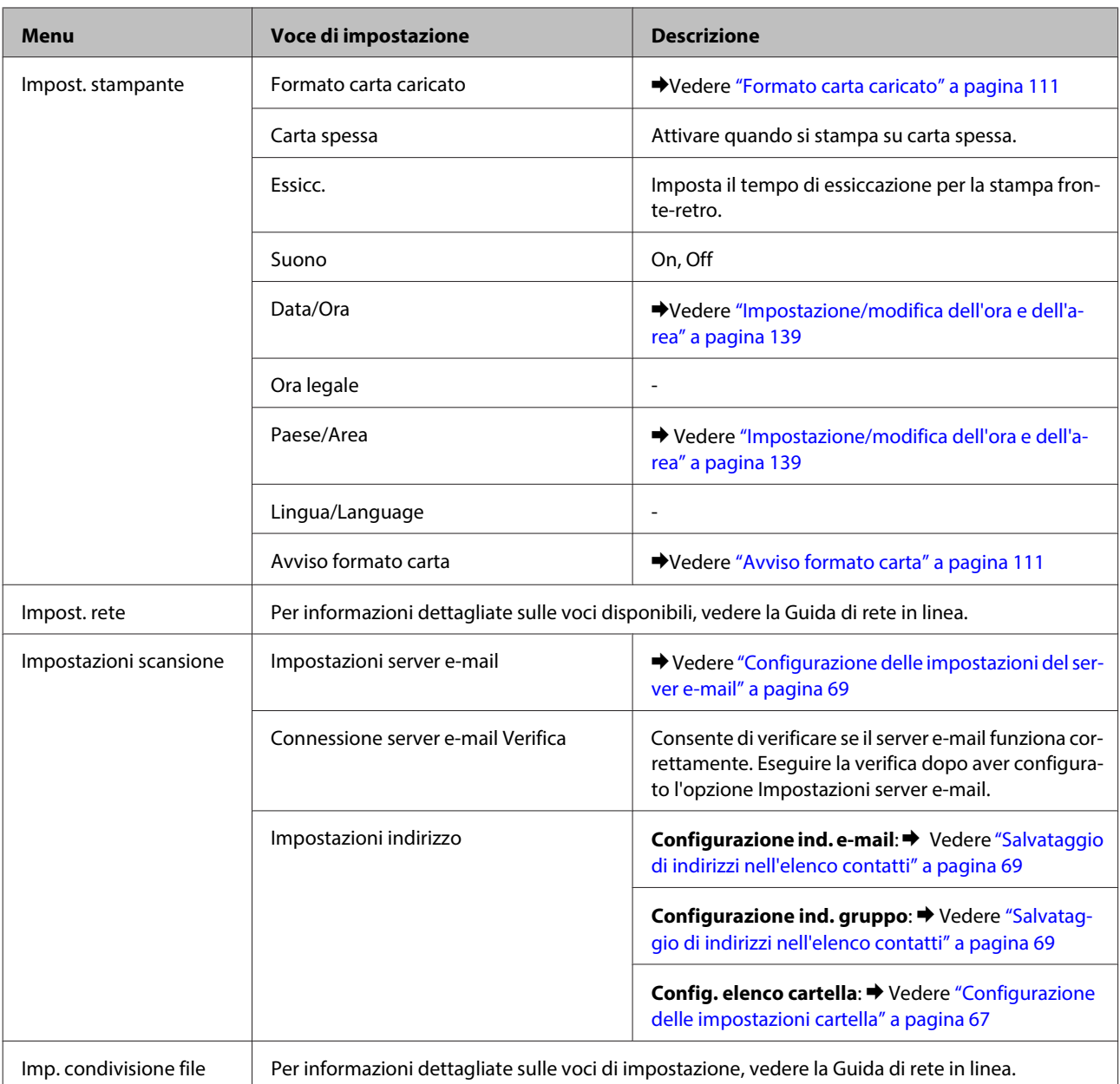

#### **Uso del pannello di controllo**

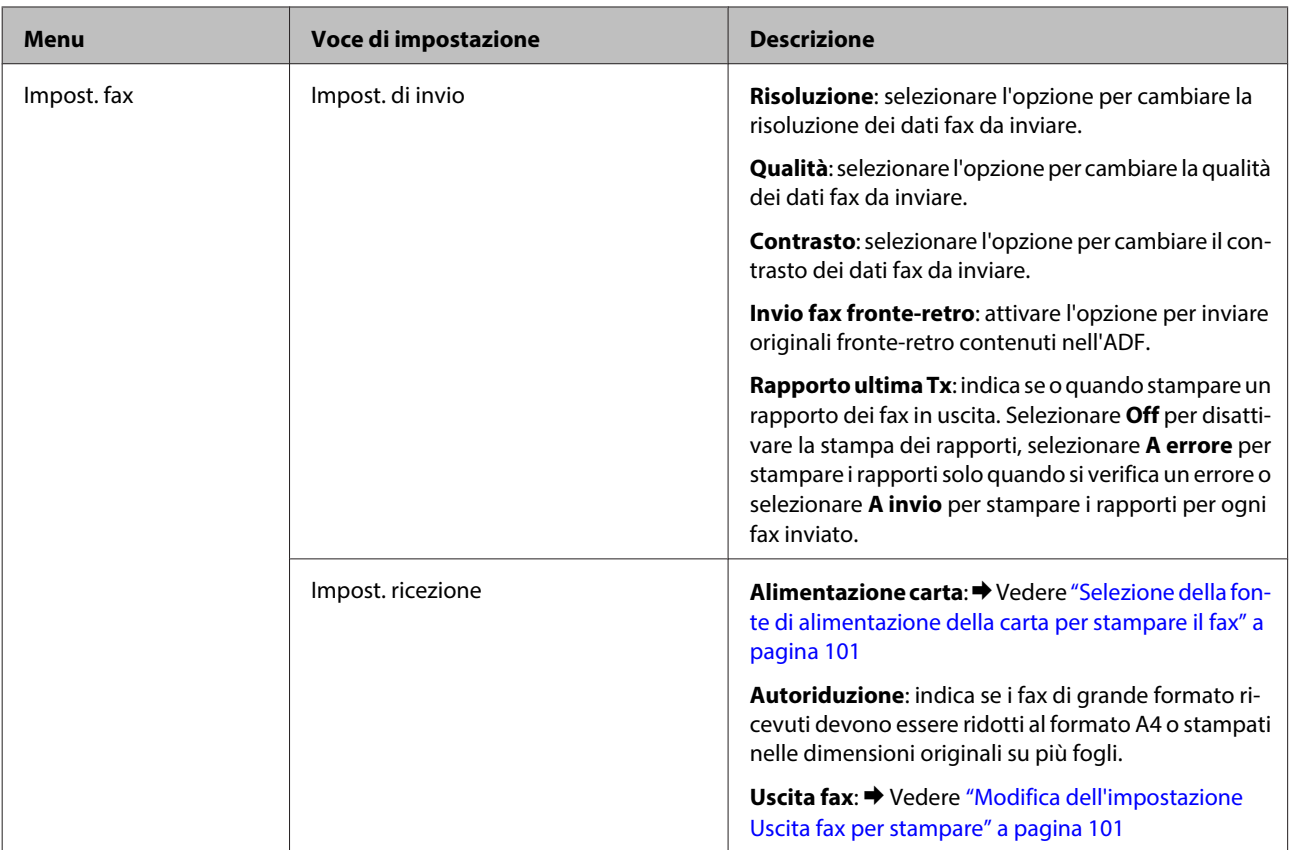

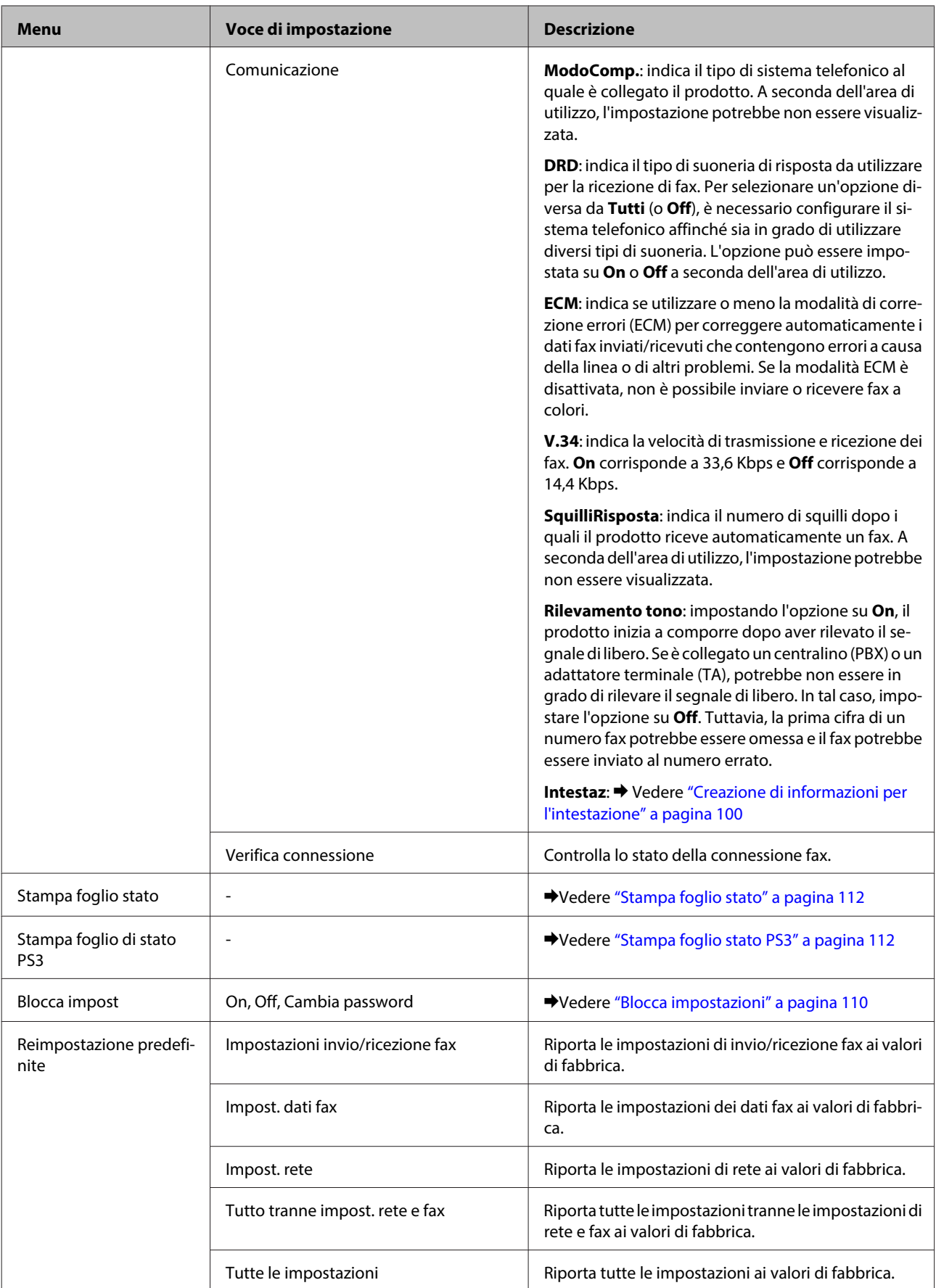

# **Modalità Copia**

# **Elenco dei menu della modalità Copia**

#### *Nota:*

*A seconda del modello, alcune funzioni potrebbero non essere disponibili.*

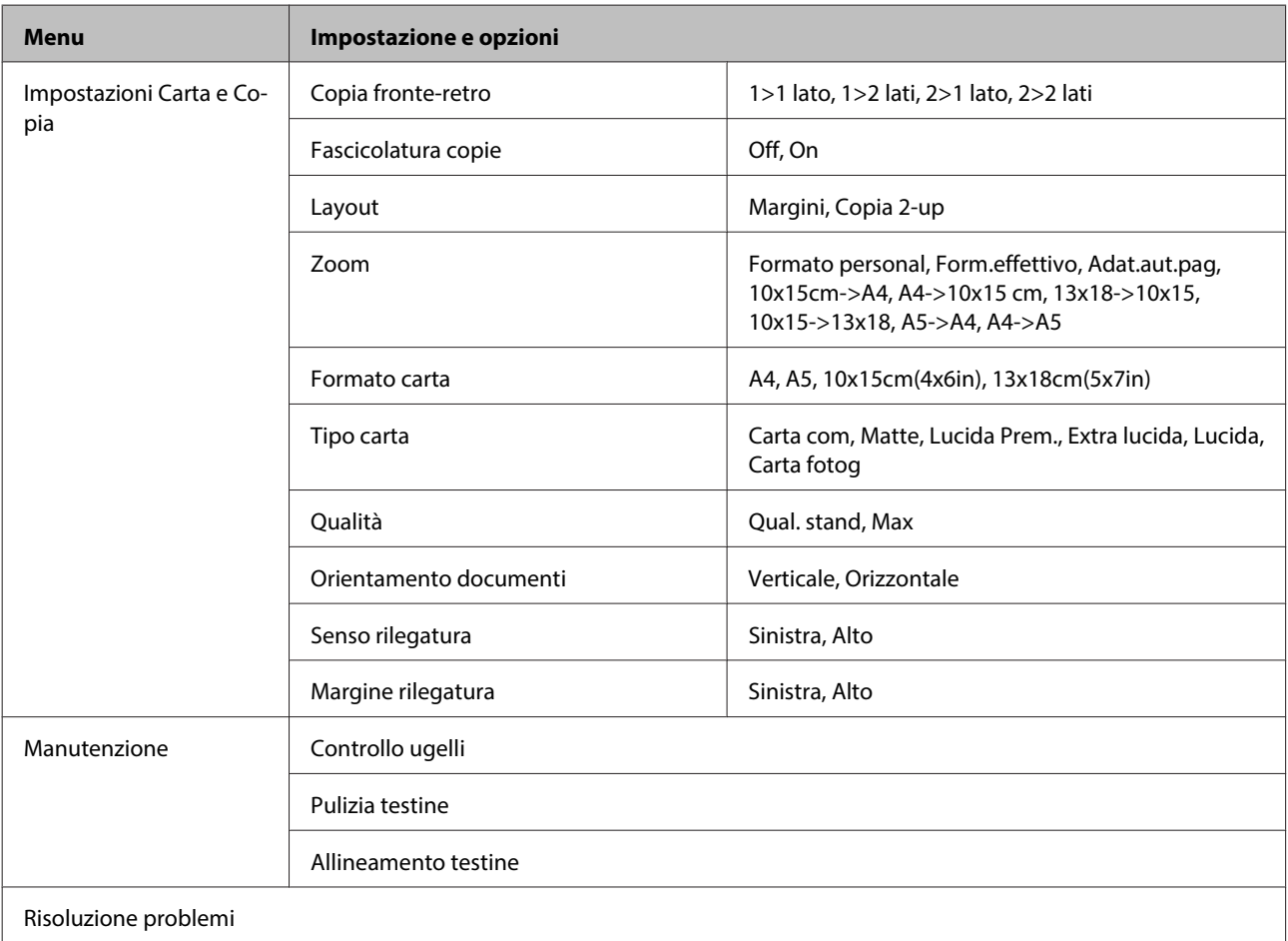

# **Modalità Scansione**

# **Elenco dei menu della modalità Scansione**

#### *Nota:*

*A seconda del modello, alcune funzioni potrebbero non essere disponibili.*

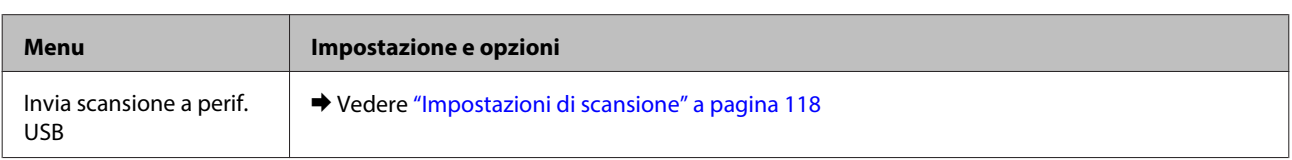

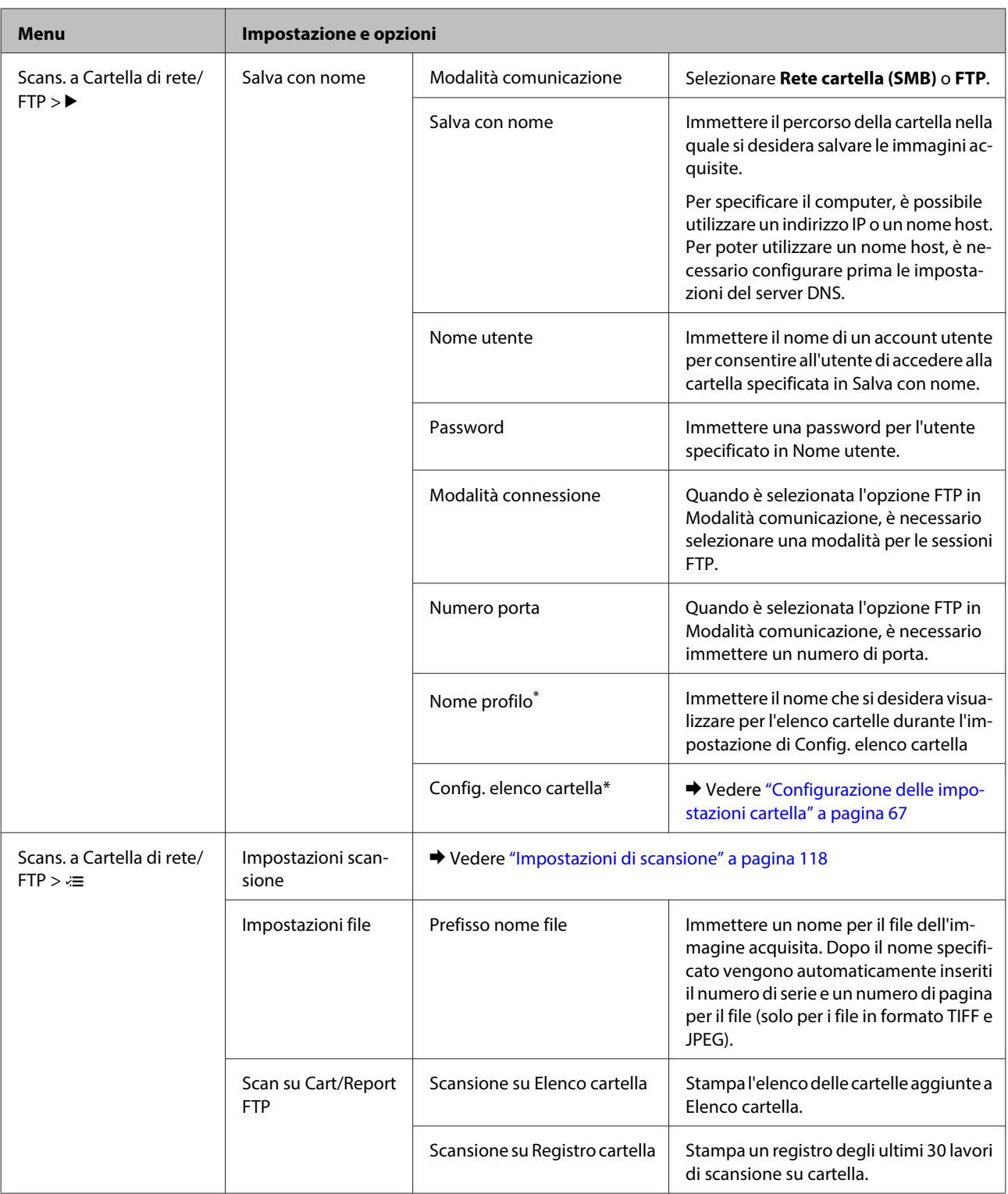

<span id="page-117-0"></span>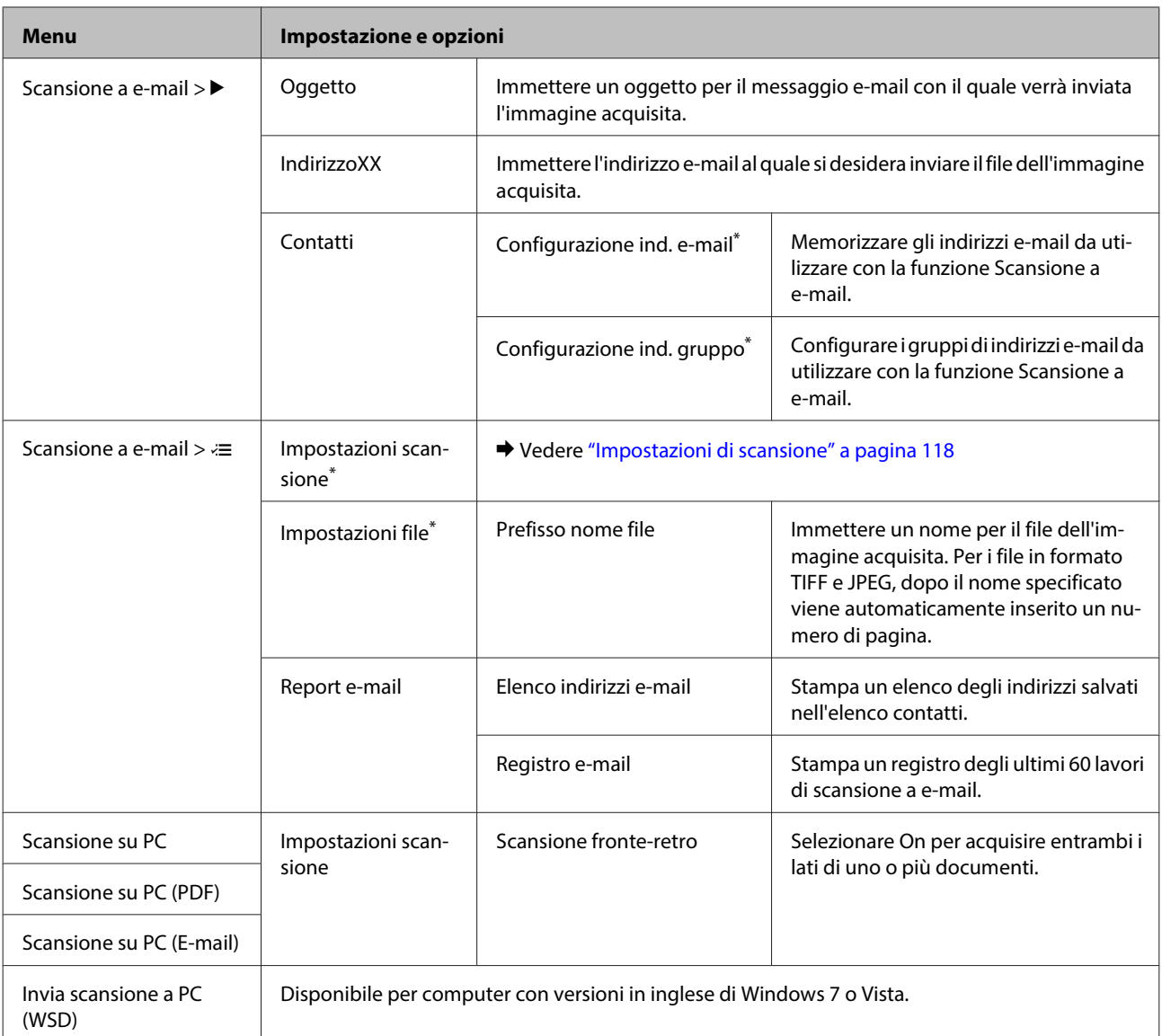

\*È inoltre possibile configurare tali impostazioni in computer connessi al prodotto mediante software Epson (Epson WebConfig o Epson NetConfig). Per accedere a Epson WebConfig, vedere la Guida di rete. È possibile scaricare la versione più recente di Epson NetConfig dal sito Web Epson.

& ["Informazioni di assistenza" a pagina 202](#page-201-0)

## **Impostazioni di scansione**

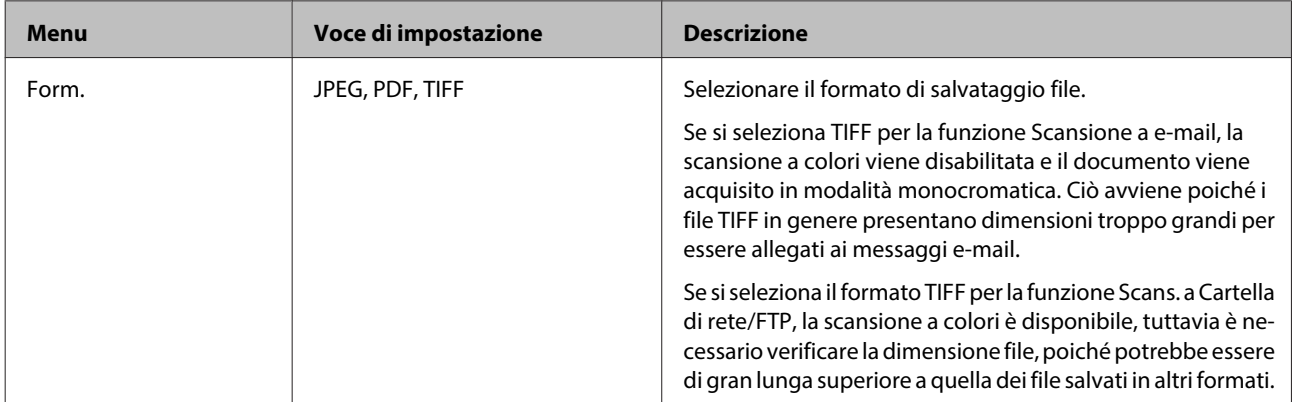

<span id="page-118-0"></span>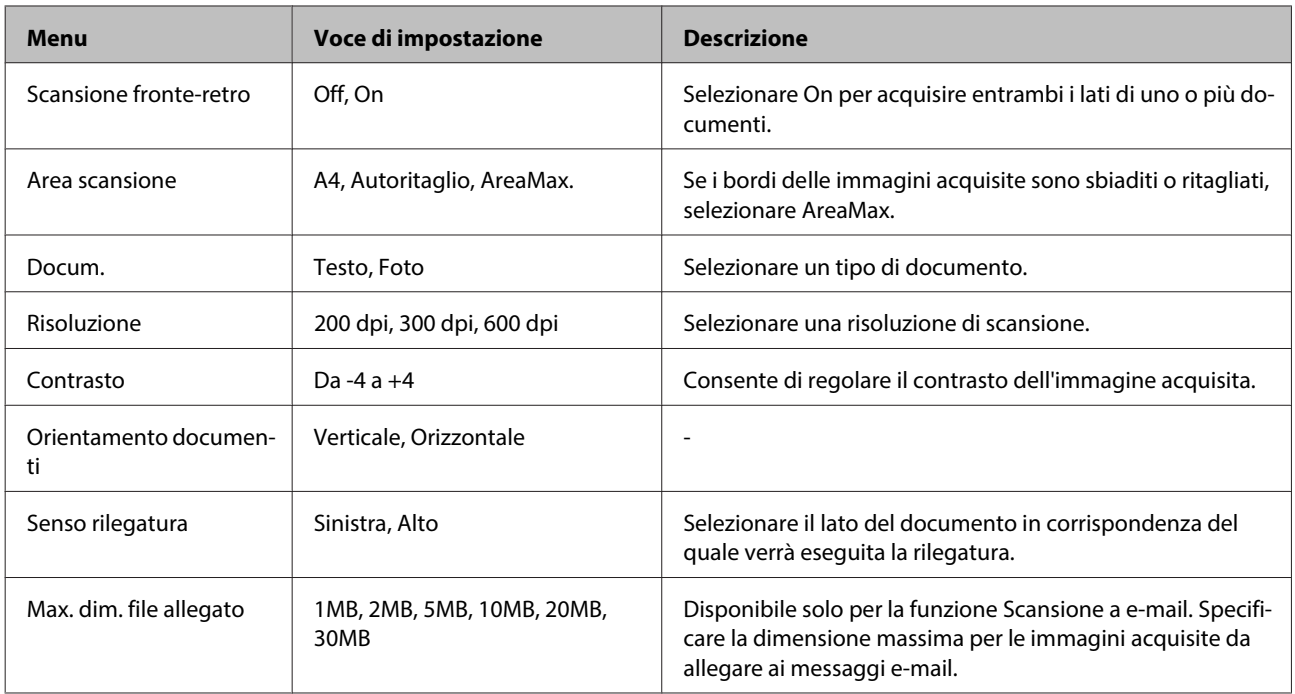

# **Modalità Fax**

# **Elenco dei menu della modalità Fax**

*Nota:*

- ❏ *Queste funzioni sono disponibili solo per i modelli dotati di fax.*
- ❏ *A seconda del modello, alcune funzioni potrebbero non essere disponibili.*

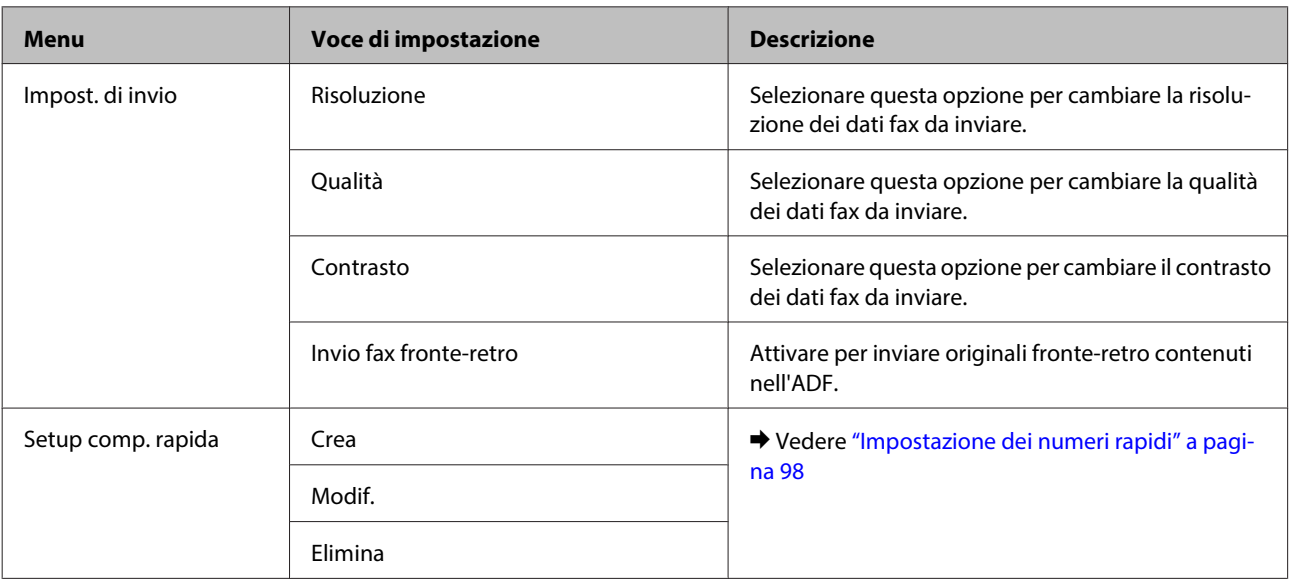

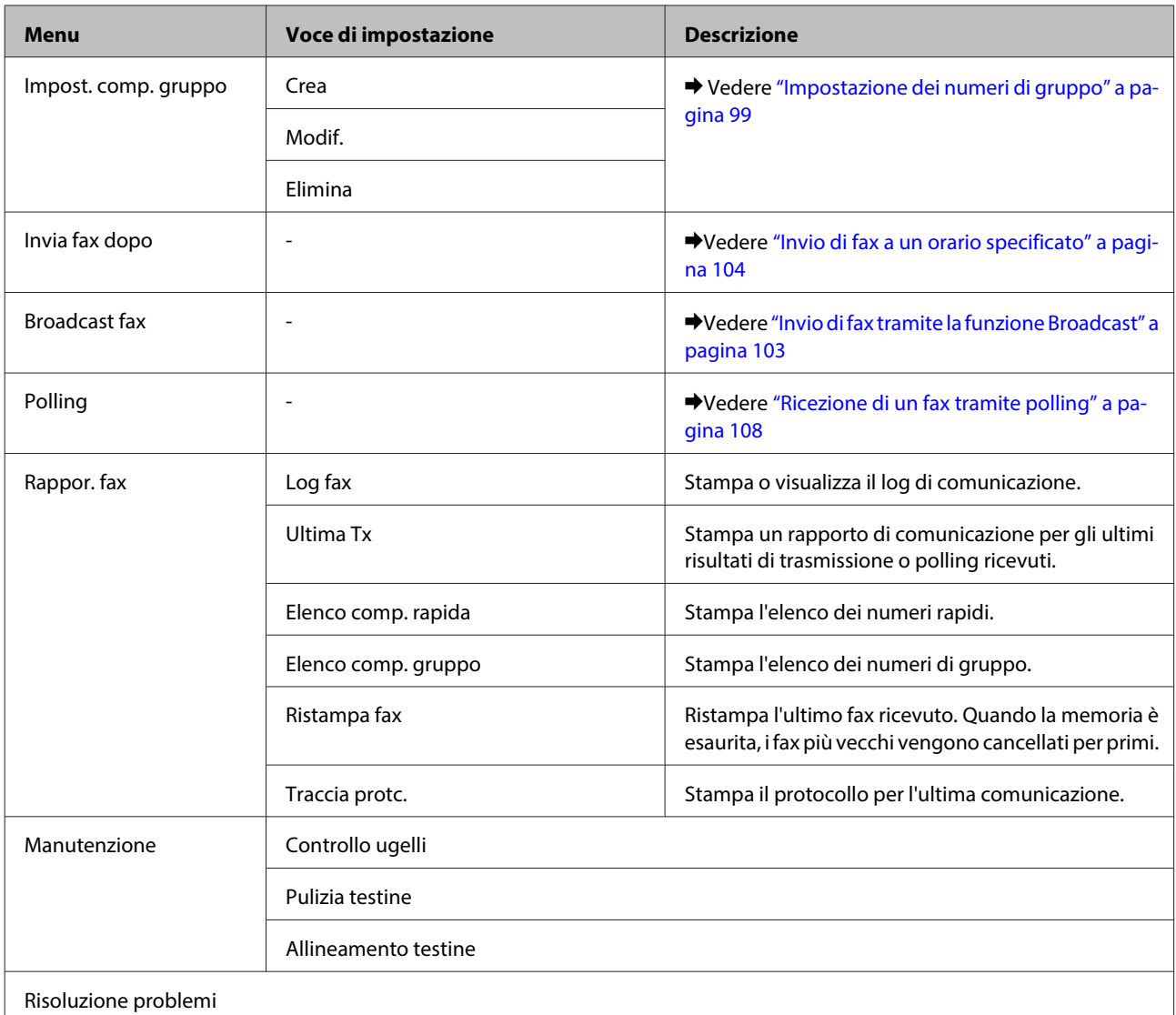

# **Messaggi di errore**

Questa sezione illustra il significato dei messaggi visualizzati sullo schermo LCD.

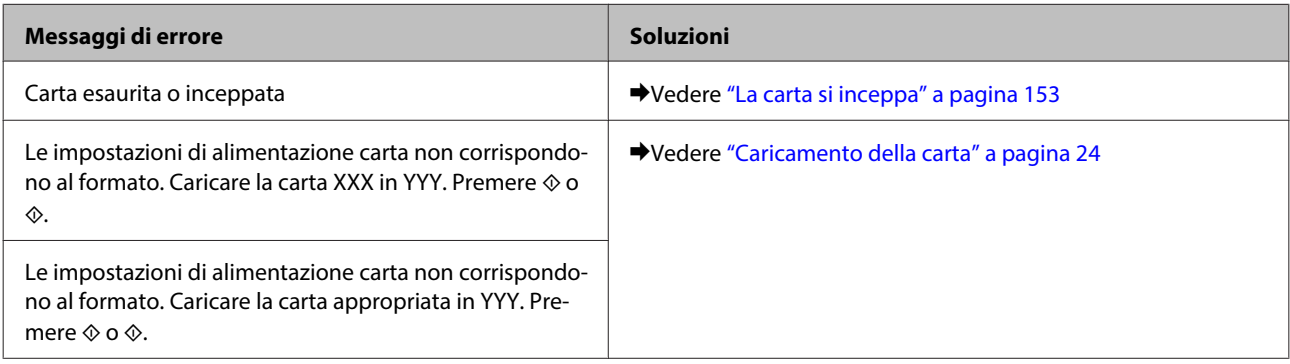

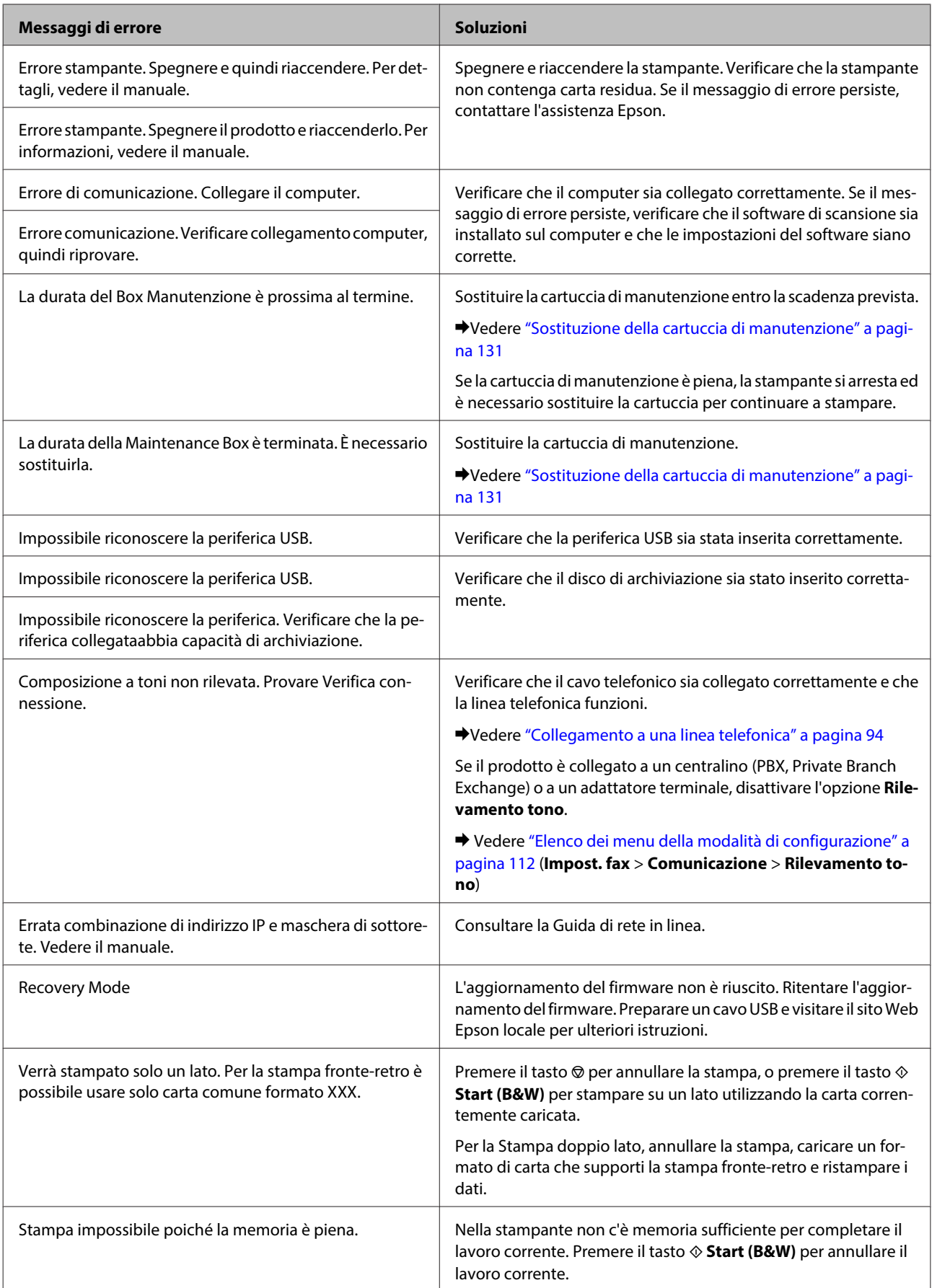

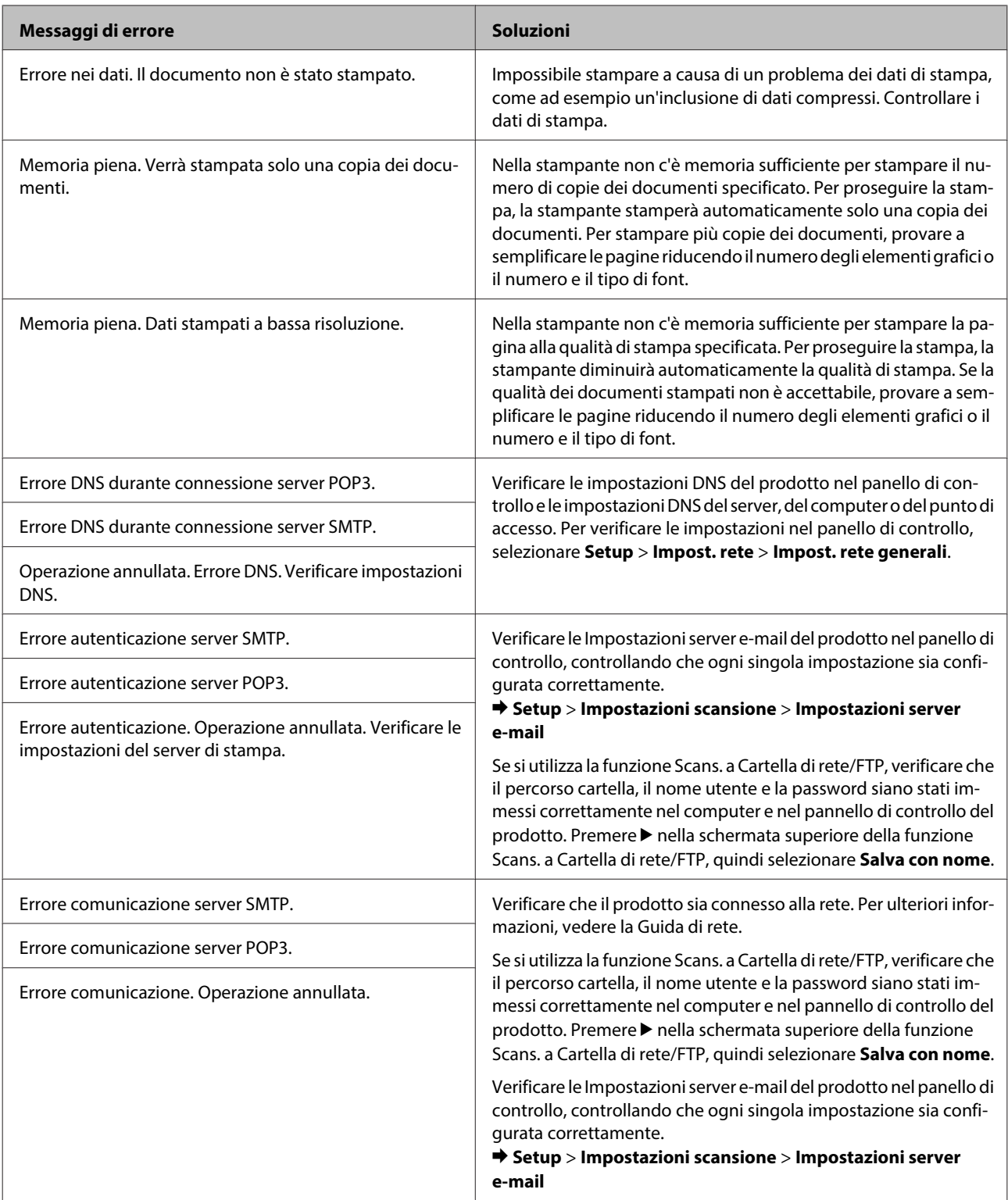

# **Installazione dei componenti opzionali**

# **Unità cassetto carta da 250 fogli**

### **Installazione dell'unità cassetto carta**

Per installare l'unità cassetto carta, procedere come segue.

A Spegnere il prodotto e scollegare il cavo di alimentazione e tutti i cavi di interfaccia.

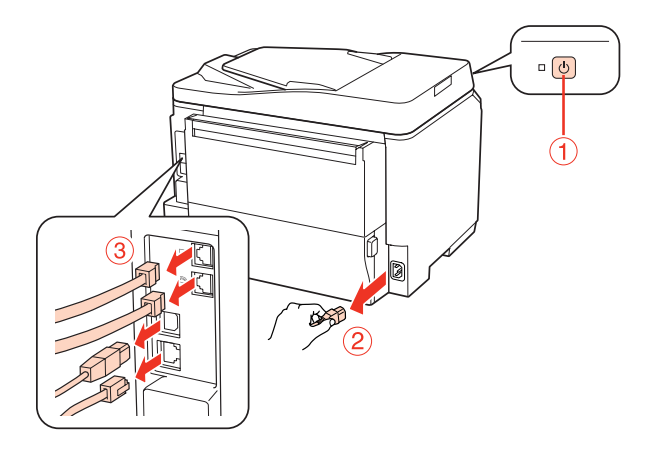

#### !*Attenzione:*

*Accertarsi di aver scollegato il cavo di alimentazione dal prodotto per prevenire scosse elettriche.*

B Estrarre con cura l'unità cassetto carta dall'imballo e collocarla nel punto in cui verrà installato il prodotto.

#### *Nota:*

- ❏ *Rimuovere i materiali protettivi dall'unità.*
- ❏ *Conservare tutti i materiali protettivi qualora sia necessario spedire l'unità cassetto carta in futuro.*

C Afferrare il prodotto come indicato di seguito e sollevarlo attentamente.

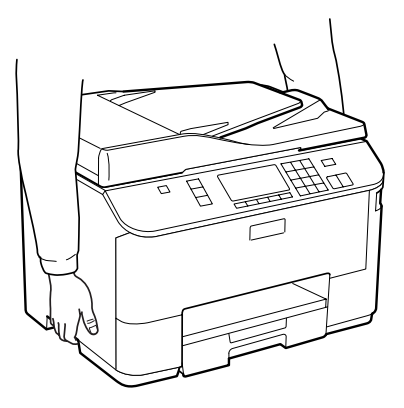

D Allineare gli angoli del prodotto e dell'unità, quindi appoggiare delicatamente il prodotto sull'unità in modo che il connettore e i due piedini sul lato superiore dell'unità si inseriscano nel terminale e nei fori sul fondo del prodotto.

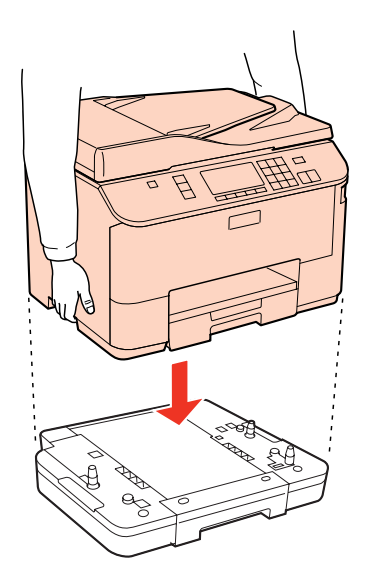

E Ricollegare tutti i cavi di interfaccia e il cavo di alimentazione.

F Collegare il cavo di alimentazione del prodotto a una presa elettrica.

7 Accendere il prodotto.

Per verificare che il componente opzionale sia stato installato correttamente, stampare un foglio di stato. & ["Stampa foglio stato" a pagina 112](#page-111-0)

# **Disinstallazione dell'unità cassetto**

Eseguire la procedura di installazione nell'ordine inverso.

# <span id="page-124-0"></span>**Sostituzione dei materiali di consumo**

# **Cartucce di inchiostro**

### **Verifica dello stato delle cartucce di inchiostro**

### **Windows**

*Nota:*

- ❏ *Epson non garantisce la qualità o l'affidabilità di inchiostri non originali. Se vengono installate cartucce d'inchiostro non originali, lo stato della cartuccia potrebbe non venire visualizzato.*
- ❏ *Quando una cartuccia di inchiostro si sta esaurendo, viene automaticamente visualizzata la schermata Low Ink Reminder (Promemoria inchiostro scarso). Da questa schermata è inoltre possibile controllare lo stato della cartuccia d'inchiostro. Se non si desidera visualizzare la schermata, accedere innanzitutto al driver della stampante, quindi fare clic sulla scheda Maintenance (Utility) e quindi su Monitoring Preferences (Preferenze di controllo). Nella schermata Monitoring Preferences (Preferenze di controllo), deselezionare la casella di controllo See Low Ink Reminder alerts (Vedere avvisi Promemoria inchiostro scarso).*
- ❏ *Se una cartuccia di inchiostro è in via di esaurimento, preparare una nuova cartuccia.*

Per controllare lo stato della cartuccia d'inchiostro, effettuare una delle operazioni seguenti:

- ❏ Aprire il driver della stampante, fare clic sulla scheda **Main (Principale)** e quindi fare clic sul pulsante **Ink Levels (Livelli inchiostro)**.
- ❏ Fare doppio clic sull'icona di collegamento della stampante sulla taskbar (barra delle applicazioni) di Windows. Per aggiungere un'icona di collegamento alla taskbar (barra delle applicazioni), vedere la sezione seguente: & ["Dall'icona di collegamento sulla taskbar \(barra delle applicazioni\)" a pagina 36](#page-35-0)

❏ Aprire il driver della stampante, fare clic sulla scheda **Maintenance (Utility)**, quindi fare clic sul pulsante **EPSON Status Monitor 3**. Lo stato della cartuccia viene indicato da un grafico.

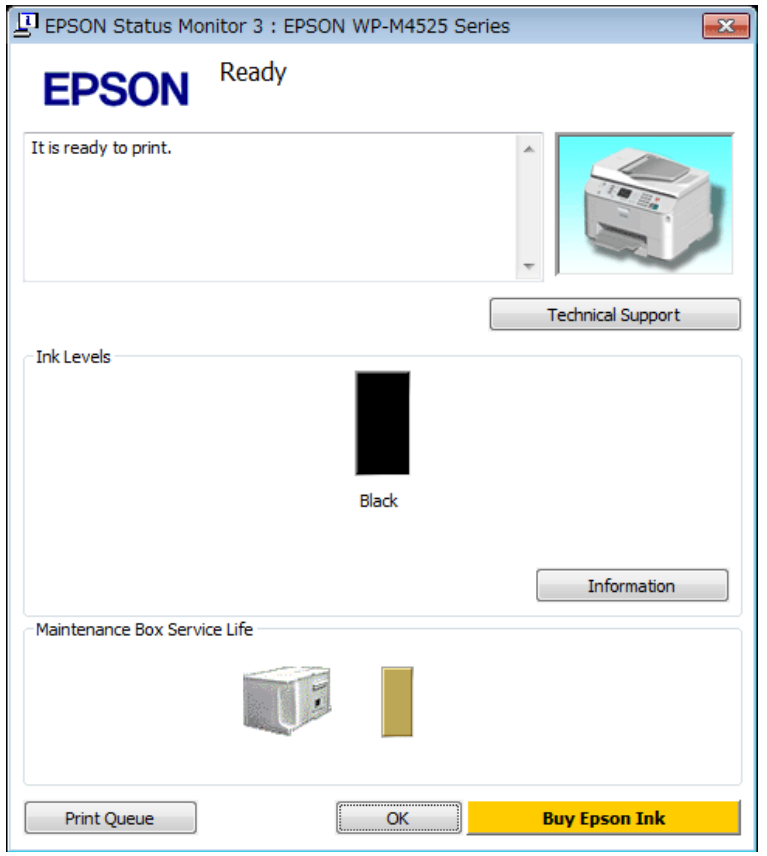

#### *Nota:*

- ❏ *Se EPSON Status Monitor 3 non viene visualizzato, accedere al driver della stampante e fare clic sulla scheda Maintenance (Utility), quindi fare clic sul pulsante Extended Settings (Impostazioni avanzate). Nella finestra Extended Settings (Impostazioni avanzate), selezionare la casella di controllo Enable EPSON Status Monitor 3 (Abilita EPSON Status Monitor 3).*
- ❏ *A seconda delle impostazioni correnti, potrebbe essere visualizzata la versione semplificata di Status Monitor. Fare clic sul pulsante Details (Dettagli) per visualizzare la finestra sopra indicata.*
- ❏ *I livelli di inchiostro visualizzati sono approssimativi.*

### **Mac OS X**

*Nota: Se una cartuccia di inchiostro è in via di esaurimento, preparare una nuova cartuccia.*

È possibile controllare lo stato della cartuccia di inchiostro mediante EPSON Status Monitor. Effettuare i passaggi che seguono.

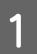

A Accedere alla finestra di dialogo Epson Printer Utility 4.

 $\blacktriangleright$  ["Accesso al driver della stampante in Mac OS X" a pagina 36](#page-35-0)

B Fare clic sul pulsante **EPSON Status Monitor**. Viene visualizzata la finestra di EPSON Status Monitor.

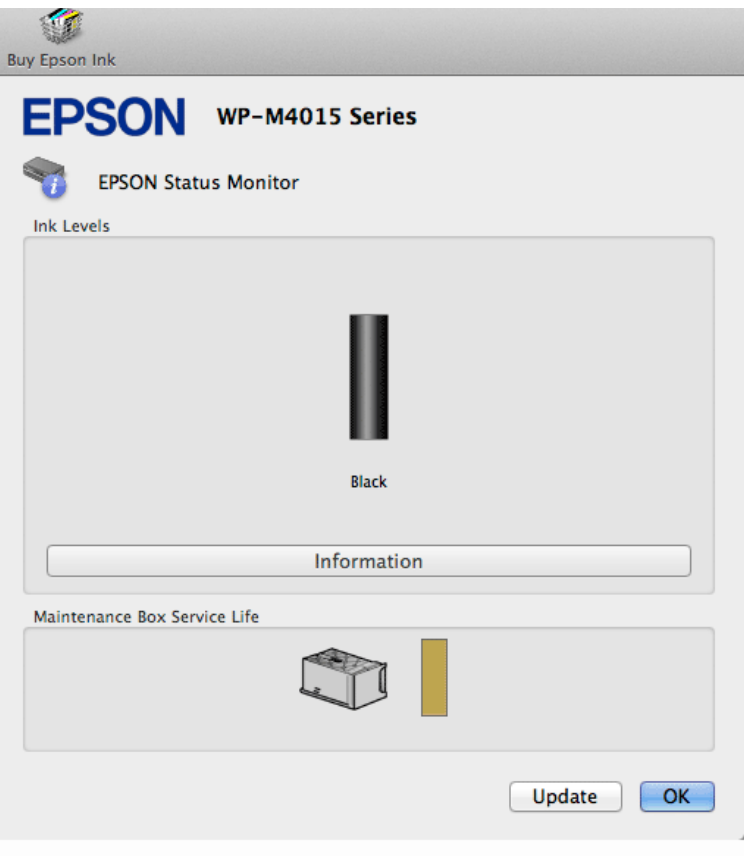

#### *Nota:*

- ❏ *La grafica visualizza lo stato della cartuccia di inchiostro al momento dell'apertura iniziale di EPSON Status Monitor. Per aggiornare lo stato della cartuccia di inchiostro, fare clic su Update (Aggiorna).*
- ❏ *Epson non garantisce la qualità o l'affidabilità di inchiostri non originali. Se vengono installate cartucce d'inchiostro non originali, lo stato della cartuccia potrebbe non venire visualizzato.*
- ❏ *I livelli di inchiostro visualizzati sono approssimativi.*

### **Uso del pannello di controllo**

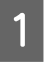

A Attivare la modalità <sup>F</sup> **Setup**.

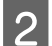

B Selezionare **Livello inchiostro**.

*Nota: I livelli di inchiostro visualizzati sono approssimativi.*

## **Precauzioni per la sostituzione delle cartucce di inchiostro**

Prima di sostituire le cartucce di inchiostro, leggere tutte le istruzioni riportate in questa sezione.

- ❏ Si consiglia di custodire le cartucce di inchiostro a temperatura ambiente e di utilizzarle entro la data di scadenza riportata sulla confezione.
- ❏ Per risultati ottimali, consumare la cartuccia di inchiostro entro sei mesi dall'installazione.
- ❏ Se le cartucce vengono spostate da un luogo freddo a un luogo caldo, lasciarle a temperatura ambiente per più di quattro ore prima di utilizzarle.
- ❏ Sebbene le cartucce di inchiostro possano contenere materiali riciclati, ciò non influisce sulle funzionalità o sulle prestazioni della stampante.
- ❏ Non far cadere le cartucce o urtarle contro oggetti duri. In caso contrario, potrebbero verificarsi perdite di inchiostro.
- ❏ Questa stampante utilizza cartucce dotate di un chip IC che consente un monitoraggio della quantità di inchiostro utilizzata da ciascuna cartuccia. Le cartucce sono utilizzabili anche se vengono rimosse e reinserite.
- ❏ Se risulta necessario rimuovere temporaneamente una cartuccia di inchiostro, assicurarsi di proteggere l'area di erogazione dell'inchiostro da polvere e sporco. Conservare la cartuccia di inchiostro nello stesso ambiente della stampante.
- ❏ Non spegnere la stampante durante il caricamento iniziale dell'inchiostro. In caso contrario, l'inchiostro potrebbe non essere caricato completamente e la stampante potrebbe risultare non disponibile per la stampa.
- ❏ La valvola nell'apertura di erogazione dell'inchiostro è studiata per la ritenzione di eventuale inchiostro erogato in eccesso. Tuttavia, si consiglia di maneggiare la cartuccia con cautela. Non toccare l'apertura di erogazione della cartuccia di inchiostro o l'area circostante.
- ❏ Per ottenere la massima efficienza dall'inchiostro, rimuovere una cartuccia solo quando si è pronti per la sua sostituzione. Le cartucce d'inchiostro con stato di inchiostro scarso non possono essere utilizzate se reinserite.
- ❏ Prodotti di altre marche potrebbero provocare danni alla stampante non coperti dalle condizioni di garanzia Epson e, in determinate circostanze, potrebbero causare un funzionamento non corretto della stampante.
- ❏ Tenere le cartucce d'inchiostro fuori dalla portata dei bambini. Non permettere ai bambini di bere il contenuto delle cartucce o di maneggiarle.
- ❏ Prestare attenzione quando si maneggiano le cartucce d'inchiostro usate, in quanto potrebbe esserci dell'inchiostro intorno all'apertura di erogazione inchiostro. Se l'inchiostro dovesse venire a contatto con la pelle, lavare accuratamente l'area interessata con acqua e sapone. Se l'inchiostro dovesse venire a contatto con gli occhi, sciacquarli immediatamente con acqua. Se dopo aver sciacquato abbondantemente permane uno stato di malessere o problemi alla vista, rivolgersi immediatamente a un medico.
- ❏ Epson raccomanda l'uso di cartucce di inchiostro originali Epson. Epson non garantisce la qualità o l'affidabilità di inchiostri non originali. L'uso di inchiostro non originale potrebbe provocare danni non coperti dalle condizioni di garanzia Epson e, in determinate circostanze, potrebbe causare un funzionamento non corretto della stampante. Le informazioni relative ai livelli dell'inchiostro non originale potrebbero non venire visualizzate e l'uso di inchiostro non originale viene registrato per un eventuale uso in sede di assistenza.
- ❏ Lasciare la cartuccia esaurita nella stampante fino a quando non si ottiene una cartuccia di sostituzione, altrimenti l'inchiostro rimasto negli ugelli della testina di stampa potrebbe seccare.
- ❏ Non spegnere mai la stampante durante la sostituzione della cartuccia di inchiostro. In caso contrario, il chip IC della cartuccia di inchiostro potrebbe danneggiarsi e la stampante potrebbe non stampare correttamente.
- ❏ Per assicurare una qualità di stampa superiore e per consentire la protezione della testina di stampa, nella cartuccia viene conservata una certa quantità d'inchiostro anche quando la stampante ne indica la sostituzione. I rendimenti stimati non comprendono tale riserva.

### **Sostituzione di una cartuccia di inchiostro**

Se l'inchiostro è scarso o esaurito, viene visualizzato un messaggio sul computer o sul pannello di controllo.

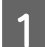

Aprire il pannello anteriore.

B Premere la cartuccia di inchiostro ed estrarla dalla stampante. Smaltire la cartuccia usata in modo corretto. Non smontare la cartuccia usata o tentare di ricaricarla.

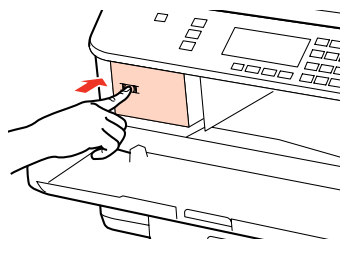

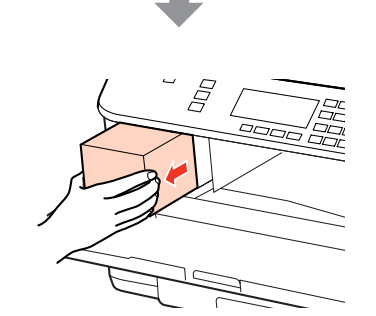

#### *Nota:*

*Le cartucce rimosse potrebbero contenere inchiostro residuo sull'apertura di erogazione. Prestare attenzione che l'inchiostro non macchi le zone circostanti durante la rimozione delle cartucce.*

C Estrarre la nuova cartuccia di inchiostro dalla confezione. Non toccare il chip verde sul lato della cartuccia. Ciò può impedire le normali operazioni di funzionamento e stampa.

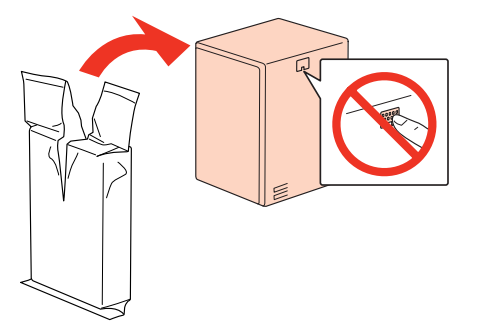

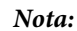

*Non agitare le cartucce di inchiostro usate perché potrebbero perdere.*

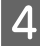

D Scuotere orizzontalmente la cartuccia di inchiostro 15 volte in 5 secondi con movimenti di circa 5 cm, come illustrato nella seguente figura.

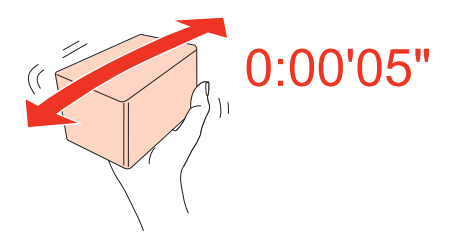

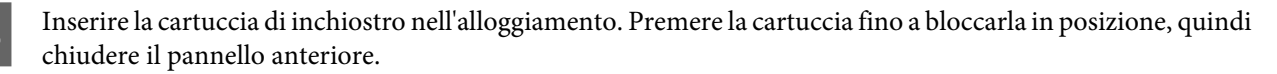

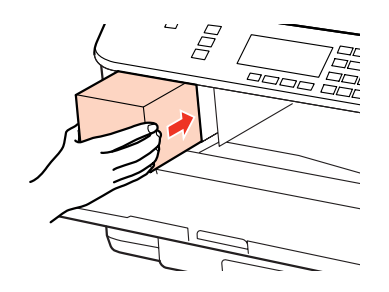

#### *Nota:*

*La spia di alimentazione continua a lampeggiare durante il caricamento dell'inchiostro. Non spegnere la stampante durante il caricamento. Se il caricamento è incompleto, potrebbe risultare impossibile stampare.*

La sostituzione della cartuccia è completata. La stampante torna allo stato precedente.

# **Cartuccia di manutenzione**

### **Controllo dello stato della cartuccia di manutenzione**

Lo stato della cartuccia di manutenzione viene visualizzato nella stessa schermata di stato della cartuccia di inchiostro. È possibile controllarne lo stato dal software della stampante o dal pannello di controllo. & ["Verifica dello stato delle cartucce di inchiostro" a pagina 125](#page-124-0)

# **Precauzioni per la manipolazione**

Prima di sostituire la cartuccia di manutenzione, leggere tutte le istruzioni riportate in questa sezione.

❏ Epson consiglia l'uso di cartucce di manutenzione originali Epson. L'uso di cartucce di manutenzione non originali potrebbe provocare danni non coperti dalla garanzia Epson e, in determinate circostanze, causare un funzionamento non corretto della stampante. Epson non garantisce la qualità o l'affidabilità di cartucce di manutenzione non originali.

- <span id="page-130-0"></span>❏ Non smontare la cartuccia di manutenzione.
- ❏ Non toccare il chip IC verde sul lato della cartuccia di manutenzione.
- ❏ Tenere lontano dalla portata dei bambini e non ingerire.
- ❏ Non inclinare la cartuccia di manutenzione usata fino a quando non viene inserita nella busta di plastica in dotazione.
- ❏ Non riutilizzare una cartuccia di manutenzione precedentemente rimossa e rimasta inutilizzata per un lungo periodo.
- ❏ Tenere la cartuccia di manutenzione lontano dalla luce solare diretta.

## **Sostituzione della cartuccia di manutenzione**

Per sostituire una cartuccia di manutenzione, procedere come segue.

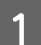

Verificare che il prodotto non stia prelevando inchiostro.

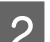

B Estrarre la nuova cartuccia di manutenzione dalla confezione.

*Nota:*

*Non toccare il chip verde sul lato della cartuccia. Ciò può impedire il normale funzionamento.*

C Premere contemporaneamente i tasti su entrambi i lati dell'unità posteriore e quindi estrarre l'unità.

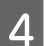

Afferrare la maniglia della cartuccia di manutenzione, quindi estrarre la cartuccia.

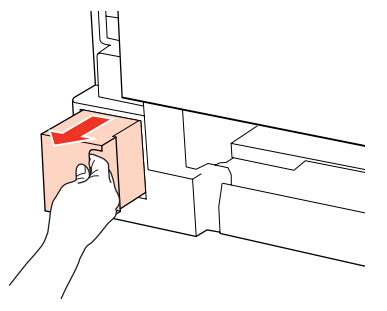

#### *Nota:*

*Se l'inchiostro entra a contatto con le mani, lavarle accuratamente con acqua e sapone. Se l'inchiostro dovesse venire a contatto con gli occhi, sciacquarli immediatamente con acqua.*

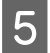

E Collocare la cartuccia di manutenzione usata nel sacchetto di plastica della nuova cartuccia e smaltirla correttamente.

#### *Nota:*

*Non inclinare la cartuccia di manutenzione usata fino a quando non viene chiusa ermeticamente nel sacchetto di plastica.*

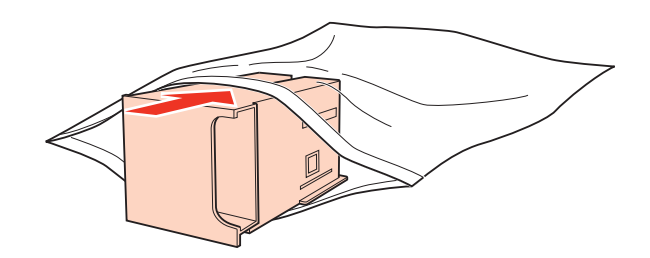

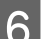

F Inserire la nuova cartuccia di manutenzione più a fondo possibile.

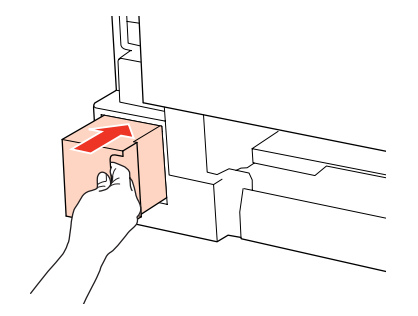

G Premere contemporaneamente i tasti su entrambi i lati dell'unità posteriore e quindi ricollegare l'unità.

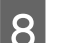

**B** Premere OK.

La sostituzione della cartuccia di manutenzione è completata.

# **Manutenzione della stampante e software**

# **Controllo degli ugelli della testina di stampa**

Se si riscontra che la stampa è inaspettatamente sbiadita o che mancano punti, è possibile identificare il problema controllando gli ugelli della testina di stampa.

È possibile verificare gli ugelli della testina di stampa dal computer mediante l'utility Nozzle Check (Controllo ugelli) oppure direttamente dalla stampante tramite gli appositi pulsanti.

# **Uso dell'utility Nozzle Check (Controllo ugelli) per Windows**

Per utilizzare l'utility Nozzle Check (Controllo ugelli), attenersi alla procedura descritta di seguito.

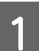

Verificare che non vengano visualizzati errori o avvertenze sul display LCD.

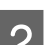

B Verificare che nel Cassetto MF posteriore o nel cassetto carta sia caricata carta in formato A4.

C Fare clic con il pulsante destro del mouse sull'icona della stampante nella taskbar (barra delle applicazioni), quindi scegliere **Nozzle Check (Controllo ugelli)**.

Se l'icona della stampante non appare, fare riferimento alla sezione che segue per aggiungere l'icona.

& ["Dall'icona di collegamento sulla taskbar \(barra delle applicazioni\)" a pagina 36](#page-35-0)

Seguire le istruzioni visualizzate sullo schermo.

# **Uso dell'utility Nozzle Check (Controllo ugelli) per Mac OS X**

Per utilizzare l'utility Nozzle Check (Controllo ugelli), attenersi alla procedura descritta di seguito.

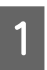

Verificare che non vengano visualizzati errori o avvertenze sul display LCD.

- B Verificare che nel Cassetto MF posteriore o nel cassetto carta sia caricata carta in formato A4.
- C Accedere alla finestra di dialogo Epson Printer Utility 4.
	- $\blacktriangleright$  ["Accesso al driver della stampante in Mac OS X" a pagina 36](#page-35-0)
	- Fare clic sul pulsante **Nozzle Check (Controllo ugelli)**.
	- Seguire le istruzioni visualizzate sullo schermo.

### **Uso del pannello di controllo**

Per controllare gli ugelli della testina di stampa tramite il pannello di controllo, procedere come segue.

Utilizzare i tasti  $\blacktriangle, \blacktriangleright, \blacktriangle$  o  $\nabla$  per selezionare i menu, le voci di impostazione o le opzioni desiderate sullo schermo LCD.

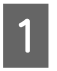

A Assicurarsi che nel cassetto sia caricata carta formato A4.

Premere  $\mathbf{N}$  Setup.

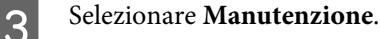

Selezionare **Controllo ugelli**.

E Premere il tasto <sup>x</sup> **Start (B&W)** per stampare il motivo di controllo degli ugelli.

**6** Selezionare **Fine Controllo ugelli**.

Di seguito vengono illustrati due motivi di controllo degli ugelli.

Confrontare la qualità della pagina di controllo stampata con gli esempi illustrati di seguito. Se sulle righe di controllo non si riscontrano problemi di qualità di stampa, come spazi o segmenti mancanti, la testina di stampa è in buone condizioni.

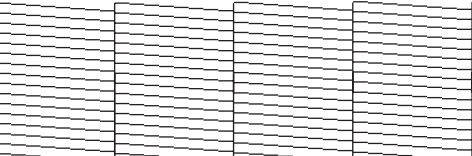

In caso di segmenti mancanti sulle righe stampate, come illustrato di seguito, un ugello potrebbe essere intasato oppure la testina di stampa potrebbe non essere allineata.

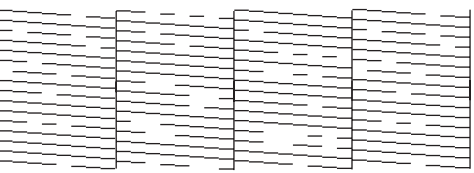

& "Pulizia della testina di stampa" a pagina 134

& ["Allineamento della testina di stampa" a pagina 137](#page-136-0)

# **Pulizia della testina di stampa**

Se si riscontra che la stampa è inaspettatamente sbiadita o che mancano punti, è possibile risolvere questi problemi pulendo la testina di stampa. Ciò assicura che gli ugelli distribuiscano l'inchiostro correttamente.

È possibile pulire la testina di stampa dal computer mediante l'utility Head Cleaning (Pulizia testine) del driver della stampante o direttamente dalla stampante utilizzando gli appositi tasti.

#### *Nota:*

- ❏ *Poiché la pulizia della testina di stampa utilizza inchiostro della cartuccia, pulire la testina di stampa solo se la qualità di stampa peggiora, ad esempio se la stampa appare indistinta o se il colore non è corretto o è assente.*
- ❏ *Quando l'inchiostro è in via di esaurimento, potrebbe non risultare possibile pulire la testina di stampa. Quando l'inchiostro è esaurito, non risulta possibile pulire la testina di stampa. Sostituire innanzitutto la cartuccia d'inchiostro appropriata.*

### **Uso dell'utility Head Cleaning (Pulizia testine) in sistemi Windows**

Per pulire la testina di stampa mediante l'utility Head Cleaning (Pulizia testine), attenersi alla procedura descritta di seguito.

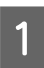

A Verificare che non vengano visualizzati errori o avvertenze sul display LCD.

B Fare clic con il pulsante destro del mouse sull'icona della stampante nella taskbar (barra delle applicazioni), quindi scegliere **Head Cleaning (Pulizia testine)**.

Se l'icona della stampante non appare, fare riferimento alla sezione che segue per aggiungere l'icona.

& ["Dall'icona di collegamento sulla taskbar \(barra delle applicazioni\)" a pagina 36](#page-35-0)

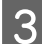

Seguire le istruzioni visualizzate sullo schermo.

#### !*Attenzione:*

*Non aprire il pannello anteriore o spegnere la stampante durante al pulizia della testina.*

#### *Nota:*

*Per mantenere un'elevata qualità di stampa, si consiglia di eseguire periodicamente alcune stampe.*

#### *Nota valida solo per le stampanti con funzione fax:*

*Se la qualità di stampa non è migliorata dopo aver ripetuto questa procedura per circa quattro volte, lasciare accesa la stampante e attendere per almeno sei ore. Quindi, eseguire nuovamente il controllo degli ugelli e ripetere la pulizia della testina, se necessario. Se la qualità di stampa ancora non migliora, contattare l'assistenza Epson.*

#### *Nota valida solo per le stampanti senza funzione fax:*

*Se la qualità di stampa non è migliorata dopo aver ripetuto questa procedura per circa quattro volte, spegnere la stampante e lasciarla a riposo per almeno sei ore. Quindi, eseguire nuovamente il controllo degli ugelli e ripetere la pulizia della testina, se necessario. Se la qualità di stampa non migliora ancora, contattare l'assistenza Epson.*

# **Uso dell'utility Head Cleaning (Pulizia testine) in sistemi Mac OS X**

Per pulire la testina di stampa mediante l'utility Head Cleaning (Pulizia testine), attenersi alla procedura descritta di seguito.

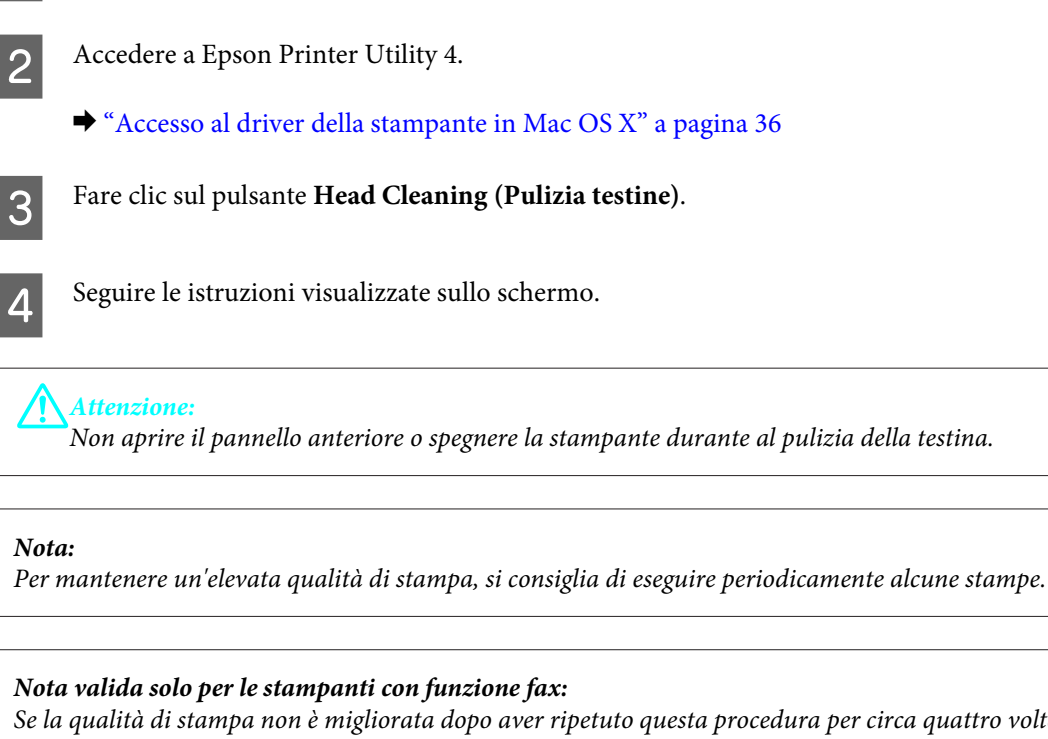

Verificare che non vengano visualizzati errori o avvertenze sul display LCD.

*Se la qualità di stampa non è migliorata dopo aver ripetuto questa procedura per circa quattro volte, lasciare accesa la stampante e attendere per almeno sei ore. Quindi, eseguire nuovamente il controllo degli ugelli e ripetere la pulizia della testina, se necessario. Se la qualità di stampa non migliora ancora, contattare l'assistenza Epson.*

#### *Nota valida solo per le stampanti senza funzione fax:*

*Se la qualità di stampa non è migliorata dopo aver ripetuto questa procedura per circa quattro volte, spegnere la stampante e lasciarla a riposo per almeno sei ore. Quindi, eseguire nuovamente il controllo degli ugelli e ripetere la pulizia della testina, se necessario. Se la qualità di stampa non migliora ancora, contattare l'assistenza Epson.*

## **Uso del pannello di controllo**

Per pulire la testina di stampa tramite il pannello di controllo, procedere come segue.

Utilizzare i tasti  $\blacktriangle, \blacktriangleright, \blacktriangle$  o  $\nabla$  per selezionare i menu, le voci di impostazione o le opzioni desiderate sullo schermo LCD.

**Premere PS** Setup.

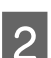

B Selezionare **Manutenzione**.

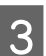

C Selezionare **Pulizia testine**.

#### **Manutenzione della stampante e software**

<span id="page-136-0"></span>D Premere **OK**.

E Selezionare una voce e premere il tasto <sup>x</sup> **Start** se necessario.

F Selezionare **Fine Pulizia** o **Fine pulizia testina**.

*Nota:*

*Per mantenere un'elevata qualità di stampa, si consiglia di eseguire periodicamente alcune stampe.*

#### *Nota valida solo per le stampanti con funzione fax:*

*Se la qualità di stampa non è migliorata dopo aver ripetuto questa procedura per circa quattro volte, lasciare accesa la stampante e attendere per almeno sei ore. Quindi, eseguire nuovamente il controllo degli ugelli e ripetere la pulizia della testina, se necessario. Se la qualità di stampa non migliora ancora, contattare l'assistenza Epson.*

#### *Nota valida solo per le stampanti senza funzione fax:*

*Se la qualità di stampa non è migliorata dopo aver ripetuto questa procedura per circa quattro volte, spegnere la stampante e lasciarla a riposo per almeno sei ore. Quindi, eseguire nuovamente il controllo degli ugelli e ripetere la pulizia della testina, se necessario. Se la qualità di stampa non migliora ancora, contattare l'assistenza Epson.*

# **Allineamento della testina di stampa**

Se si riscontra un disallineamento delle linee verticali o la presenza di strisce orizzontali, è possibile risolvere il problema utilizzando l'utilità Allineamento testine del driver della stampante o i tasti della stampante.

Fare riferimento alla sezione appropriata riportata di seguito.

#### *Nota:*

*Non premere* y *Annul. per annullare la stampa durante la stampa di un motivo di prova con l'utility Print Head Alignment (Allineamento testine).*

# **Utilizzo dell'utility Print Head Alignment (Allineamento testine) per Windows**

Per allineare la testina di stampa mediante l'utility Print Head Alignment (Allineamento testine), attenersi alla procedura descritta di seguito.

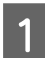

Verificare che non vengano visualizzati errori o avvertenze sul display LCD.

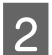

B Verificare che nel cassetto carta 1 sia caricata carta in formato A4.

C Fare clic con il pulsante destro del mouse sull'icona della stampante nella taskbar (barra delle applicazioni), quindi scegliere **Print Head Alignment (Allineamento testine)**.

Se l'icona della stampante non appare, fare riferimento alla sezione che segue per aggiungere l'icona.

& ["Dall'icona di collegamento sulla taskbar \(barra delle applicazioni\)" a pagina 36](#page-35-0)

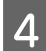

D Seguire le istruzioni visualizzate sullo schermo per allineare la testina di stampa.

# **Utilizzo dell'utility Print Head Alignment (Allineamento testine) per Mac OS X**

Per allineare la testina di stampa mediante l'utility Print Head Alignment (Allineamento testine), attenersi alla procedura descritta di seguito.

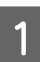

Verificare che non vengano visualizzati errori o avvertenze sul display LCD.

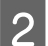

B Verificare che nel cassetto carta 1 sia caricata carta in formato A4.

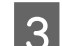

C Accedere alla finestra di dialogo Epson Printer Utility 4.

& ["Accesso al driver della stampante in Mac OS X" a pagina 36](#page-35-0)

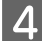

D Fare clic sul pulsante **Print Head Alignment (Allineamento testine)**.

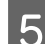

E Seguire le istruzioni visualizzate sullo schermo per allineare la testina di stampa.

### **Uso del pannello di controllo**

Per allineare la testina di stampa utilizzando il pannello di controllo della stampante, procedere come segue.

Utilizzare i tasti  $\blacktriangle$ ,  $\blacktriangle$  o  $\nabla$  per selezionare i menu, le voci di impostazione o le opzioni desiderate sullo schermo LCD.

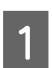

A Assicurarsi che nel cassetto carta 1 sia caricata carta formato A4.

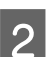

Premere **R** Setup.

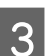

C Selezionare **Manutenzione**.

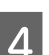

D Selezionare **Allineamento testine**.

**EXECUTE:** Premere il tasto  $\otimes$  **Start (B&W)** per stampare i motivi.

#### **Manutenzione della stampante e software**

<span id="page-138-0"></span>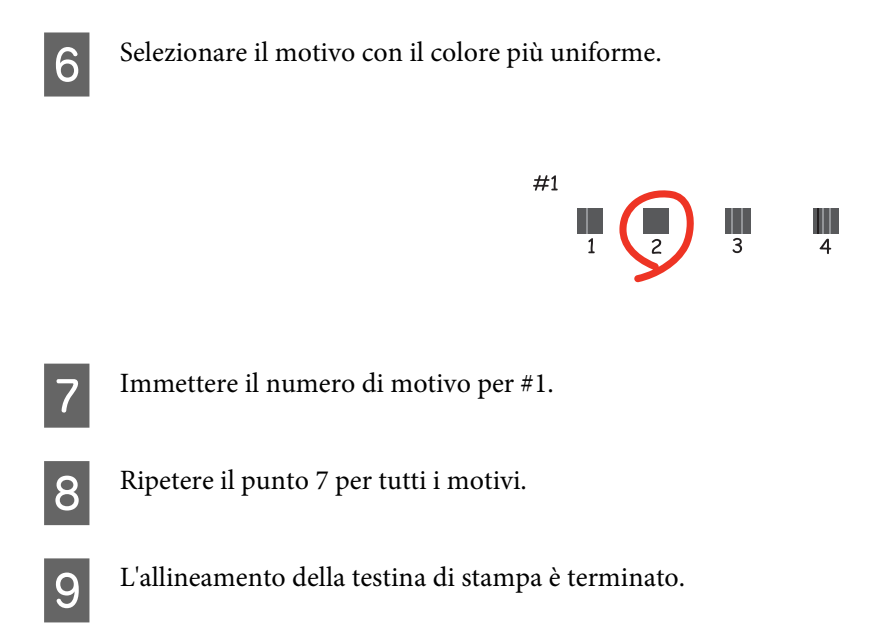

# **Impostazione/modifica dell'ora e dell'area**

Per impostare l'ora e l'area di utilizzo con il pannello di controllo della stampante, procedere come segue.

Utilizzare i tasti  $\blacktriangle, \blacktriangleright, \blacktriangle$  o  $\nabla$  per selezionare i menu, le voci di impostazione o le opzioni desiderate sullo schermo LCD.

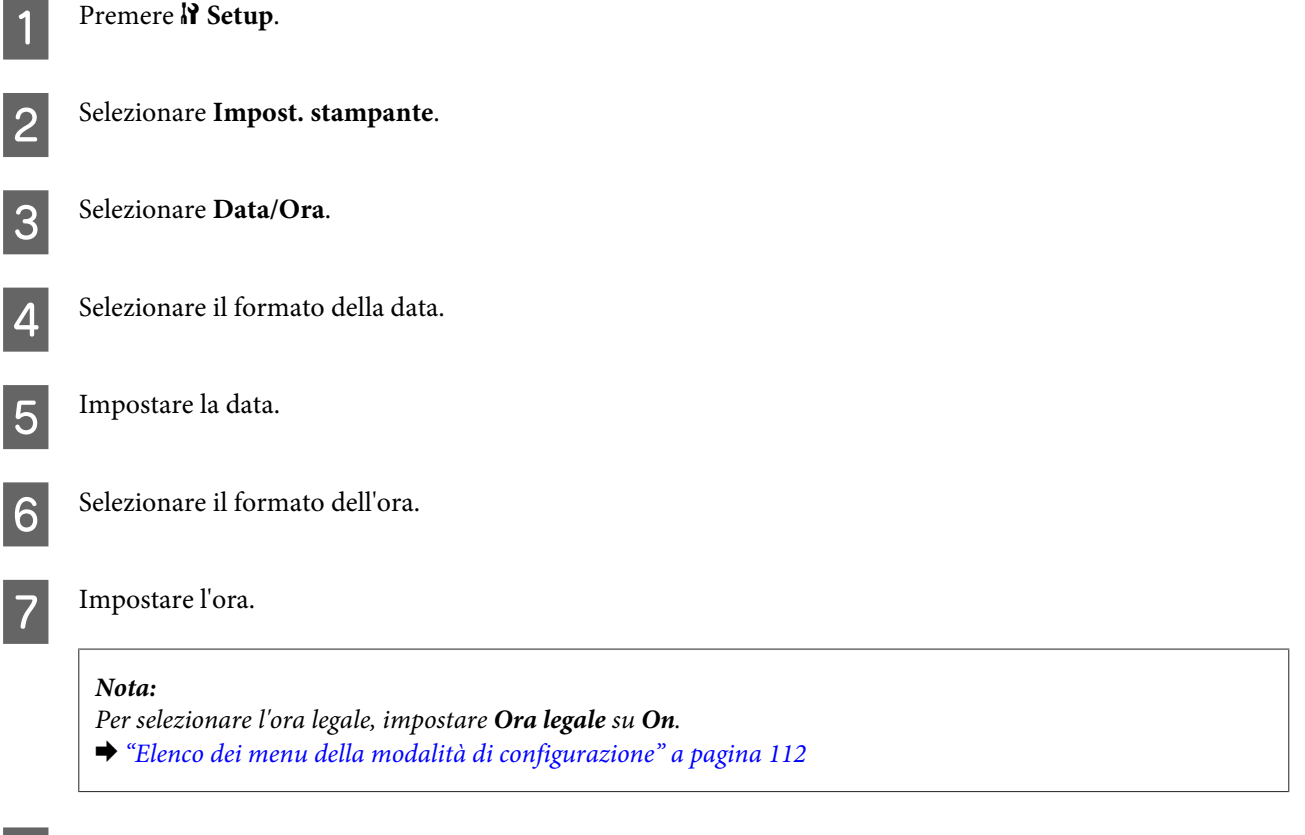

Selezionare Paese/Area.

**Manutenzione della stampante e software**

**9** Selezionare l'area.

Selezionare Sì.

*Nota:*

*Se il prodotto rimane spento a lungo, è possibile che l'orologio venga reimpostato. Controllare l'orologio alla riaccensione.*

# **Configurazione delle impostazioni della stampante**

Se è stato installato il driver della stampante, è possibile configurare varie impostazioni dal computer mediante l'utility di configurazione.

*Nota:*

*Per i modelli PS3/PCL, è necessario scaricare il software dal sito Web Epson.*

## **Impostazione di Power Off Timer (Timer spegnimento)**

*Nota:*

- ❏ *L'opzione è disponibile solo per le stampanti non dotate di fax.*
- ❏ *Questa impostazione può anche essere configurata con il pannello di controllo della stampante.*
	- & *["Timer spegnimento" a pagina 111](#page-110-0)*

Quando la stampante è in modalità Sleep e non si eseguono operazioni per il tempo specificato, la stampante si spegne automaticamente.

È possibile regolare il tempo che deve trascorrere prima che venga applicata la funzione di risparmio energetico. Ogni aumento incide sui consumi energetici del prodotto. Tenere presenti le conseguenze sull'ambiente prima di apportare qualsiasi modifica.

Per regolare l'ora, procedere come segue.

### **Windows**

A **Windows 7**: fare clic sul pulsante di avvio, scegliere **Devices and Printers (Dispositivi e stampanti)**, fare clic con il pulsante destro del mouse sulla stampante e scegliere **Printer properties (Proprietà stampante)**.

**Windows Vista e Server 2008**: fare clic sul pulsante di avvio, scegliere **Control Panel (Pannello di controllo)** e selezionare **Printer (Stampante)** dalla categoria **Hardware and Sound (Hardware e suoni)**. Quindi, fare clic con il pulsante destro del mouse sulla stampante e scegliere **Properties (Proprietà)**.

**Windows XP e Server 2003**: fare clic su **Start**, **Control Panel (Pannello di controllo)**, **Printers and Faxes (Stampanti e fax)**. Quindi, fare clic con il pulsante destro del mouse sulla stampante e scegliere **Properties (Proprietà)**.

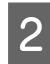

B Fare clic sulla scheda **Optional Settings (Impostazioni opzionali)**, quindi fare clic sul pulsante **Printer Settings (Impostazioni stampante)**.

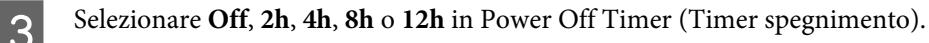

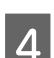

Fare clic sul pulsante **Apply (Applica)**.

### **Mac OS X**

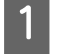

A Accedere alla finestra di dialogo Epson Printer Utility 4.  $\blacktriangleright$  ["Accesso al driver della stampante in Mac OS X" a pagina 36](#page-35-0)

B Fare clic sul pulsante **Printer Settings (Impostazioni stampante)**. Viene visualizzata la schermata Printer Settings (Impostazioni stampante).

Selezionare Off, 2h, 4h, 8h o 12h in Power Off Timer (Timer spegnimento).

Fare clic sul pulsante **Apply (Applica)**.

# **Impostazione di Paper Size Loaded (Formato carta caricato)**

#### *Nota:*

*Questa impostazione può anche essere configurata con il pannello di controllo della stampante.*

& *["Formato carta caricato" a pagina 111](#page-110-0)*

Procedere come segue per definire il formato della carta caricata nel cassetto MF posteriore e nei cassetti.

Dopo aver configurato l'impostazione, non sarà necessario selezionare la fonte di alimentazione della carta a ogni stampa.

#### **Windows**

A **Windows 7**: fare clic sul pulsante di avvio, scegliere **Devices and Printers (Dispositivi e stampanti)**, fare clic con il pulsante destro del mouse sulla stampante e scegliere **Printer properties (Proprietà stampante)**.

**Windows Vista e Server 2008**: fare clic sul pulsante di avvio, scegliere **Control Panel (Pannello di controllo)** e selezionare **Printer (Stampante)** dalla categoria **Hardware and Sound (Hardware e suoni)**. Quindi, fare clic con il pulsante destro del mouse sulla stampante e scegliere **Properties (Proprietà)**.

**Windows XP e Server 2003**: fare clic su **Start**, **Control Panel (Pannello di controllo)** e quindi su **Printers and Faxes (Stampanti e fax)**. Quindi, fare clic con il pulsante destro del mouse sulla stampante e scegliere **Properties (Proprietà)**.

B Fare clic sulla scheda **Optional Settings (Impostazioni opzionali)**, quindi fare clic sul pulsante **Printer Settings (Impostazioni stampante)**.

C Selezionare il formato caricato in ogni fonte di alimentazione della carta in Paper Size Loaded (Formato carta caricato).

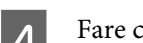

Fare clic sul pulsante **Apply (Applica)**.

### **Mac OS X**

- - A Accedere alla finestra di dialogo Epson Printer Utility 4.  $\blacktriangleright$  ["Accesso al driver della stampante in Mac OS X" a pagina 36](#page-35-0)
- 

B Fare clic sul pulsante **Printer Settings (Impostazioni stampante)**. Viene visualizzata la schermata Printer Settings (Impostazioni stampante).

C Selezionare il formato caricato in ogni fonte di alimentazione della carta in Paper Size Loaded (Formato carta caricato).

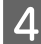

Premere il pulsante **Apply (Applica)**.

# **Pulizia della stampante**

### **Pulizia delle parti esterne della stampante**

Per mantenere la stampante in condizioni di funzionamento efficienti, pulirla accuratamente varie volte durante l'anno, come descritto nelle istruzioni che seguono.

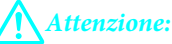

*Non utilizzare mai alcool o solventi per pulire la stampante. Tali agenti chimici possono danneggiare la stampante.*

- ❏ Per pulire lo schermo LCD/pannello digitale, utilizzare un panno asciutto, morbido e pulito. Non utilizzare detergenti liquidi o chimici.
- ❏ Per pulire la superficie del piano documenti, utilizzare un panno asciutto, morbido e pulito.

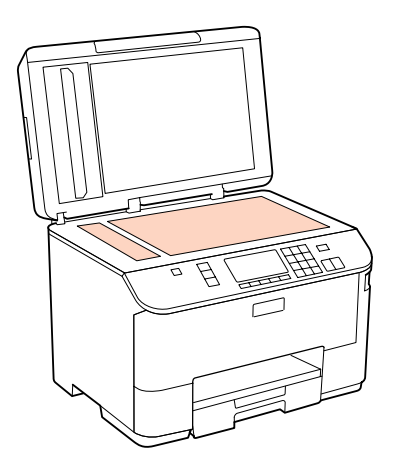

- ❏ Se la superficie del vetro del piano di lettura è sporca di unto o di altro materiale difficile da rimuovere, utilizzare una piccola quantità di detergente per vetri e un panno morbido per pulirla. Asciugare tutto il liquido rimanente.
- ❏ Aprire il coperchio dell'ADF e utilizzare un panno morbido, asciutto e pulito per pulire il rullo e l'interno dell'ADF (solo per stampanti con funzione ADF).

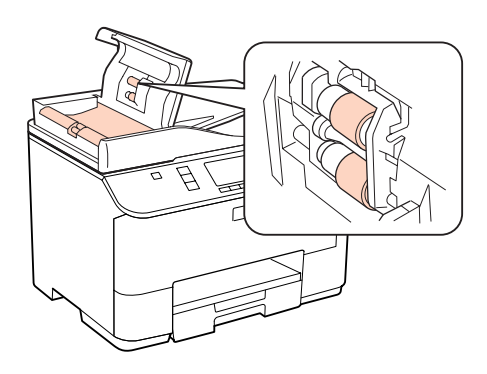

- ❏ Non premere assolutamente sulla superficie del piano documenti.
- ❏ Prestare attenzione a non graffiare o danneggiare la superficie del piano documenti e non utilizzare spazzole dure o abrasive per pulirlo. Se la superficie del vetro è danneggiata, la qualità della scansione può diminuire.

*Nota valida solo per le stampanti senza funzione fax: Quando la stampante non è utilizzata, chiudere il cassetto MF posteriore e il vassoio di uscita per proteggerla dalla polvere.*

## **Pulizia delle parti interne della stampante**

Per ottenere stampe sempre perfette, pulire il rullo interno con la seguente procedura.

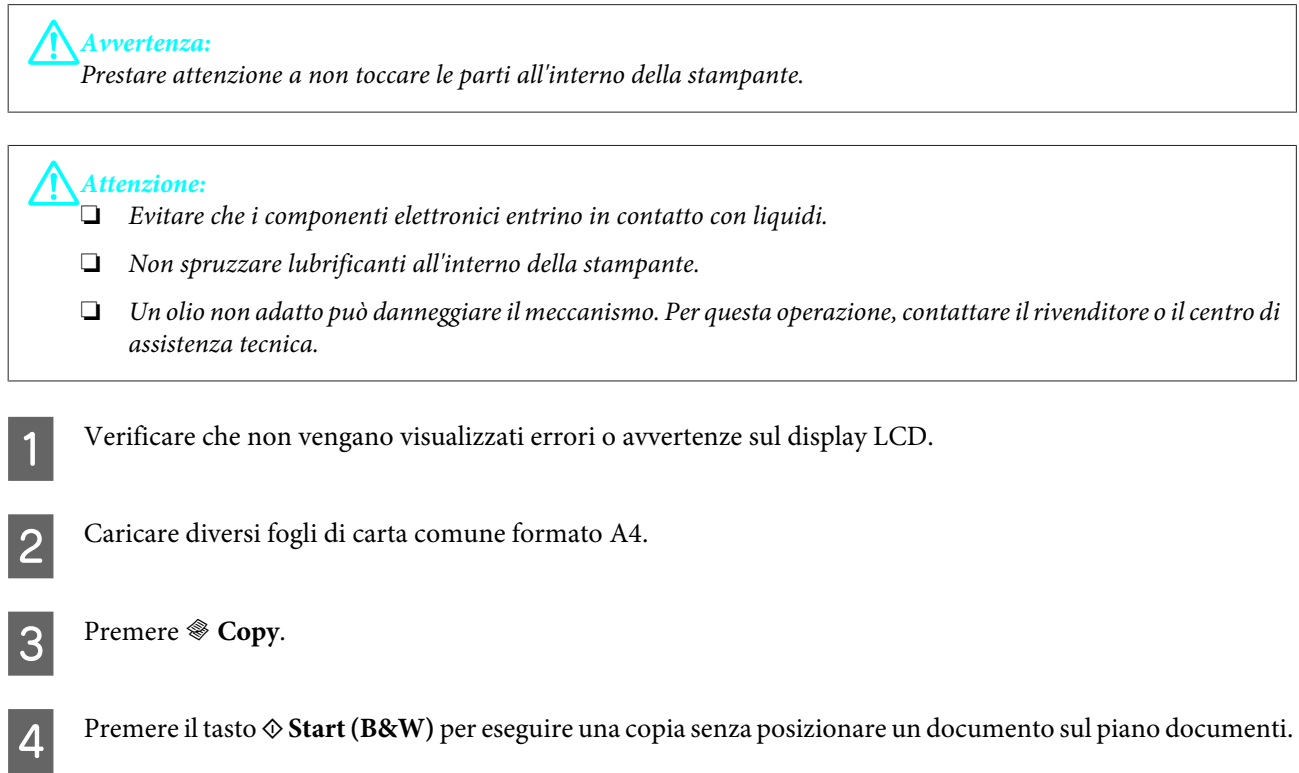

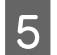

E Ripetere il punto 4 fino a quando non si osservano ulteriori tracce di inchiostro sulla carta.

# **Trasporto della stampante**

Se risulta necessario spostare la stampante per un lungo tragitto, occorre prepararla per il trasporto nella confezione originale o in una confezione simile.

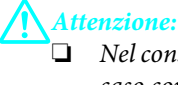

❏ *Nel conservare e trasportare la stampante, non inclinarla, non posizionarla verticalmente e non capovolgerla: in caso contrario, si rischiano fuoriuscite di inchiostro.*

❏ *Lasciare installate le cartucce di inchiostro. Se le cartucce vengono rimosse, la testina di stampa si secca, impedendo così alla stampante di stampare.*

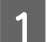

A Assicurarsi che la stampante sia spenta.

B Scollegare il cavo di alimentazione dalla presa di corrente; quindi, scollegare il cavo USB dal computer. Scollegare tutti gli altri cavi dalla stampante.

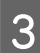

8 Rimuovere tutta la carta dal cassetto MF posteriore.

D Ribaltare all'indietro la protezione dell'alimentatore, quindi chiudere il supporto carta e il vassoio di uscita.

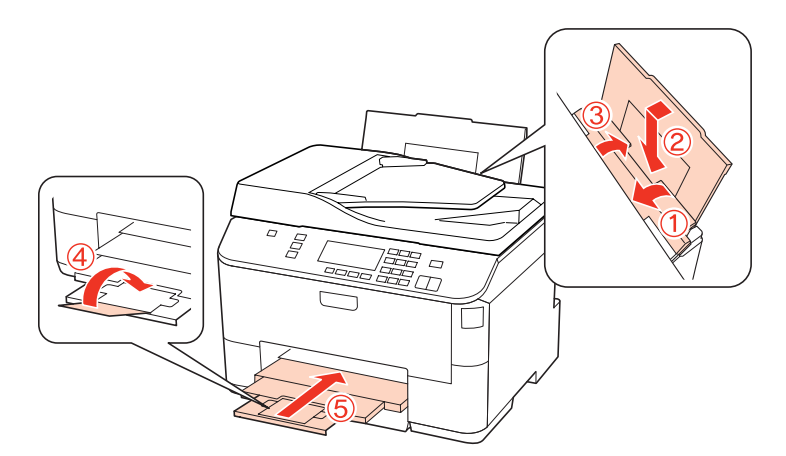

E Rimuovere tutta la carta dal cassetto carta e reinserire il cassetto nella stampante.

F Collocare la stampante nell'imballo utilizzando i materiali protettivi originali.

#### *Nota:*

- ❏ *Tenere la stampante in posizione orizzontale durante il trasporto.*
- ❏ *Assicurarsi di rimuovere i materiali di protezione dalla stampante prima di utilizzarla nuovamente.*
# **Verifica e installazione del software**

## **Controllo del software installato sul computer**

Per utilizzare le funzioni descritte nella presente Guida utente, è necessario installare i prodotti software seguenti.

- ❏ Epson Driver and Utilities (Driver e utility Epson)
- ❏ Epson Event Manager

Per verificare che il software sia installato sul computer in uso, effettuare i passaggi che seguono.

#### **Windows**

A **Windows 7, Vista e Server 2008:** fare clic sul pulsante Start e scegliere **Control Panel (Pannello di controllo)**.

**Windows XP e Server 2003:** fare clic su **Start** e scegliere **Control Panel (Pannello di controllo)**.

B **Windows 7,Vista e Server 2008:** fare clic su **Uninstall a program (Disinstalla un programma)** dalla categoria Programs (Programmi).

**Windows XP:** fare doppio clic sull'icona **Add or Remove Programs (Installazione applicazioni)**.

**Windows Server 2003:** fare doppio clic sull'icona **Add or Remove Programs (Installazione applicazioni)**.

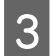

S Controllare l'elenco dei programmi attualmente installati.

### **Mac OS X**

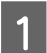

A Fare doppio clic sul disco rigido di **Macintosh**.

B Fare doppio clic sulla cartella **Epson Software**, che si trova all'interno della cartella Applications (Applicazioni), e verificarne il contenuto.

#### *Nota:*

- ❏ *La cartella Applications (Applicazioni) contiene software di terze parti.*
- ❏ *Per verificare che il driver della stampante sia installato, scegliere System Preferences (Preferenze di Sistema) dal menu Apple e fare clic su Print & Fax (Stampa e Fax). Individuare quindi il prodotto in uso nella casella di riepilogo Printers (Stampanti).*

## **Installazione del software**

Inserire il disco del software della stampante fornito con il prodotto e selezionare il software che si desidera installare nella schermata Software Select (Selezione software).

# <span id="page-145-0"></span>**Disinstallazione del software**

Al fine di risolvere alcuni problemi o se si aggiorna il sistema operativo, può essere necessario disinstallare e quindi reinstallare il software della stampante.

 $\overline{\phantom{0}}$ 

### **Windows**

 $\overline{1}$ 

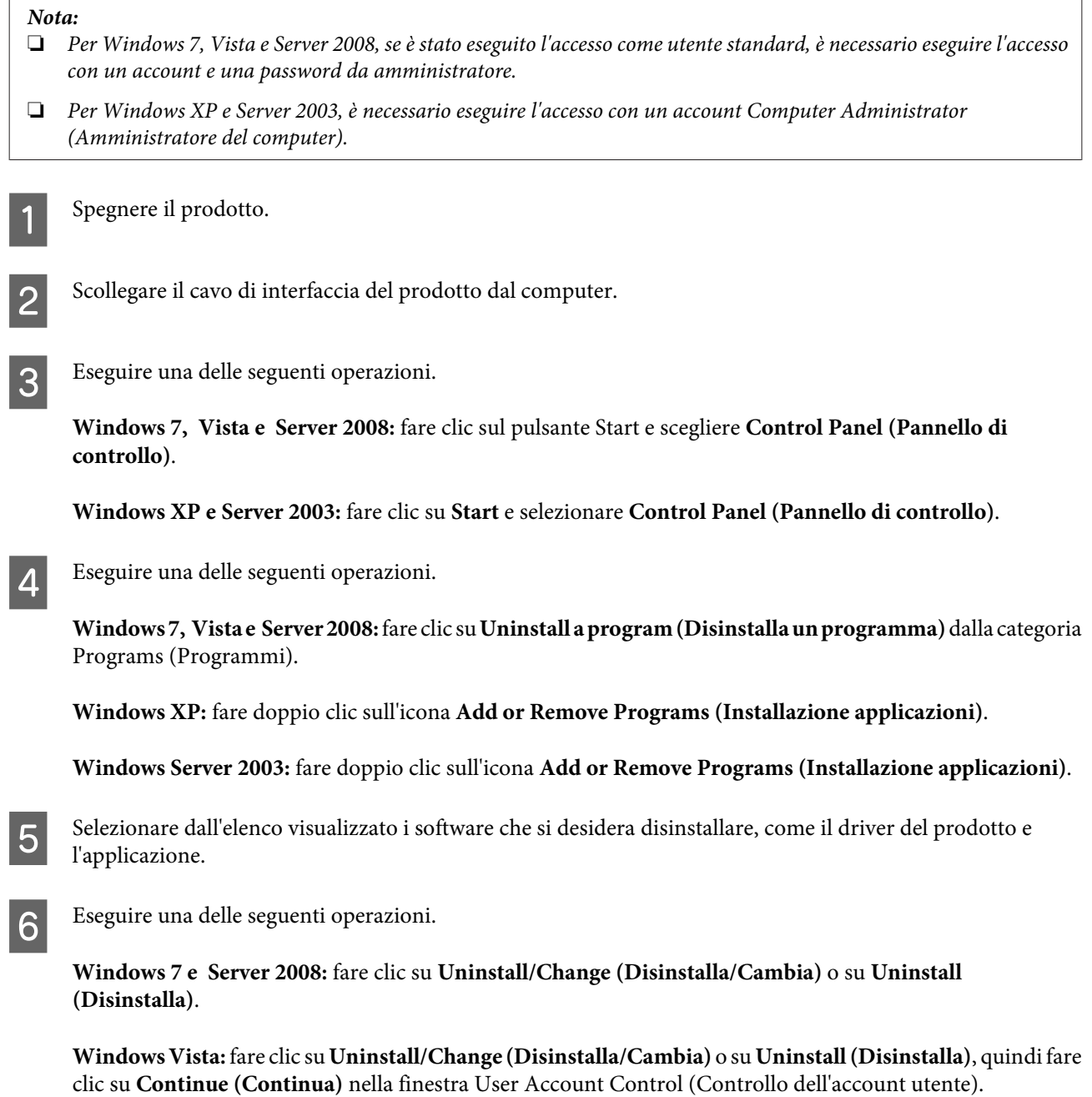

**Windows XP e Server 2003:** fare clic su **Change/Remove (Cambia/Rimuovi)** o su **Remove (Rimuovi)**.

#### *Nota:*

*Se si sceglie di disinstallare il driver della stampante del prodotto al passaggio 5, selezionare l'icona corrispondente al prodotto, quindi fare clic su OK.*

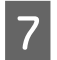

G Quando viene visualizzata la finestra di conferma, fare clic su **Yes (Sì)** o su **Next (Avanti)**.

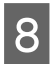

Seguire le istruzioni visualizzate sullo schermo.

In alcuni casi è possibile che venga visualizzato un messaggio con la richiesta di riavviare il computer. In tal caso, verificare che l'opzione **I want to restart my computer now (Riavvia ora)** sia selezionata, quindi fare clic su **Finish (Fine)**.

### **Mac OS X**

#### *Nota:*

- ❏ *Per disinstallare il software della stampante, è necessario scaricare Uninstall Center. Accedere al sito all'indirizzo: <http://www.epson.com> Quindi, selezionare la sezione dell'assistenza del sito Web Epson corrispondente al proprio paese.* ❏ *Per disinstallare le applicazioni, è necessario accedere con un account di tipo Computer Administrator (Amministratore del computer). Non è possibile disinstallare programmi se si esegue l'accesso come utente con account limitato.* ❏ *A seconda dell'applicazione, Installer e Uninstaller potrebbero risultare programmi distinti.* A Chiudere tutte le applicazioni in esecuzione.
- B Fare doppio clic sull'icona di **Uninstall Center**, che si trova nella cartella Epson del disco rigido in cui è installato Mac OS X.
- Selezionare nell'elenco visualizzato le caselle di controllo relative ai software che si desidera disinstallare, come il driver del prodotto e l'applicazione.

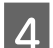

Fare clic su **Uninstall** (Rimuovi).

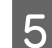

E Seguire le istruzioni visualizzate sullo schermo.

Se non è possibile individuare il software da disinstallare nella finestra Uninstall Center, fare doppio clic sulla cartella **Applications (Applicazioni)** nel disco rigido in cui è installato Mac OS X, selezionare l'applicazione che si desidera disinstallare, quindi trascinarla sull'icona **Trash (Cestino)**.

#### *Nota:*

*Se si disinstalla il driver della stampante e il nome del prodotto viene comunque visualizzato nella finestra Print & Fax (Stampa e Fax), selezionare il nome del prodotto e fare clic sul pulsante - Rimuovi.* 

# <span id="page-147-0"></span>**Risoluzione dei problemi di stampa**

# **Diagnosi del problema**

La risoluzione dei problemi della stampante deve essere gestita in due fasi: innanzitutto, procedere alla diagnosi del problema, quindi applicare le soluzioni più appropriate finché il problema non viene risolto.

Le informazioni necessarie per la diagnosi e la soluzione dei problemi più comuni vengono fornite tramite la Guida alla risoluzione dei problemi in linea, tramite il Pannello di controllo, tramite Status Monitor oppure tramite l'avvio di una verifica del funzionamento della stampante. Fare riferimento alla sezione appropriata riportata di seguito.

Se si rileva un problema specifico relativo alla qualità di stampa, un problema di stampa non imputabile alla qualità di stampa, un problema di alimentazione della carta oppure se risulta impossibile stampare, vedere la sezione pertinente.

Per risolvere un problema, potrebbe rendersi necessario annullare la stampa.

& ["Annullamento della stampa" a pagina 41](#page-40-0)

### **Status Monitor**

Se si verifica un problema durante la stampa, nella finestra di Status Monitor viene visualizzato un messaggio di errore.

Quando è necessario sostituire una cartuccia di inchiostro o un contenitore di manutenzione, fare clic sul pulsante **How To (Come)** nella finestra. Status Monitor guiderà l'utente nella procedura di sostituzione della cartuccia o del contenitore.

#### *Nota per gli utenti di sistemi Windows:*

*Se EPSON Status Monitor 3 non viene visualizzato, accedere al driver della stampante e fare clic sulla scheda Maintenance (Utility), quindi fare clic sul pulsante Extended Settings (Impostazioni avanzate). Nella finestra Extended Settings (Impostazioni avanzate), selezionare la casella di controllo Enable EPSON Status Monitor 3 (Abilita EPSON Status Monitor 3).*

Per verificare lo stato di ciascuna cartuccia, vedere una delle sezioni che seguono:

- & ["Uso di EPSON Status Monitor 3" a pagina 149](#page-148-0) (Windows)
- ◆ ["Uso di EPSON Status Monitor" a pagina 151](#page-150-0) (Mac OS X)

### **Esecuzione di un controllo del funzionamento della stampante**

Se non si riesce a individuare la causa del problema, l'esecuzione di un controllo del funzionamento della stampante può aiutare a stabilire se la fonte del problema sia la stampante o il computer.

Per eseguire un controllo del funzionamento della stampante, effettuare i passaggi che seguono.

Utilizzare i tasti  $\blacktriangle, \blacktriangleright, \blacktriangle$  o  $\nabla$  per selezionare i menu, le voci di impostazione o le opzioni desiderate sullo schermo LCD.

<span id="page-148-0"></span>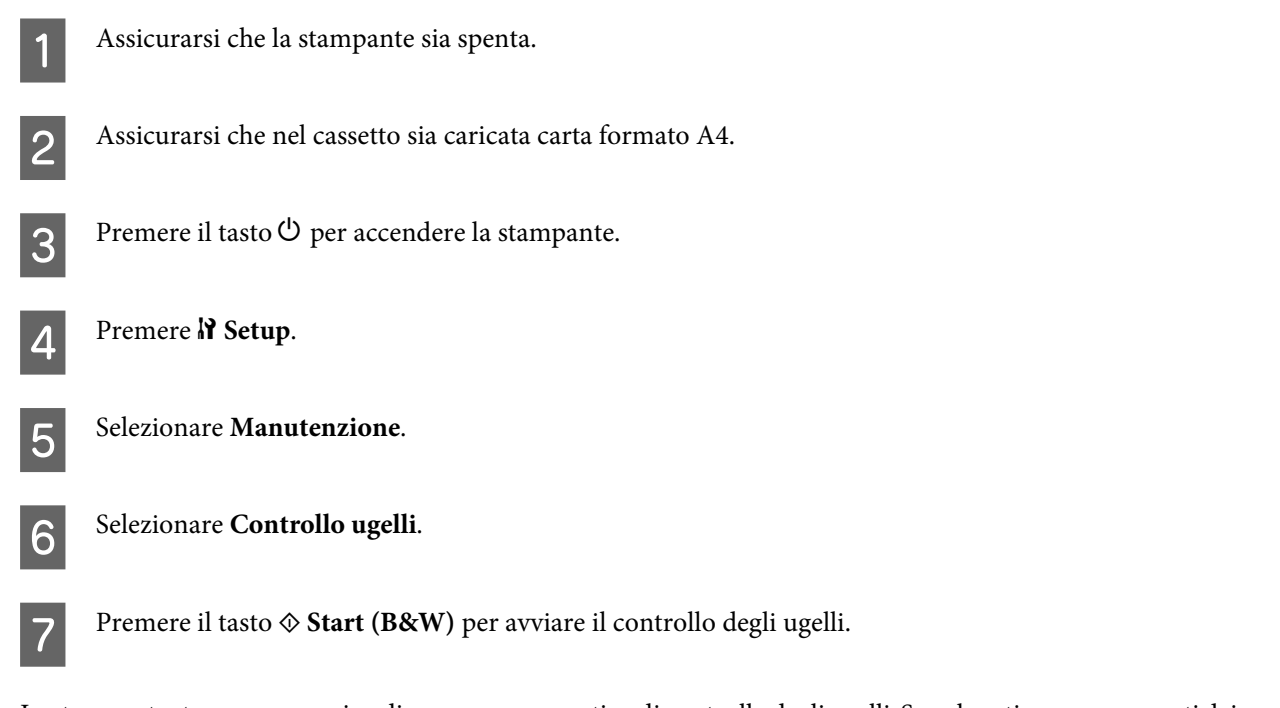

La stampante stampa una pagina di prova con un motivo di controllo degli ugelli. Se nel motivo sono presenti dei vuoti, è necessario pulire la testina di stampa.

& ["Pulizia della testina di stampa" a pagina 134](#page-133-0)

❏ Se la pagina di prova viene stampata, il problema è probabilmente dovuto alle impostazioni del software, al cavo o al computer. È inoltre possibile che il software in uso non sia installato in modo corretto. Provare a disinstallare il software e a reinstallarlo.

& ["Disinstallazione del software" a pagina 146](#page-145-0)

- ❏ Se la pagina di prova non viene stampata, la stampante presenta un problema. Provare i suggerimenti riportati nella sezione che segue.
	- $\blacktriangleright$  ["La stampante non stampa" a pagina 166](#page-165-0)

# **Controllo dello stato della stampante**

#### **Windows**

#### **Uso di EPSON Status Monitor 3**

EPSON Status Monitor 3 visualizza informazioni dettagliate sullo stato della stampante.

Sono disponibili due modalità di accesso a EPSON Status Monitor 3:

- ❏ Fare doppio clic sull'icona di collegamento della stampante sulla taskbar (barra delle applicazioni) di Windows. Per aggiungere un'icona di collegamento alla taskbar (barra delle applicazioni), vedere la sezione seguente: & ["Dall'icona di collegamento sulla taskbar \(barra delle applicazioni\)" a pagina 36](#page-35-0)
- ❏ Aprire il driver della stampante, fare clic sulla scheda **Maintenance (Utility)**, quindi fare clic sul pulsante **EPSON Status Monitor 3**.

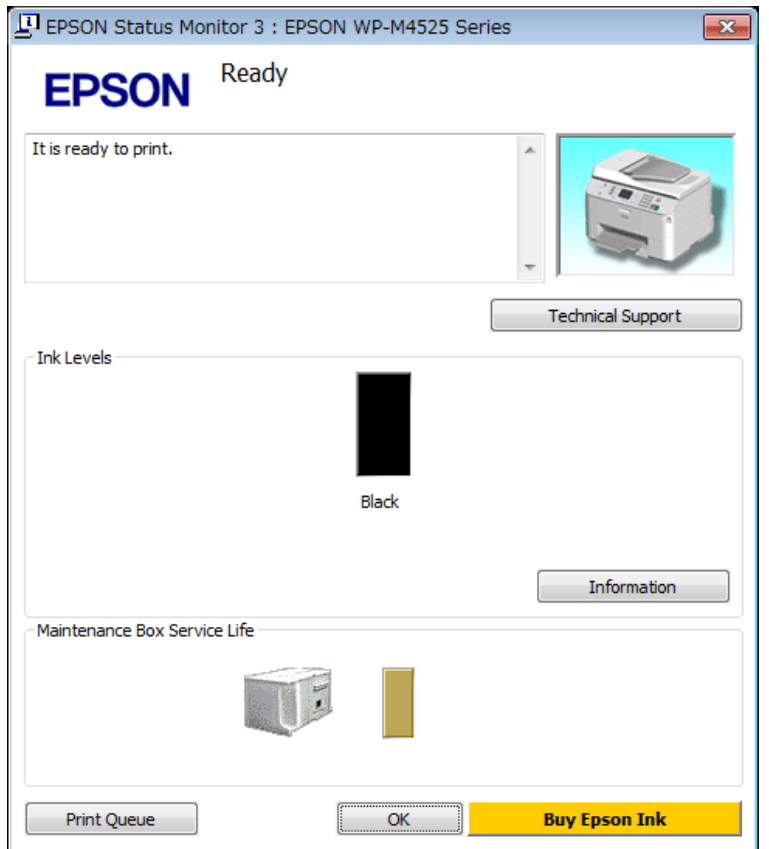

Quando si accede a EPSON Status Monitor 3, viene visualizzata la finestra seguente:

#### *Nota:*

- ❏ *Se EPSON Status Monitor 3 non viene visualizzato, accedere al driver della stampante e fare clic sulla scheda Maintenance (Utility), quindi fare clic sul pulsante Extended Settings (Impostazioni avanzate). Nella finestra Extended Settings (Impostazioni avanzate), selezionare la casella di controllo Enable EPSON Status Monitor 3 (Abilita EPSON Status Monitor 3).*
- ❏ *A seconda delle impostazioni correnti, potrebbe essere visualizzata la versione semplificata di Status Monitor. Fare clic sul pulsante Details (Dettagli) per visualizzare la finestra sopra indicata.*

EPSON Status Monitor 3 fornisce le seguenti informazioni:

#### ❏ **Stato attuale:**

Se l'inchiostro è in esaurimento/esaurito o il contenitore di manutenzione è pieno/quasi pieno, viene visualizzato il pulsante **How to (Come)** nella finestra di EPSON Status Monitor 3. Facendo clic su **How to (Come)** vengono visualizzate le istruzioni per la sostituzione della cartuccia di inchiostro o del contenitore di manutenzione.

#### ❏ **Ink Levels (Livelli inchiostro):**

EPSON Status Monitor 3 fornisce una visualizzazione grafica dello stato della cartuccia di inchiostro.

#### ❏ **Information (Informazioni):**

Per visualizzare informazioni sulle cartucce di inchiostro installate, fare clic su **Information (Informazioni)**.

❏ **Maintenance Box Service Life (Durata utile contenitore di manutenzione)**: EPSON Status Monitor 3 visualizza graficamente lo stato del contenitore di manutenzione.

#### <span id="page-150-0"></span>❏ **Technical Support (Assistenza tecnica):**

È possibile accedere alla Guida utente in linea da EPSON Status Monitor 3. In caso di problemi, fare clic su **Technical Support (Assistenza tecnica)** nella finestra di EPSON Status Monitor 3.

#### ❏ **Print Queue (Coda di stampa):**

È possibile visualizzare Windows Spooler (Spooler di Windows) facendo clic su **Print Queue (Coda di stampa)**.

Se si verifica un problema durante la stampa, viene visualizzato EPSON Status Monitor 3 con un messaggio di errore. Per ulteriori informazioni, fare clic su **Technical Support (Assistenza tecnica)** per accedere alla Guida utente in linea.

Se l'inchiostro è in esaurimento/esaurito o il contenitore di manutenzione è pieno/quasi pieno, viene visualizzato il pulsante How to (Come). Fare clic su **How to (Come)**. EPSON Status Monitor 3 guiderà l'utente nella procedura di sostituzione della cartuccia di inchiostro o del contenitore di manutenzione.

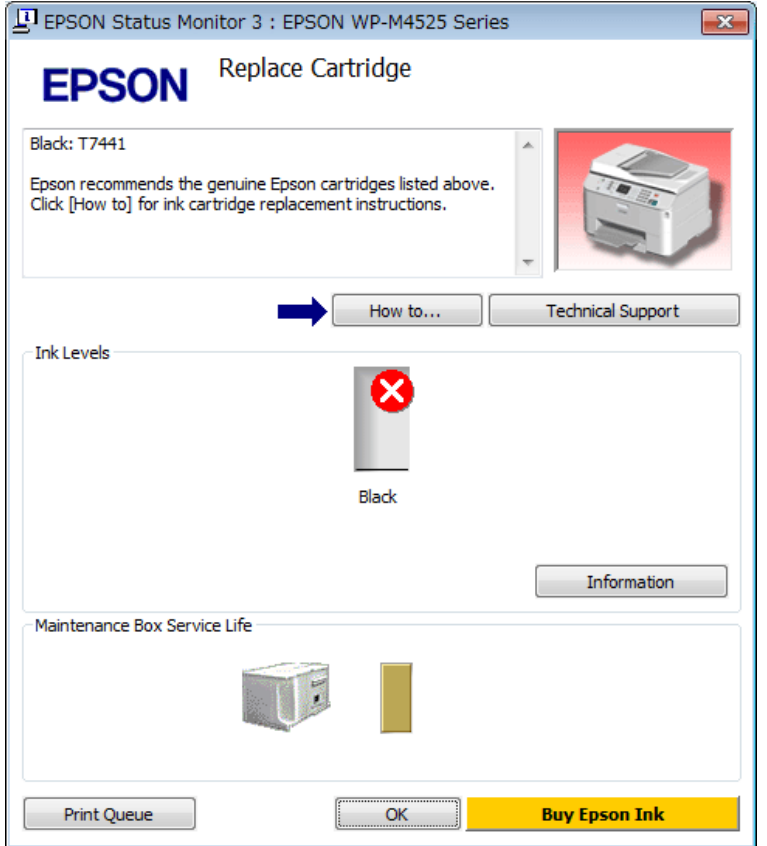

### **Mac OS X**

#### **Uso di EPSON Status Monitor**

Se EPSON Status Monitor rileva un problema con la stampante, informa l'utente mediante un messaggio di errore.

Per accedere a EPSON Status Monitor, attenersi alla procedura descritta di seguito.

A Accedere a Epson Printer Utility 4.

 $\blacktriangleright$  ["Accesso al driver della stampante in Mac OS X" a pagina 36](#page-35-0)

B Fare clic sul pulsante **EPSON Status Monitor**. Viene visualizzata la finestra di EPSON Status Monitor.

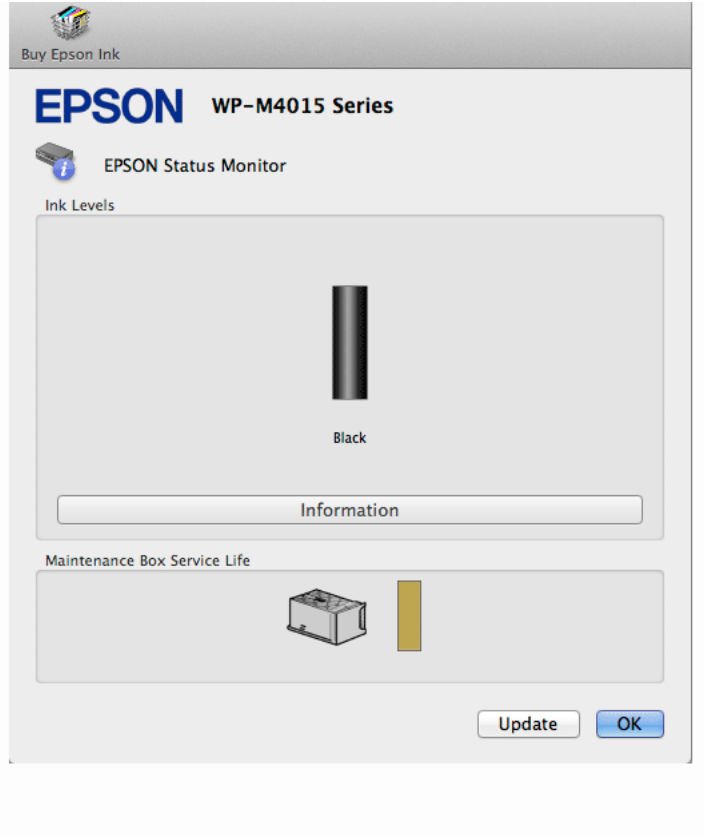

Se l'inchiostro è in esaurimento/esaurito o il contenitore di manutenzione è pieno/quasi pieno, viene visualizzato il pulsante **How to (Come)**. Fare clic su **How to (Come)**. EPSON Status Monitor guiderà l'utente nella procedura di sostituzione della cartuccia di inchiostro o del contenitore di manutenzione.

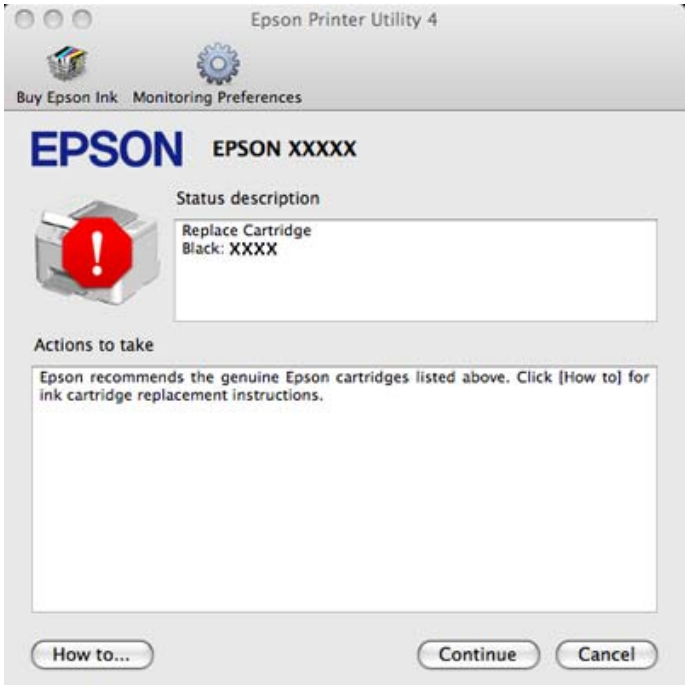

<span id="page-152-0"></span>È inoltre possibile utilizzare questa utility per verificare lo stato della cartuccia prima della stampa. EPSON Status Monitor visualizza lo stato della cartuccia di inchiostro al momento dell'apertura. Per aggiornare lo stato della cartuccia di inchiostro, fare clic su **Update (Aggiorna)**.

# **La carta si inceppa**

#### !*Avvertenza:*

*Non toccare mai i tasti sul pannello di controllo se una mano opera all'interno della stampante.*

Controllare il messaggio di errore e provare le seguenti soluzioni partendo dall'alto.

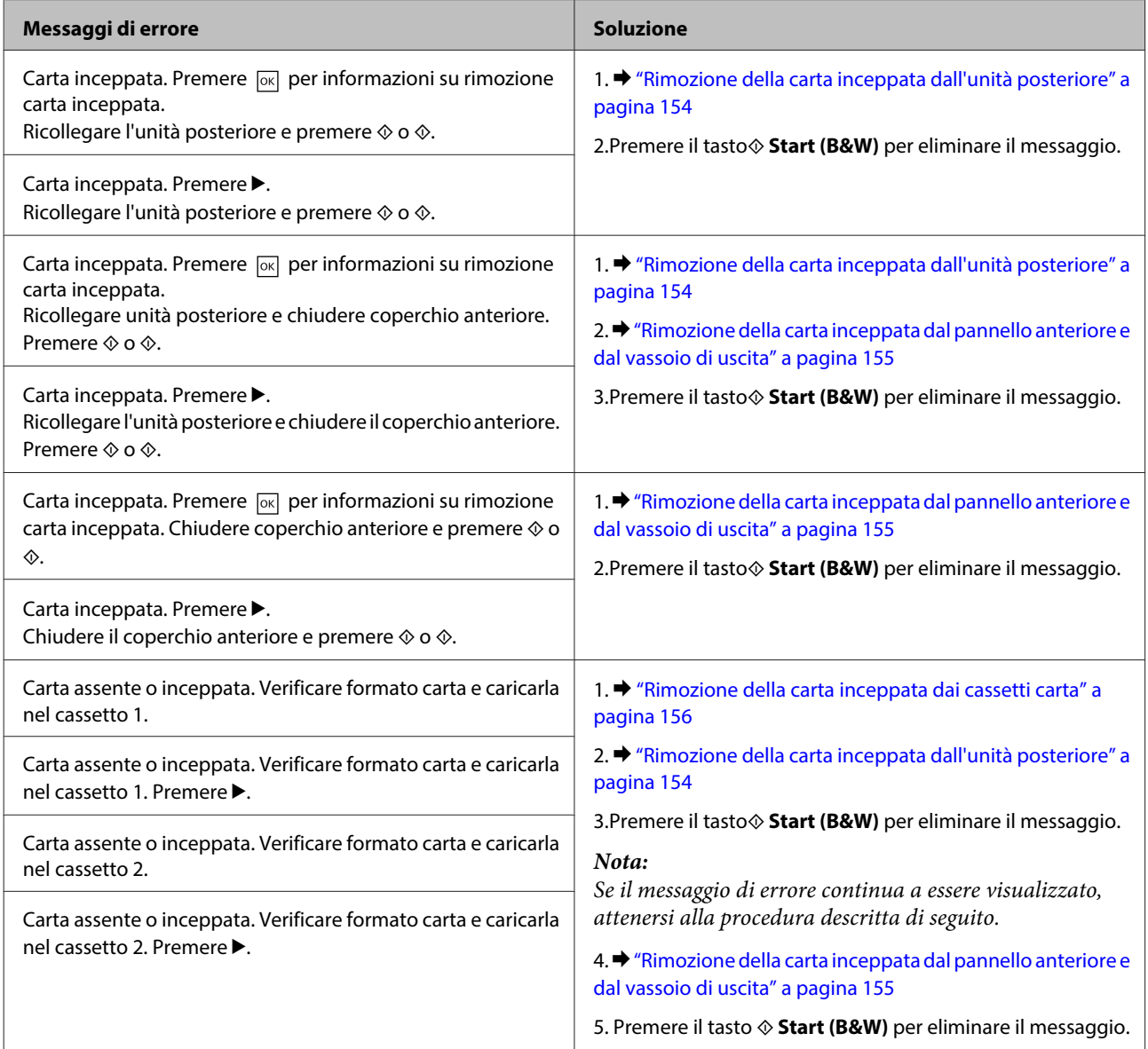

#### **Risoluzione dei problemi di stampa**

<span id="page-153-0"></span>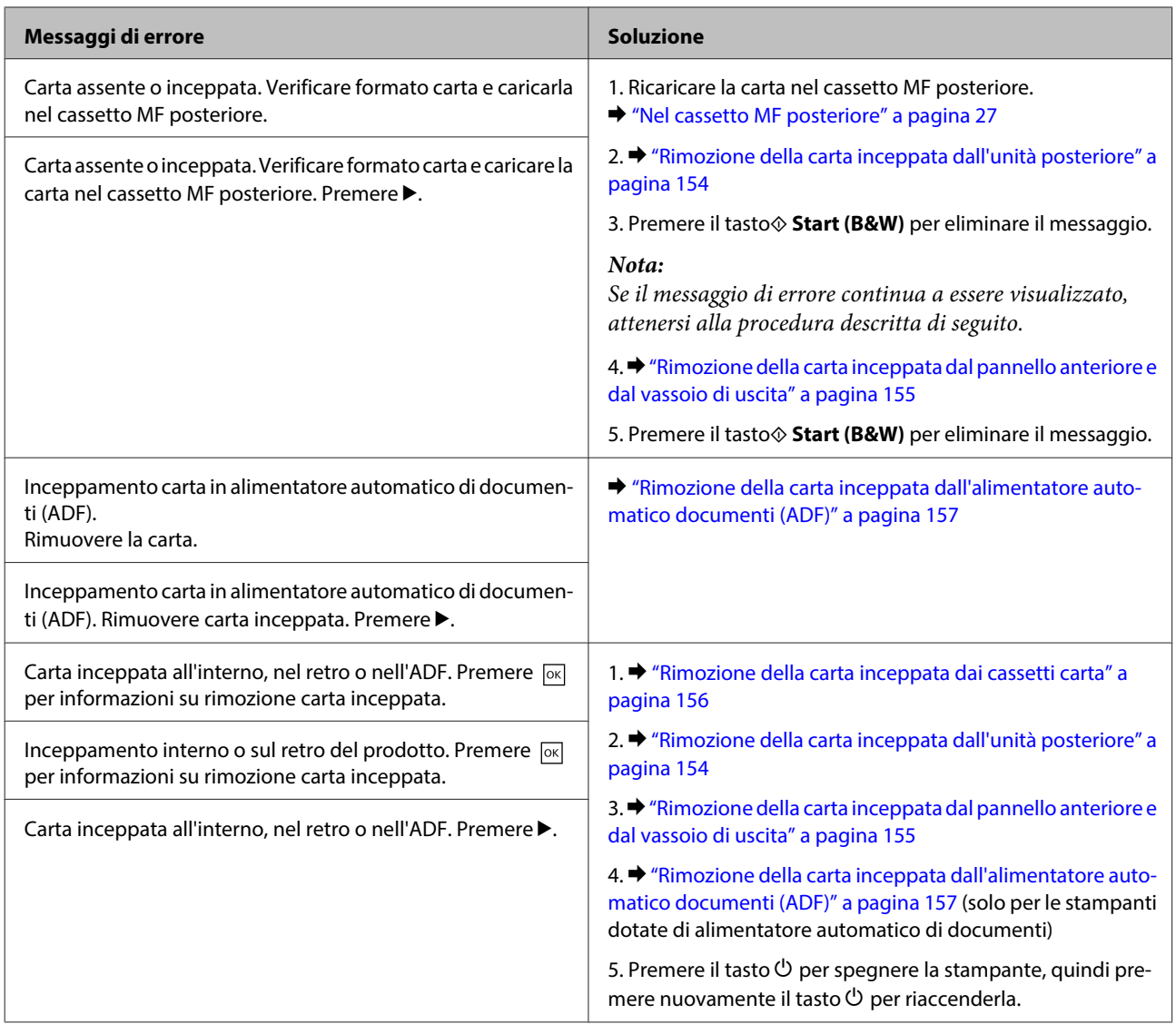

## **Rimozione della carta inceppata dall'unità posteriore**

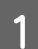

A Premere contemporaneamente i tasti su entrambi i lati dell'unità posteriore e quindi estrarre l'unità.

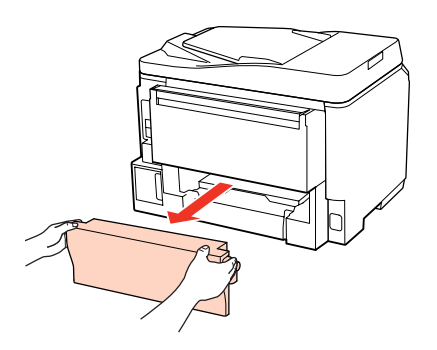

<span id="page-154-0"></span>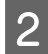

8 Rimuovere delicatamente la carta inceppata.

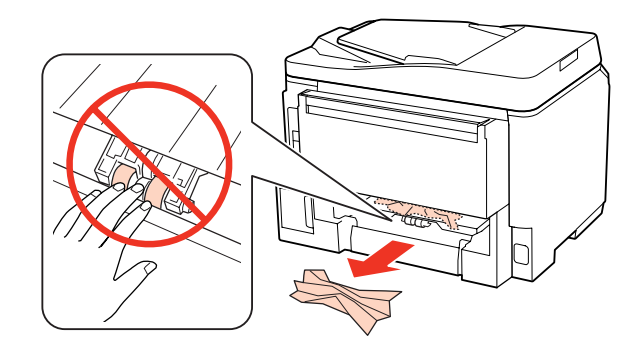

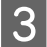

C Rimuovere delicatamente la carta inceppata.

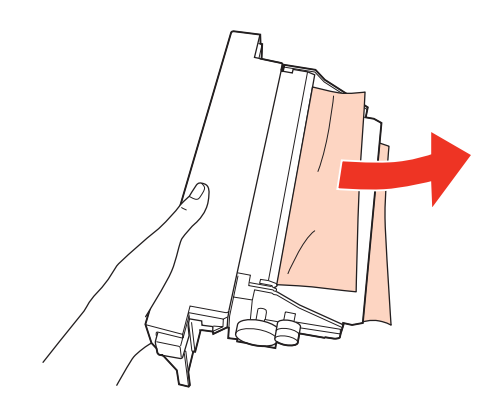

D Premere contemporaneamente i tasti su entrambi i lati dell'unità posteriore e quindi ricollegare l'unità.

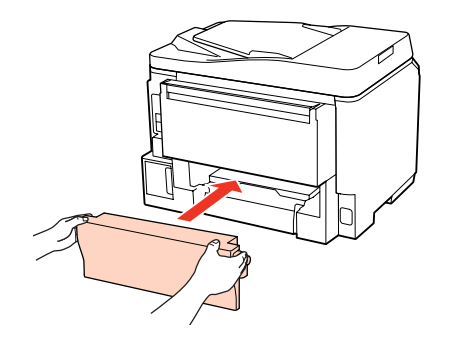

## **Rimozione della carta inceppata dal pannello anteriore e dal vassoio di uscita**

Aprire il pannello anteriore.

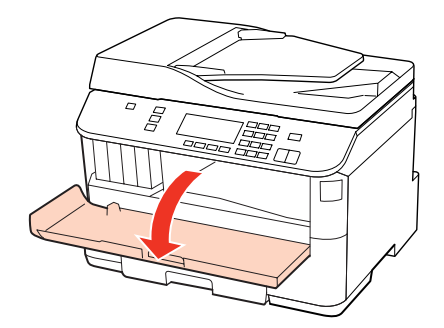

<span id="page-155-0"></span>B Rimuovere tutta la carta rimasta all'interno, inclusi eventuali pezzettini strappati.

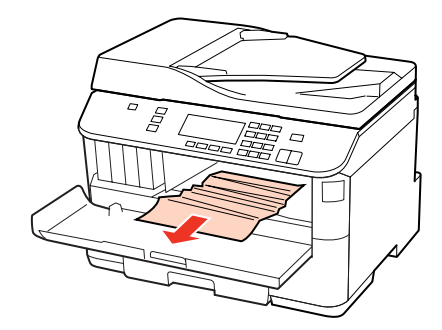

Chiudere il pannello anteriore. Se la carta inceppata rimane accanto al vassoio di uscita, rimuovere delicatamente la carta.

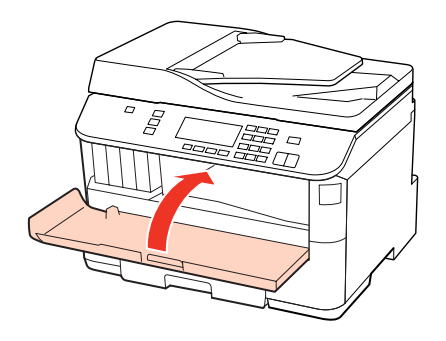

### **Rimozione della carta inceppata dai cassetti carta**

#### *Nota:*

*Le figure di questa sezione illustrano come rimuovere la carta inceppata dal cassetto 1. Per rimuovere la carta inceppata dal cassetto 2, ripetere le istruzioni descritte di seguito.*

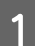

Estrarre il cassetto carta.

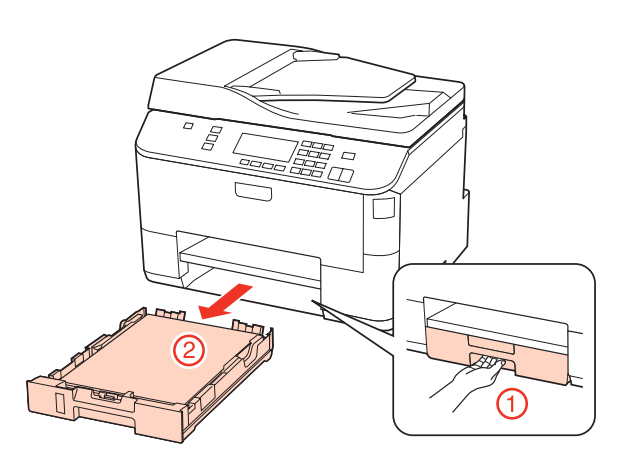

Ricaricare la carta nel cassetto. & ["Nel cassetto carta" a pagina 24](#page-23-0) <span id="page-156-0"></span>C Rimuovere delicatamente eventuale carta inceppata all'interno della stampante.

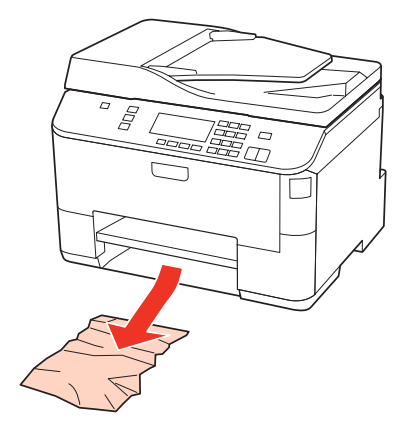

D Mantenere in piano il cassetto e reinserirlo nella stampante attentamente e lentamente.

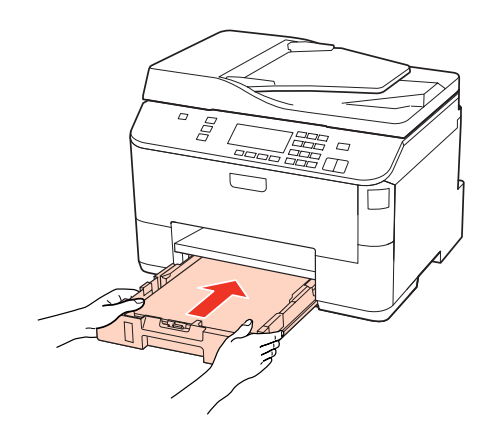

## **Rimozione della carta inceppata dall'alimentatore automatico documenti (ADF)**

A Rimuovere la risma di carta dal vassoio di ingresso dell'ADF.

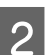

2 Aprire il coperchio dell'ADF.

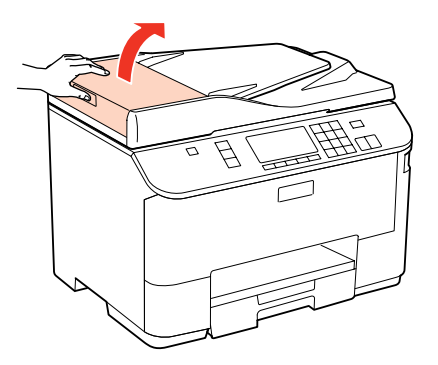

#### !*Attenzione:*

*Aprire il coperchio dell'ADF prima di rimuovere la carta inceppata. In caso contrario, la stampante potrebbe danneggiarsi.*

C Rimuovere delicatamente la carta inceppata.

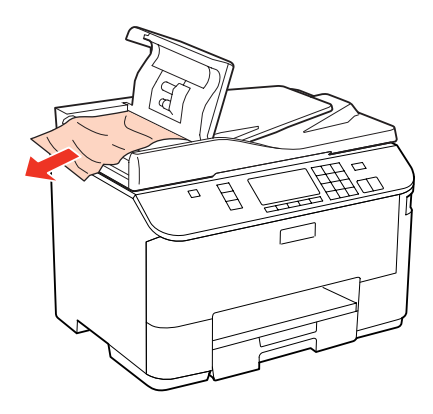

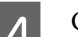

4 Chiudere il coperchio dell'ADF.

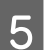

E Aprire il coperchio documenti.

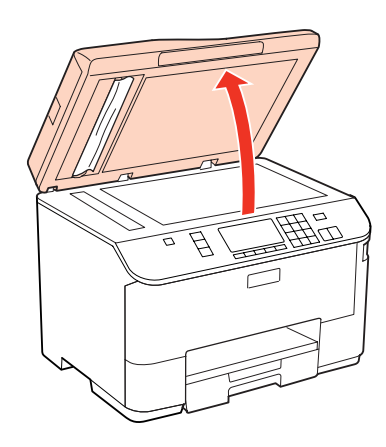

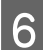

F Rimuovere delicatamente la carta inceppata.

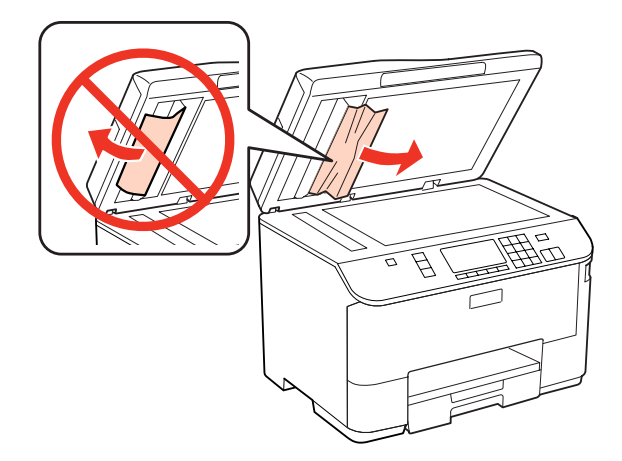

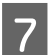

7 Chiudere il coperchio documenti.

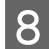

Sollevare il vassoio di ingresso dell'ADF.

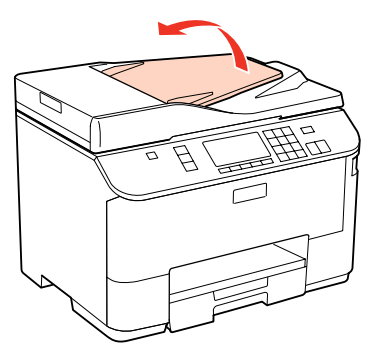

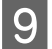

I Rimuovere delicatamente la carta inceppata.

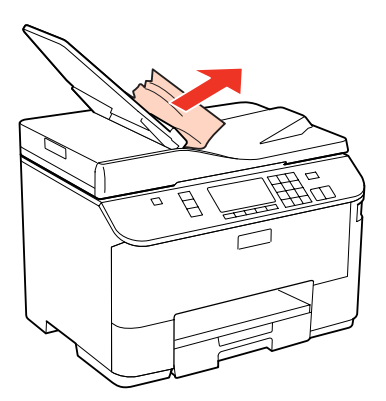

J Riportare il vassoio di ingresso dell'ADF alla posizione originale.

### **Come evitare gli inceppamenti della carta**

Se la carta si inceppa frequentemente, controllare che:

- ❏ La carta sia liscia, non incurvata o spiegazzata.
- ❏ Sia utilizzata carta di alta qualità.
- ❏ Nel cassetto carta, il lato stampabile della carta sia rivolto verso il basso.
- ❏ Nel cassetto MF posteriore, il lato stampabile della carta sia rivolto verso l'alto.
- ❏ La risma di carta sia stata smazzata prima di caricarla.
- ❏ Quando si carica carta comune, non superare la linea appena sotto la freccia H o c all'interno della guida laterale. Per supporti speciali Epson, assicurarsi che il numero di fogli sia inferiore al limite specificato per il supporto. & ["Selezione del vassoio da utilizzare e della capacità di caricamento" a pagina 22](#page-21-0)
- ❏ Le guide laterali siano allineate contro i bordi della carta.
- ❏ La stampante sia collocata su una superficie piana e stabile che si estende oltre la base della stampante in tutte le direzioni. La stampante non funzionerà in modo corretto se risulta inclinata.

### **Ristampa dopo un inceppamento carta (solo per Windows)**

Dopo aver annullato il lavoro di stampa a seguito di un inceppamento carta, è possibile ristamparlo senza ristampare le pagine già stampate.

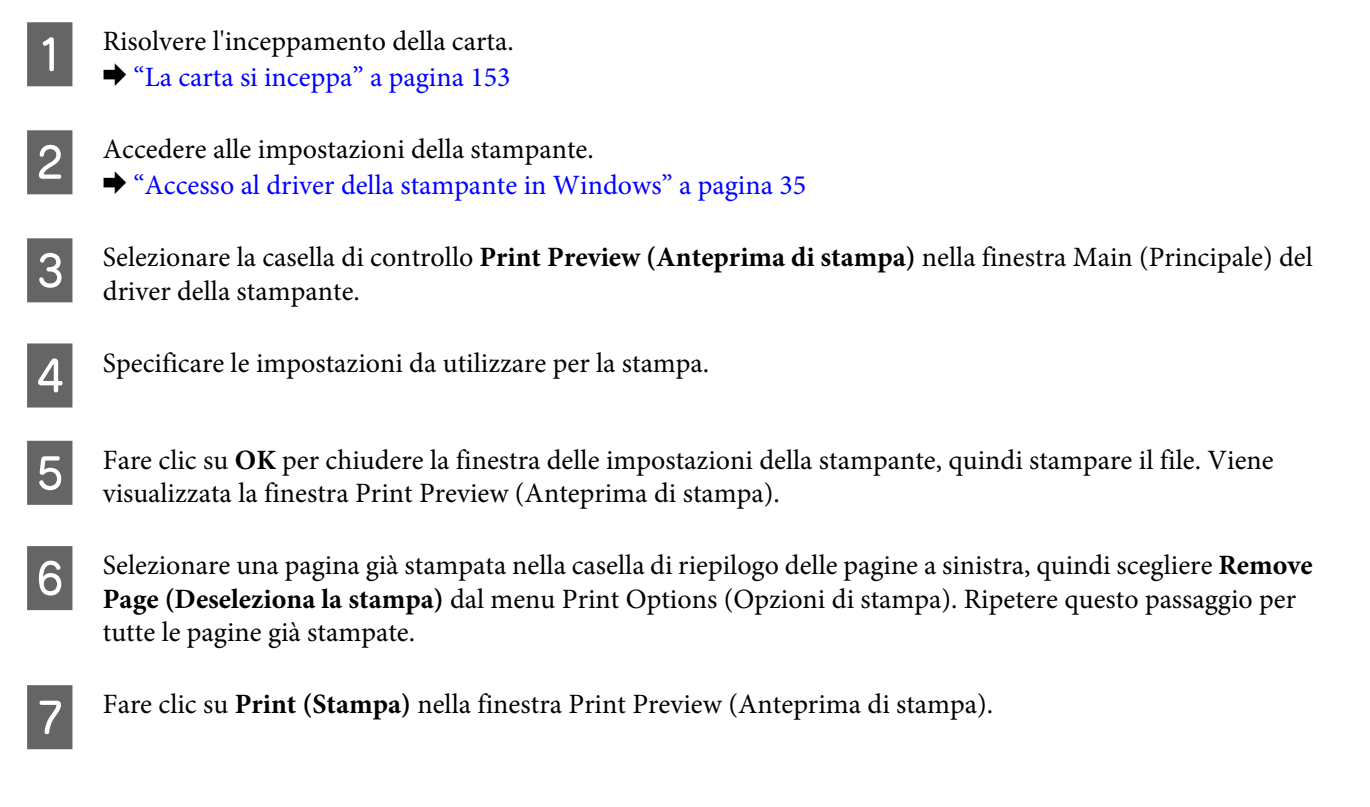

# **Problemi di qualità di stampa**

Se si riscontrano problemi di qualità della stampa, confrontarlo con le figure sotto riportate. Fare clic sulla didascalia sotto l'illustrazione che più si avvicina alle proprie stampe.

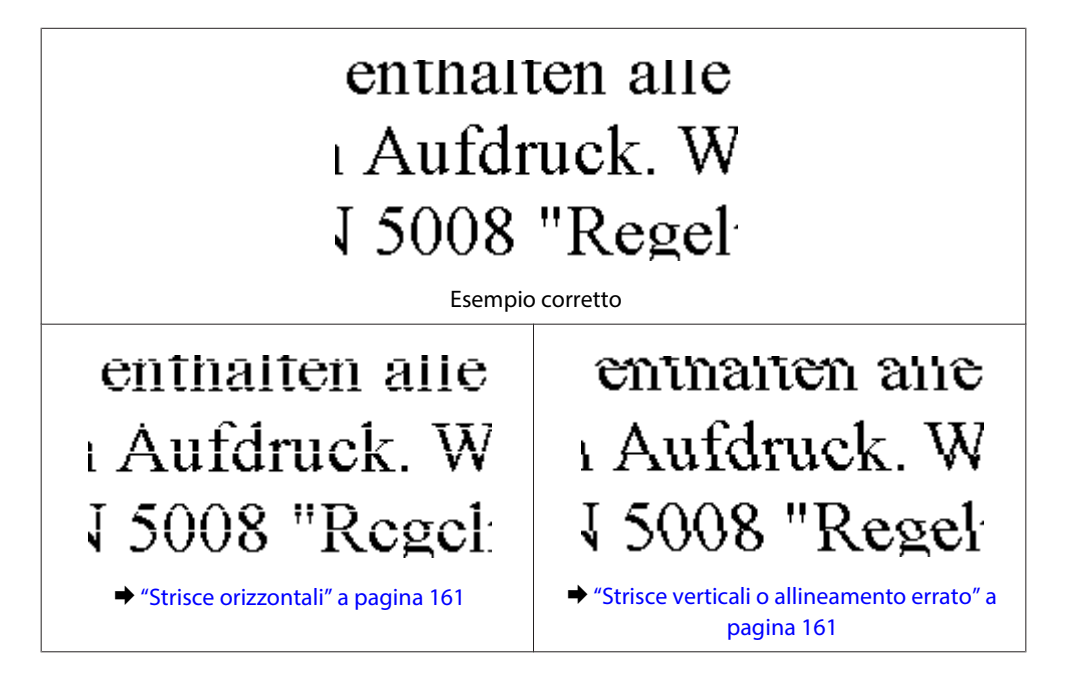

### <span id="page-160-0"></span>**Strisce orizzontali**

- ❏ Controllare che il lato stampabile della carta contenuta nel cassetto MF posteriore sia rivolto verso l'alto.
- ❏ Assicurarsi che, nel cassetto carta, il lato stampabile della carta sia rivolto verso il basso.
- ❏ Eseguire l'utility Controllo ugelli. Se nel motivo stampato si rilevano segmenti mancanti o linee interrotte, pulire la testina di stampa.

& ["Controllo degli ugelli della testina di stampa" a pagina 133](#page-132-0)

- ❏ Per risultati ottimali, consumare la cartuccia d'inchiostro entro sei mesi dall'apertura della confezione.
- ❏ Utilizzare cartucce d'inchiostro originali Epson.
- ❏ Verificare lo stato della cartuccia di inchiostro tramite EPSON Status Monitor 3 (Windows) o EPSON Status Monitor (Mac OS X).
	- & ["Verifica dello stato delle cartucce di inchiostro" a pagina 125](#page-124-0)

Se la grafica indica inchiostro in esaurimento o esaurito, sostituire la cartuccia d'inchiostro appropriata. & ["Sostituzione di una cartuccia di inchiostro" a pagina 129](#page-128-0)

- ❏ Assicurarsi che il tipo di carta selezionato nel driver della stampante sia adatto al tipo di carta caricato nella stampante.
	- & ["Selezione del tipo di carta corretto " a pagina 37](#page-36-0)
- ❏ Se vengono visualizzate strisce a intervalli di 2,5 cm, eseguire l'utility Print Head Alignment (Allineamento testine).
	- & ["Allineamento della testina di stampa" a pagina 137](#page-136-0)

### **Strisce verticali o allineamento errato**

- ❏ Controllare che il lato stampabile della carta contenuta nel cassetto MF posteriore sia rivolto verso l'alto.
- ❏ Assicurarsi che, nel cassetto carta, il lato stampabile della carta sia rivolto verso il basso.
- ❏ Eseguire l'utility Controllo ugelli. Se nel motivo stampato si rilevano segmenti mancanti o linee interrotte, pulire la testina di stampa.
	- & ["Controllo degli ugelli della testina di stampa" a pagina 133](#page-132-0)
- ❏ Eseguire l'utility Print Head Alignment (Allineamento testine).  $\blacktriangleright$  ["Allineamento della testina di stampa" a pagina 137](#page-136-0)
- ❏ In sistemi Windows, deselezionare la casella di controllo **High Speed (Alta velocità)** nella finestra More Options (Altre opzioni) del driver della stampante. Per informazioni dettagliate, vedere la guida in linea. In sistemi Mac OS X 10.5 o versione successiva, selezionare **Off** in High Speed Printing (Stampa alta velocità). Per visualizzare High Speed Printing (Stampa alta velocità), fare clic nei menu seguenti: **System Preferences (Preferenze di Sistema)**, **Print & Fax (Stampa e Fax)**, selezionare la stampante in uso (nella casella di riepilogo Printers (Stampanti), **Options & Supplies (Opzioni e forniture)**, quindi **Driver**.
- ❏ Assicurarsi che il tipo di carta selezionato nel driver della stampante sia adatto al tipo di carta caricato nella stampante.
	- & ["Selezione del tipo di carta corretto " a pagina 37](#page-36-0)

### **Stampa sfocata o macchiata**

- ❏ Si consiglia l'uso di carta Epson. ◆ ["Carta" a pagina 183](#page-182-0)
- ❏ Utilizzare cartucce d'inchiostro originali Epson.
- ❏ Assicurarsi che la stampante sia collocata su una superficie piana e stabile che si estenda oltre la base della stampante in tutte le direzioni. La stampante non funzionerà in modo corretto se risulta inclinata.
- ❏ Assicurarsi che la carta usata non sia danneggiata, sporca o troppo vecchia.
- ❏ Assicurarsi che la carta usata sia asciutta e che il lato stampabile sia rivolto verso l'alto nel cassetto MF posteriore.
- ❏ Accertarsi che la carta usata sia asciutta e che il lato stampabile sia rivolto verso il basso nel cassetto carta.
- ❏ Se la carta è curvata verso il lato stampabile, appiattirla o incurvarla leggermente in senso contrario.
- ❏ Assicurarsi che il tipo di carta selezionato nel driver della stampante sia adatto al tipo di carta caricato nella stampante.

& ["Selezione del tipo di carta corretto " a pagina 37](#page-36-0)

- ❏ Rimuovere ciascun foglio dal vassoio di uscita non appena viene stampato.
- ❏ Non toccare o evitare che oggetti esterni entrino a contatto con il lato stampato della carta con finitura patinata lucida. Per maneggiare le stampe, seguire le istruzioni della carta.
- ❏ Eseguire l'utility Controllo ugelli. Se nel motivo stampato si rilevano segmenti mancanti o linee interrotte, pulire la testina di stampa.

& ["Controllo degli ugelli della testina di stampa" a pagina 133](#page-132-0)

- ❏ Se la carta presenta macchie di inchiostro dopo la stampa, pulire l'interno della stampante. & ["Pulizia delle parti interne della stampante" a pagina 143](#page-142-0)
- ❏ Se è appena stata sostituita una cartuccia di inchiostro, verificare la data di scadenza sulla confezione. Se la stampante non è stata utilizzata per un periodo di tempo prolungato, è consigliabile sostituire le cartucce di inchiostro.

## **Problemi di stampa vari**

### **Caratteri errati o alterati**

- ❏ Eliminare eventuali lavori sospesi. & ["Annullamento della stampa" a pagina 41](#page-40-0)
- ❏ Spegnere la stampante e il computer. Assicurarsi che il cavo di interfaccia della stampante sia collegato saldamente.
- ❏ Disinstallare il driver della stampante, quindi installarlo nuovamente. & ["Disinstallazione del software" a pagina 146](#page-145-0)

### **Margini errati**

❏ Controllare le impostazioni dei margini nell'applicazione, accertandosi che rientrino nell'area stampabile della pagina.

& ["Area stampabile" a pagina 186](#page-185-0)

- ❏ Assicurarsi che le impostazioni del driver della stampante siano appropriate per il formato della carta usato. In sistemi Windows, controllare la finestra Main (Principale). In sistemi Mac OS X, controllare la finestra di dialogo Page Setup (Formato di Stampa) o la finestra di dialogo Print (Stampa). Per informazioni dettagliate, vedere la guida in linea del driver della stampante.
- ❏ Disinstallare il driver della stampante, quindi installarlo nuovamente.
	- & ["Disinstallazione del software" a pagina 146](#page-145-0)

### **La stampa risulta leggermente storta**

Assicurarsi che la carta sia caricata correttamente nel cassetto MF posteriore o nel cassetto carta.

& ["Caricamento della carta" a pagina 24](#page-23-0)

### **Immagine invertita**

- ❏ In sistemi Windows, deselezionare la casella di controllo **Mirror Image (Immagine speculare)** nella finestra More Options (Altre opzioni) del driver della stampante oppure disattivare l'impostazione Mirror Image (Immagine speculare) nell'applicazione in uso. In sistemi Mac OS X, deselezionare la casella di controllo **Mirror Image (Immagine speculare)** in **Print Settings (Impostazioni di stampa)**, nella finestra di dialogo Print (Stampa) del driver della stampante, oppure disattivare l'impostazione Mirror Image (Immagine speculare) nell'applicazione in uso. Per istruzioni, vedere la Guida in linea del driver della stampante o dell'applicazione.
- ❏ Disinstallare il driver della stampante, quindi installarlo nuovamente.  $\rightarrow$  ["Disinstallazione del software" a pagina 146](#page-145-0)

## **Stampa di pagine vuote**

❏ Assicurarsi che le impostazioni del driver della stampante siano appropriate per il formato della carta usato. In sistemi Windows, controllare la finestra Main (Principale). In sistemi Mac OS X, controllare la finestra di dialogo Page Setup (Formato di Stampa) o la finestra di dialogo Print (Stampa).

Per informazioni dettagliate, vedere la Guida in linea del driver della stampante.

❏ In sistemi Windows, controllare l'impostazione di **Skip Blank Page (Salta Pagina Vuota)** facendo clic sul pulsante **Extended Settings (Impostazioni avanzate)** nella finestra Maintenance (Utility) del driver della stampante.

In sistemi Mac OS X 10.5 o versione successiva, selezionare **On** in Skip Blank Page (Salta Pagina Vuota). Per visualizzare Skip Blank Page (Salta Pagina Vuota), fare clic nei menu seguenti: **System Preferences (Preferenze di Sistema)**, **Print & Fax (Stampa e Fax)**, selezionare la stampante in uso (nella casella di riepilogo Printers (Stampanti), **Options & Supplies (Opzioni e forniture)**, quindi **Driver**.

- ❏ Disinstallare il driver della stampante, quindi installarlo nuovamente. & ["Disinstallazione del software" a pagina 146](#page-145-0)
	- **163**

Dopo aver provato una o più tra queste soluzioni, eseguire un controllo operativo della stampante per controllare i risultati.

& ["Esecuzione di un controllo del funzionamento della stampante" a pagina 148](#page-147-0)

### **Lato stampato macchiato o segnato**

- ❏ Se la carta è curvata verso il lato stampabile, appiattirla o incurvarla leggermente in senso contrario.
- ❏ In sistemi Windows, deselezionare la casella di controllo **High Speed (Alta velocità)** nella finestra More Options (Altre opzioni) del driver della stampante. Per informazioni dettagliate, vedere la guida in linea. In sistemi Mac OS X 10.5 o versione successiva, selezionare **Off** in High Speed Printing (Stampa alta velocità). Per visualizzare High Speed Printing (Stampa alta velocità), fare clic nei menu seguenti: **System Preferences (Preferenze di Sistema)**, **Print & Fax (Stampa e Fax)**, selezionare la stampante in uso (nella casella di riepilogo Printers (Stampanti), **Options & Supplies (Opzioni e forniture)**, quindi **Driver**.
- ❏ Effettuare diverse copie senza posizionare un documento sul piano di lettura.
- ❏ Disinstallare il driver della stampante, quindi installarlo nuovamente.  $\rightarrow$  ["Disinstallazione del software" a pagina 146](#page-145-0)

### **Stampa troppo lenta**

- ❏ Assicurarsi che il tipo di carta selezionato nel driver della stampante sia adatto al tipo di carta caricato nella stampante.
	- & ["Selezione del tipo di carta corretto " a pagina 37](#page-36-0)
- ❏ In sistemi Windows, selezionare un valore inferiore per **Quality (Qualità)** nella finestra Main (Principale) del driver della stampante.

In sistemi Mac OS X, selezionare un valore inferiore per **Print Quality (Qualità)** nella finestra di dialogo Print Settings (Impostazioni di stampa) della finestra Print (Stampa) del driver della stampante.

- & ["Accesso al driver della stampante in Windows" a pagina 35](#page-34-0)
- & ["Accesso al driver della stampante in Mac OS X" a pagina 36](#page-35-0)
- ❏ In sistemi Mac OS X 10.5 o versione successiva, selezionare **On** nella finestra di dialogo High Speed Printing (Stampa alta velocità). Per visualizzare la finestra di dialogo High Speed Printing (Stampa alta velocità), fare clic nei menu seguenti: **System Preferences (Preferenze di Sistema)**, **Print & Fax (Stampa e Fax)**, selezionare la stampante in uso (nella casella di riepilogo Printers (Stampanti), **Options & Supplies (Opzioni e forniture)**, quindi **Driver**.
- ❏ Chiudere le applicazioni non necessarie.
- ❏ Stampando senza interruzione per lunghi tratti, la stampa potrebbe divenire estremamente lenta. Ciò si verifica per rallentare la velocità di stampa e impedire che il meccanismo della stampante si surriscaldi con conseguente danneggiamento. In questo caso, è possibile continuare a stampare, ma si consiglia di interrompere le operazioni e lasciare accesa la stampante per circa 30 minuti. (La stampante non recupera con alimentazione spenta.) Una volta ripresa la stampa, la velocità di stampa risulterà normale.
- ❏ Disinstallare il driver della stampante, quindi installarlo nuovamente. & ["Disinstallazione del software" a pagina 146](#page-145-0)

Se si provano tutti i metodi sopra riportati e non si riesce a risolvere il problema, vedere quanto segue:

& ["Aumento della velocità di stampa \(solo per Windows\)" a pagina 168](#page-167-0)

## **Carta non alimentata correttamente**

#### **Mancata alimentazione della carta**

Rimuovere la risma di carta e controllare che:

- ❏ Il cassetto carta sia inserito completamente nella stampante.
- ❏ La carta non sia incurvata o sgualcita.
- ❏ La carta non sia troppo vecchia. Consultare le istruzioni fornite con la carta per ulteriori informazioni.
- ❏ Controllare l'impostazione di Formato carta caricato e caricare carta di formato corrispondente in ogni fonte di alimentazione carta.

 $\rightarrow$  ["Formato carta caricato" a pagina 111](#page-110-0)

- ❏ Sia stata selezionata la fonte di alimentazione carta corretta nell'applicazione o nelle impostazioni del driver della stampante.
	- & ["Selezione del vassoio da utilizzare e della capacità di caricamento" a pagina 22](#page-21-0)
- ❏ Quando si carica carta comune, non superare la linea appena sotto la freccia H o c all'interno della guida laterale. Per supporti speciali Epson, assicurarsi che il numero di fogli sia inferiore al limite specificato per il supporto. & ["Selezione del vassoio da utilizzare e della capacità di caricamento" a pagina 22](#page-21-0)
- ❏ La carta non sia inceppata all'interno della stampante. In caso di inceppamento, rimuovere la carta inceppata.  $\blacktriangleright$  ["La carta si inceppa" a pagina 153](#page-152-0)
- ❏ La cartuccia di inchiostro non sia esaurita. Se una cartuccia risulta esaurita, sostituirla. & ["Sostituzione di una cartuccia di inchiostro" a pagina 129](#page-128-0)
- ❏ Siano state seguite tutte le istruzioni speciali di caricamento fornite con la carta.
- ❏ La carta non presenti fori per rilegatura.

### **Vengono alimentati più fogli insieme**

- ❏ Quando si carica carta comune, non superare la linea appena sotto la freccia H o c all'interno della guida laterale. Per supporti speciali Epson, assicurarsi che il numero di fogli sia inferiore al limite specificato per il supporto. & ["Selezione del vassoio da utilizzare e della capacità di caricamento" a pagina 22](#page-21-0)
- ❏ Assicurarsi che le guide laterali siano allineate contro i bordi della carta.
- ❏ Assicurarsi che la carta non sia incurvata o piegata. Se lo è, prima di caricarla, appiattirla in modo appropriato eventualmente curvandola verso il lato opposto.
- ❏ Rimuovere la risma di carta ed assicurarsi che la carta non sia troppo sottile. ◆ ["Carta" a pagina 184](#page-183-0)
- ❏ Smazzare i bordi della risma per separare i fogli, quindi ricaricare la carta.

<span id="page-165-0"></span>❏ Se si stanno stampando troppe copie di un file, controllare l'impostazione di Copies (Copie) nel driver della stampante (come indicato di seguito) e anche nell'applicazione in uso. In sistemi Windows, controllare l'impostazione di Copies (Copie) nella finestra Main (Principale). In sistemi Mac OS X 10.5 o versione successiva, controllare l'impostazione di Copies (Copie) nella finestra di dialogo Print (Stampa).

### **Carta caricata in modo errato**

Se la carta non è stata caricata nella stampante alla giusta distanza, la stampante non può far avanzare la carta in modo corretto. Spegnere la stampante e rimuovere la carta con cautela. Quindi, accendere la stampante e caricare la carta in modo corretto.

#### **Carta non espulsa completamente o spiegazzata**

- ❏ Se la carta non viene espulsa completamente, premere il tasto x**Start (B&W)** per espellerla. Se la carta è inceppata all'interno della stampante, rimuoverla in base alle istruzioni nella sezione che segue.  $\blacktriangleright$  ["La carta si inceppa" a pagina 153](#page-152-0)
- ❏ Se la carta fuoriesce sgualcita, potrebbe essere umida o troppo sottile. Caricare una risma di carta nuova.

```
Nota:
```
*Conservare la carta non utilizzata nella confezione originale in un luogo asciutto.*

## **La stampante non stampa**

### **Il display LCD è spento o tutte le spie sono spente**

- □ Premere il tasto  $\circ$  per accertarsi che la stampante sia accesa.
- ❏ Spegnere la stampante e accertarsi che il cavo di alimentazione sia collegato saldamente.
- ❏ Assicurarsi che la presa elettrica funzioni e che non sia controllata da un interruttore o da un timer.

### **Il display LCD o le spie si accendono e poi si spengono**

La tensione della stampante potrebbe non corrispondere a quella della presa elettrica. Spegnere la stampante e scollegarla immediatamente. Quindi, controllare la targhetta posta sul retro della stampante.

#### !*Attenzione:*

*Se la tensione non corrisponde a quella della presa, NON RICOLLEGARE LA STAMPANTE. Contattare il rivenditore.*

### **Il display LCD è acceso o le spie sono illuminate**

- ❏ Spegnere la stampante e il computer. Assicurarsi che il cavo di interfaccia della stampante sia collegato saldamente.
- ❏ Se si utilizza l'interfaccia USB, assicurarsi che il cavo utilizzato soddisfi gli standard USB o USB ad alta velocità.
- ❏ Se la stampante è collegata al computer tramite un hub USB, collegare la stampante al primo hub della serie dal computer. Se il driver della stampante non viene ancora riconosciuto sul computer, provare a collegare direttamente la stampante al computer senza l'hub USB.
- ❏ Se la stampante è collegata al computer tramite un hub USB, assicurarsi che l'hub USB sia riconosciuto dal computer.
- ❏ Spegnere la stampante e il computer e scollegare il cavo d'interfaccia della stampante, quindi stampare una pagina di controllo del funzionamento.
	- $\rightarrow$  ["Esecuzione di un controllo del funzionamento della stampante" a pagina 148](#page-147-0)
- ❏ Se si sta tentando di stampare un'immagine grande, il computer potrebbe non disporre di una quantità di memoria sufficiente. Provare a ridurre la risoluzione dell'immagine o a stampare l'immagine dopo averne ridotto le dimensioni. È probabile che risulti necessario installare ulteriore memoria nel computer in uso.
- ❏ Gli utenti di Windows possono cancellare qualsiasi lavoro di stampa in sospeso da Windows Spooler (Spooler di Windows).
	- & ["Annullamento della stampa" a pagina 41](#page-40-0)
- ❏ Disinstallare il driver della stampante, quindi installarlo nuovamente.
	- $\rightarrow$  ["Disinstallazione del software" a pagina 146](#page-145-0)

### **Viene indicato un errore inchiostro dopo la sostituzione della cartuccia**

A Aprire il pannello anteriore. Rimuovere e reinserire la cartuccia di inchiostro e quindi continuare con l'installazione della cartuccia.

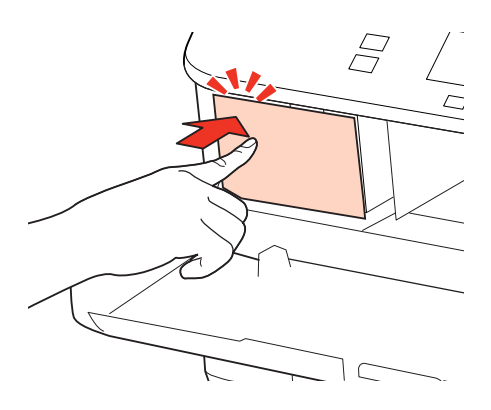

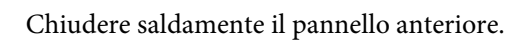

# <span id="page-167-0"></span>**Aumento della velocità di stampa (solo per Windows)**

Se la stampa è lenta, è possibile aumentare la velocità di stampa selezionando alcune impostazioni nella finestra Extended Settings (Impostazioni avanzate). Fare clic sul pulsante **Extended Settings (Impostazioni avanzate)** nella finestra Maintenance (Utility) del driver della stampante.

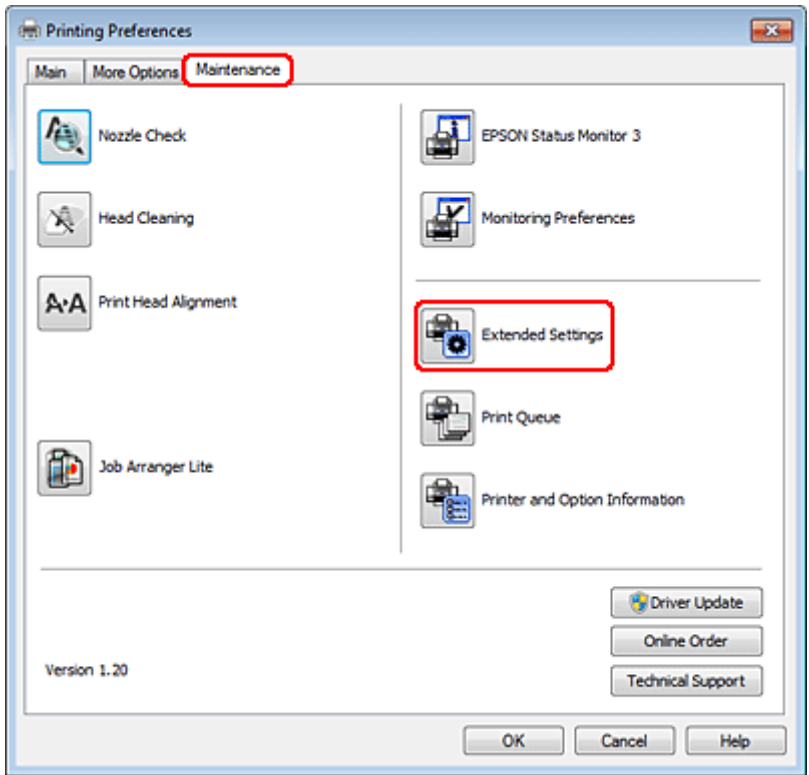

Viene visualizzata la finestra di dialogo che segue.

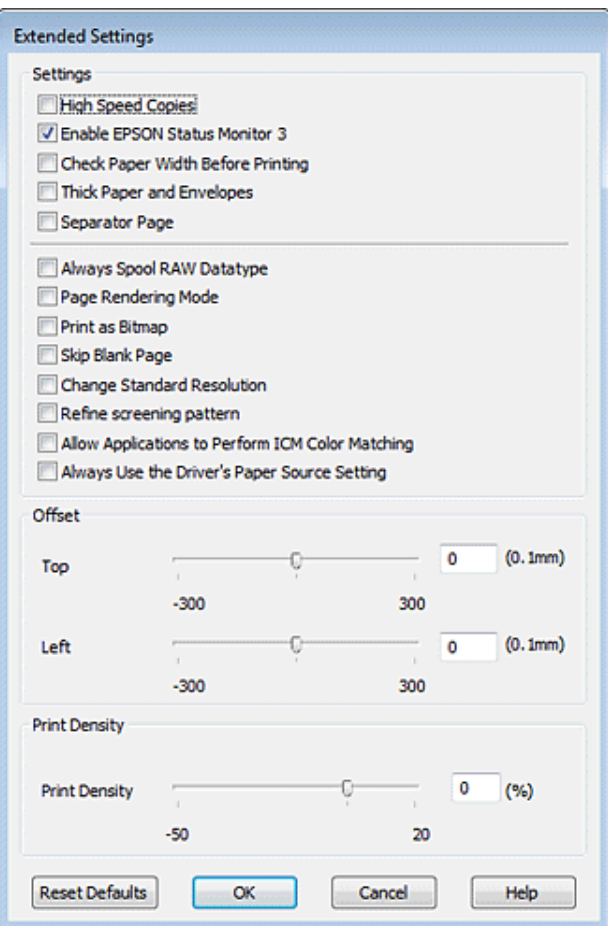

Selezionare le seguenti caselle di controllo per aumentare la velocità di stampa.

- ❏ High Speed Copies (Copie ad alta velocità)
- ❏ Always spool RAW datatype (Esegui sempre spool dei dati di tipo RAW)
- ❏ Page Rendering Mode (Modo rendering pagina)
- ❏ Print as Bitmap (Stampa come bitmap)

Per informazioni dettagliate su ciascuna voce, vedere la guida in linea.

# **Altri problemi**

### **Stampare meno velocemente la carta comune**

Se nel driver della stampante si selezionano le opzioni plain paper (Carta comune) in Paper Type (Tipo di carta) e Normal (Normale) in Quality (Qualità), la stampa viene eseguita a velocità elevata. Per un funzionamento meno rumoroso che riduce la velocità di stampa, selezionare la modalità Quiet Mode (Modo Quiete).

In sistemi Windows, selezionare la casella di controllo Quiet Mode (Modo Quiete) nella finestra Main (Principale) del driver della stampante.

In sistemi Mac OS X 10.5 o versione successiva, selezionare **On** in Quiet Mode (Modo Quiete). Per visualizzare la modalità Quiet Mode (Modo Quiete), fare clic nei menu seguenti: **System Preferences (Preferenze di Sistema)**, **Print & Fax (Stampa e Fax)**, selezionare la stampante in uso nella casella di riepilogo Printers (Stampanti), **Options & Supplies (Opzioni e forniture)**, quindi **Driver**.

# **Risoluzione dei problemi di scansione**

# **Problemi indicati dai messaggi sul pannello LCD o dalla spia di stato**

- ❏ Accertarsi che il prodotto sia collegato correttamente al computer.
- ❏ Spegnere e riaccendere il prodotto. Se il problema persiste, il prodotto potrebbe non funzionare correttamente o potrebbe essere necessario sostituire la sorgente luminosa dello scanner. Contattare il rivenditore.
- ❏ Assicurarsi che il software di scansione sia completamente installato. Per istruzioni sull'installazione del software di scansione, vedere il manuale cartaceo.

# **Problemi all'avvio di una scansione**

- ❏ Controllare la spia di stato e accertarsi che il prodotto sia pronto per la scansione.
- ❏ Assicurarsi che i cavi siano saldamente collegati al prodotto e a una presa di corrente funzionante. Se necessario, provare l'adattatore CA del prodotto collegandovi un altro dispositivo elettrico per verificarne il funzionamento.
- ❏ Spegnere il computer e il prodotto, quindi controllare che il collegamento del cavo di interfaccia tra computer e dispositivo sia saldo.
- ❏ All'avvio della scansione, accertarsi di aver selezionato il prodotto corretto se si visualizza un elenco di scanner.

#### Windows:

Se si avvia Epson Scan mediante l'icona EPSON Scan, selezionare il modello di prodotto in uso nell'elenco Select Scanner (Selezionare Scanner) visualizzato.

Mac OS X:

Se si avvia Epson Scan dalla cartella Applications (Applicazioni) e viene visualizzato l'elenco Select Scanner (Selezionare Scanner), verificare di selezionare il modello corrispondente al prodotto in uso.

- ❏ Collegare il prodotto direttamente alla porta USB esterna del computer oppure tramite un solo hub USB. Il prodotto potrebbe non funzionare in modo corretto quando è collegato al computer tramite più di un hub USB. Se il problema persiste, provare a collegare il prodotto direttamente al computer.
- ❏ Se al computer è collegato più di un prodotto, è possibile che si verifichino malfunzionamenti. Collegare solo il prodotto che si intende utilizzare, quindi provare nuovamente a eseguire la scansione.
- ❏ Se il software di scansione non funziona correttamente, disinstallarlo e quindi reinstallarlo come descritto nel manuale cartaceo.
	- $\rightarrow$  ["Disinstallazione del software" a pagina 146](#page-145-0)

### **Utilizzo dell'Alimentatore Automatico di Documenti (ADF)**

- ❏ Se il coperchio dei documenti o il coperchio dell'ADF è aperto, chiuderlo e provare nuovamente a eseguire la scansione.
- ❏ Verificare di avere selezionato **Office Mode (Modo Office)** o **Professional Mode (Modo Professionale)** in Epson Scan.
- ❏ Assicurarsi che i cavi siano saldamente collegati al prodotto e a una presa di corrente funzionante.

## **Utilizzo del tasto**

#### *Nota:*

*A seconda del prodotto, la funzione di scansione potrebbe non essere disponibile quando si utilizza il tasto.*

- ❏ Controllare se è stato assegnato un programma al tasto. & ["Epson Event Manager" a pagina 89](#page-88-0)
- ❏ Verificare che Epson Scan ed Epson Event Manager siano stati installati correttamente.
- ❏ Se si è fatto clic sul pulsante **Keep Blocking (Continua a bloccare)** nella finestra Windows Security Alert (Avviso di protezione Windows) durante o dopo l'installazione del software Epson, sbloccare Epson Event Manager. & "Come sbloccare Epson Event Manager" a pagina 172
- ❏ Mac OS X:

Verificare che l'accesso sia stato effettuato con l'account dell'utente che ha installato il software di scansione. Gli altri utenti devono prima avviare Epson Scanner Monitor nella cartella Applications (Applicazioni), quindi premere un tasto per avviare la scansione.

### **Come sbloccare Epson Event Manager**

A Fare clic su **Start** o sul pulsante di avvio, quindi scegliere **Control Panel (Pannello di controllo)**.

2 Eseguire una delle seguenti operazioni.

- ❏ Windows 7: Selezionare **System and Security (Sistema e sicurezza)**.
- ❏ Windows Vista: Selezionare **Security (Sicurezza)**.
- ❏ Windows XP: Selezionare **Security Center (Centro sicurezza PC)**.
- 

S Eseguire una delle seguenti operazioni.

❏ Windows 7 e Windows Vista: Selezionare **Allow a program through Windows Firewall (Consenti programma con Windows Firewall)**.

- ❏ Windows XP: Selezionare **Windows Firewall**.
- 4 Eseguire una delle seguenti operazioni.
	- ❏ Windows 7:

Verificare che la casella di controllo **EventManager Application (Applicazione Event Manager)** nell'elenco Allowed programs and features (Programmi e funzionalità consentiti) sia selezionata.

❏ Windows Vista:

Fare clic sulla scheda **Exceptions (Eccezioni)**, quindi verificare che la casella di controllo **EventManager Application (Applicazione Event Manager)** nell'elenco Program or port (Programma o porta) sia selezionata.

❏ Windows XP:

Fare clic sulla scheda **Exceptions (Eccezioni)**, quindi verificare che la casella di controllo **EventManager Application (Applicazione Event Manager)** nell'elenco Programs and Services (Programmi e servizi) sia selezionata.

 $\overline{5}$  Fare clic su OK.

## **Utilizzo di software di scansione diversi dal driver di Epson Scan**

- ❏ Se si utilizzano programmi compatibili TWAIN, ad esempio Adobe Photoshop Elements, verificare che in Scanner o Source (Origine) sia selezionato il prodotto corretto.
- ❏ Se non è possibile eseguire la scansione con alcun programma compatibile TWAIN, ad esempio Adobe Photoshop Elements, disinstallare il programma di scansione compatibile TWAIN e reinstallarlo.  $\blacktriangleright$  ["Disinstallazione del software" a pagina 146](#page-145-0)

# **Problemi nell'alimentazione della carta**

### **La carta si sporca**

Potrebbe essere necessario pulire il prodotto.  $\rightarrow$  ["Pulizia della stampante" a pagina 142](#page-141-0)

## **Vengono caricati più fogli di carta**

- ❏ Se si carica un tipo di carta non supportato, il prodotto potrebbe caricare più di un foglio alla volta. & ["Specifiche dell'Alimentatore di documenti automatico \(ADF\)" a pagina 187](#page-186-0)
- ❏ Potrebbe essere necessario pulire il prodotto. & ["Pulizia della stampante" a pagina 142](#page-141-0)

### **La carta si inceppa nell'alimentatore automatico di documenti (ADF)**

Rimuovere la carta inceppata all'interno dell'ADF.

& ["Rimozione della carta inceppata dall'alimentatore automatico documenti \(ADF\)" a pagina 157](#page-156-0)

# **Problemi di eccessiva durata della scansione**

❏ I computer dotati di porte USB esterne ad alta velocità possono acquisire più velocemente rispetto a computer dotati di porte USB esterne. Se il prodotto è collegato ad una porta USB esterna ad alta velocità, assicurarsi che soddisfi i requisiti di sistema specificati.

& ["Requisiti di sistema" a pagina 183](#page-182-0)

❏ La scansione ad alta risoluzione richiede tempi prolungati.

# **Problemi con le immagini acquisite**

### **La qualità della scansione non è soddisfacente**

È possibile migliorare la qualità della scansione modificando le impostazioni correnti o regolando l'immagine acquisita.

& ["Funzioni di Image Adjustment \(Regolazioni Immagine\)" a pagina 64](#page-63-0)

#### **Nell'immagine acquisita viene visualizzata un'immagine presente sul retro dell'originale**

Se l'originale è stampato su carta sottile, le immagini presenti sul retro possono essere catturate dal prodotto e visualizzate nell'immagine acquisita. Provare ad acquisire l'originale posizionando sul retro dello stesso un foglio di carta nero. Inoltre, verificare che le impostazioni Document Type (Tipo documento) e Image Type (Tipo immagine) siano configurate correttamente in base all'originale.

### **I caratteri sono offuscati o distorti**

❏ In modalità Office Mode (Modo Office) o Home Mode (Modo Principiante), selezionare la casella di controllo **Text Enhancement (Miglioramento testo)**.

❏ Regolare l'impostazione Threshold (Soglia).

Home Mode (Modo Principiante):

Selezionare **Black&White (Bianco e Nero)** in Image Type (Tipo immagine), fare clic sul pulsante **Brightness (Luminosità)**, quindi provare a regolare l'impostazione Threshold (Soglia).

Office Mode (Modo Office): Selezionare **Black&White (Bianco e Nero)** in Image Type (Tipo immagine), quindi provare a regolare l'impostazione Threshold (Soglia).

Professional Mode (Modo Professionale):

Selezionare **Black&White (Bianco e Nero)** in Image Type (Tipo immagine) e fare clic sul pulsante **+** (Windows) o r (Mac OS X) accanto a **Image Type (Tipo immagine)**. Configurare l'impostazione appropriata in Image Option (Opzione Immagine) e provare a regolare l'impostazione di Threshold (Soglia).

❏ Aumentare l'impostazione Resolution (Risoluzione).

#### **I caratteri non vengono riconosciuti correttamente se convertiti in testo modificabile (OCR)**

Collocare il documento in modo che sia diritto sul piano di lettura documento. Se collocato in una posizione irregolare, il documento potrebbe non essere riconosciuto correttamente.

#### **Nell'immagine acquisita vengono visualizzati motivi increspati**

Un motivo increspato o a tratteggio incrociato (denominato moiré) può apparire in un'immagine di scansione di un documento stampato.

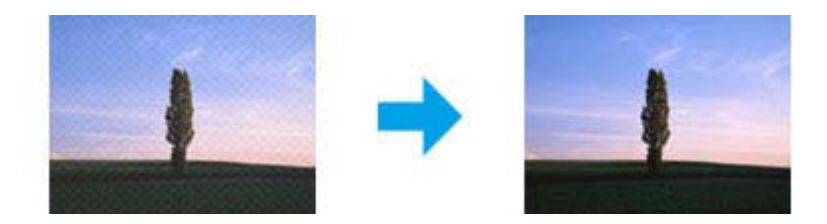

- ❏ Ruotare il documento originale.
- ❏ Ruotare l'immagine acquisita utilizzando il software dell'applicazione dopo la scansione.
- ❏ Selezionare la casella di controllo **Descreening (Deretinatura)**.
- ❏ In Professional Mode (Modo Professionale), modificare un'impostazione della risoluzione ed eseguire nuovamente la scansione.

### **Nell'immagine acquisita appaiono colori non omogenei, macchie, puntini o righe**

Potrebbe essere necessario pulire la parte interna del prodotto.

& ["Pulizia della stampante" a pagina 142](#page-141-0)

## **L'area o la direzione di scansione non è soddisfacente**

#### **Le estremità del documento originale non vengono acquisite**

- ❏ Se si esegue la scansione utilizzando l'anteprima in miniatura in Home Mode (Modo Principiante) o Professional Mode (Modo Professionale), allontanare il documento o la foto di 6 mm (0,2 pollici) dai bordi orizzontali e verticali del piano documenti al fine di evitare che il documento acquisito risulti tagliato.
- ❏ Se si esegue la scansione utilizzando il tasto o l'anteprima normale in Office Mode (Modo Office), Home Mode (Modo Principiante) o Professional Mode (Modo Professionale), allontanare il documento o la foto di circa 3 mm (0,12 pollici) dai bordi orizzontali e verticali del piano documenti al fine di evitare che il documento acquisito risulti tagliato.

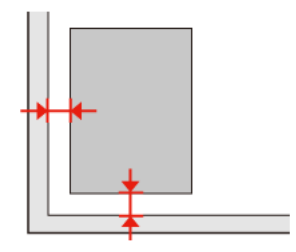

#### **Più documenti vengono acquisiti in un unico file**

Collocare i documenti lasciando uno spazio di almeno 20 mm (0,8 pollici) tra ciascun documento sul piano di lettura.

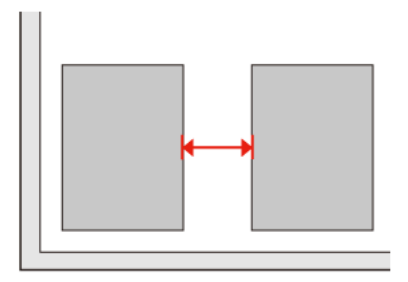

### **È impossibile acquisire l'area desiderata**

A seconda dei documenti, potrebbe risultare impossibile acquisire l'area desiderata. Utilizzare l'anteprima normale in Office Mode (Modo Office), Home Mode (Modo Principiante) o Professional Mode (Modo Professionale) e tracciare riquadri di selezione in corrispondenza dell'area che si desidera acquisire.

### **È impossibile eseguire la scansione nella direzione desiderata**

Fare clic su **Configuration (Configurazione)**, selezionare la scheda **Preview (Anteprima)**, quindi deselezionare la casella di controllo **Auto Photo Orientation (Orientamento automatico foto)**. Posizionare quindi i documenti nel modo corretto.

# **Il problema persiste dopo avere tentato tutte le soluzioni**

Se il problema persiste anche dopo avere provato tutte le soluzioni, inizializzare le impostazioni di Epson Scan.

Fare clic su **Configuration (Configurazione)**, selezionare la scheda **Other (Personalizzato)**, quindi fare clic su **Reset All (Ripristina tutto)**.

# **Risoluzione dei problemi di copia**

## **Le stampe o le copie contengono strisce (linee chiare)**

- ❏ Accertarsi di aver selezionato il tipo di carta corretto. & ["Selezione della carta" a pagina 90](#page-89-0)
- ❏ Assicurarsi che il lato stampabile della carta (lato più bianco o lucido) sia rivolto nella direzione corretta. & ["Caricamento della carta" a pagina 24](#page-23-0)
- ❏ In primo luogo effettuare un controllo degli ugelli. Se nel motivo stampato si rilevano segmenti mancanti o linee interrotte, pulire la testina di stampa. & ["Controllo degli ugelli della testina di stampa" a pagina 133](#page-132-0) e ["Pulizia della testina di stampa" a pagina 134](#page-133-0)
- ❏ Allineare la testina di stampa. Se la qualità non migliora, provare a eseguire l'allineamento con l'utility del driver della stampante.

& ["Allineamento della testina di stampa" a pagina 137](#page-136-0)

- ❏ Per risultati ottimali, consumare la cartuccia d'inchiostro entro sei mesi dall'apertura della confezione. & ["Sostituzione di una cartuccia di inchiostro" a pagina 129](#page-128-0)
- ❏ Se sulle copie viene riprodotto un effetto moiré (tratteggio incrociato), modificare l'impostazione **Zoom** o riposizionare l'originale.

## **La stampa è sfocata o macchiata**

- ❏ Accertarsi di aver selezionato il tipo di carta corretto.
	- & ["Selezione della carta" a pagina 90](#page-89-0)
- ❏ Assicurarsi che il lato stampabile della carta (lato più bianco o lucido) sia rivolto nella direzione corretta. & ["Caricamento della carta" a pagina 24](#page-23-0)
- ❏ In primo luogo effettuare un controllo degli ugelli. Se nel motivo stampato si rilevano segmenti mancanti o linee interrotte, pulire la testina di stampa.
	- & ["Controllo degli ugelli della testina di stampa" a pagina 133](#page-132-0) e ["Pulizia della testina di stampa" a pagina 134](#page-133-0)
- ❏ Allineare la testina di stampa. Se la qualità non migliora, provare a eseguire l'allineamento con l'utility del driver della stampante.

& ["Allineamento della testina di stampa" a pagina 137](#page-136-0)

- ❏ Per pulire l'interno del prodotto, eseguire una copia senza posizionare un documento sul piano documenti o nell'ADF.
- ❏ Provare a utilizzare cartucce di inchiostro originali e carta consigliata da Epson.

## **La stampa è sbiadita o presenta spazi vuoti**

- ❏ Accertarsi di aver selezionato il tipo di carta corretto.
	- & ["Selezione della carta" a pagina 90](#page-89-0)
- ❏ Assicurarsi che il lato stampabile della carta (lato più bianco o lucido) sia rivolto nella direzione corretta. & ["Caricamento della carta" a pagina 24](#page-23-0)
- ❏ Quando si seleziona Qualità standard o Max come impostazione di Qualità, selezionare Off come impostazione di Bidirezionale. La stampa bidirezionale riduce la qualità di stampa.
- ❏ In primo luogo effettuare un controllo degli ugelli. Se nel motivo stampato si rilevano segmenti mancanti o linee interrotte, pulire la testina di stampa.
	- & ["Controllo degli ugelli della testina di stampa" a pagina 133](#page-132-0) e ["Pulizia della testina di stampa" a pagina 134](#page-133-0)
- ❏ Per risultati ottimali, consumare la cartuccia d'inchiostro entro sei mesi dall'apertura della confezione. & ["Sostituzione di una cartuccia di inchiostro" a pagina 129](#page-128-0)

## **La stampa è sgranata**

- ❏ Allineare la testina di stampa. Se la qualità non migliora, provare a eseguire l'allineamento con l'utility del driver della stampante.
	- & ["Allineamento della testina di stampa" a pagina 137](#page-136-0)

# **Le dimensioni o la posizione dell'immagine non sono corrette**

- ❏ Verificare di aver selezionato le impostazioni corrette in **Formato carta**, **Layout**, **Espansione** e **Zoom** per la carta caricata.
	- & ["Elenco dei menu della modalità Copia" a pagina 116](#page-115-0)
- ❏ Assicurarsi che la carta sia caricata e che l'originale sia posizionato correttamente. & ["Caricamento della carta" a pagina 24](#page-23-0) e ["Posizionamento degli originali" a pagina 31](#page-30-0)
- ❏ Se i bordi della copia o della foto risultano troncati, allontanare leggermente l'originale dall'angolo.
- ❏ Pulire il piano documenti. & ["Pulizia delle parti esterne della stampante" a pagina 142](#page-141-0)

# **Risoluzione dei problemi per la funzione fax**

## **Impossibile inviare un fax**

- ❏ Verificare che il cavo telefonico sia collegato correttamente e che la linea telefonica funzioni. È possibile controllare lo stato della linea mediante la funzione **Verifica connessione**.
	- & ["Collegamento a una linea telefonica" a pagina 94](#page-93-0)
- ❏ Se il prodotto è collegato a una linea telefonica DSL, è necessario installare un filtro DSL sulla linea. In caso il contrario, non è possibile inviare o ricevere fax. Per informazioni sul filtro, contattare il provider DSL.
- ❏ Se si collega il prodotto a un centralino (PBX, Private Branch Exchange) o a un adattatore terminale, disattivare l'opzione **Rilevamento tono**.

& ["Elenco dei menu della modalità di configurazione" a pagina 112](#page-111-0)

- ❏ Controllare che la macchina fax del destinatario sia accesa e funzionante.
- ❏ Disattivare **V.34**.
	- & ["Elenco dei menu della modalità di configurazione" a pagina 112](#page-111-0)
- ❏ Verificare che la modalità **ECM** sia attivata.
	- & ["Elenco dei menu della modalità di configurazione" a pagina 112](#page-111-0)

## **Impossibile ricevere un fax**

- ❏ Verificare che il cavo telefonico sia collegato correttamente e che la linea telefonica funzioni. È possibile controllare lo stato della linea mediante la funzione **Verifica connessione**.
	- & ["Collegamento a una linea telefonica" a pagina 94](#page-93-0)
- ❏ Se il prodotto è collegato a una linea telefonica DSL, è necessario installare un filtro DSL sulla linea. In caso il contrario, non è possibile inviare o ricevere fax. Per informazioni sul filtro, contattare il provider DSL.
- ❏ Se il prodotto non è collegato a un telefono e si desidera ricevere i fax automaticamente, attivare la risposta automatica.
	- $\blacktriangleright$  ["Ricezione automatica di fax" a pagina 106](#page-105-0)
- ❏ Disattivare **V.34**. & ["Elenco dei menu della modalità di configurazione" a pagina 112](#page-111-0)
- ❏ Verificare che la modalità **ECM** sia attivata. & ["Elenco dei menu della modalità di configurazione" a pagina 112](#page-111-0)

# **Problemi di qualità (invio)**

❏ Pulire il piano documenti e l'alimentatore automatico di documenti (ADF). & ["Pulizia delle parti esterne della stampante" a pagina 142](#page-141-0)
- ❏ Se il fax inviato era sbiadito o poco chiaro, modificare le impostazioni di **Risoluzione** (o **Qualità** a seconda del modello) o **Contrasto** nel menu delle impostazioni fax.
	- & ["Elenco dei menu della modalità di configurazione" a pagina 112](#page-111-0)
- ❏ Verificare che la modalità **ECM** sia attivata. & ["Elenco dei menu della modalità di configurazione" a pagina 112](#page-111-0)

# **Problemi di qualità (ricezione)**

❏ Verificare che la modalità **ECM** sia attivata. & ["Elenco dei menu della modalità di configurazione" a pagina 112](#page-111-0)

# **La segreteria telefonica non è in grado di rispondere alle chiamate vocali**

- ❏ Quando la funzione Risposta automatica è attivata e una segreteria telefonica è collegata alla stessa linea della macchina, impostare il numero di squilli per la risposta del fax su un numero superiore a quello della segreteria telefonica.
	- & ["Ricezione automatica di fax" a pagina 106](#page-105-0)

# **Ora errata**

- ❏ L'orologio può essere avanti/indietro o può essere stato reimpostato dopo un'interruzione di corrente, oppure il prodotto è rimasto spento a lungo. Impostare l'ora corretta.
	- & ["Impostazione/modifica dell'ora e dell'area" a pagina 139](#page-138-0)

# <span id="page-181-0"></span>**Informazioni sul prodotto**

# **Inchiostro e carta**

### **Cartucce di inchiostro**

Per informazioni sui numeri parte delle cartucce di inchiostro compatibili, vedere il foglio di configurazione fornito con la stampante. Il numero di parte della cartuccia di inchiostro può variare a seconda della regione.

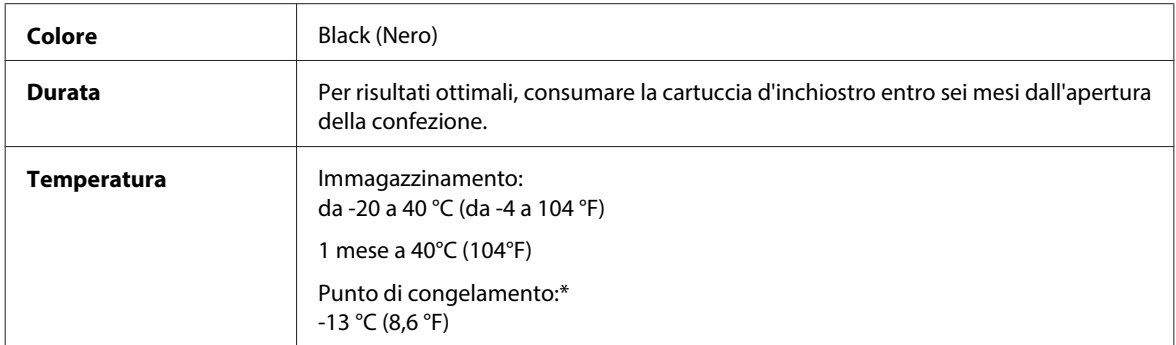

\* L'inchiostro si scongela e diventa utilizzabile dopo circa 3 ore a 25°C (77°F).

#### !*Attenzione:*

- ❏ *Epson raccomanda l'uso di cartucce di inchiostro originali Epson. Prodotti di altre marche potrebbero provocare danni alla stampante non coperti dalle condizioni di garanzia Epson e, in determinate circostanze, causare un funzionamento non corretto della stampante.*
- ❏ *Epson raccomanda di utilizzare la cartuccia d'inchiostro prima della data di scadenza indicata sulla confezione.*

#### *Nota:*

- ❏ *La cartuccia di inchiostro fornita assieme alla stampante viene parzialmente utilizzata durante l'installazione iniziale. Per poter realizzare stampe di elevata qualità, la testina di stampa della stampante deve essere completamente carica d'inchiostro. Questo processo univoco consuma una certa quantità di inchiostro. Pertanto, tale cartuccia potrebbe stampare meno pagine rispetto alle successive cartucce di inchiostro.*
- ❏ *I rendimenti stimati possono variare in base alle immagini stampate, al tipo di carta utilizzato, alla frequenza con cui si stampa e alle condizioni ambientali come ad esempio la temperatura.*
- ❏ *Per assicurare una qualità di stampa superiore e per consentire la protezione della testina di stampa, nella cartuccia viene conservata una certa quantità d'inchiostro anche quando la stampante ne indica la sostituzione. I rendimenti stimati non comprendono tale riserva.*
- ❏ *Sebbene le cartucce di inchiostro possano contenere materiali riciclati, ciò non influisce sulle funzionalità o le prestazioni del prodotto.*

## **Cartuccia di manutenzione**

Con questo prodotto è possibile utilizzare la seguente cartuccia di manutenzione.

<span id="page-182-0"></span>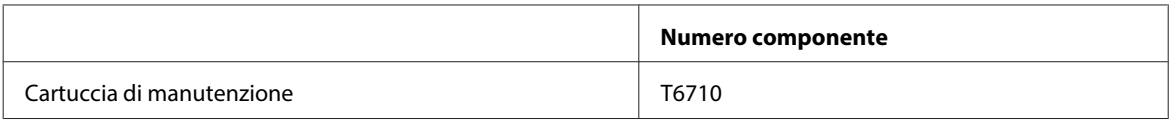

## **Carta**

Epson fornisce carta e altri supporti di stampa speciali per ogni esigenza di stampa.

*Nota:* ❏ *La disponibilità della carta varia a seconda dei paesi.*

❏ *È possibile trovare i numeri di parte delle seguenti carte speciali Epson sul sito Web del supporto tecnico Epson.* & *["Sito Web del Supporto Tecnico" a pagina 202](#page-201-0)*

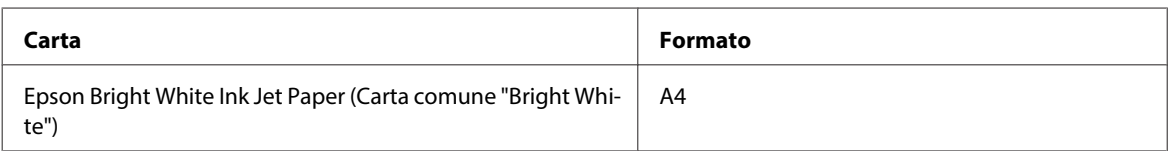

# **Accessorio opzionale**

## **Unità cassetto carta da 250 fogli/PXBACU1**

È possibile utilizzare la seguente unità cassetto carta da 250 fogli/PXBACU1.

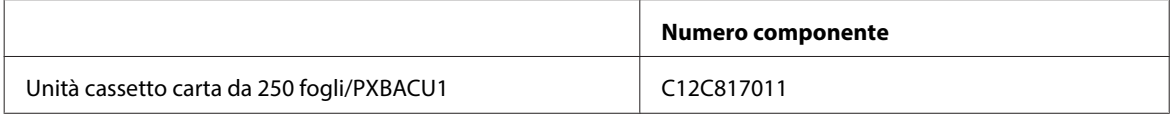

# **Requisiti di sistema**

## **Requisiti di Windows**

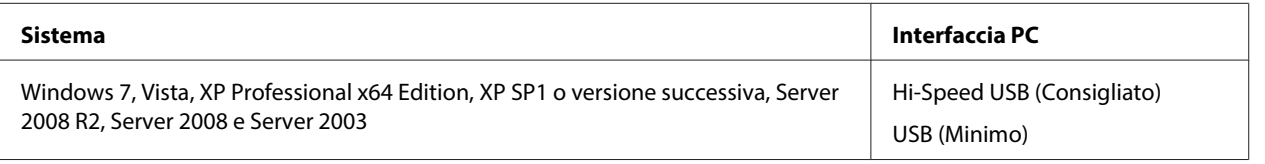

*Nota:*

❏ *Windows Server OS supporta solo il driver della stampante; il driver dello scanner e le applicazioni in dotazione non sono supportati.*

❏ *Per verificare la compatibilità del software con Windows XP Professional x64 Edition, contattare il produttore del software.*

## <span id="page-183-0"></span>**Requisiti di Macintosh**

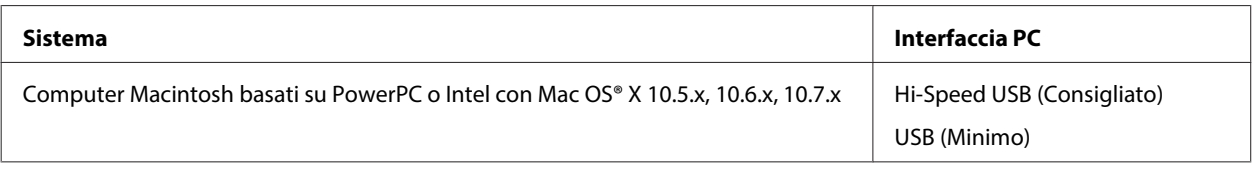

*Nota:*

*Il file system UFS (UNIX File System) non è supportato in Mac OS X.*

# **Specifiche tecniche**

## **Specifiche della stampante**

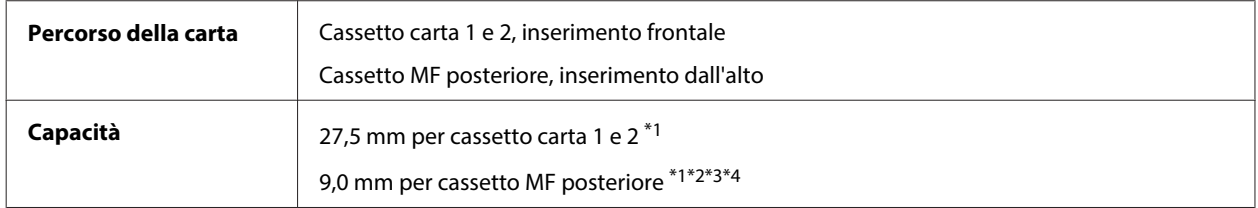

\*1 Carta con una grammatura da 64 a 90g/m² (da 17 a 24 lb).

\*2 Buste num. 10, DL e C6 con una grammatura da 75 a 90 g/m² (da 20 a 24 lb).

 $*$ 3 Buste C4 con una grammatura da 80 a 100 g/m<sup>2</sup> (da 21 a 26 lb).

\*4 Per formati Legal e Definito dall'utente, caricare un foglio alla volta.

### **Carta**

#### *Nota:*

- ❏ *Poiché la qualità di qualunque particolare marca o tipo di carta può essere cambiata dal produttore in qualsiasi momento, Epson non può assicurare la qualità di qualunque marca o tipo di carta non originale Epson. Prima di acquistare grandi quantità di carta o stampare lavori di grandi dimensioni, si raccomanda di eseguire sempre una prova con dei campioni.*
- ❏ *La carta di qualità scadente può ridurre la qualità di stampa e causare inceppamenti ed altri problemi. In questi casi, passare a una carta di qualità superiore.*
- ❏ *Usare la carta in condizioni ambientali normali: Temperatura da 15 a 25°C (da 59 a 77°F) Umidità relativa da 40 a 60%*

Se si rispettando tutte le condizioni riportate di seguito, è possibile utilizzare carta preforata per eseguire la rilegatura con questo prodotto:

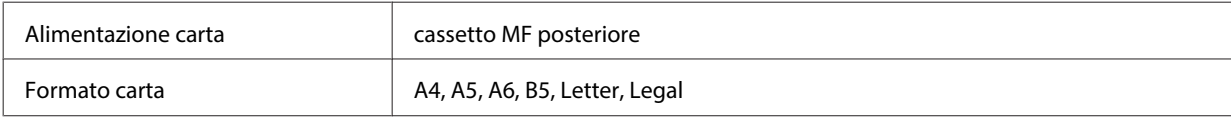

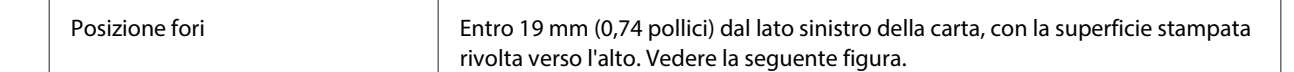

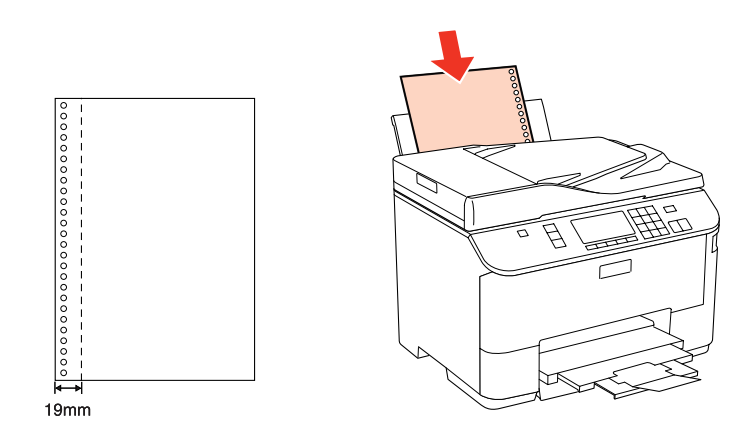

*Fogli singoli:*

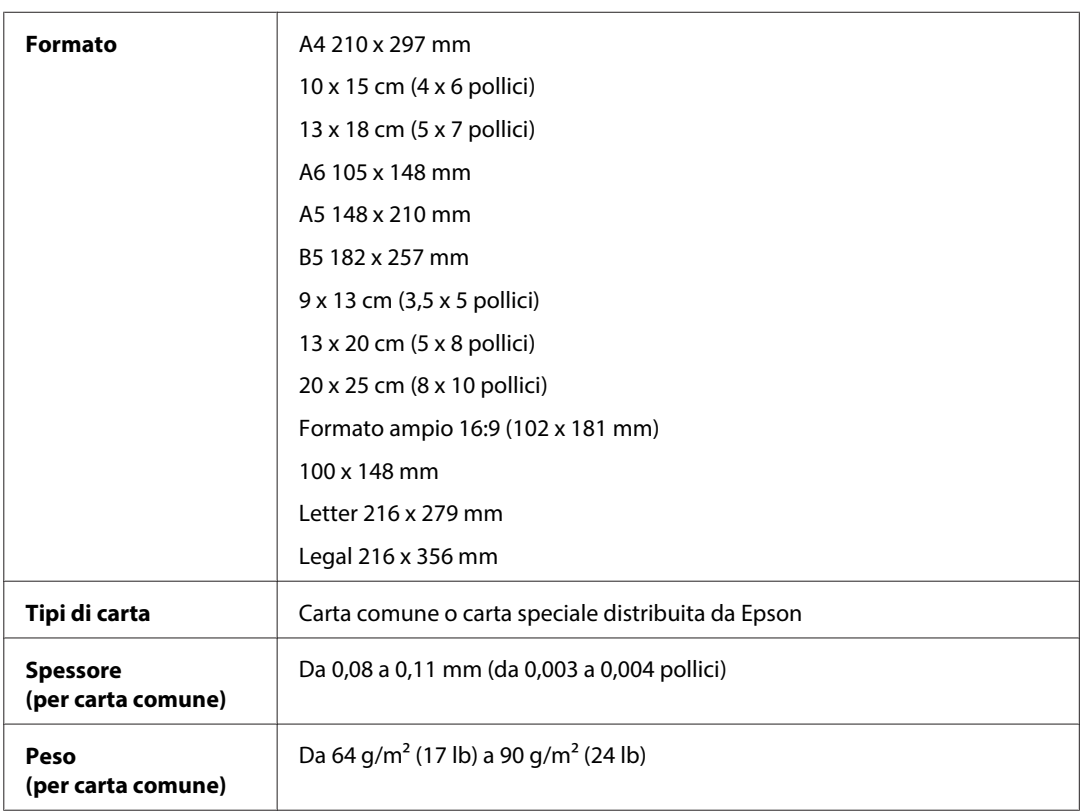

#### *Buste:*

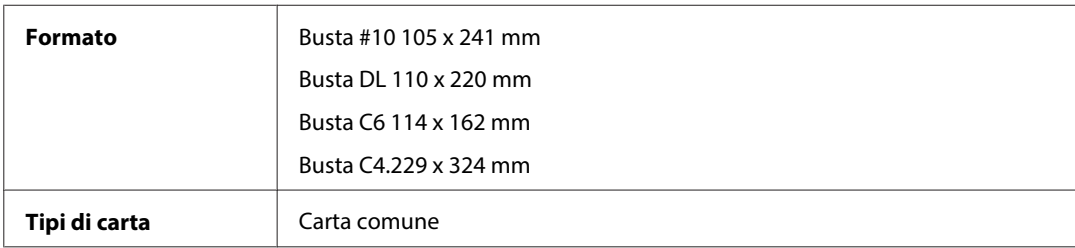

<span id="page-185-0"></span>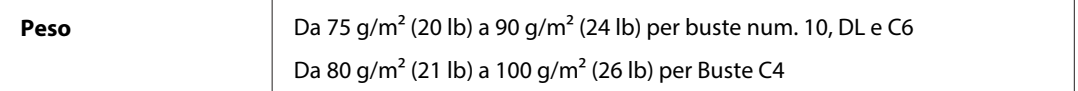

### **Area stampabile**

Le parti evidenziate indicano l'area stampabile.

*Fogli singoli:*

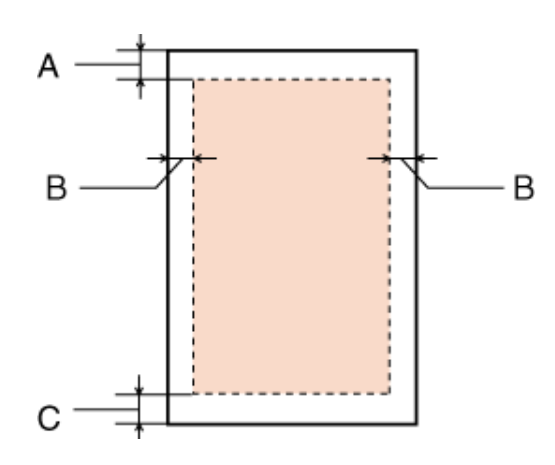

A  $\overline{B}$ B

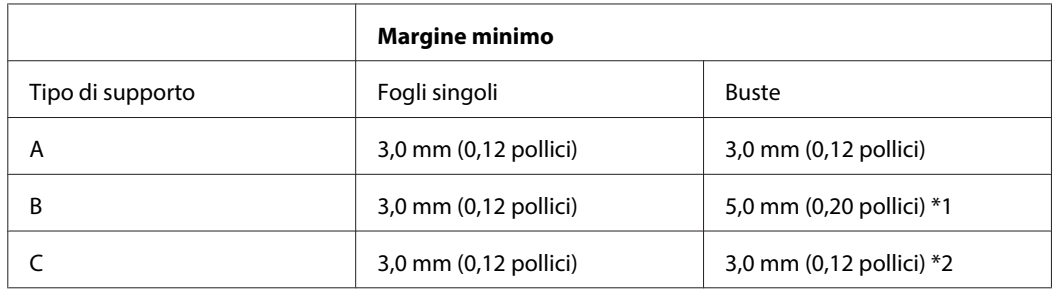

\*1 Il margine consigliato per le buste C4 è 9,5 mm.

\*2 Il margine consigliato per le buste num.10, le buste DL e le buste C6 è 20,0 mm.

*Buste:*

#### <span id="page-186-0"></span>*Nota:*

*A seconda del tipo di carta, è possibile che la qualità si riduca nelle aree superiori e inferiori della stampa o che tali aree risultino macchiate.*

## **Specifiche dello scanner**

#### *Nota:*

*Le specifiche sono soggette a modifiche senza preavviso.*

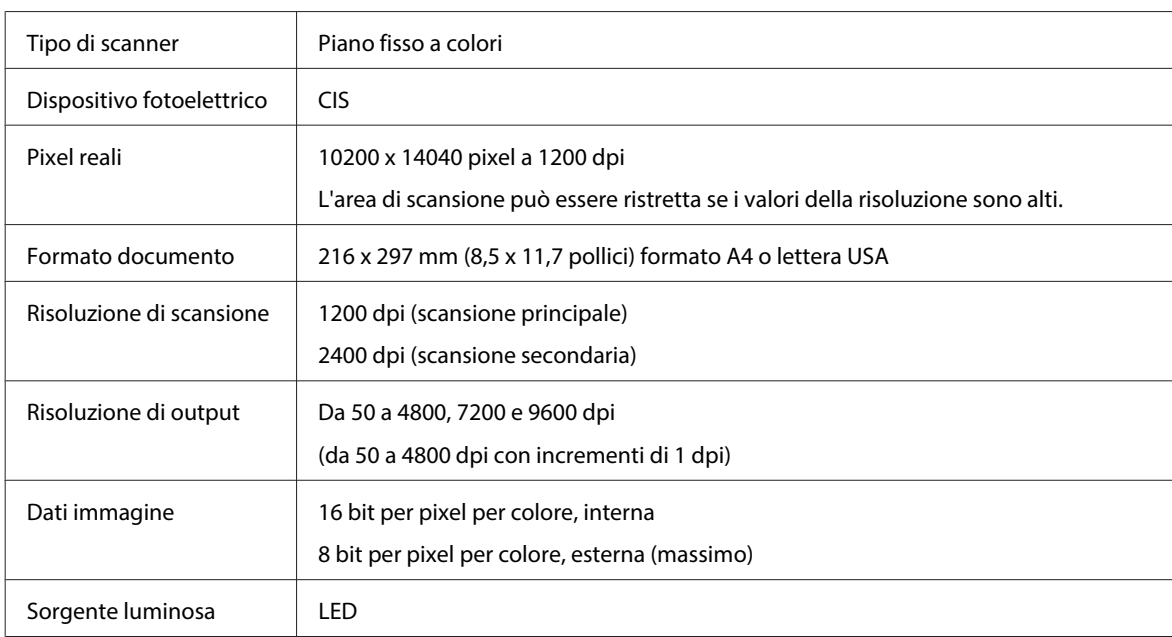

## **Specifiche dell'Alimentatore di documenti automatico (ADF)**

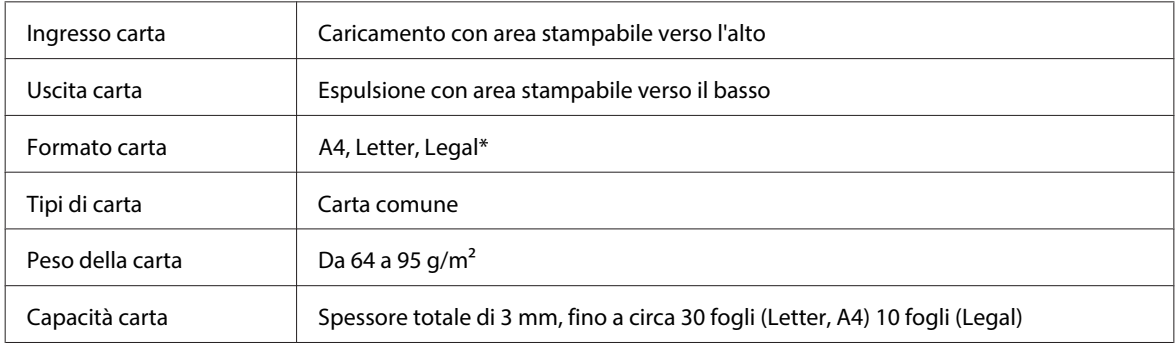

\* Quando si effettua la scansione di un documento fronte-retro con l'ADF, il formato Legal non è disponibile.

## **Specifiche del fax**

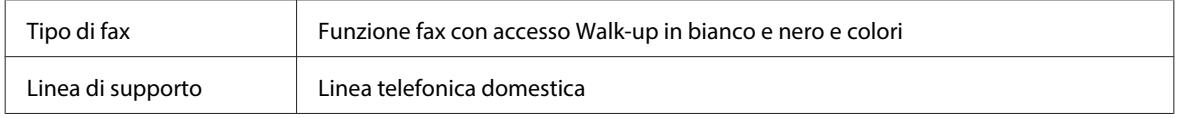

<span id="page-187-0"></span>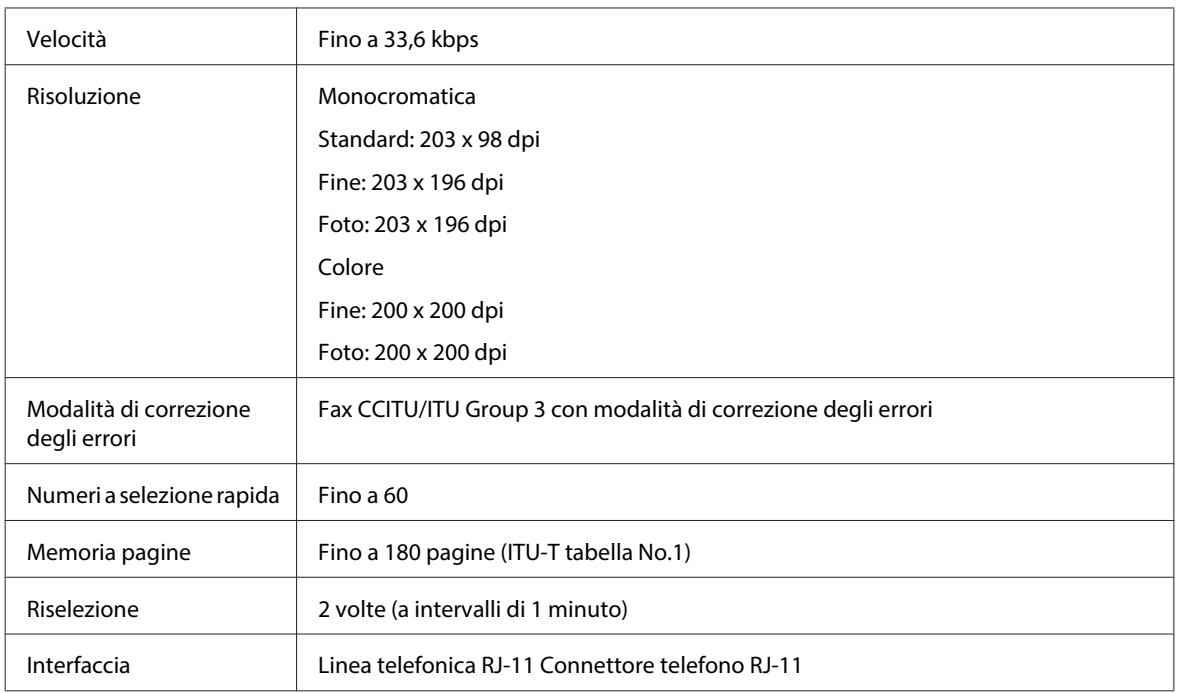

# **Specifiche dell'interfaccia di rete**

Ethernet **Ethernet** Standard: Ethernet 100BASE-TX/10BASE-TX

## **Specifiche meccaniche**

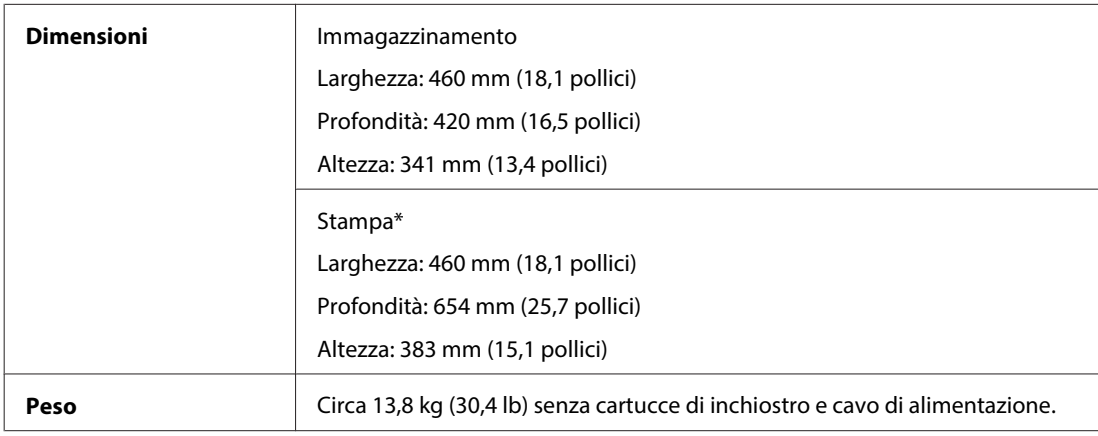

\* Con l'estensione del vassoio di uscita estratta.

## **Specifiche elettriche**

WP-M4525

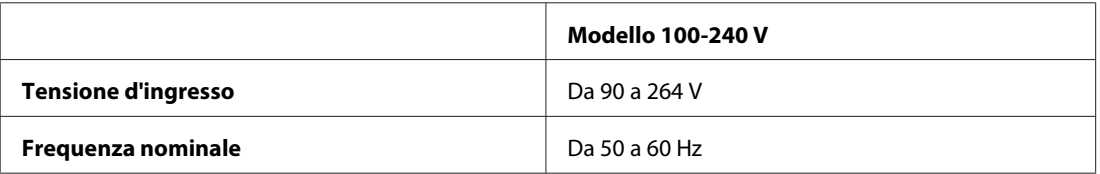

<span id="page-188-0"></span>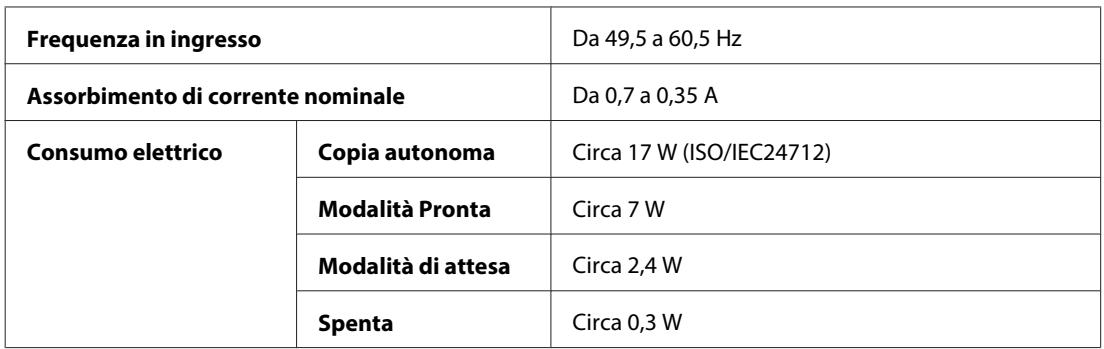

#### WP-M4595

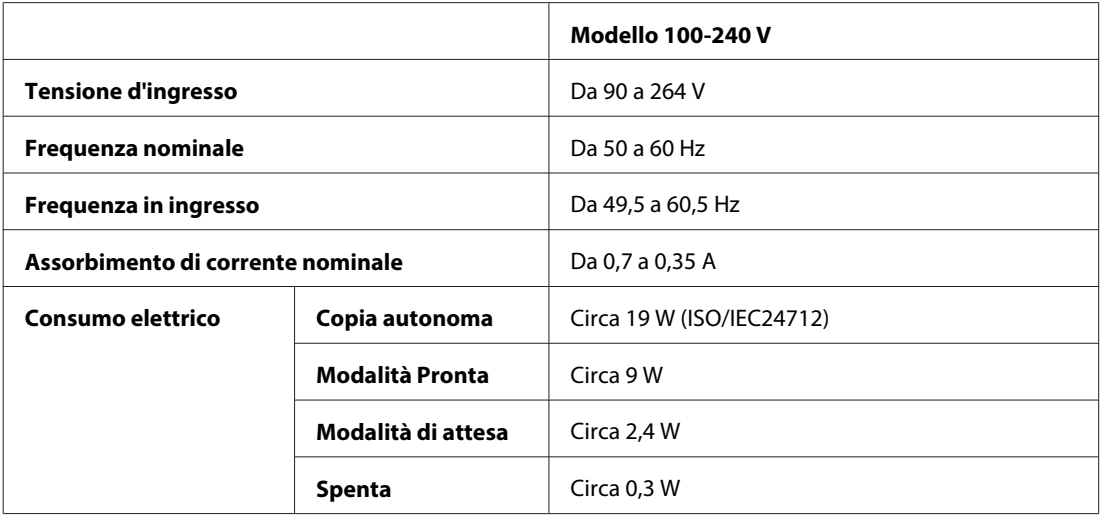

#### *Nota:*

*Controllare la targhetta posta sul retro della stampante per informazioni sulla tensione.*

# **Specifiche ambientali**

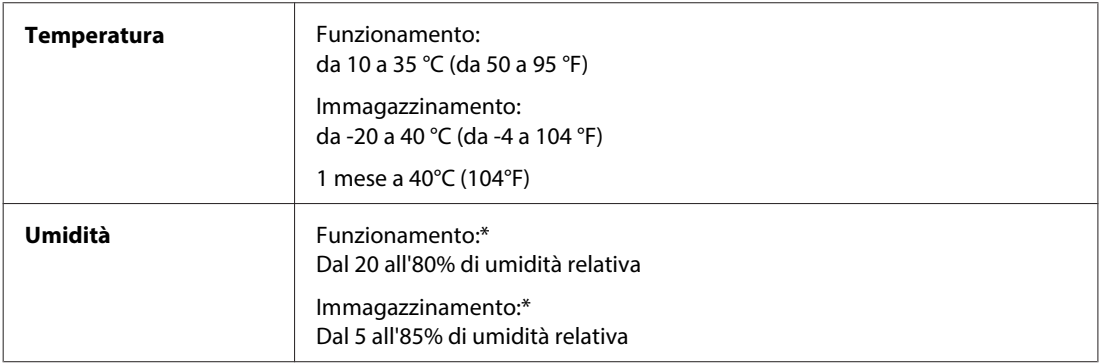

\* Senza condensa

# **Standard e approvazioni**

Modello europeo:

<span id="page-189-0"></span>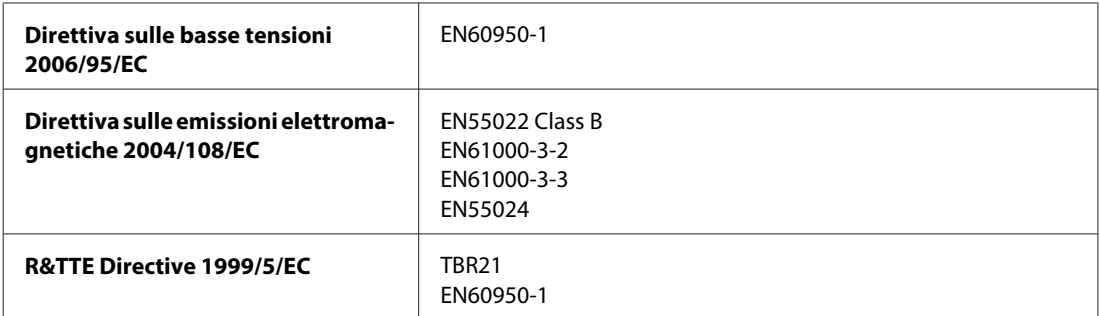

Per utenti europei:

Con il presente documento Seiko Epson Corporation dichiara che questo apparecchio, modelli C451A e C451E, è conforme ai requisiti essenziali e alle altre norme rilevanti della direttiva CE 1999/5.

Per l'uso esclusivo in Irlanda, Regno Unito, Austria, Germania, Liechtenstein, Svizzera, Francia, Belgio, Lussemburgo, Olanda, Italia, Portogallo, Spagna, Danimarca, Finlandia, Norvegia, Svezia, Islanda, Cipro, Grecia, Slovenia, Bulgaria, Repubblica Ceca, Estonia, Ungheria, Lettonia, Lituania, Polonia, Romania, Slovacchia e Malta.

### **Interfaccia**

Hi-Speed USB (classe dispositivi per computer)

Hi-Speed USB (classe periferiche di archiviazione di massa per archiviazione esterna)

### **Periferica USB esterna**

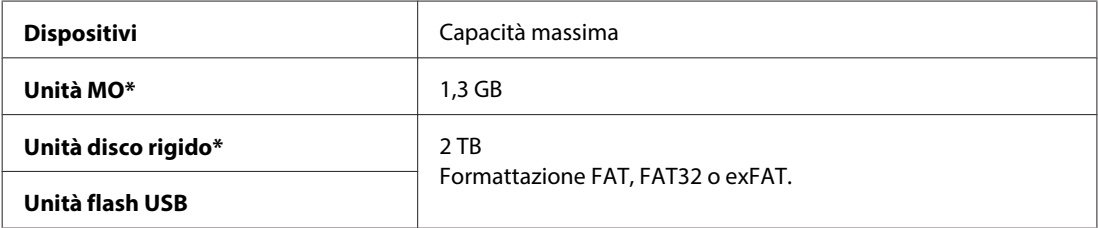

\* Le periferiche di archiviazione esterna alimentate tramite USB sono sconsigliate. Utilizzare solo periferiche di archiviazione esterna con alimentatori di corrente CA indipendenti.

# **Informazioni sui caratteri**

Le informazioni sui caratteri si riferiscono esclusivamente a PostScript e PCL.

## **Caratteri disponibili**

I caratteri forniti con la stampante sono elencati di seguito.

### <span id="page-190-0"></span>**Modalità PS 3**

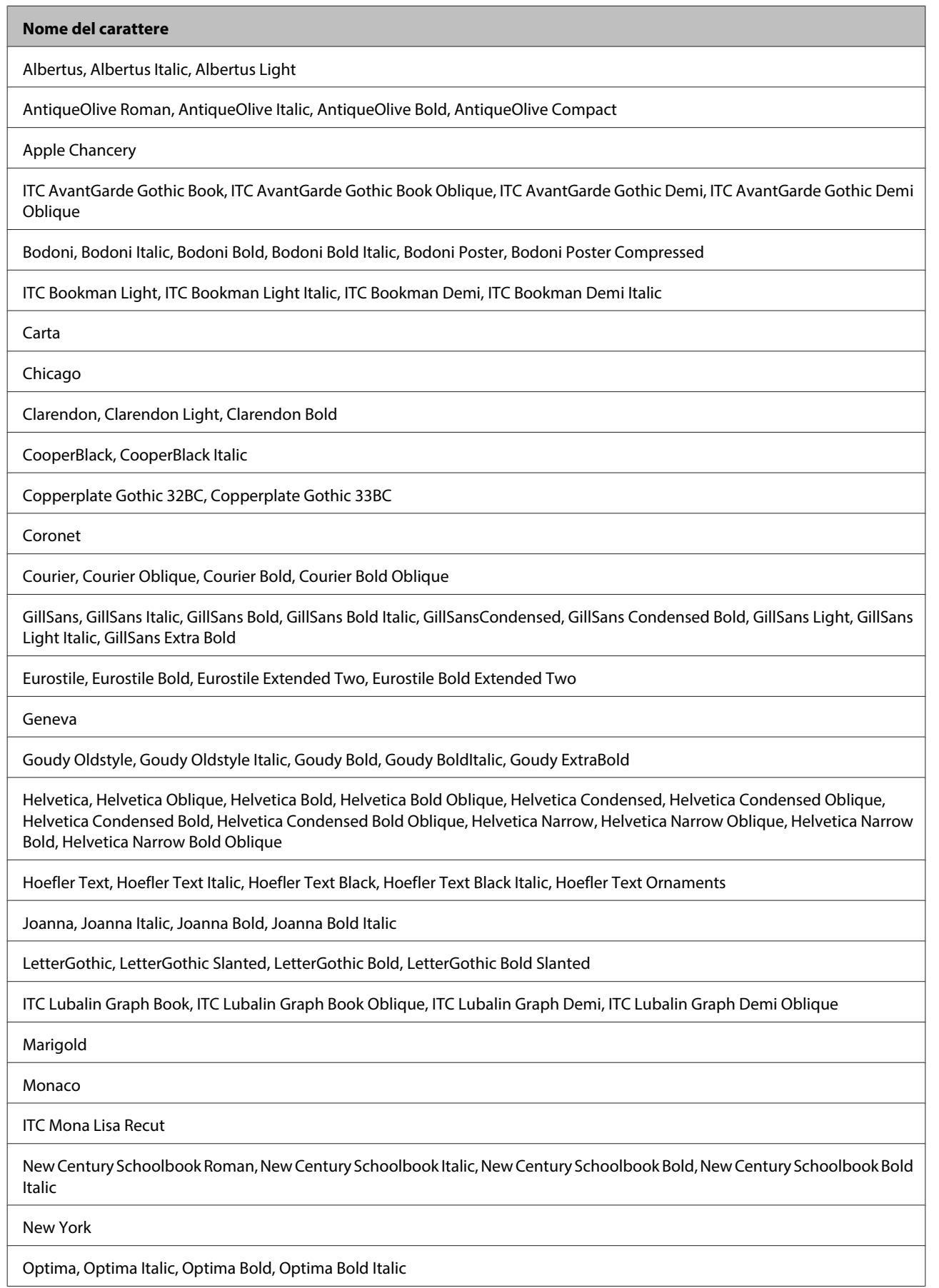

<span id="page-191-0"></span>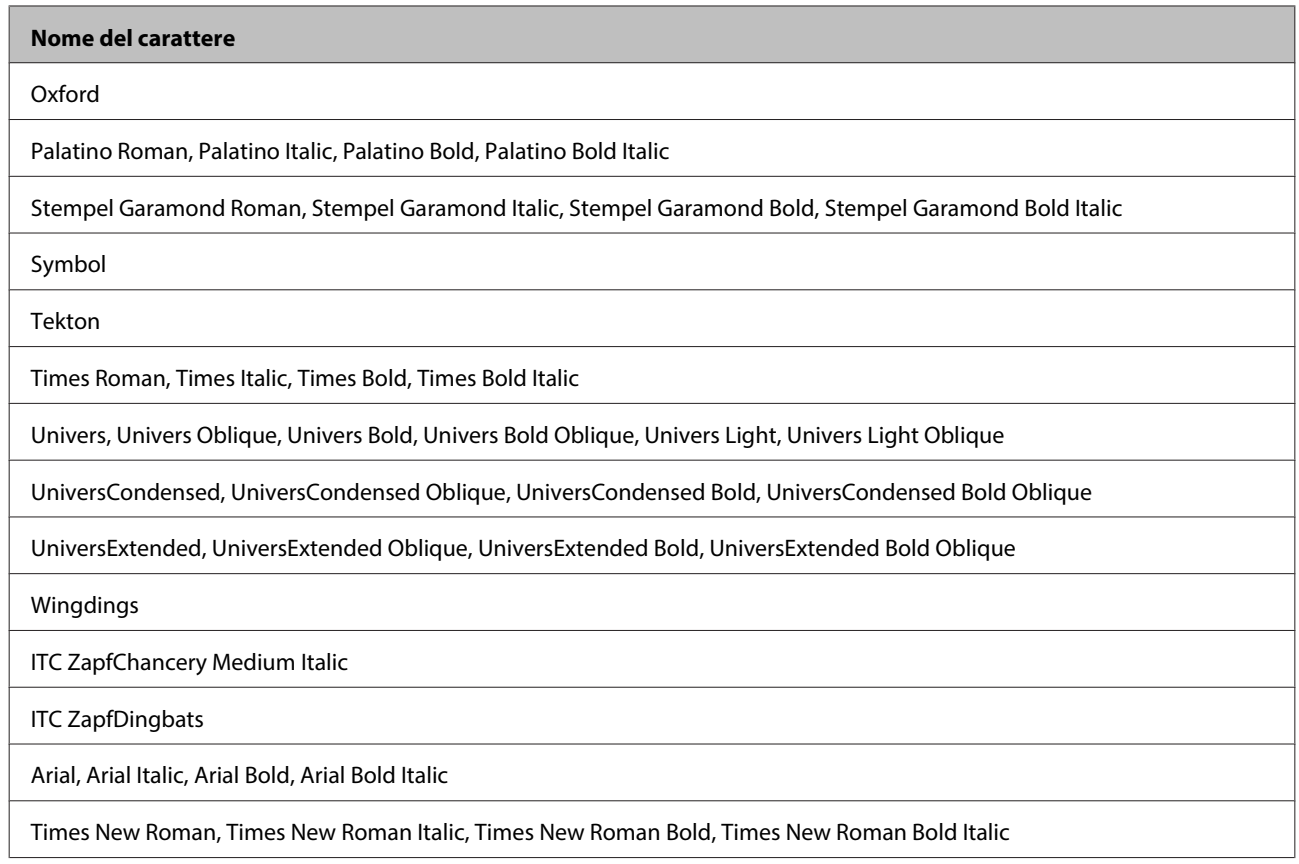

## **Modalità PCL5**

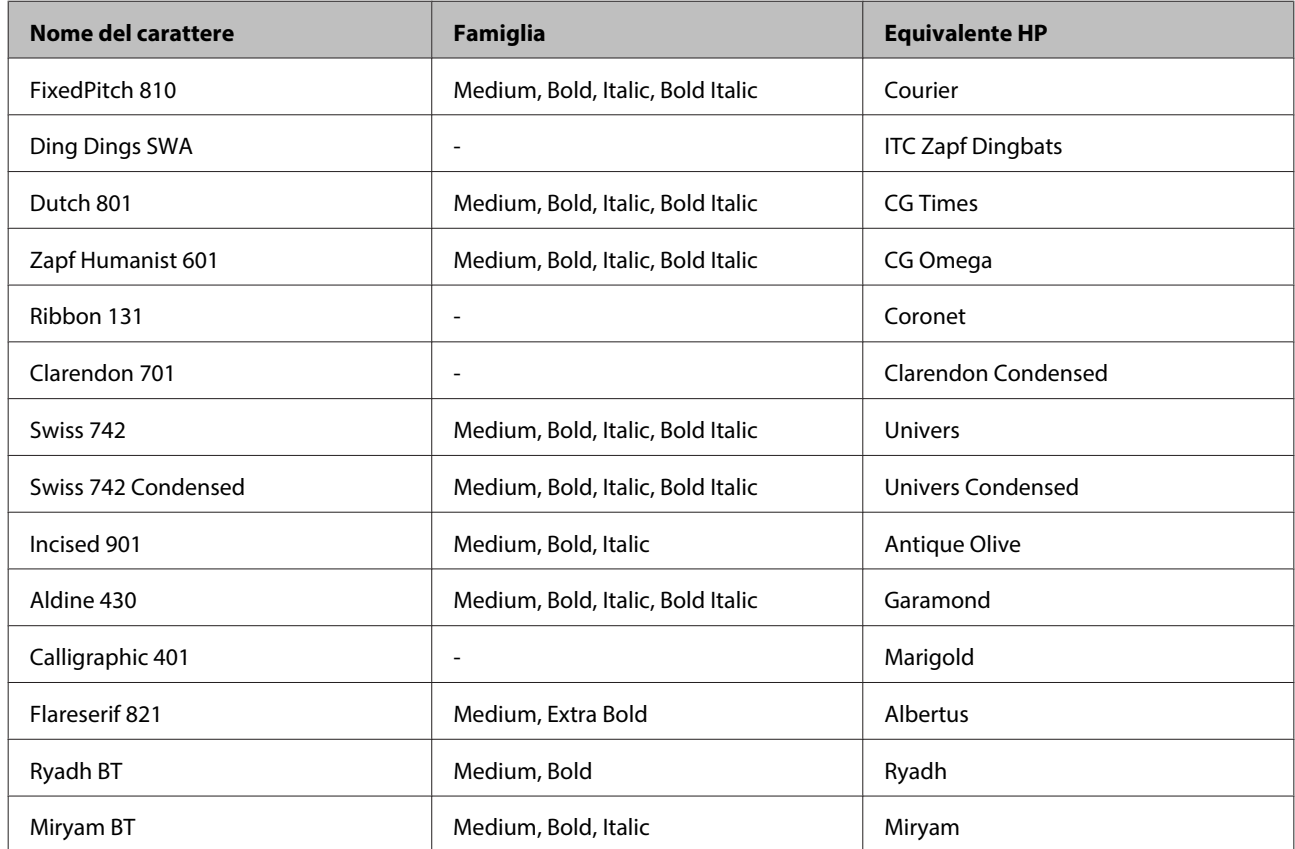

#### **Informazioni sul prodotto**

<span id="page-192-0"></span>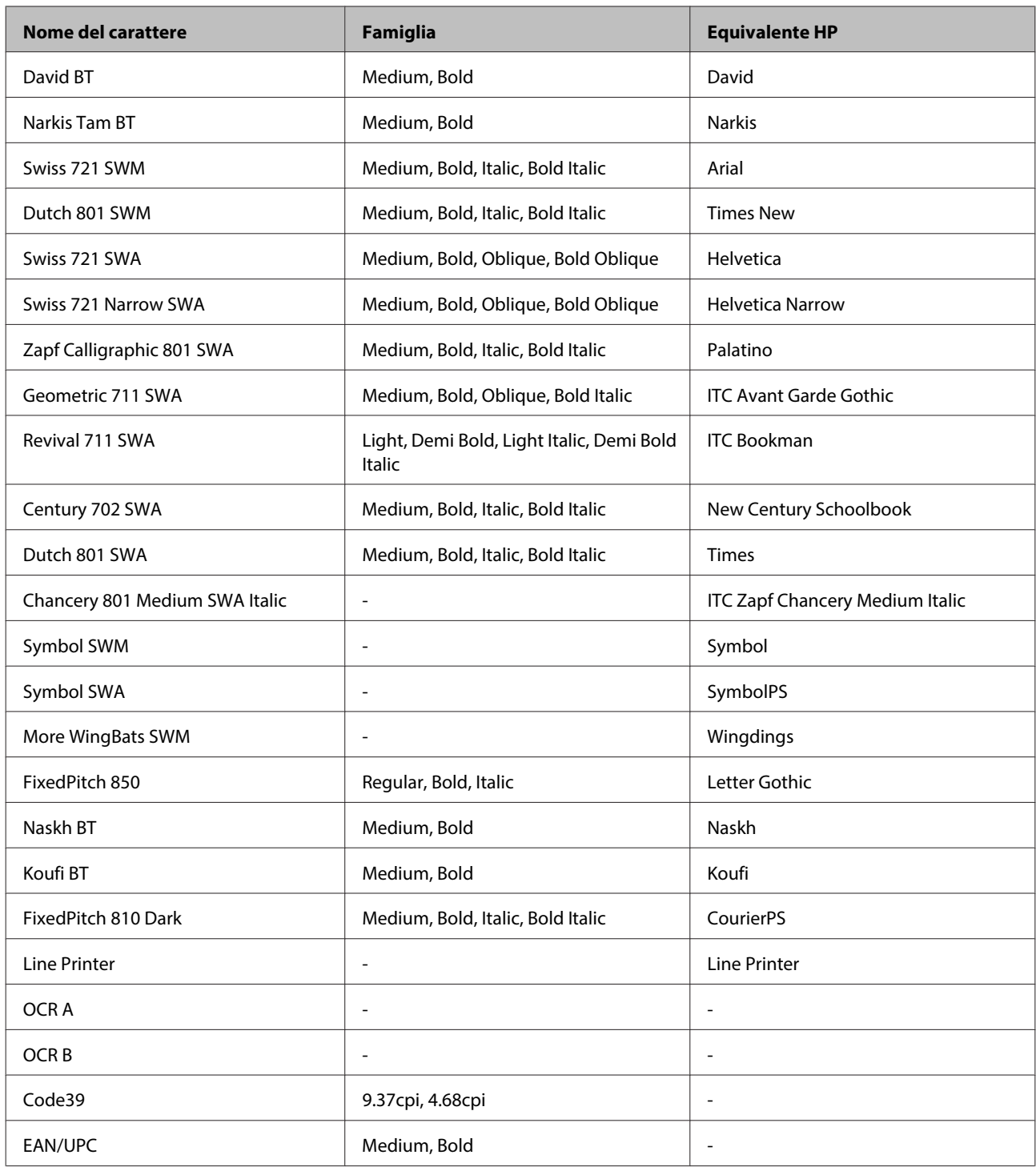

#### *Nota:*

*A seconda della densità di stampa, della qualità o del colore della carta, è possibile che i tipi di carattere OCR A, OCR B, Code39, e EAN/UPC non siano leggibili. Prima di procedere alla stampa di un numero elevato di copie, effettuare una prova e verificare che i caratteri siano leggibili.*

### **Modalità PCL6**

Per i set di simboli, vedere ["Modalità PCL6" a pagina 199.](#page-198-0)

#### **Carattere scalabile**

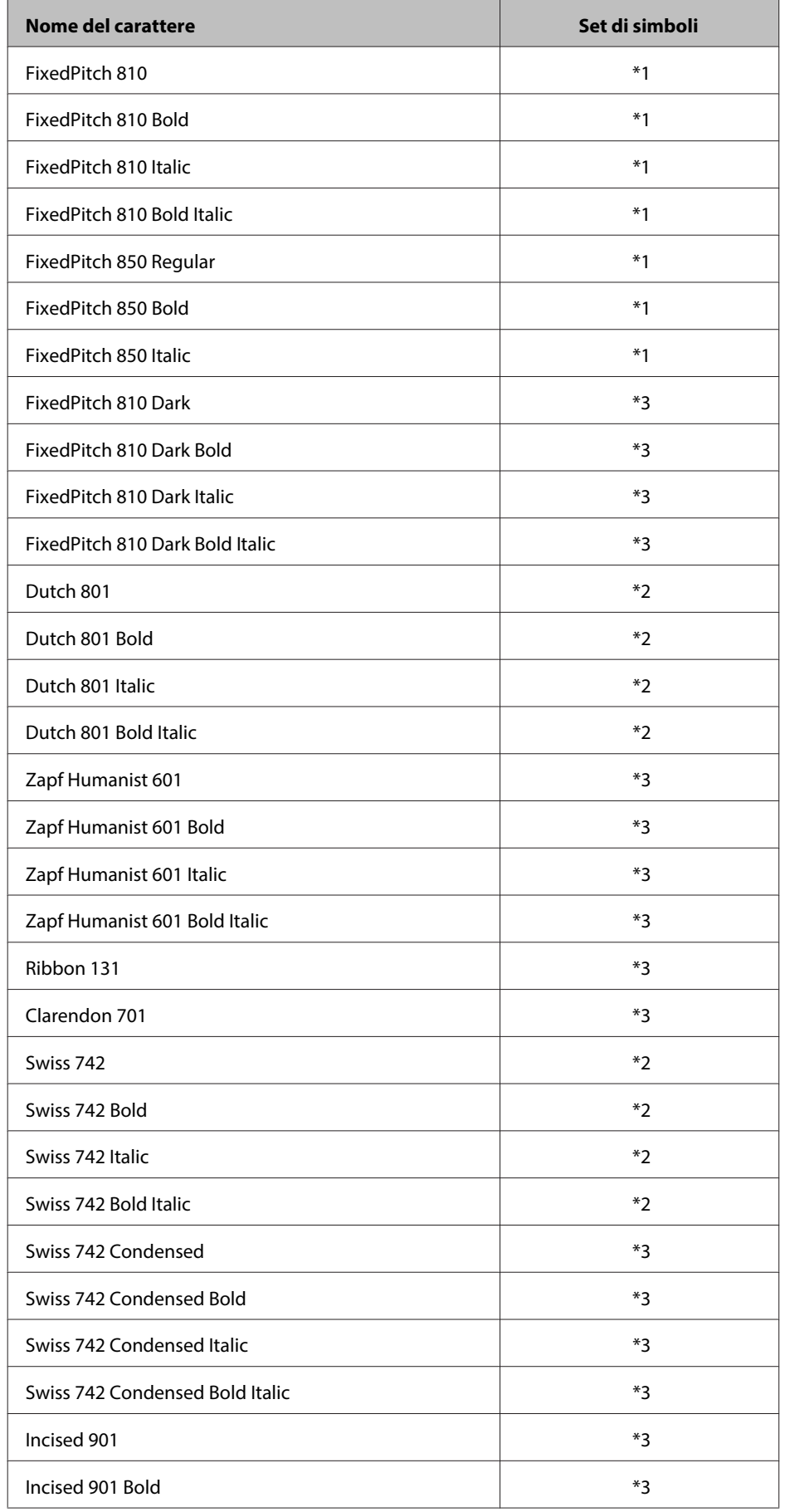

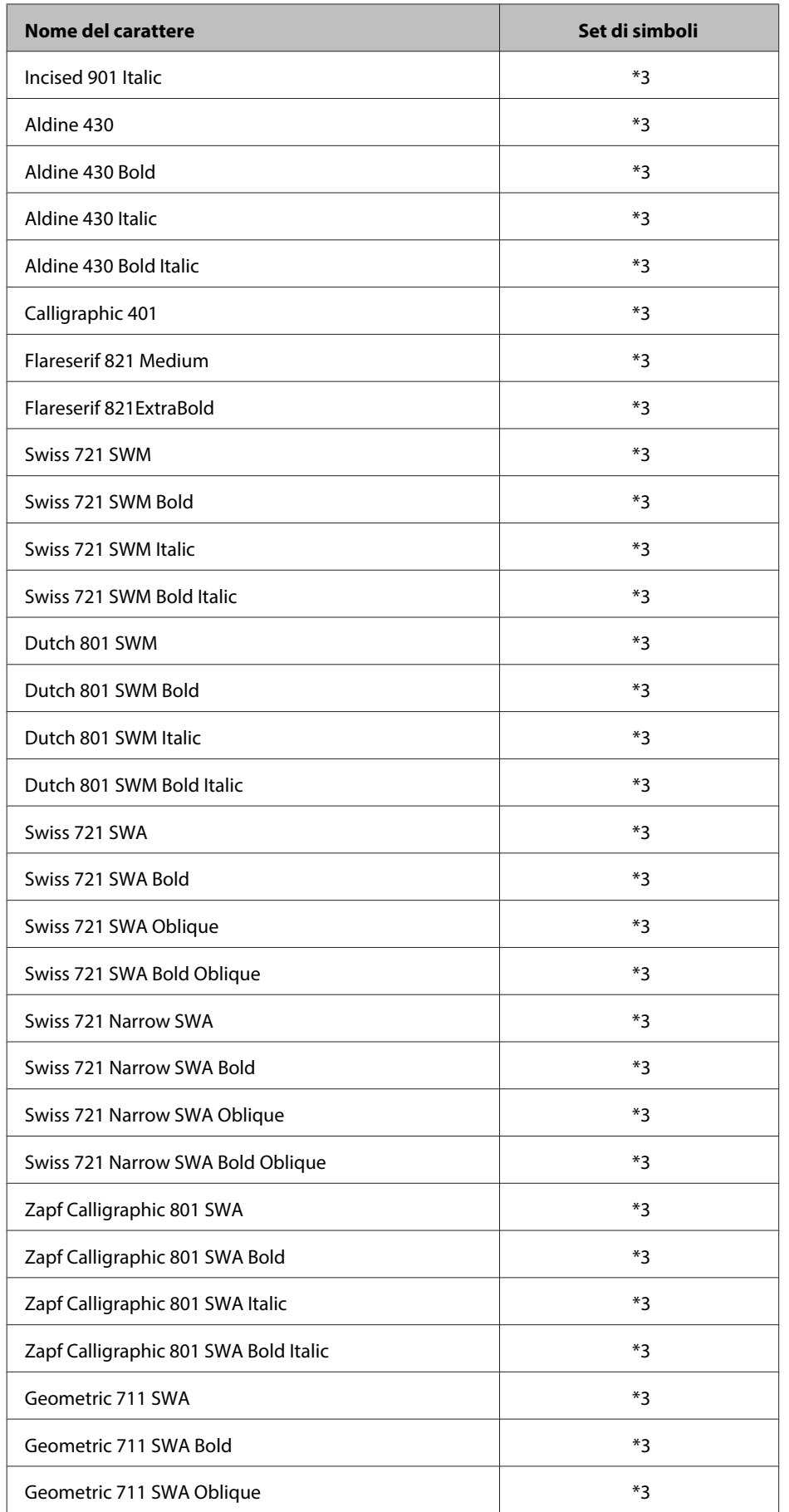

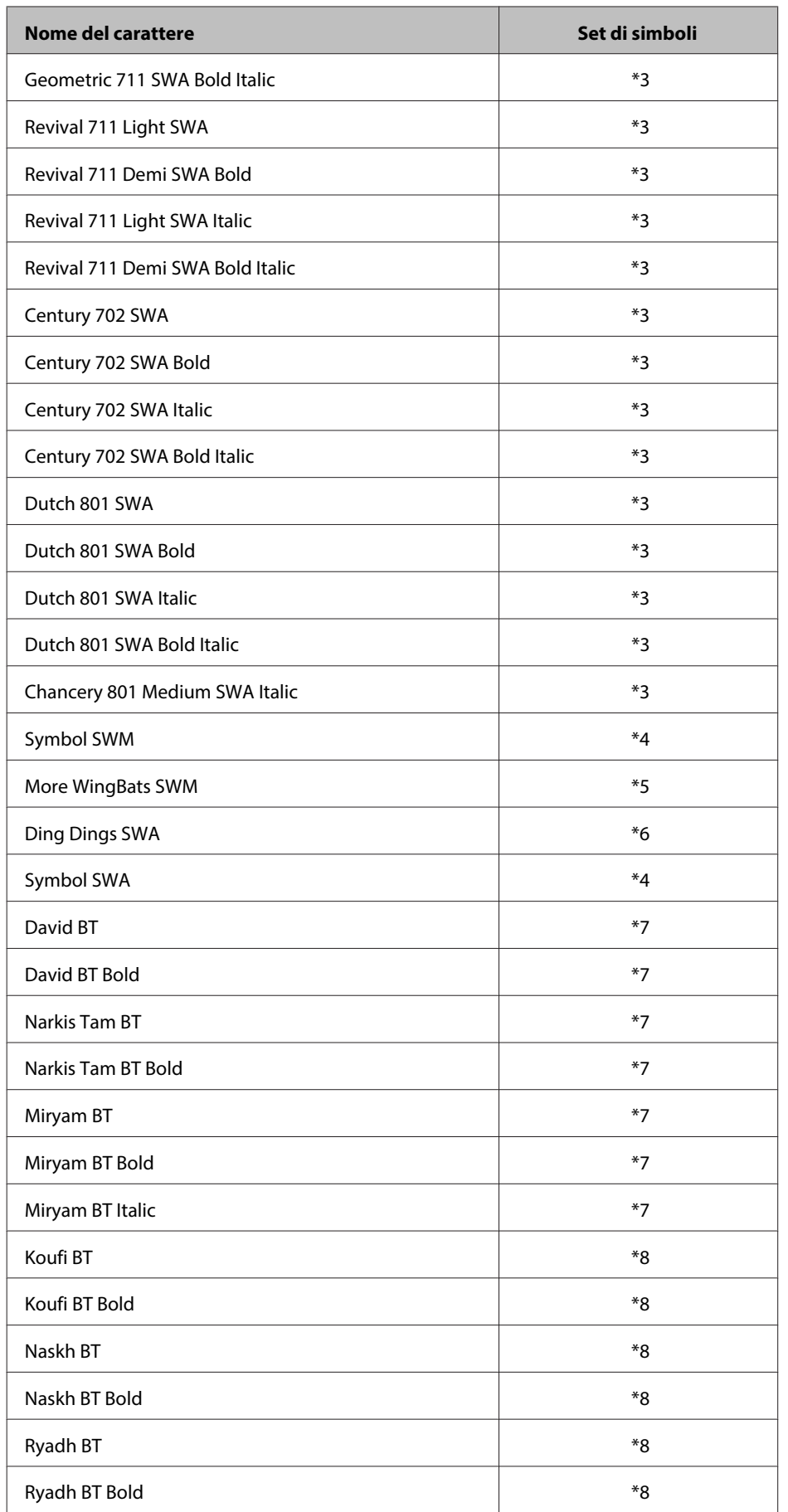

#### <span id="page-196-0"></span>**Carattere bitmap**

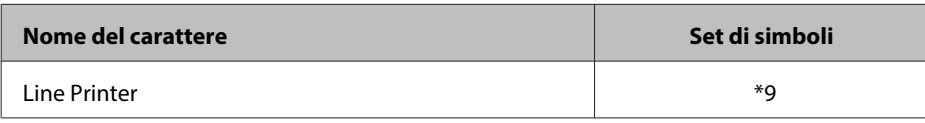

## **Set di simboli**

### **Introduzione ai set di simboli**

La stampante è in grado di accedere a una serie di set di simboli, molti dei quali differiscono solo per i caratteri internazionali specifici di ogni lingua.

*Nota:*

*Poiché nella maggior parte dei programmi i caratteri e i simboli vengono gestiti automaticamente, in genere non è necessario modificare le impostazioni della stampante. Tuttavia, nel caso di scrittura di programmi personalizzati per il controllo della stampante o di utilizzo di versioni software precedenti che non gestiscono automaticamente i caratteri, fare riferimento alle seguenti sezioni per informazioni dettagliate sui set di simboli.*

Prima di decidere quale carattere utilizzare, è necessario stabilire anche quale set di simboli associare a tale carattere. I set di simboli disponibili variano in base alla modalità e al carattere utilizzati.

### **Modalità PCL5**

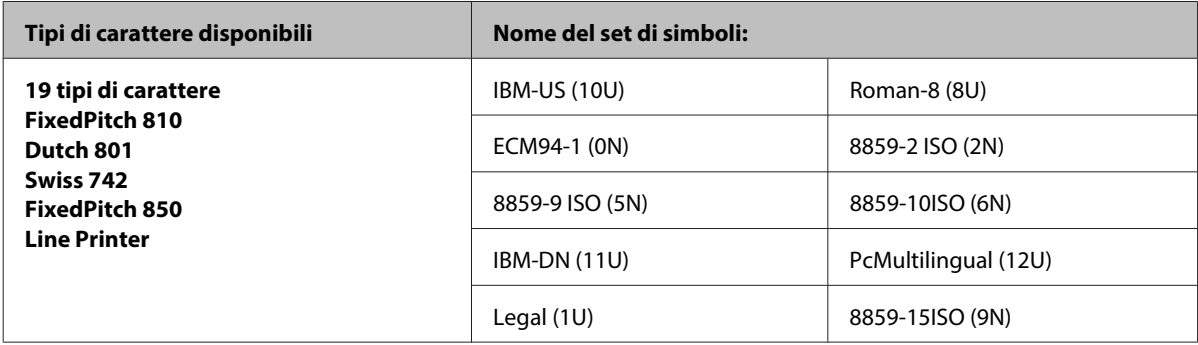

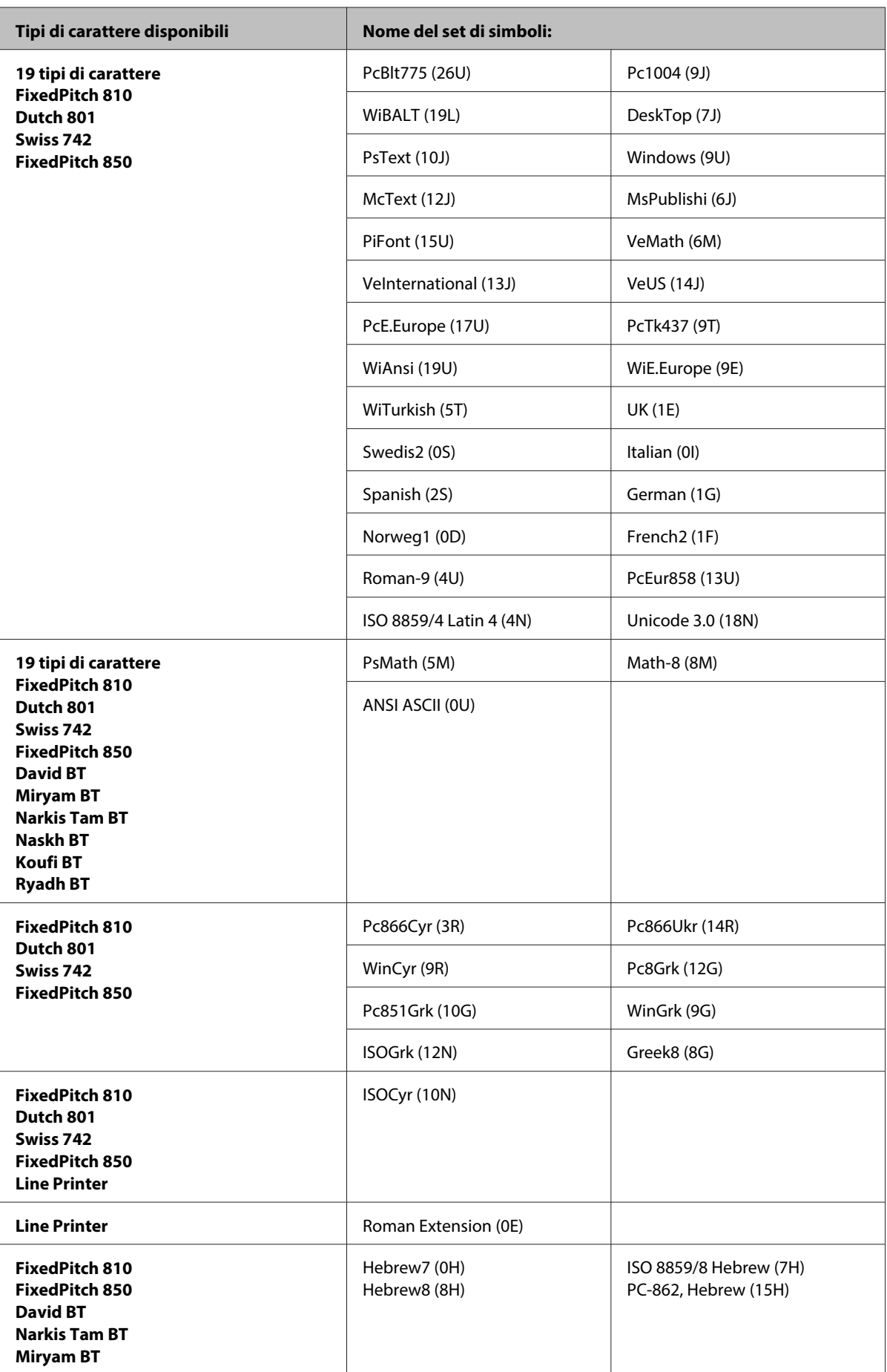

<span id="page-198-0"></span>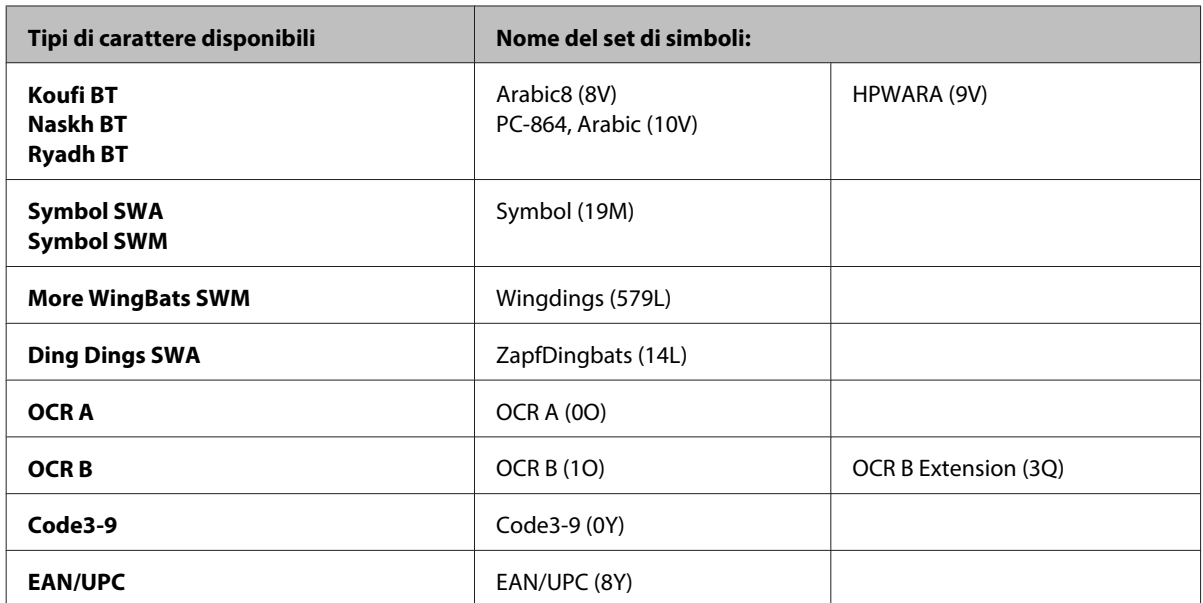

I 19 tipi di carattere fanno riferimento a quelli elencati di seguito:

Zapf Humanist 601 Ribbon 131 Clarendon 701 Swiss 742 Condensed Incised 901 Aldine 430 Calligraphic 401 Flareserif 821 Swiss 721 SWM Dutch 801 SWM Swiss 721 SWA Swiss 721 Narrow SWA Zapf Calligraphic 801 SWA Geometric 711 SWA Revival 711 SWA Century 702 SWA Dutch 801 SWA Chancery 801 Medium SWA Italic FixedPitch 810 Dark

### **Modalità PCL6**

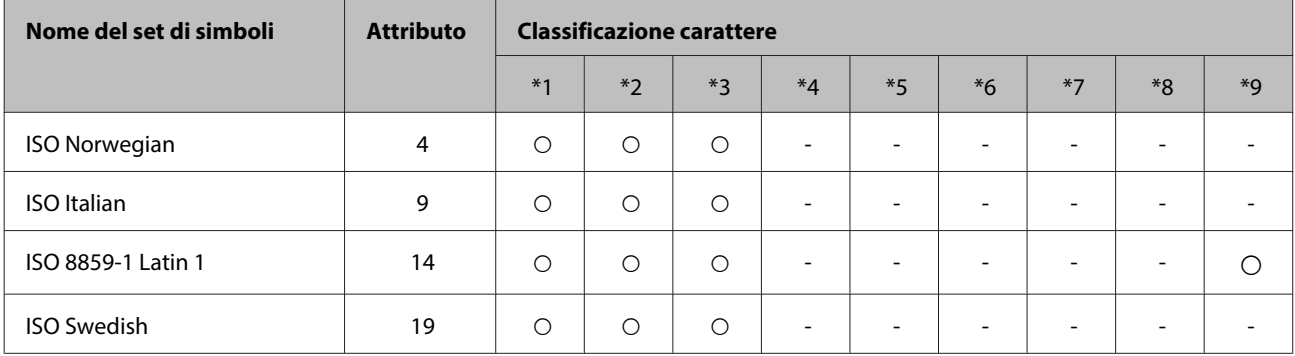

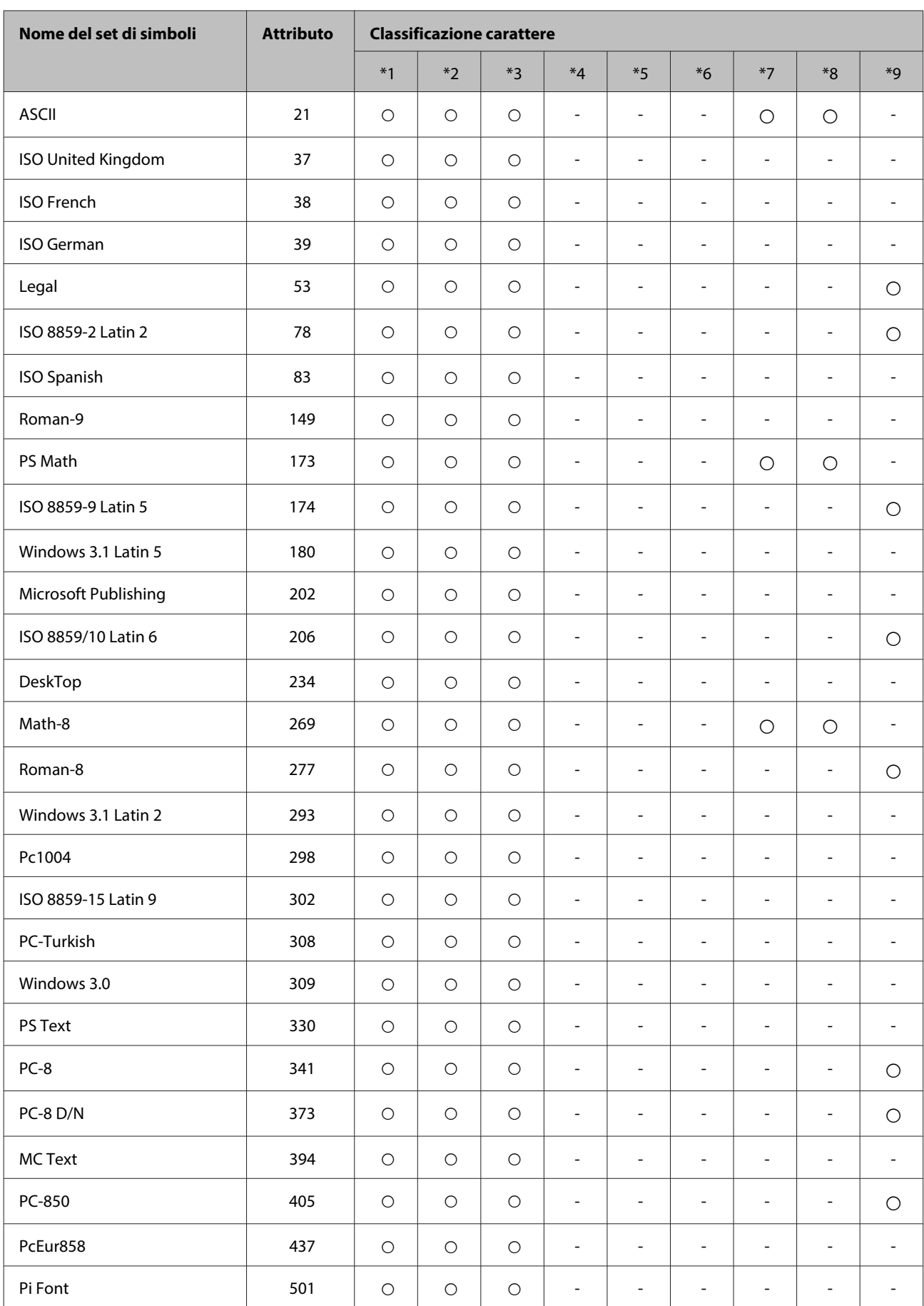

#### **Informazioni sul prodotto**

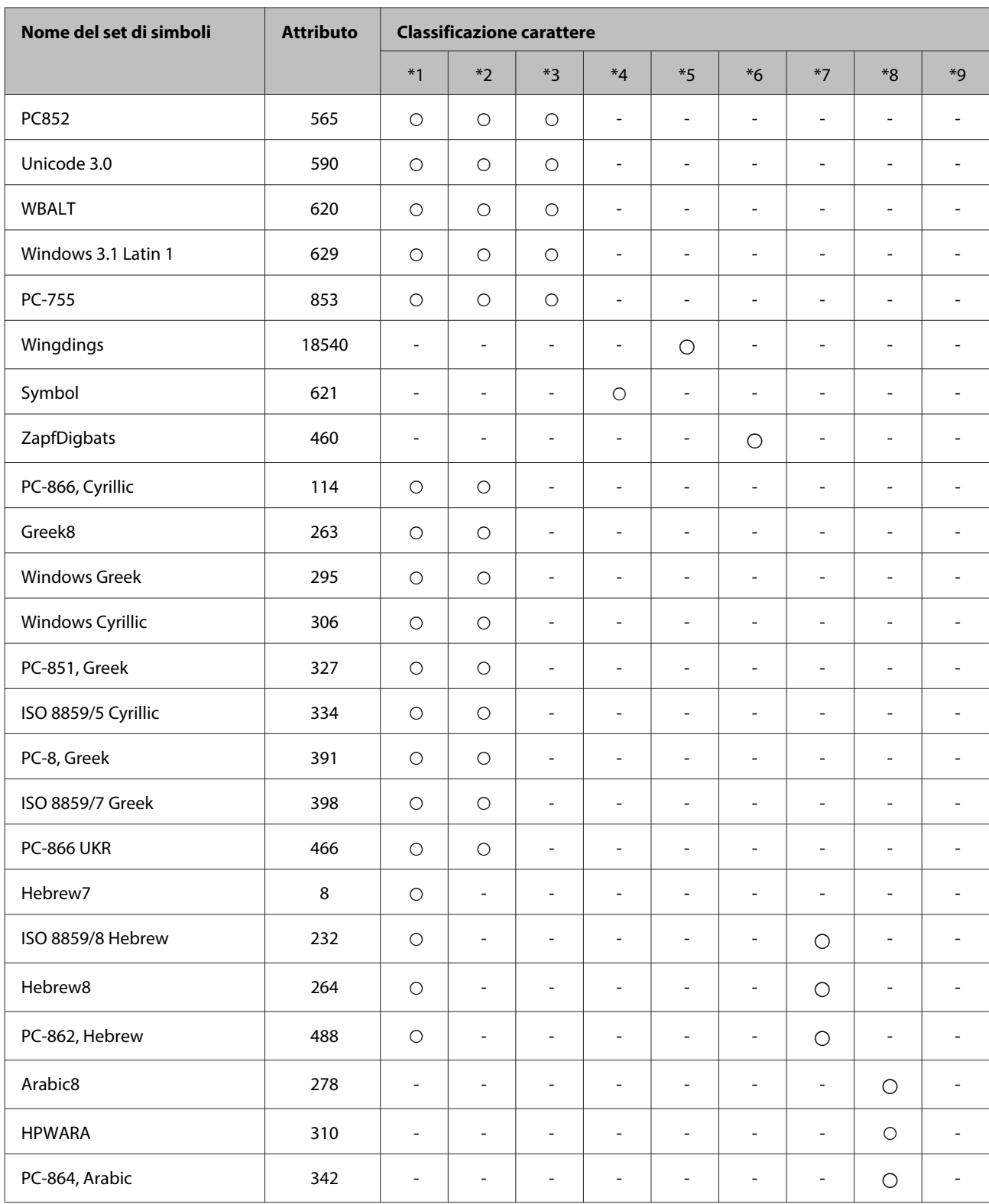

# <span id="page-201-0"></span>**Informazioni di assistenza**

# **Sito Web del Supporto Tecnico**

Il sito Web dell'assistenza tecnica Epson offre consulenza per i problemi che non possono essere risolti con le procedure di risoluzione indicate nella documentazione del prodotto. Se si dispone di un browser Web e di un collegamento a Internet, accedere al sito all'indirizzo:

#### <http://support.epson.net/>

Se risultano necessari i driver più aggiornati, le risposte alle domande ricorrenti (FAQ), i manuali o altro materiale scaricabile, accedere al sito all'indirizzo:

#### <http://www.epson.com>

Quindi, selezionare la sezione del supporto tecnico del sito Web EPSON locale.

# **Contattare l'assistenza Epson**

### **Prima di contattare Epson**

Se il prodotto Epson non funziona correttamente e non è possibile risolvere il problema con le procedure indicate sulla documentazione del prodotto, contattare i servizi di assistenza Epson. Se per la propria area nell'elenco seguente non figura alcun centro di assistenza Epson, contattare il rivenditore presso cui è stato acquistato il prodotto.

Il centro di assistenza Epson potrà rispondere più rapidamente se vengono fornite le seguenti informazioni:

- ❏ Numero di serie del prodotto (Il numero di serie è riportato sul lato del prodotto)
- ❏ Modello del prodotto
- ❏ Versione del software del prodotto Fare clic su **About (Info su)**, **Version Info (Informazioni sulla versione)** o su un pulsante simile nel software del prodotto.
- ❏ Marca e modello del computer
- ❏ Il nome e la versione del sistema operativo del computer
- ❏ Nome e versione delle applicazioni usate di solito con il prodotto

#### *Nota:*

*A seconda del prodotto, i dati dell'elenco di composizione fax e/o le impostazioni di rete potrebbero essere salvati nella memoria del prodotto. In seguito a eventuali guasti o riparazioni del prodotto, i dati e/o le impostazioni potrebbero andare persi. Anche durante il periodo di garanzia, Epson non è responsabile della perdita di dati, del backup o recupero di dati e/o delle impostazioni. Si consiglia di eseguire un backup dei dati o di prenderne opportunamente nota.*

# **Assistenza per utenti in Europa**

Per informazioni su come contattare l'assistenza Epson, controllare il **Documento di garanzia Paneuropeo**.

# **Indice**

## $\mathbf{A}$

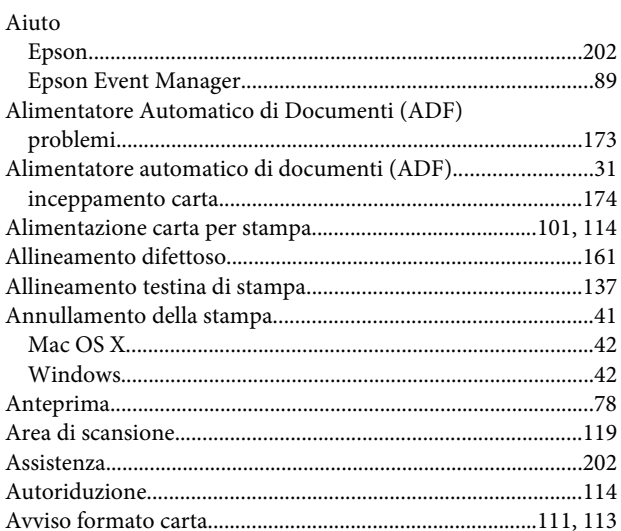

### $\overline{\mathbf{B}}$

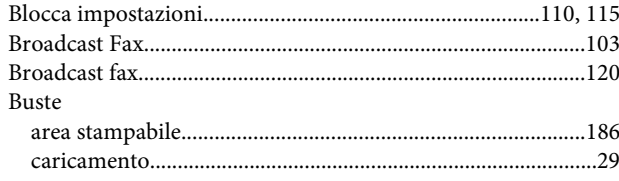

## $\mathsf{C}$

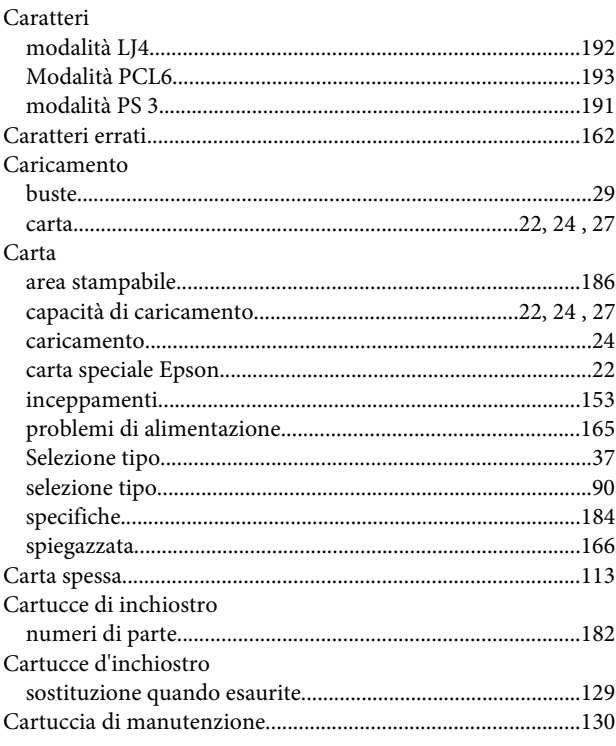

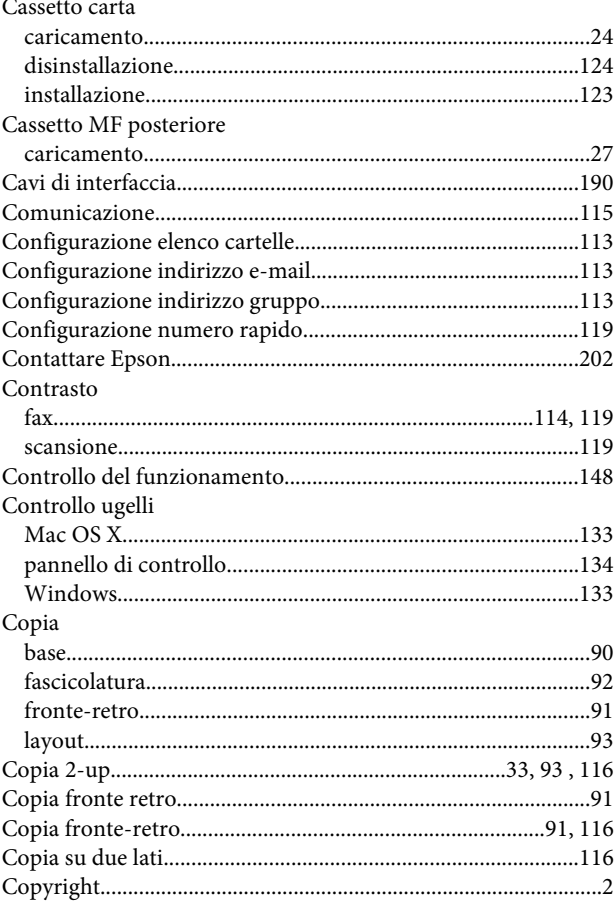

## D

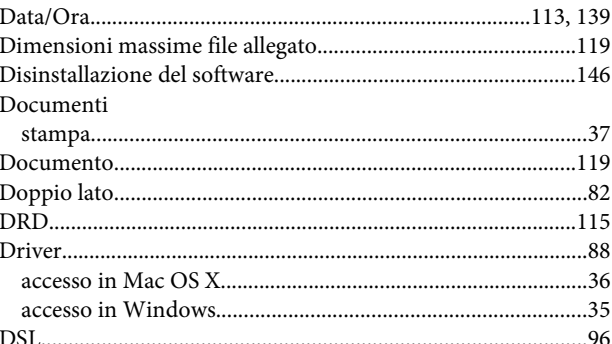

## $\mathsf E$

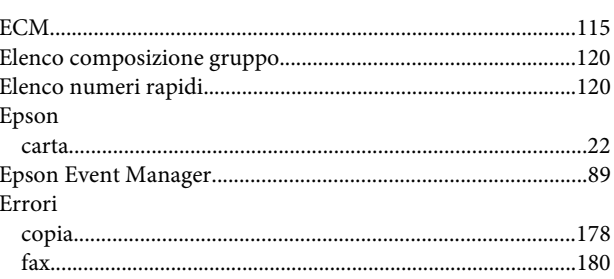

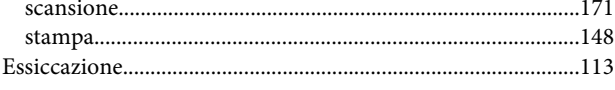

## $\overline{F}$

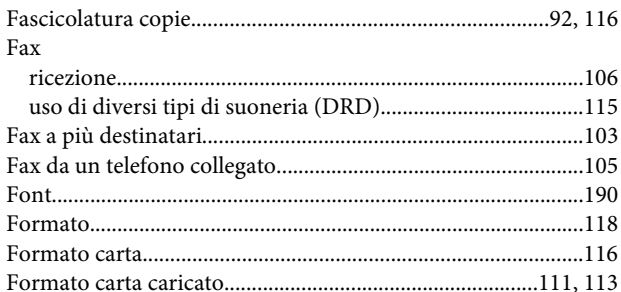

## $\mathsf G$

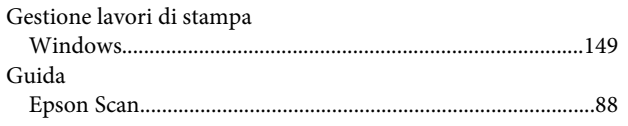

## $\overline{1}$

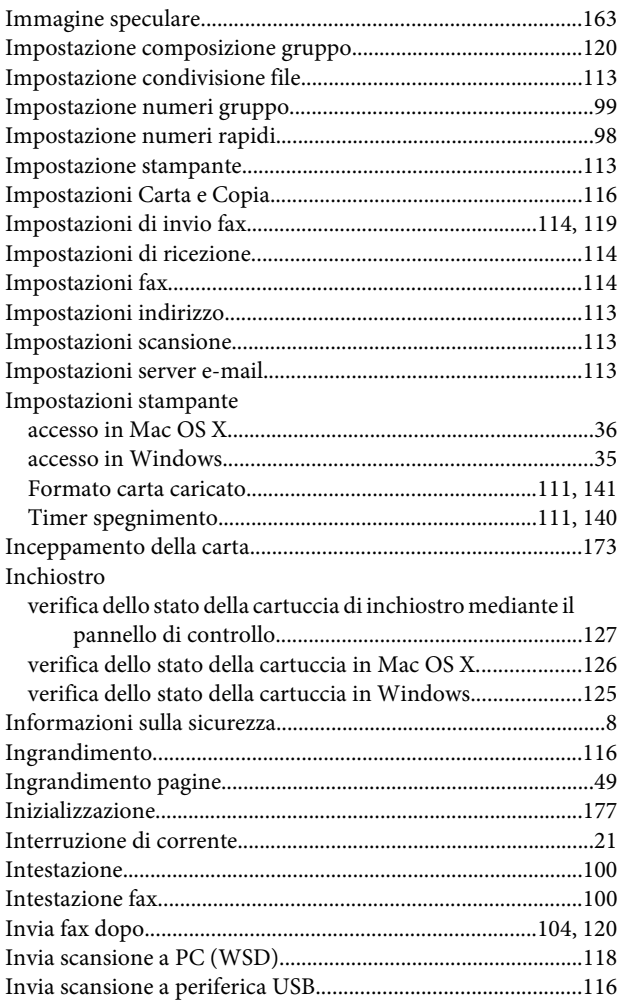

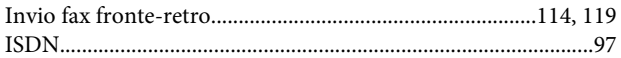

### $\mathbf{L}%$

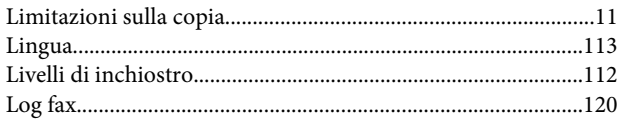

## $\mathsf{M}$

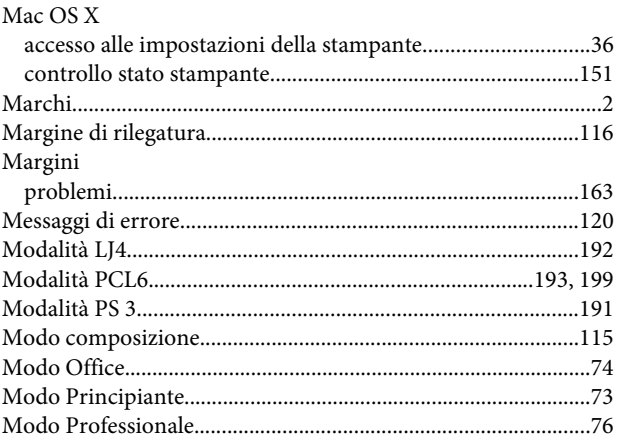

## $\overline{\mathsf{N}}$

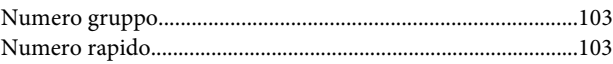

## $\mathbf{o}$

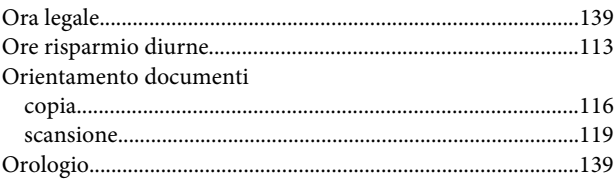

### $\mathsf{P}$

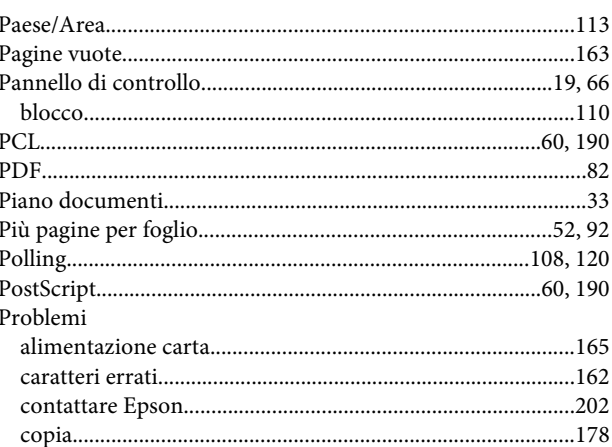

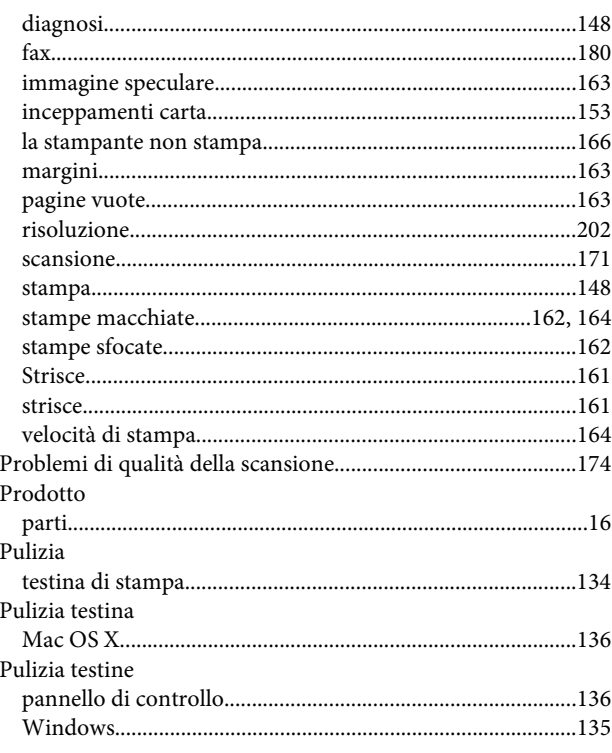

## $\overline{\mathbf{Q}}$

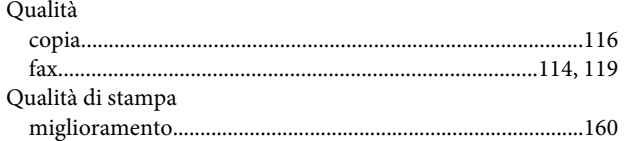

## $\overline{\mathbf{R}}$

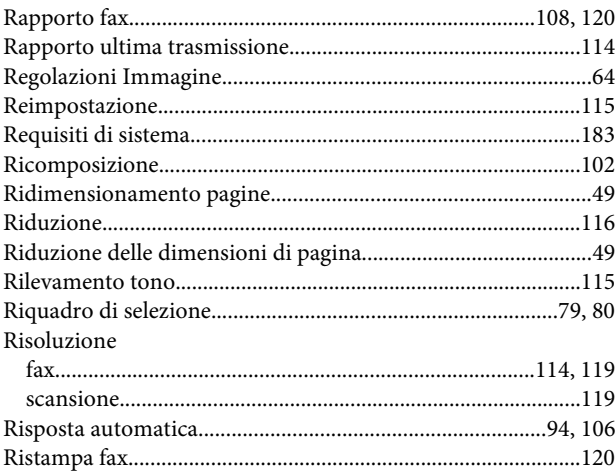

## $\mathsf{s}$

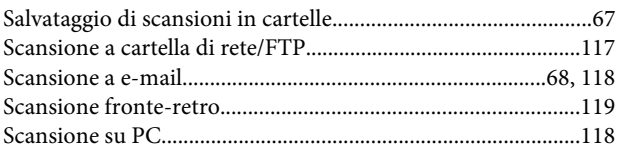

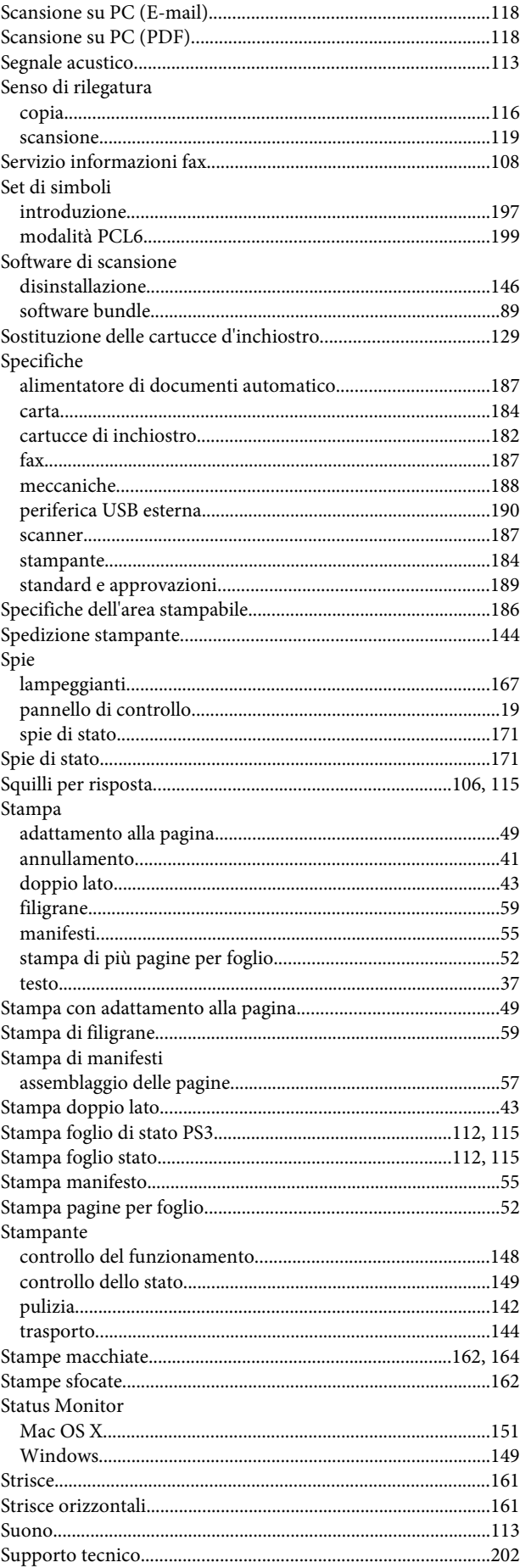

## $\mathbf T$

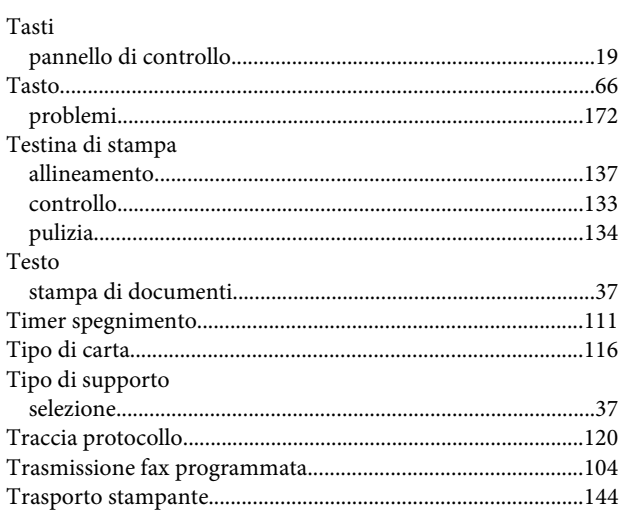

## $\overline{\mathsf{U}}$

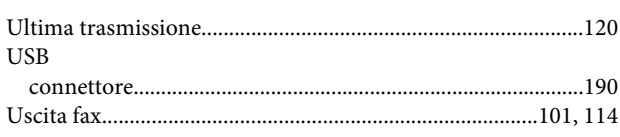

## $\mathbf V$

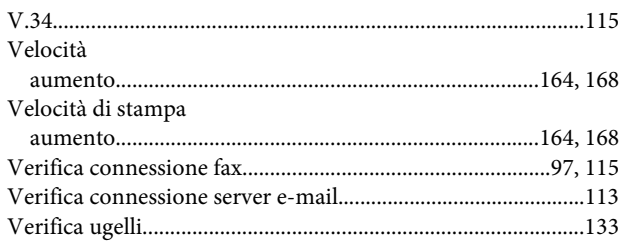

### W

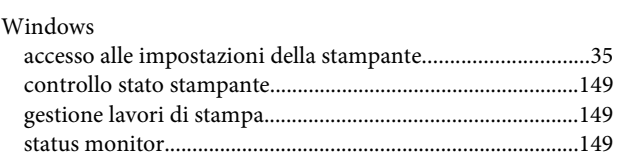